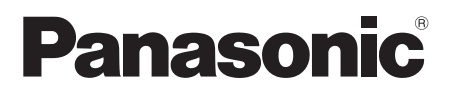

# **Bedienungsanleitung Funktionsanleitung**

FULL HD LCD-Display Für geschäftlichen Gebrauch

Modell-Nr. **TH-55VF1HW** [55-Zoll-Modell]

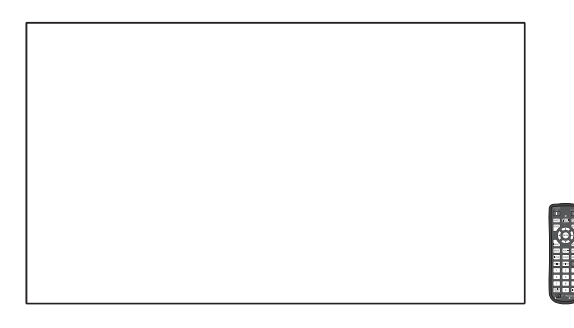

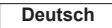

**Deutsch** Bitte lesen Sie diese Anleitung vor dem Betrieb des LCD-Displays und heben Sie sie für zukünftige Referenz gut auf.

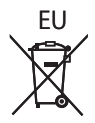

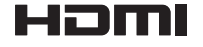

DPQP1102ZC

# *Lieber Panasonic-Kunde*

*Wir möchten uns gerne für Ihre Wahl eines Panasonic-Gerätes bedanken und hoffen sehr, dass Ihnen das neue LCD-Display über lange Jahre viel Freude bereitet.*

*Lesen Sie bitte die Bedienungsanleitung durch, bevor Sie irgendwelche Einstellungen vornehmen und um einen optimalen Betrieb sicherzustellen.*

*Bewahren Sie diese Bedienungsanleitung zum späteren Nachschlagen zusammen mit der Quittung auf und notieren Sie sich die Modell- und die Seriennummer im Freiraum auf der hinteren Umschlagseite dieser Anleitung.*

*Besuchen Sie unsere Panasonic-Webseite*

*https://panasonic.net/cns/prodisplays/*

# **Inhaltsverzeichnis**

#### **Vor der Verwendung**

• Die Abbildungen und Screenshots in dieser Bedienungsanleitung dienen der Darstellung und können sich vom Aussehen der tatsächlichen Objekte und Gegebenheiten unterscheiden.

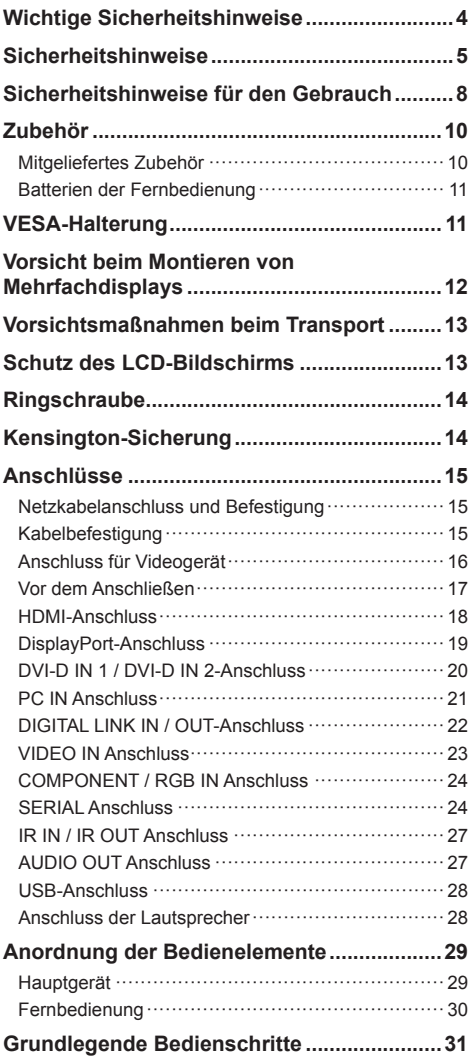

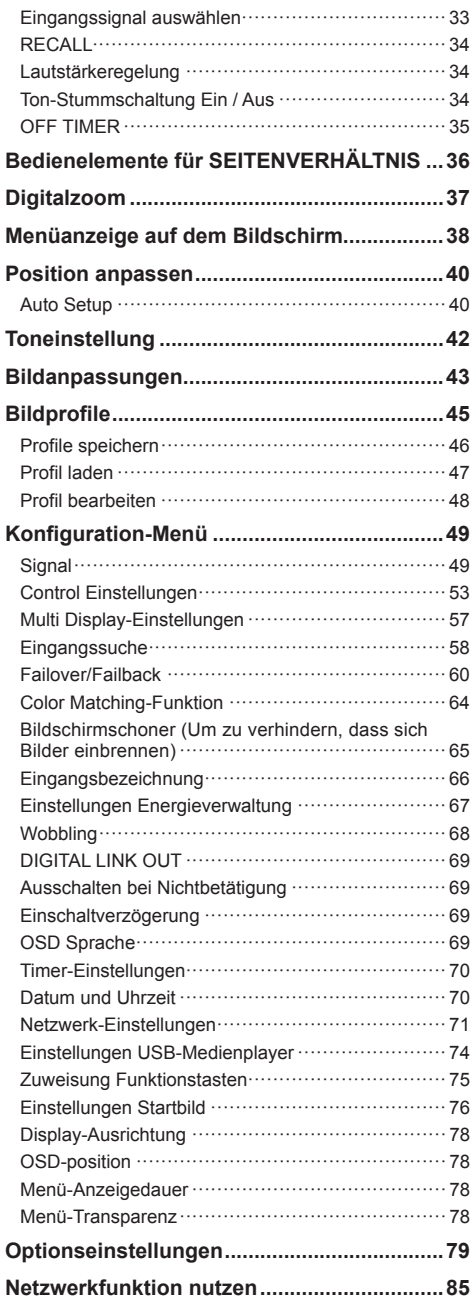

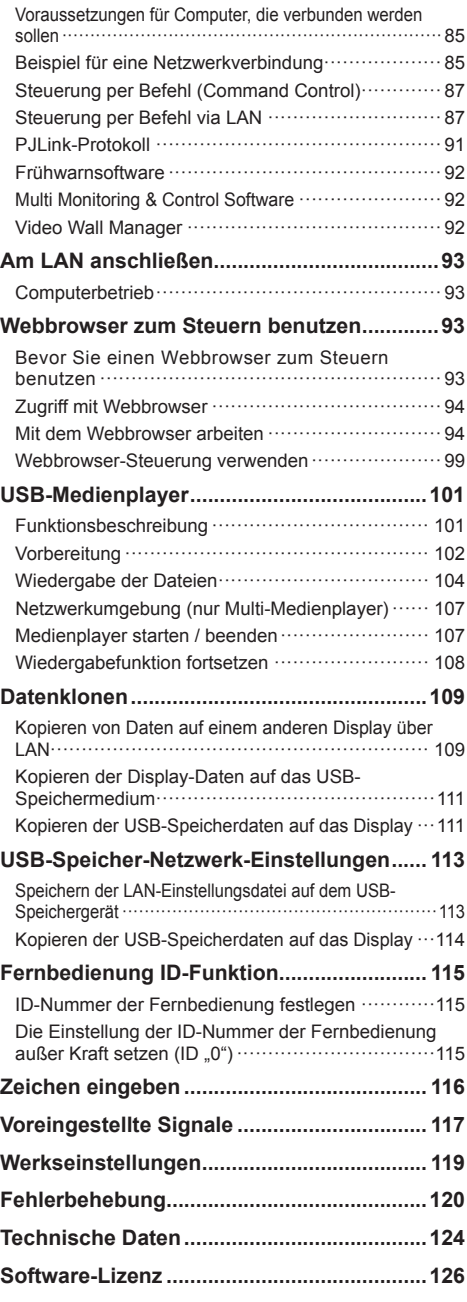

#### **Hinweis:**

Einbrennen des Bildes könnte die Folge sein. Wird auf dem LCD Display über eine längere Zeit ein unbewegtes Bild angezeigt, könnte dieses Bild auf dem Bildschirm verharren. Es wird aber verschwinden, wenn für eine Weile bewegte Bilder angezeigt werden.

#### **Warenzeichen**

- Microsoft, Windows und Internet Explorer sind eingetragene Warenzeichen oder Warenzeichen der Microsoft Corporation in den Vereinigten Staaten und/ oder anderen Ländern.
- Macintosh, Mac, Mac OS, OS X und Safari sind Handelsmarken von Apple Inc., die in den Vereinigten Staaten und anderen Ländern registriert wurden.
- PJLink ist ein registriertes oder anstehendes Markenzeichen in Japan, den Vereinigten Staaten und in anderen Ländern und Regionen.
- HDMI, das HDMI-Logo und "High-Definition Multimedia Interface" sind Marken bzw. eingetragene Marken von HDMI Licensing LLC in den USA und anderen Ländern.
- JavaScript ist ein registriertes Markenzeichen oder eine Marke der Oracle Corporation, ihren Tochtergesellschaften und assoziierten Firmen in den Vereinigten Staaten und/oder anderen Ländern.
- RoomView, Crestron RoomView und Fusion RV sind registrierte Marken von Crestron Electronics, Inc. Crestron Connected ist eine Marke von Crestron Electronics, Inc.

Selbst wenn kein besonderer Hinweis auf die Firma oder das Warenzeichen des Produktes gemacht wird, werden diese Warenzeichen vollständig berücksichtigt.

# **Wichtige Sicherheitshinweise**

#### **WARNUNG**

1) Um Beschädigungen zu vermeiden, die zu Feuer oder Stromschlag führen können, darf dieses Gerät weder Tropf- noch Spritzwasser ausgesetzt werden.

Keine Behälter mit Wasser (Blumenvase, Becher, Kosmetik usw.) auf das Gerät stellen. (einschließlich der Regale usw. über dem Gerät)

Offene Flammen wie zum Beispiel angezündete Kerzen dürfen nicht auf / über das Gerät gestellt werden.

- 2) Zur Vermeidung eines elektrischen Schlages darf die Abdeckung nicht entfernt werden. Im Geräteinneren befinden sich keine Teile, die gewartet werden müssen. Wenden Sie sich für Reparaturen an einen qualifizierten Fachmann.
- 3) Der Erdungsanschluss des Netzsteckers darf nicht entfernt werden. Dieses Gerät ist mit einem dreipoligen Netzstecker ausgerüstet, der sich aus Sicherheitsgründen nur an einer geerdeten Netzsteckdose anschließen lässt. Wenden Sie sich an einen Elektriker, falls der Netzstecker nicht an eine Steckdose angeschlossen werden kann.

Die Erdung darf nicht außer Funktion gesetzt werden.

4) Um einen elektrischen Schlag zu vermeiden, stellen Sie sicher, dass der Netzsteckert richtig geerdet ist.

#### **VORSICHT**

Dieses Gerät ist für den Betrieb an Orten vorgesehen, an denen nur geringe elektromagnetische Felder auftreten.

Falls das Gerät in der Nähe von Quellen starker elektromagnetischer Felder oder an Orten betrieben wird, an denen elektrische Störsignale die Eingangssignale beeinflussen, kann die Bildoder Tonwiedergabe instabil sein oder es können Störgeräusche auftreten.

Halten Sie deshalb das Gerät von Quellen starker elektromagnetischer Felder fern, um jegliche Gefahr einer Beschädigung auszuschließen.

#### **WARNUNG:**

Dieses Gerät entspricht der Klasse A von CISPR32.

Dieses Gerät kann in einem Wohnbereich Funkstörungen verursachen.

# **Sicherheitshinweise**

# **WARNUNG**

# **■ Aufstellung**

**Dieses LCD-Display ist nur zur Verwendung mit dem folgenden optionalen Zubehör vorgesehen.**

**Bei Verwendung von anderem Zubehör kann eine ausreichende Stabilität nicht gewährleistet werden, sodass eine Verletzungsgefahr besteht.**

(Das gesamte folgende Zubehör wird von Panasonic Corporation hergestellt.)

• Montageaufhängung

**TY-VK55LV1 TY-VK55LV2** 

- Abdeckrahmen-Bausatz TY-CF55VW1
- Frühwarnsoftware ET-SWA100 Series\*<sup>1</sup>
- Video Wall Manager

TY-VUK10\*2

- \*1: Je nach Lizenztyp kann sich das Suffix der Teilenummer unterscheiden.
- \*2: Unterstützt Ver1.4 oder höher.

#### **Hinweis**

Die Teilenummer von Zubehörteilen kann ohne Vorankündigung geändert werden.

Wir übernehmen keinerlei Haftung für durch Fehler in der Installationsumgebung verursachte Produktschäden usw. - auch nicht während der Garantiezeit.

Alle Einstellungen müssen durch einen qualifizierten Fachmann vorgenommen werden.

Kleinteile können eine Erstickungsgefahr darstellen, wenn sie versehentlich verschluckt werden. Bewahren Sie Kleinteile nicht in der Reichweite von Kleinkindern auf. Entsorgen Sie nicht benötigte Kleinteile und sonstige Gegenstände (einschließlich Verpackungsmaterial und Plastiktüten/-abdeckungen), damit Kleinkinder nicht damit spielen und somit einer Erstickungsgefahr ausgesetzt sind.

#### **Das Display darf nicht auf einer geneigten oder instabilen Fläche aufgestellt werden; stellen Sie zudem sicher, dass das Display nicht über die Kante der Basis hinausreicht.**

• Das Display kann umkippen und herunterfallen.

**Installieren Sie das Gerät an einem Ort, wo es keinen oder nur minimalen Vibrationen ausgesetzt ist. Und achten Sie darauf, dass die Unterlage das Gewicht des Gerätes tragen kann.**

• Stürzen oder Fallenlassen des Geräts kann zu Verletzungen führen, außerdem zu einem Defekt des Geräts.

#### **Keine Gegenstände auf das Display stellen.**

• Falls Wasser oder Fremdkörper ins Display eindringen, kann es zu einem Kurzschluss kommen, und es besteht dann Brand- und Stromschlaggefahr. Falls ein Fremdkörper ins Innere des Displays gelangt, konsultieren Sie Ihren Panasonic-Fachhändler.

#### **Nur in senkrechter Position befördern.**

• Wenn das Produkt so transportiert wird, dass die Oberfläche des Flüssigkristallbildschirms nach oben oder unten zeigt, kann dies die internen Schaltkreise beschädigen.

**Die Be - und Entlüftungsöffnungen dürfen unter keinen Umständen durch Gegenstände jeglicher Art zugedeckt werden.**

**Für hinreichende Ventilation siehe Seite 8.**

**Achten Sie bei senkrechter Installation des Gerätes darauf, dieses im Uhrzeigersinn zu drehen, so dass sich die Betriebsanzeige unten am Gerät befindet.**

**(Die Betriebsanzeige befindet sich auf der Rückseite.)**

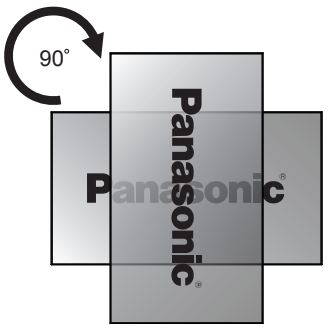

Durch die entstehende Hitze könnte das Display beschädigt werden oder in Brand geraten.

#### **Die Montage ist von Installationsfachkräften durchführen zu lassen.**

Wird das Display nicht ordnungsgemäß installiert, kann das zu Unfällen mit Todesfolge oder zu schweren Verletzungen führen.

- Die vorgegebene Montageaufhängung (optional) oder ein VESA-Standards (VESA 400 × 400) erfüllender Halterungsbügel ist zu verwenden. (siehe Seite 8)
- Prüfen Sie vor der Installation unbedingt, ob der Montageort ausreichend Tragkraft bietet, um das Gewicht des LCD-Displays und der Wandhalterung als Fallsicherung zu tragen.
- Wenn Sie das Display nicht mehr benutzen werden, beauftragen Sie eine Fachkraft, das Display möglichst bald abzunehmen.

#### **Wenn Sie das Display an der Wand anbringen, vermeiden Sie den Kontakt von Halterungsschrauben und Stromkabel mit Metallobjekten in der Wand.**

Bei Kontakt mit Metallobjekten in der Wand kann ein Stromschlag verursacht werden.

#### **Stellen Sie das Display nicht an einem Ort auf, an dem es durch Salz oder korrosives Gas beeinträchtigt werden könnte.**

• Sonst könnte das Display aufgrund der Korrosion herunterfallen. Das Gerät könnte ebenfalls nicht mehr ordnungsgemäß funktionieren.

#### **Installieren Sie das Produkt so, dass es nicht direkter Sonneneinstrahlung ausgesetzt ist.**

• Ist der Bildschirm direktem Sonnenlicht ausgesetzt, kann das nachteilige Auswirkungen auf die Flüssigkristallanzeige haben.

### **■ Verwendung des LCD-Displays**

**Das Display ist für den Betrieb mit einer Netzspannung von 220 ― 240 V (Wechselspannung), 50/60 Hz vorgesehen.**

#### **Die Entlüftungsöffnungen dürfen nicht abgedeckt werden.**

• Falls die Entlüftungsöffnungen blockiert werden, kann sich das Display überhitzen, was einen Geräteschaden oder einen Brand verursachen kann.

#### **Keine Fremdkörper in das Display stecken.**

• Metallene oder entzündbare Gegenstände dürfen nicht durch die Entlüftungsöffnungen in das Display gesteckt werden oder in das Gerät fallen, weil die Gefahr eines Brandausbruchs oder eines elektrischen Schlages vorhanden ist.

#### **Die Abdeckung darf nicht abgenommen und es dürfen keine Änderungen vorgenommen werden.**

• Im lnneren ist Hochspannung vorhanden, deshalb ist die Gefahr eines elektrischen Schlages vorhanden. Wenden Sie sich für alle Kontrollen, Einstellungen und Reparaturen an lhren örtlichen Panasonic-Händler.

#### **Sichern Sie sich einen einfachen Zutritt zum Stecker des Versorgungskabels.**

**Das Netzkabel mit dem Netzstecker muss an eine geerdete Netzsteckdose angeschlossen werden.**

#### **Benutzen Sie ausschließlich das mit diesem Gerät mitgelieferte Netzkabel.**

• Sonst können Kurzschlüsse, Wärmeentwicklung usw. auftreten, die zu einem elektrischen Schlag und Feuer führen können.

#### **Das mitgelieferte Netzkabel nicht mit anderen Geräten benutzen.**

• Sonst besteht Stromschlag- oder Brandgefahr.

#### **Den Netzstecker vollständig an eine Steckdose anschließen.**

• Falls der Netzstecker nicht vollständig hineingesteckt ist, kann durch entstehende Wärme ein Brand verursacht werden. Ein beschädigter Netzstecker oder eine Steckdose mit lockerer Abdeckplatte dürfen nicht verwendet werden.

#### **Den Netzstecker nicht mit nassen Händen anfassen.**

• Beim Anfassen mit nassen Händen kann ein elektrischer Schlag ausgelöst werden.

#### **Das Netzkabel darf nicht beschädigt werden. Beim Lösen aus der Steckdose muss das Kabel am Netzstecker festgehalten und herausgezogen werden.**

• Das Kabel darf nicht beschädigt oder abgeändert, mit schweren Gegenständen belastet, einer Wärmequelle ausgesetzt, verdreht, stark gebogen oder gezogen werden. In diesem Fall besteht die Gefahr eines Brandausbruchs oder eines elektrischen Schlages. Ein beschädigtes Netzkabel muss unverzüglich bei einem autorisierten Kundendienstzentrum repariert werden.

#### **Berühren Sie das Netzkabel oder den Stecker nicht direkt mit der Hand, wenn diese beschädigt sind.**

• Es könnte Stromschlaggefahr bestehen.

#### **Auf keinen Fall Gehäuseteile entfernen und NIEMALS selber Änderungen am Display vornehmen**

- Die hintere Abdeckung des Geräts nicht öffnen, weil sonst stromführende Teile offen liegen. Im Inneren des Gerätes sind keine Teile vorhanden, die vom Benutzer gewartet werden könnten. (Komponenten, die hohe Spannung führen, können starke elektrische Schläge verursachen.)
- Lassen Sie das Display grundsätzlich nur von Ihrem Panasonic-Fachhändler überprüfen, einstellen oder reparieren.

#### **Achten Sie darauf, dass die mitgelieferten AAA/ R03/UM4-Batterien außerhalb der Reichweite von Kindern sind. Sie könnten aus Versehen verschluckt werden, was schädliche Auswirkungen auf den Körper hätte.**

• Falls Sie vermuten, dass ein Kind sie verschluckt haben könnte, wenden Sie sich sofort an einen Arzt.

#### **Falls das Display über einen längeren Zeitraum nicht verwendet wird:**

- Ziehen Sie den Netzstecker aus der Steckdose.
- Der Stromverbrauch beträgt bei mit dem <Haupteinschalttaste> am Display ausgeschaltetem Strom 0 W. Der Stromverbrauch beträgt jedoch 0,5 W, wenn der Strom mit der Fernbedienung oder <Einschalttaste (Gerät)> ausgeschaltet wird. (siehe Seite 29)

#### **Es kann zu Bildstörungen kommen, wenn Sie das Verbindungskabel von Anschlüssen trennen/anschließen, deren eingespeistes Bild Sie gerade nicht sehen, oder wenn Sie das dort angeschlossene Videogerät ein- oder ausschalten. Das ist normal und kein Defekt.**

**Zur Verhinderung von Brandgefahr niemals Kerzen oder andere Quellen von offenem Feuer auf oder in der Nähe des Fernsehgerätes aufstellen.**

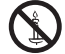

# **VORSICHT**

**Falls Probleme oder ein Defekt auftreten, stellen Sie sofort die Benutzung des Geräts ein.**

- **Falls ein Problem auftritt, ziehen Sie den Netzstecker.**
- Aus dem Gerät tritt Rauch oder ein unnormaler Geruch aus.
- Mitunter ist weder Bild noch Ton da.
- Eine Flüssigkeit wie Wasser oder Fremdkörper sind ins Innere des Geräts gelangt.
- Beim Gerät gibt es deformierte oder zerbrochene Teile.

#### **Wenn Sie fortfahren, das Gerät unter diesen Bedingungen zu benutzen, besteht Brand- und Stromschlaggefahr.**

- Schalten Sie das Gerät sofort aus, ziehen Sie den Netzstecker aus der Netzsteckdose und fragen Sie Ihren Händler, das Gerät zu reparieren.
- Um die Stromzufuhr zum Display vollständig zu unterbinden, müssen Sie den Stecker des Netzkabels aus der Wandsteckdose ziehen.
- Versuchen Sie auf keinen Fall, das Gerät selber zu reparieren, das ist gefährlich.
- Damit Sie jederzeit den Netzstecker aus der Netzsteckdose ziehen können, schließen Sie das Gerät an eine Netzsteckdose an, die Sie leicht erreichen können.
- **■ Berühren Sie das Gerät nicht direkt mit der Hand, wenn es beschädigt ist.**

#### **Es könnte Stromschlaggefahr bestehen.**

#### **■ Verwendung des LCD-Displays**

**Die Hände, das Gesicht oder Gegenstände nicht in die Nähe der Entlüftungsöffnungen des Displays halten.**

• Heiße Luft tritt aus den Entlüftungsöffnungen an der Oberseite des Displays aus. Körperteile oder Gegenstände, die nicht hitzebeständig sind, von der Oberseite fernhalten, weil Verbrennungen und Deformationen resultieren können.

#### **Zum Tragen oder Auspacken dieses Gerätes werden mindestens 2 Personen benötigt.**

• Wird dies nicht beachtet, kann das Gerät herunterfallen und Verletzungen verursachen.

#### **Zum Ändern des Aufstellungsortes müssen alle Kabel gelöst werden.**

• Beim Ändern des Standortes mit angeschlossenen Kabeln können die Kabel beschädigt werden, was zu einem Brandausbruch oder einem elektrischen Schlag führen kann.

#### **Ziehen Sie vor dem Reinigen als Vorsichtsmaßnahme den Netzstecker aus der Steckdose.**

• Bei angeschlossenem Netzstecker kann ein elektrischer Schlag ausgelöst werden.

#### **Das Netzkabel regelmäßig reinigen, sodass sich kein Staub darauf ansammeln kann.**

• Falls sich auf dem Netzkabelstecker Staub ansammelt, kann die Isolation durch Feuchtigkeit beschädigt werden, was zu einem Brandausbruch führen kann. Den Netzkabelstecker aus der Steckdose ziehen und mit einem trockenen Tuch abwischen.

#### **Treten Sie weder auf das Display noch hängen Sie sich daran.**

• Das Gerät könnte umkinnen oder zerbrechen und es kann zu Verletzungen führen. Achten Sie insbesondere auf Kinder.

#### **Beim Einsetzen der Batterie unbedingt auf die richtige Polarität (+ und -) achten.**

- Falscher Umgang mit der Batterie kann dazu führen, dass sie explodiert oder undicht wird. Es kann zu einem Brand führen, Verletzungen verursachen, und es können Sachschäden in der Umgebung eintreten.
- Setzen Sie die Batterie ordnungsgemäß ein, so wie es beschrieben ist. (siehe Seite 11.)

#### **Wird die Fernsteuerung längere Zeit nicht benutzt, nehmen Sie die Batterien heraus.**

• Sonst kann sie undicht werden, sich erhitzen, sich entzünden oder platzen, so dass ein Brand entstehen kann, oder es können Sachschäden in der Umgebung eintreten.

#### **Batterien dürfen weder verbrannt noch zerlegt werden.**

• Setzen Sie Batterien keiner übermäßigen Wärme aus, z. B. direkter Sonneneinstrahlung, offenen Flammen usw.

#### **Das Display nicht auf den Kopf stellen.**

**Positionieren Sie das Gerät nicht so, dass sein Flüssigkristallbildschirm nach oben zeigt.**

# **Sicherheitshinweise für den Gebrauch**

# **Sicherheitshinweise in Bezug auf die Installation**

#### **Lassen Sie das Display nicht im Freien stehen.**

• Das Display ist für den Gebrauch in Innenräumen bestimmt.

#### **Umgebungstemperaturen**

- Wenn das Gerät unterhalb einer Höhe von 1 400 m (4 593 Fuß) über dem Meeresspiegel betrieben wird: 0°C bis 40°C (32°F bis 104°F)
- Bei Verwendung des Gerätes in großen Höhen (1 400 m (4 593 ft) und höher, aber weniger als 2 800 m (9 186 ft) über dem Meeresspiegel): 0°C bis 35°C (32°F bis 95°F)

#### **Installieren Sie das Gerät nicht an Orten, die 2 800 m (9 186 ft) und höher über dem Meeresspiegel liegen.**

• Andernfalls besteht die Gefahr, dass interne Teile nicht so lange halten oder dass sie nicht ordnungsgemäß funktionieren.

#### **Wir sind für keinerlei Produktschäden etc. verantwortlich, die durch Versäumnisse bezüglich der Installationsumgebung verursacht werden, auch nicht während des Garantiezeitraums.**

**Stellen Sie das Display nicht an einem Ort auf, an dem es durch Salz oder korrosives Gas beeinträchtigt werden könnte.**

• Wenn dies nicht getan wird, könnte die Lebensdauer der inneren Teile verkürzt werden und es könnte zu Fehlfunktionen aufgrund von Korrosion kommen.

#### **Erforderlicher Freiraum für Belüftung**

• Lassen Sie 10 cm oder mehr Platz oben, unten, links und rechts um das Display herum.

Lassen Sie auf der Rückseite 5 cm oder mehr Platz.

#### **Für den VESA-Standards erfüllenden VESA-Halterungsbügel zu verwendende Schrauben**

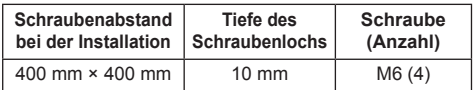

#### **Üben Sie keinen Druck auf den Flüssigkristallbildschirm aus.**

• Drücken Sie nicht gewaltsam gegen den Flüssigkristallbildschirm; drücken Sie nicht mit einem spitzen Gegenstand dagegen. Eine gewaltsame Handhabung des Flüssigkristallbildschirms kann zu einer Ungleichmäßigkeit der Anzeige und damit zu einer Fehlfunktion führen.

#### **Je nach Temperatur- oder Feuchtigkeitsbedingungen kann eine ungleichmäßige Helligkeit beobachtet werden. Dies ist jedoch kein Fehler.**

• Diese Ungleichmäßigkeit verschwindet nach längerem Betrieb. Falls nicht, wenden Sie sich an den Händler.

### **■ Hinweis zur Sicherheit**

#### **Ergreifen Sie bei der Verwendung dieses Produkts Sicherheitsmaßnahmen gegen folgende Vorfälle:**

- Die Verbreitung persönlicher Daten durch dieses Produkt
- Den unbefugten Betrieb dieses Produkts seitens eines böswilligen Dritten
- Das Stören oder Anhalten dieses Produkts seitens eines böswilligen Dritten

#### **Ergreifen Sie ausreichende Sicherheitsmaßnahmen. (siehe Seite 94, 96)**

- Legen Sie ein Passwort für die LAN-Steuerung fest und schränken Sie den Benutzerzugriff für die Anmeldung ein.
- Gestalten Sie Ihr Passwort so sicher wie möglich.
- Ändern Sie Ihr Passwort regelmäßig.
- Die Panasonic Corporation oder assoziierte Firmen fragen Sie nie direkt nach Ihrem Passwort. Geben Sie im Falle solcher Anfragen Ihr Passwort nicht preis.
- Das angeschlossene Netzwerk muss durch eine Firewall usw. gesichert sein.
- Wenn Sie das Produkt entsorgen möchten, initialisieren Sie vorher die Daten.

[Shipping] (siehe Seite 119)

# **Reinigung und Wartung**

**Die Vorderseite des Flüssigkristallbildschirms wurde speziell behandelt. Wischen Sie die Oberfläche des Flüssigkristallbildschirms leicht unter ausschließlicher Verwendung eines Reinigungstuchs oder eines weichen, fusselfreien Tuchs ab.**

- Bei starker Verschmutzung feuchten Sie ein weiches, flusenfreies Tuch mit reinem Wasser oder einer Lösung aus 100 Teilen Wasser und 1 Teil eines neutralen Reinigungsmittels an, wischen Sie die Bildschirmoberfläche damit ab, und reiben Sie anschließend mit einem trockenen, weichen, flusenfreien Tuch gleichmäßig nach, bis die Oberfläche vollständig trocken ist.
- Die Bildschirmoberfläche darf nicht mit Fingernägeln oder anderen Gegenständen zerkratzt werden und es dürfen keine Gegenstände gegen den Bildschirm geschlagen werden, weil er beschädigt werden kann. Jeglicher Kontakt mit flüchtigen Substanzen, wie Insektenschutzmittel, Lösungsmittel usw. ist zu vermeiden, weil die Oberfläche beschädigt werden kann.

#### **Verwenden Sie zum Reinigen des Gehäuses ein weiches trockenes Tuch.**

- Bei starker Verschmutzung müssen Sie das Gehäuse mit einem weichen Tuch, das mit einer stark verdünnten, neutralen Reinigungsmittellösung angefeuchtet ist, reinigen. Wischen Sie das Gehäuse mit einem anderen weichen Tuch trocken.
- Es darf kein Reinigungsmittel auf die Bildschirmoberfläche gelangen. Falls Wassertropfen ins Geräteinnere gelangen, können Betriebsstörungen verursacht werden.

• Vermeiden Sie jeglichen Kontakt des Gehäuses mit flüchtigen Substanzen, wie Insektenschutzmitteln, Lösungsmitteln usw., weil das Gehäuse beschädigt werden und sich die Beschichtung ablösen kann. Außerdem darf das Gehäuse nicht über längere Zeit mit Gegenständen aus Gummi oder PVC in Berührung kommen.

#### **Verwendung von chemischen Reinigungstüchern**

- Verwenden Sie keine chemischen Reinigungstücher für die Bildschirmoberfläche.
- Befolgen Sie die Gebrauchsanweisung der chemischen Reinigungstücher bei deren Anwendung zur Reinigung des Gehäuses.

### **Verdrahtetes LAN**

**Wenn Sie das Display an einem Ort aufstellen, wo oft statische Elektrizität auftritt, treffen Sie geeignete Gegenmaßnahmen, um das Display vor statische Elektrizität zu schützen, bevor Sie es in Betrieb nehmen.**

- Wenn das Display an einem für elektrostatische Aufladung anfälligen Ort wie beispielsweise auf einem Teppich verwendet wird, wird möglicherweise die kabelgebundene LAN-Kommunikation öfter getrennt. Entfernen Sie in diesem Fall die elektrostatische Aufladung und die Störsignalquelle, die Probleme mit einer Antistatikmatte hervorrufen kann, und stellen Sie erneut eine Verbindung über das kabelgebundene LAN her.
- In seltenen Fällen kann es vorkommen, dass aufgrund statischer Elektrizität oder einer Störungsquelle die LAN-Verbindung deaktiviert wird. Schalten Sie in diesem Fall das das Display aus, schließen Sie die Geräte erneut an und schalten Sie dann wieder ein.

#### **Das Display funktioniert möglicherweise nicht ordnungsgemäß, wenn es starken Radiowellen von einer Sendestation oder einem Radiosender ausgesetzt ist.**

• Sollte sich in der Nähe der Stelle, an der Sie das Display installieren, eine Einrichtung oder ein Gerät befinden, die/das starke Radiowellen ausgibt, dann platzieren Sie das Display an einer anderen Stelle, die weit genug davon entfernt ist. Oder umhüllen Sie das am Anschluss LAN angeschlossene LAN-Kabel mit einem Metallfolie oder einer Metallröhre, die an beiden Enden geerdet ist.

#### **Entsorgung**

**Fragen Sie bei den lokalen Behörden oder bei Ihrem Händler, wie das Gerät korrekt zu entsorgen ist.**

# **Zubehör**

# **Mitgeliefertes Zubehör**

Kontrollieren Sie das mitgelieferte Zubehör auf Vollständigkeit

**Bedienungsanleitung (CD-ROM × 1)**

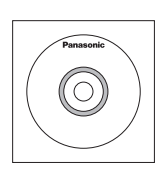

**Fernbedienung × 1**

● N2QAYA000093

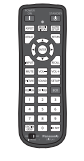

**LAN-Kabel (CAT5e) × 1**  (Ca. 2 m) ● TZZ00001774A

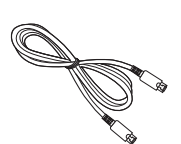

**Externer IR-Empfänger × 1** (Ca. 1,8 m) ● DPVF1180ZA

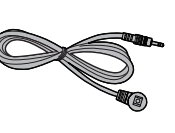

**Batterien für die Fernbedienung** (Typ AAA/R03/UM4 × 2)

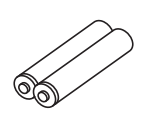

**Klemme × 3**

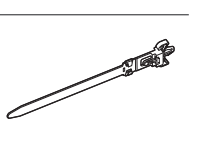

**Netzkabel**

(Ca. 2 m)

● 1JP155AF1W

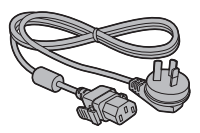

● 2JP155AF1W

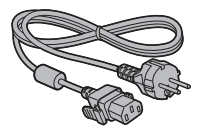

● 3JP155AF1W

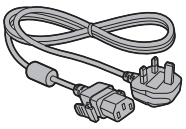

# **Achtung**

- Bewahren Sie kleine Teile sachgemäß auf und halten Sie sie fern von kleinen Kindern.
- ● Falls Sie Zubehörartikel verlieren, wenden Sie sich bitte an Ihren Händler.
- Entsorgen Sie die Verpackungsmaterialien ordnungsgemäß, nachdem Sie die Artikel herausgenommen haben.

## **Batterien der Fernbedienung**

1. Den Haken ziehen und festhalten, dann den Batteriefachdeckel öffnen.

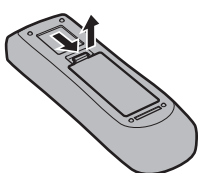

2. Die Batterien einlegen - dabei auf korrekte Polarität achten (+ und -).

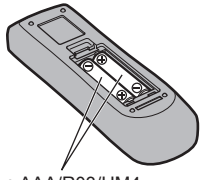

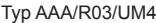

3. Den Batteriefachdeckel wieder anbringen.

#### **Tipp**

● Beim regelmäßigen Benutzen der Fernbedienung sollten die alten Batterien für eine längere Lebensdauer durch Alkali-Batterien ausgetauscht werden.

#### **Vorsichtsmaßnahmen bei der Verwendung von Batterien**

Ein falsches Einlegen der Batterien kann zum Auslaufen und zum Korrodieren und dadurch zu Beschädigungen der Fernbedienung führen.

Die Batterien sind auf umweltfreundliche Art zu entsorgen.

#### **Beachten Sie die folgenden Vorsichtsmaßnahmen:**

- 1. Die Batterien sollten immer paarweise ausgetauscht werden. Immer neue Batterien beim Auswechseln der alten verwenden.
- 2. Alte und neue Batterien sollten niemals gemischt werden.
- 3. Verschiedene Batteriearten nicht mischen (Beispiel: "Zink-Kohle" und "Alkali").
- 4. Niemals die Batterien aufladen, kurzschließen, zerlegen, aufheizen oder verbrennen.
- 5. Das Auswechseln der Batterien wird notwendig, wenn das Display auf die Fernbedienung nur noch gelegentlich oder gar nicht mehr reagiert.
- 6. Batterien dürfen weder verbrannt noch zerlegt werden.
- 7. Batterien keinen übermäßigen Temperaturen wie Sonneneinstrahlung, Feuer usw. aussetzen.

# **VESA-Halterung**

Zum Aufstellen dieses Displays mit einem VESA-Halterungsbügel (im Handel erhältlich):

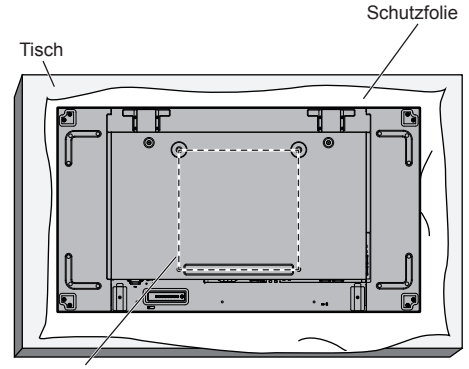

VESA-Raster

- 1. Legen Sie die Schutzfolie, mit der das Display beim Verpacken umwickelt wurde, auf einen ebenen Tisch unter die Bildschirmoberfläche, damit diese nicht zerkratzt wird.
- 2. Vergewissern Sie sich, dass sämtlicher Zubehör zum Anbringen dieses Displays bereit liegt.
- 3. Befolgen Sie die dem Montagesatz beiliegenden Anweisungen. Befolgen Sie die korrekten Montageanweisungen nicht, kann das Gerät beschädigt oder ein Benutzer oder Monteur verletzt werden. Die Produktgarantie umfasst keine durch unsachgemäße Montage entstandenen Schäden auch nicht während der Garantiezeit.

# **Vorsicht beim Montieren von Mehrfachdisplays**

#### **Lücken zwischen Displays sicherstellen**

Die Displays dehnen sich aufgrund von Hitze etwas aus, wenn der Strom eingeschaltet ist. Bei der Montage von Mehrfachdisplays ist es im Hinblick auf den Bildschirmkontakt durch Ausdehnung erforderlich, je links, rechts, oben und unten zwischen den Displays eine Lücke von 0,5 mm sicherzustellen.

Wenn die Lücke weniger als 0,5 mm beträgt, kann es aufgrund der von der Hitze verursachten Displayverformung zu Bildproblemen kommen.

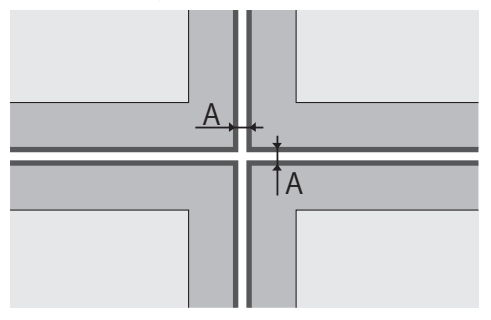

A: Lücke zwischen Displays (je links, rechts, oben und unten), 0,5 mm

**Unbedingt darauf achten, dass die Ecken der Displays nicht aneinander stoßen.**

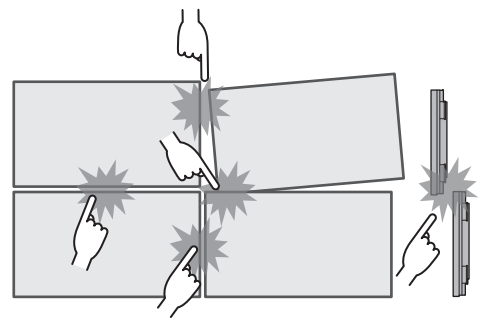

**Nachdem die Displays an den Halterungen an der Rückseite angebracht und die Positionen angepasst wurden, passen Sie die Positionen der Vorderseiten nicht mithilfe der Platte, etc. an.**

**Sonst könnte es aufgrund der Displayverformung zu Bildproblemen kommen.**

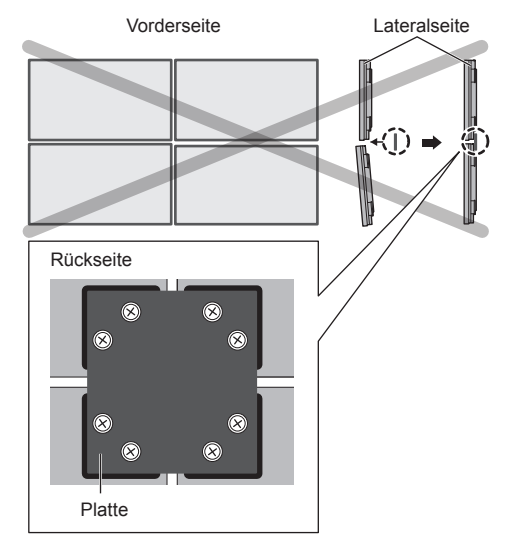

# **Vorsichtsmaßnahmen beim Transport**

Das Display verfügt über Tragegriffe. Benutzen Sie diese zum Transport.

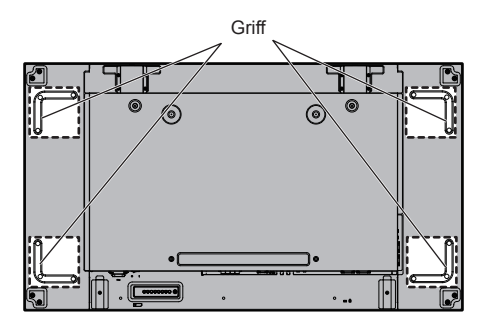

#### **Hinweis**

- ● Halten Sie es an keinen anderen Teilen als den Griffen fest.
- Zum Tragen dieses Geräts sind mindestens 2 Personen nötig. Wird dies nicht beachtet, kann das Gerät

herunterfallen und jemanden verletzen.

● Halten Sie beim Tragen des Produkts den Flüssigkristallbildschirm aufrecht.

Wenn das Produkt so getragen wird, dass die Oberfläche des Flüssigkristallbildschirms nach oben oder unten zeigt, kann dies zur Verformung des Bildschirms oder Schaden im Innern des Geräts führen.

● Halten Sie nicht den oberen, unteren, rechten oder linken Rahmen oder die Ecken des Geräts. Halten Sie nicht die Vorderfläche des Flüssigkristallbildschirms. Achten Sie außerdem darauf, nicht gegen diese Teile zu stoßen.

Dies kann Schäden am Flüssigkristallbildschirm verursachen.

Er könnte auch zerbrechen und jemanden verletzen.

● Wenden Sie beim Tragen des Displays keine Drehkraft auf die Oberfläche an.

# **Schutz des LCD-Bildschirms**

Auf diesem Gerät wurde Schutzmaterial für den LCD-Bildschirm angebracht.

Entfernen Sie vor der Installation eines auf der unteren Oberfläche und nach der Installation die anderen vier auf der vorderen Oberfläche (links, rechts, oben und unten).

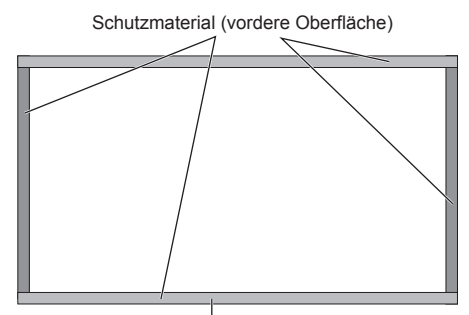

Schutzmaterial (untere Oberfläche)

# **Ringschraube**

Das Display verfügt über Löcher zum Anbringen von Ringschrauben (M10). Verwenden Sie diese bei der Montage, um das Display aufzuhängen.

Verwenden Sie die Ringschraube ausschließlich zum kurzen Aufhängen oder Bewegen des Displays.

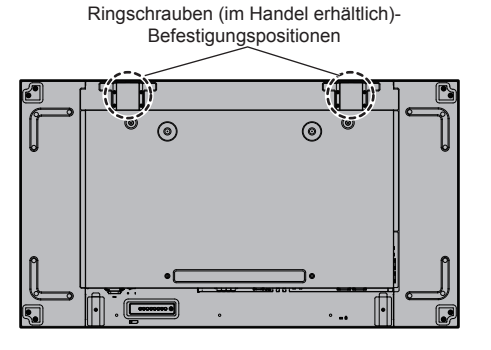

### **Hinweis**

- Eine Wand-, Decken- oder Sockelinstallation sollte nur durch eine Fachkraft für Installationen ausgeführt werden.
- Montieren Sie das Display nicht mit nur 1 Ringschraube.
- ● Verwenden Sei eine Ringschraube der Größe M10. Diese hält der Belastung durch das Produktgewicht stand.
- ● Entfernen Sie nach der Installation die Ringschrauben und schließen Sie die Löcher mit den Ringschraubenkappen, die beim Anbringen der Ringschrauben entfernt wurden.

# **Kensington-Sicherung**

Der Sicherheitsschlitz dieses Gerätes ist kompatibel mit den Kensington-Sicherheitskabeln.

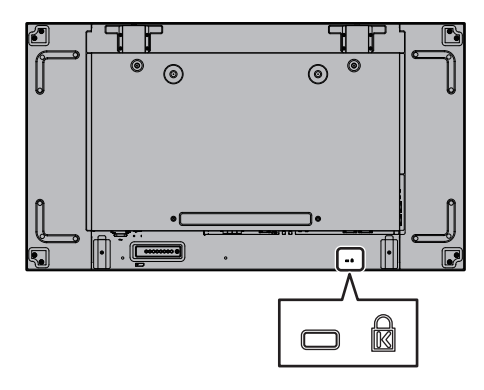

# **Anschlüsse**

# **Netzkabelanschluss und Befestigung**

#### Rückseite des Geräts

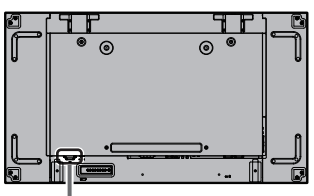

#### **Befestigung des Netzkabels**

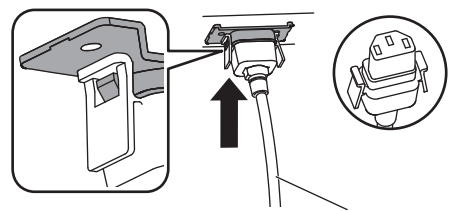

Netzkabel (mitgeliefert)

#### **Den Stecker in den Display-Anschluss stecken.**

Den Stecker einstecken, bis er einrastet.

- **Hinweis**
- ● Achten Sie darauf, dass der Stecker sowohl auf der linken als auch auf der rechten Seite verriegelt ist.

#### **Abtrennen des Netzkabels**

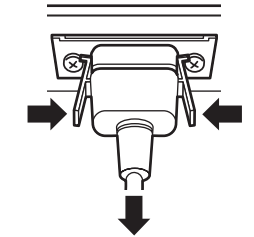

Zum Abziehen des Steckers beide Klammern niederdrücken.

#### **Hinweis**

- Achten Sie beim Abtrennen des Netzkabels unbedingt darauf, stets zuerst den Netzkabelstecker von der Steckdose abzutrennen.
- ● Das mitgelieferte Netzkabel darf nur für dieses Gerät verwendet werden. Verwenden Sie es nicht für andere Zwecke.

# **Kabelbefestigung**

# **Hinweis**

Zum Lieferumfang dieses Geräts gehören 3 Kabelschellen. Die Kabel an 3 Stellen unter Benutzung der Löcher für Kabelschellen befestigen siehe Abbildung unten.

Wenn Sie weitere Schellen brauchen, kaufen Sie diese bei Ihrem Fachhändler. (Beim Kundendienst erhältlich)

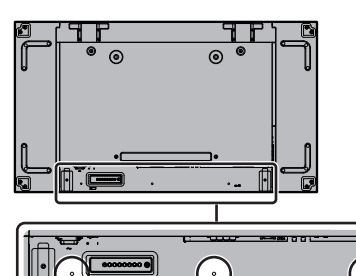

#### **1. Befestigen Sie die Kabelschelle**

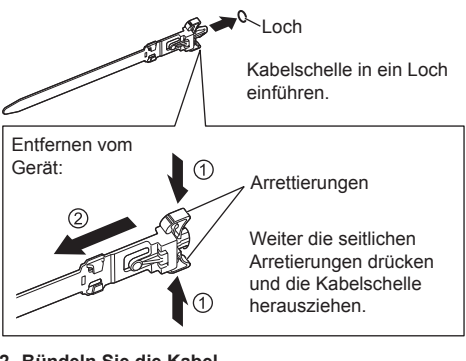

**2. Bündeln Sie die Kabel**

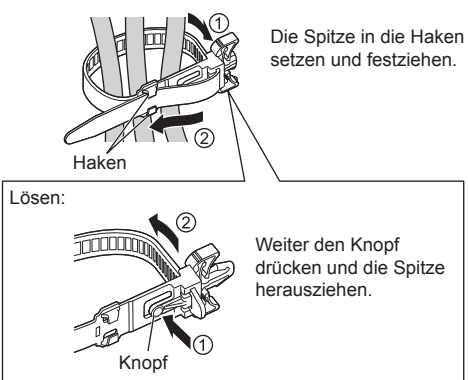

# **Anschluss für Videogerät**

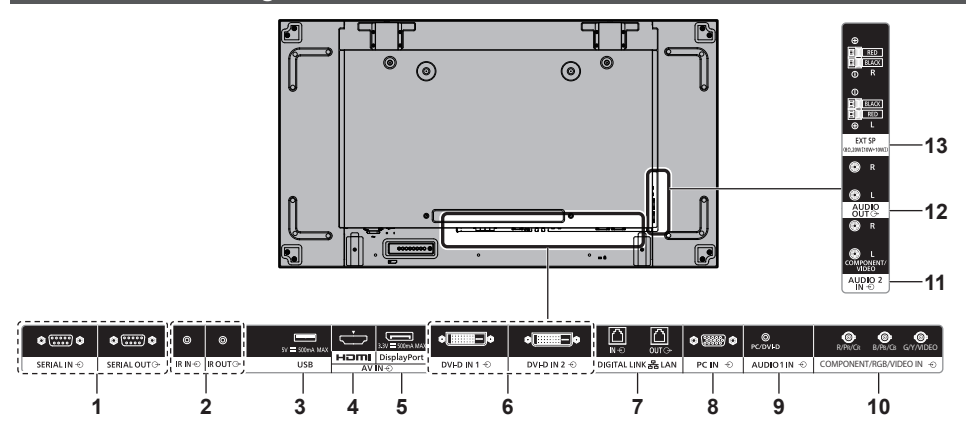

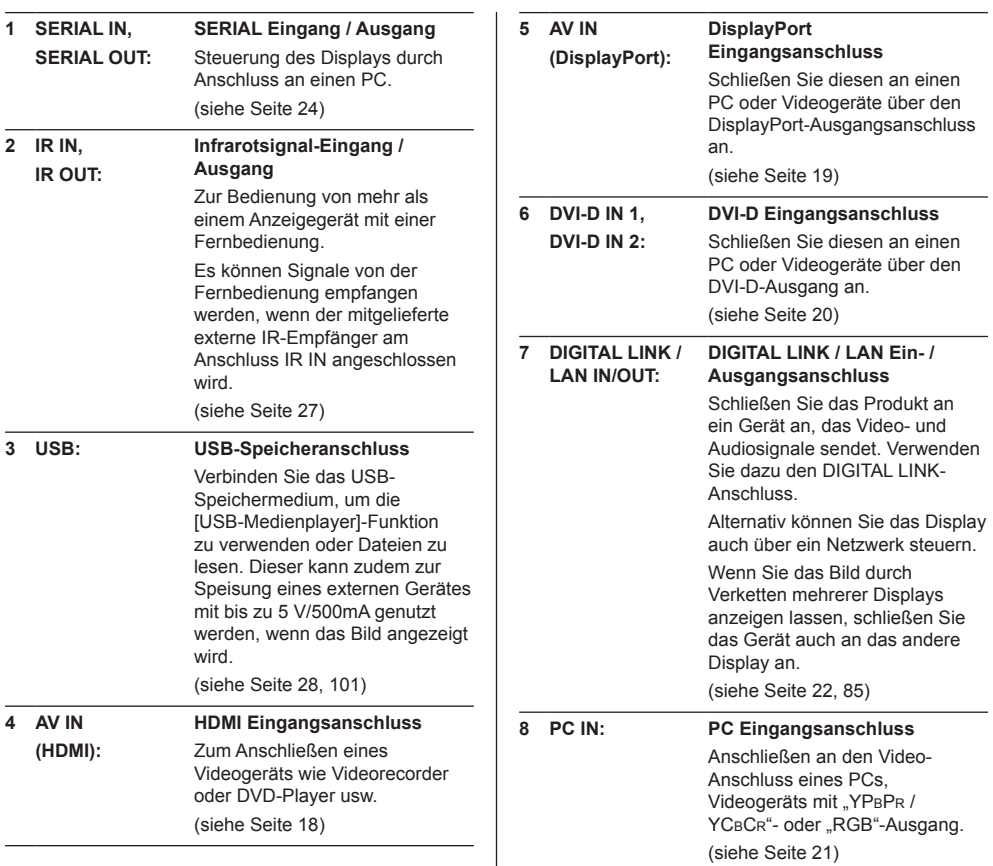

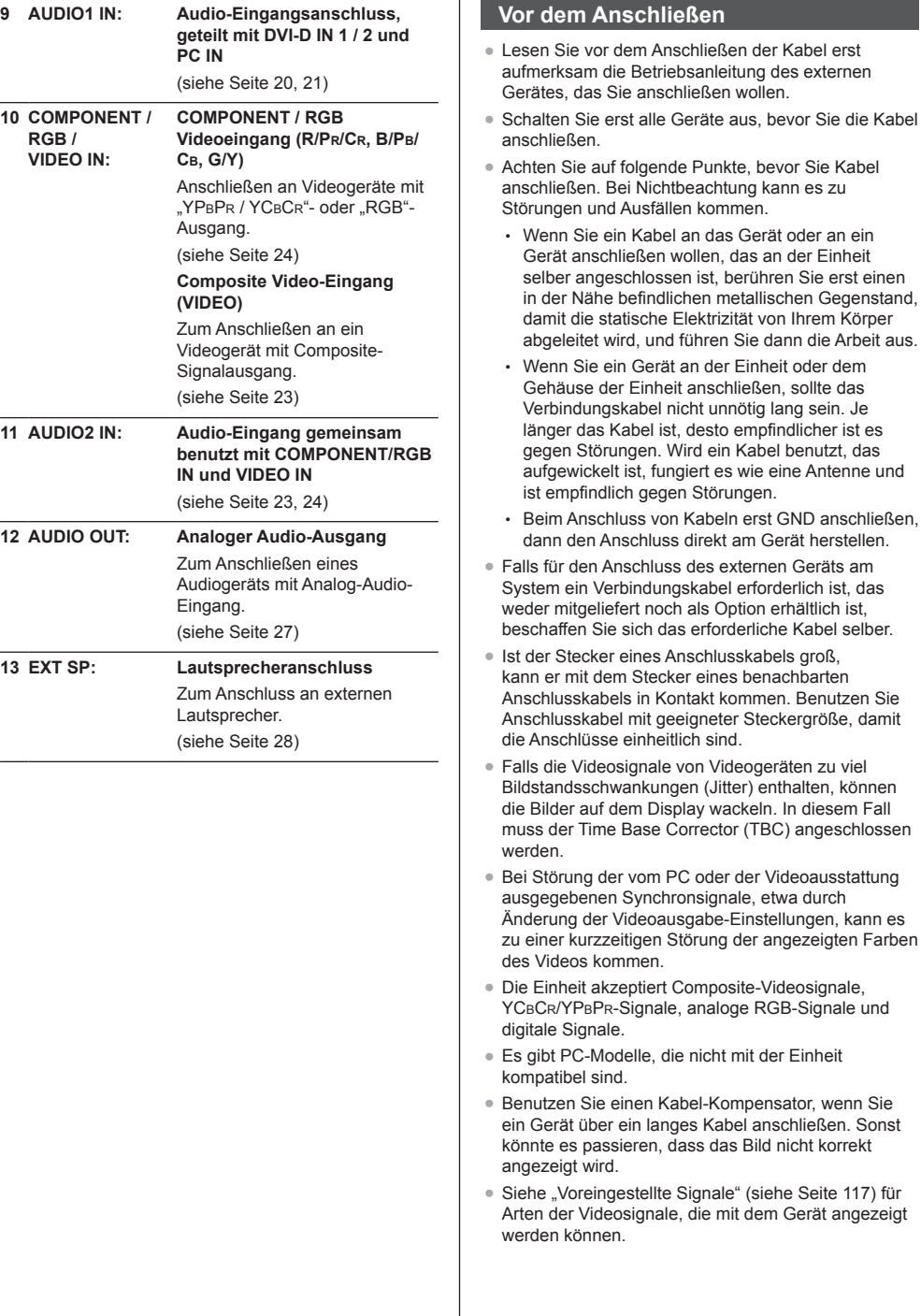

# **HDMI-Anschluss**

#### **Hinweis**

- ● Dargestellte Videogeräte und HDMI-Kabel werden nicht mitgeliefert.
- ● Einige HDMI-Geräte können möglicherweise kein Bild anzeigen.
- ● Für Audio kann ebenfalls der Eingang AUDIO1 IN oder AUDIO2 IN verwendet werden. (Zur Funktion [Audio input select] siehe Seite 80.)
- ● Dieses Display unterstützt HDMI-CEC (HDMI Consumer Electronics Control) (VIERA LINK) nicht.

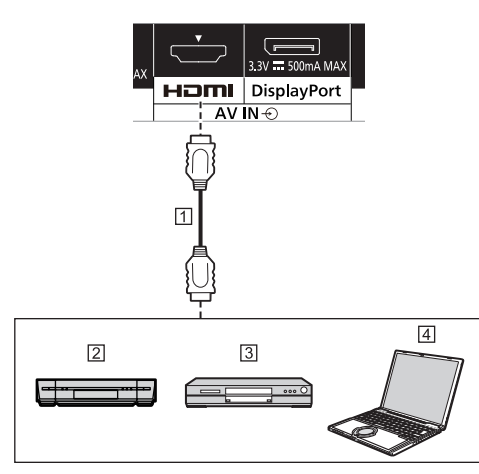

- HDMI-Kabel (im Handel erhältlich)
- Videorekorder
- **3** DVD-Player
- **4** PC

**Stift-Zuordnung und Signalbezeichnungen bei HDMI-Anschluss**

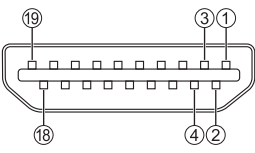

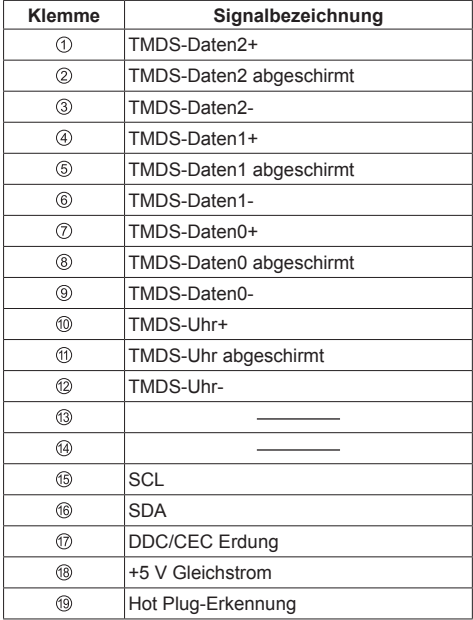

# **DisplayPort-Anschluss**

#### **Hinweis**

- Abgebildete, zusätzliche Computer und Kabel sind nicht im Lieferumfang dieses Geräts enthalten.
- ● Nur Dual Mode (DP++) ist mit dem DisplayPort-Anschluss kompatibel.

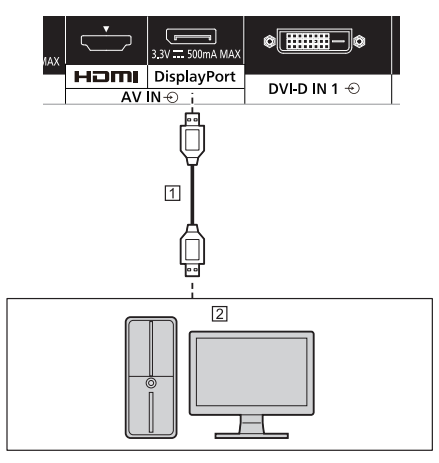

 DisplayPort-Kabel (im Handel erhältlich) 2 PC mit DisplayPort-Ausgang

#### **Hinweis**   $\left($

● Bei Verbindung mit einem PC, der ältere Chipsätze oder Grafikkarten verwendet, die mit DisplayPort kompatibel sind, können Fehlfunktionen an diesem Gerät oder am PC auftreten, wenn der DisplayPort-Ausgang des PCs mit diesem Gerät verbunden wird. Schalten Sie in einem solchen Fall die Stromversorgung des Geräts und des PCs aus und danach wieder ein.

Bei der Eingabe einer DisplayPort-Ausgabe an diesem Gerät wird empfohlen, den PC mit dem neuesten Chipsatz und der neuesten Grafikkarte zu verwenden.

**Stift-Zuordnung und Signalbezeichnungen bei DisplayPort**

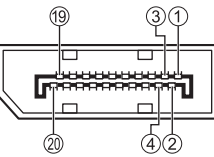

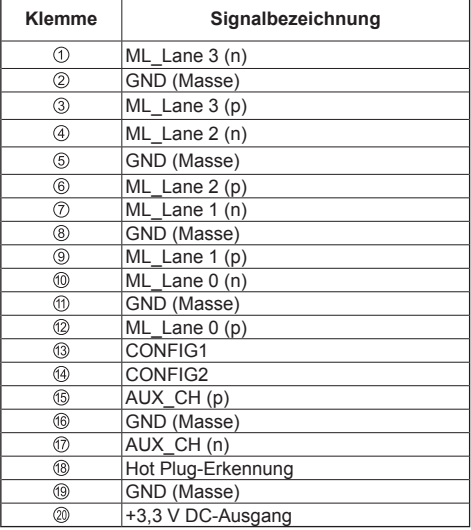

# **DVI-D IN 1 / DVI-D IN 2-Anschluss**

#### **Hinweis**

- ● Die abgebildeten Videogeräte, DVI-D-Kabel und Audio-Kabel sind nicht im Lieferumfang dieses Geräts enthalten.
- ● DVI-D IN Anschlüsse sind nur für Single Link.
- ● Für Audio kann ebenfalls der Eingang AUDIO2 IN verwendet werden. (Zur Funktion [Audio input select] siehe Seite 80.)

Geteilt mit PC IN.

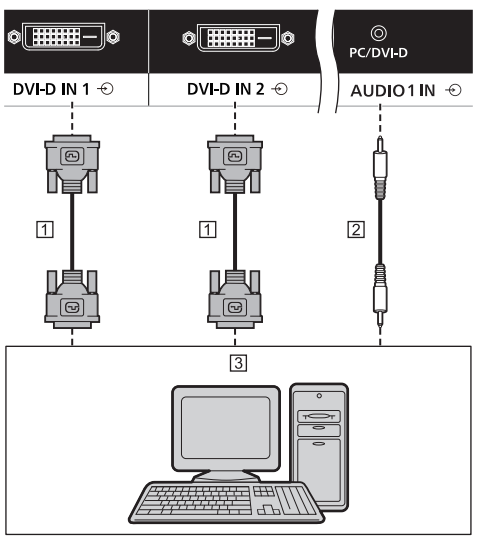

- DVI-D Kabel (im Handel erhältlich)
- Stereo-Ministecker (M3) Kabel (im Handel erhältlich)

PC mit DVI-D-Videoausgang

**Stift-Zuordnung und Signalbezeichnungen bei DVI-D-Eingang**

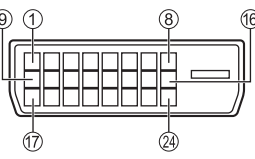

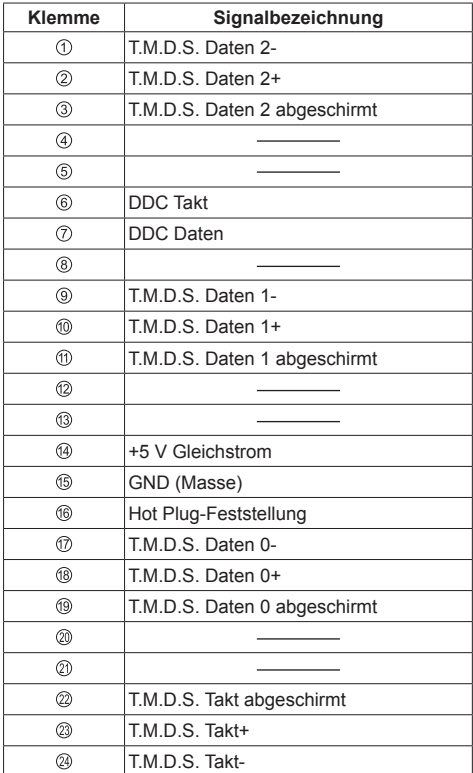

# **PC IN Anschluss**

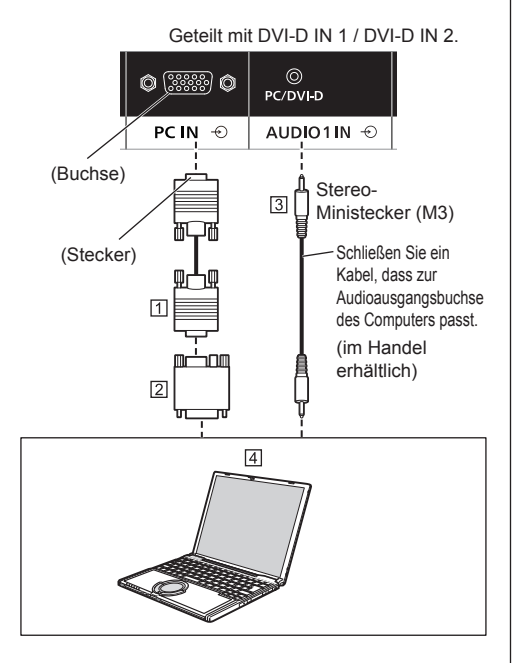

Mini D-sub-Kabel, 15-polig (im Handel erhältlich)

- Adapterstecker (falls notwendig) (im Handel erhältlich)
- Stereo-Ministecker (M3) Kabel (im Handel erhältlich) Fall pc

#### **Art des Computersignals, das zugeführt werden kann**

● Für typische PC-Eingangssignale, die in "Voreingestellte Signale" (siehe Seite 117) beschrieben sind, sind die Anpassungswerte, z. B. für Standard-Bildpositionen und -größen, bereits im Gerät gespeichert.

(Es können Computersignale zugeführt werden mit einer horizontalen Abtastfrequenz von 30 bis 110 kHz und einer vertikalen Abtastfrequenz von 48 bis 120 Hz.)

● Die Anzeigeauflösung ist maximal 1 440 × 1 080 Punkte, wenn das Seitenverhältnis auf [4:3] gestellt ist, und die Auflösung ist 1 920 × 1 080 Punkte, wenn das Seitenverhältnis auf [16:9] gestellt ist. Falls die Anzeigeauflösung diese Maximalwerte überschreitet, ist eine Anzeige von kleinen Details mit ausreichender Klarheit u. U. nicht möglich.

#### **Hinweis**

Zusätzliche Computer, Kabel und Umwandlungsadapter sind zwar abgebildet, werden aber nicht mitgeliefert.

Eine Zuleitung von Komponentensignalen ist über die Klemmen 1, 2 und 3 der 15-poligen Mini-D-sub-Buchse möglich.

Ändern Sie die [YUV/RGB Eingangswahl]-Einstellung im Menü [Signal] auf [YUV] (bei Zuführung von Component-Signalen) oder auf [RGB] (bei Zuführung von RGB-Signalen). (siehe Seite 50)

- Der Anschluss PC IN ist nicht DDC2B-kompatibel. Wenn der angeschlossene Computer nicht DDC2Bkompatibel ist, müssen beim Anschließen des Computers Einstellungen geändert werden.
- ● Für den Anschluss eines DOS/V-kompatiblen Computers mit einer 15-poligen Mini D-sub-Buchse ist kein Adapter notwendig.
- Stellen Sie die Horizontal- und Vertikalabtastfrequenzen der PC-Signale nicht auf Werte ein, die außerhalb des vorgeschriebenen Frequenzbereichs liegen.
- Für Audio kann ebenfalls der Eingang AUDIO2 IN verwendet werden. (Zur Funktion [Audio input select] siehe Seite 80.)

#### **Stift-Zuordnung und Signalbezeichnungen bei PC-Eingang (Mini D-sub, 15-polig)**

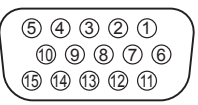

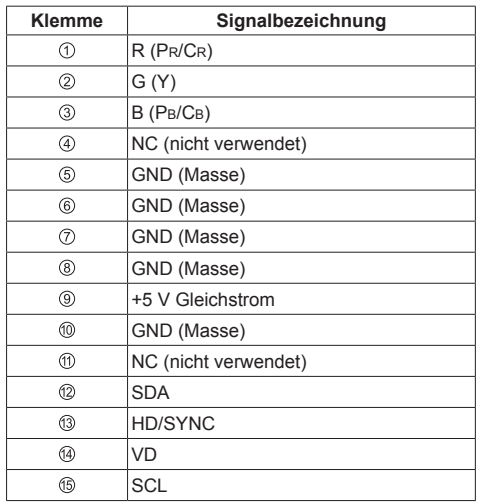

# **DIGITAL LINK IN / OUT-Anschluss**

Sender mit verdrilltem Doppelkabel, z. B. der Panasonic Digitale Interface-Box (ET-YFB100G) oder der DIGITAL LINK Umschalter (ET-YFB200G), verwenden für das Senden der eingegebenen Video- und Audiosignale verdrillte Doppelkabel und diese digitalen Eingangssignale können am Display über den DIGITAL LINK-Anschluss eingespeist werden.

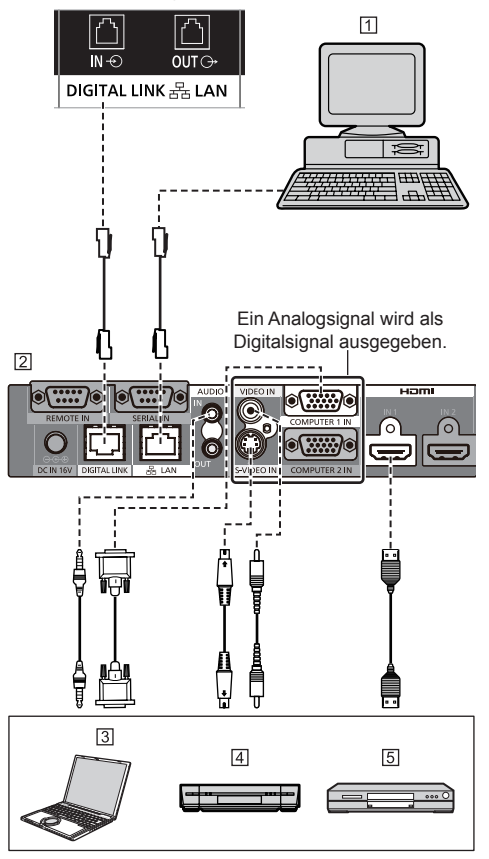

- **II PC für die Steuerung des Geräts**
- Beispiel: Panasonic ET-YFB100G
- $3PC$
- Videorekorder
- **5** DVD-Player

### **Hinweis**

- Die abgebildeten Videogeräte und Verbindungskabel sind nicht im Lieferumfang dieses Geräts enthalten.
- ● Wenn eine Verbindung mit DIGITAL LINK hergestellt wird, müssen alle [Netzwerk-Einstellungen]- Einstellungen konfiguriert werden. (siehe Seite 71) Sicherheitshinweise für die Einstellung und den Anschluss von DIGITAL LINK siehe Seite 86.
- ● Entsprechendes Signal für den DIGITAL LINK-Eingang ist identisch mit dem HDMI-Eingang. (siehe Seite 117)

### **Anschluss für Verkettung (Daisy Chain)**

Soll das Bild über mehrere Bildschirme wiedergegeben werden, können diese verkettet (Daisy Chain) angeschlossen werden.

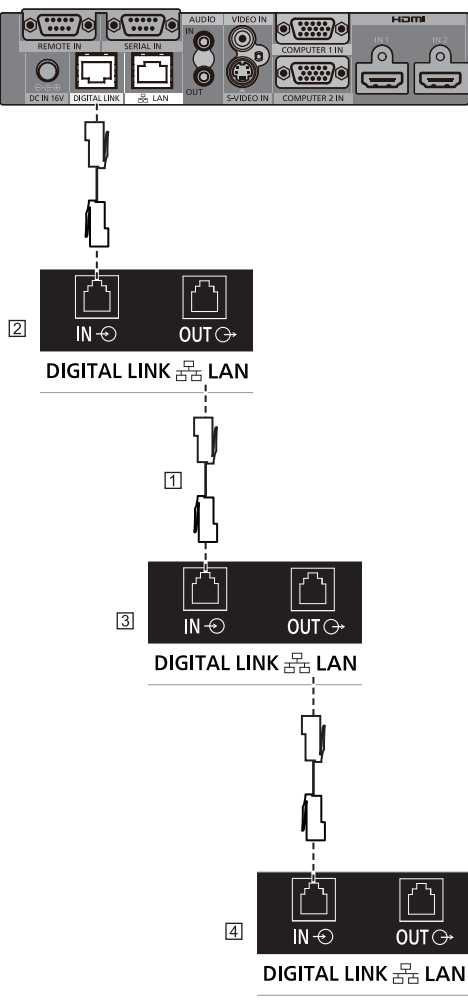

LAN-Kabel (CAT5e) (mitgeliefert)

- **2** Erstes Display
- 3 Zweites Display
- 4 Drittes Display

### **Hinweis**

- ● Das Kabel für die Verkettung wird mit diesem Gerät mitgeliefert. Verwenden Sie das mitgelieferte Kabel für die Verbindung der Displays.
- ● Es können bis zu 10 Displays verkettet werden. Die Anzahl der anschließbaren Displays ist jedoch evtl. je nach Kabeln, Signalen, verwendeten Geräten usw. **beschränkt**
- Bei einer Verkettung mehrerer Displays kann es etwas dauern, bis Bilder auf allen Displays angezeigt werden.
- ● HDCP kann für bis zu 8 Displays für eine Reihenschaltung oder Verkettung unterstützt werden.
- ● Auch wenn der DIGITAL LINK OUT-Anschluss dieses Gerät an den DIGITAL LINK-Eingangsanschluss eines anderen Geräts angeschlossen ist, werden keine Audio- und Videodateien ausgegeben.

# **VIDEO IN Anschluss**

#### **Hinweis**

- Videogeräte, Anschlusskabel und Umwandlungsstecker werden diesem System nicht mitgeliefert.
- ● Für Audio kann ebenfalls der Eingang AUDIO1 IN verwendet werden. (Zur Funktion [Audio input select] siehe Seite 80.)

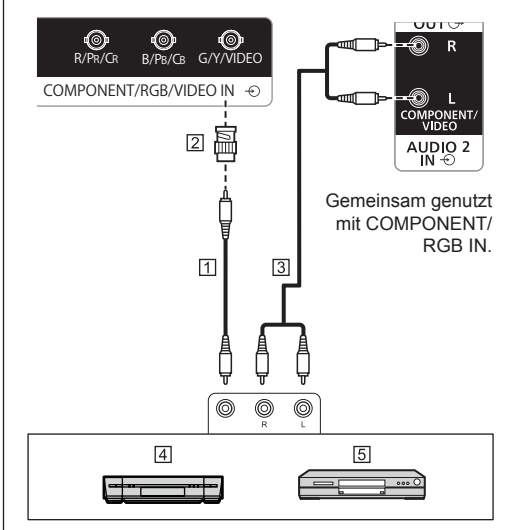

- Video-Cinchkabel (im Handel erhältlich)
- Pin-BNC Umwandlungsstecker (im Handel erhältlich)
- Stereo-Audiokabel (im Handel erhältlich)
- Videorekorder
- **5** DVD-Player

# **COMPONENT / RGB IN Anschluss**

#### **Hinweis**

● Videogerät, die gezeigten Kabel und Umwandlungsadapter gehören nicht zum Lieferumfang dieses Geräts.

Gemeinsam genutzt mit VIDEO IN.

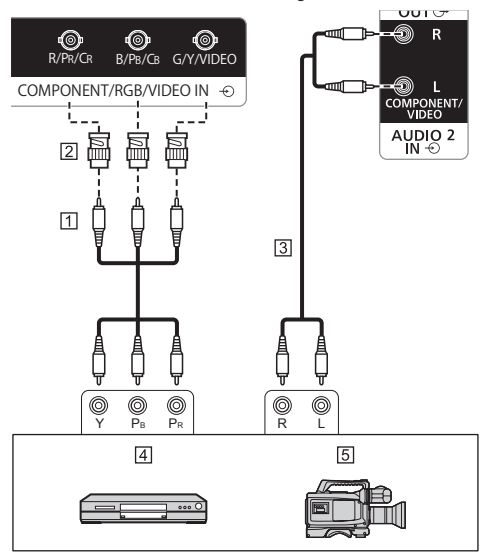

- Video-Cinchkabel (im Handel erhältlich)
- Pin-BNC Umwandlungsstecker (im Handel erhältlich)
- Stereo-Audiokabel (im Handel erhältlich)
- **4** DVD-Player
- **5 RGB-Kamera**
- **Hinweis**
- Gemäß dem Eingangssignal, dass dem Anschluss COMPONENT/RGB IN zugeführt wird, wählen Sie Eingang [YUV] oder [RGB] in [Signal] - [YUV/RGB Eingangswahl]. (siehe Seite 50)
- ● Die Zuführung des RGB-Signals zum Anschluss COMPONENT/RGB IN entspricht nur "SYNC ON G".
- ● Für Audio kann ebenfalls der Eingang AUDIO1 IN verwendet werden. (Zur Funktion [Audio input select] siehe Seite 80.)

# **SERIAL Anschluss**

Die SERIAL-Buchse entspricht der Schnittstelle RS-232C, es ist deshalb möglich das Display mit einem angeschlossenen Computer zu steuern.

#### **Hinweis**

● Abgebildete, zusätzliche Computer und Kabel sind nicht im Lieferumfang dieses Geräts enthalten.

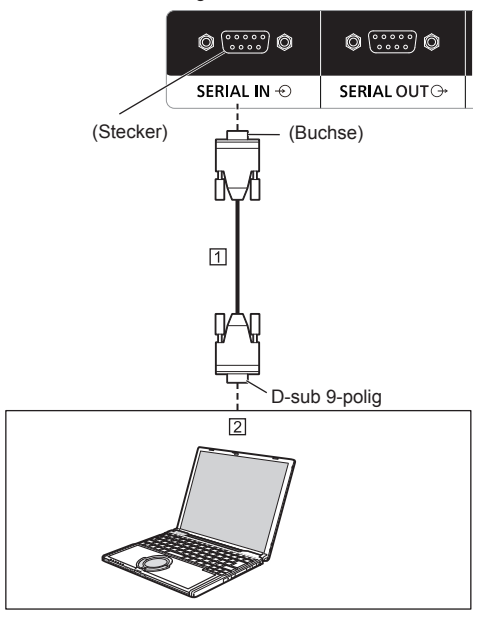

 RS-232C-Einfachkabel (im Handel erhältlich)  $[2]$  PC

**Hinweis**

● Zum Anschluss des Computers an das Display ein RS-232C-Einfachkabel verwenden.

Es ist möglich, mehrere Display verkettet (per Daisy Chain) anzuschließen, und dann das spezielle Display mit dem PC zu steuern.

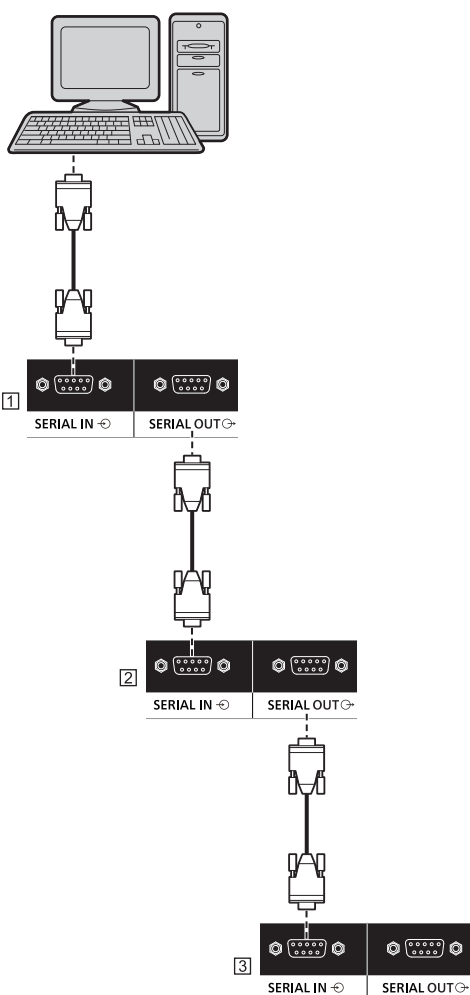

Erstes Display

- 2 Zweites Display
- **3** Drittes Display
- **Hinweis**
- Bei Verkettung (Daisy Chain) ist [Serielle Daisychain Position] eingestellt. (siehe Seite 55)
- ● Bei Verkettung (Daisy Chain) benutzen Sie ein einfaches Kabel, bei dem Stift Nr. 2 bis ® festverdrahtet sind.

#### **Stift-Zuordnung und Signalbezeichnungen bei SERIAL-Anschluss**

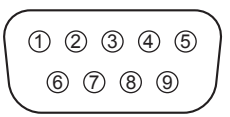

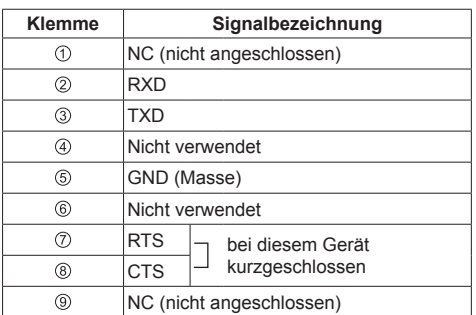

Bei diesen Signalbezeichnungen handelt es sich um die in den Spezifikationen von Personalcomputern gebräuchlichen Bezeichnungen.

#### **Kommunikationsparameter**

Signalpegel: Kompatibel mit RS-232C

Synchronisation: Asynchron

Baud-Übertragungsrate: 9600 bps Parität: Keine Zeichenlänge: 8 bits Stoppbit: 1 bit Flussregelung: Keine

#### **Grundformat der Steuerbefehle**

Die Übertragung von Kontrolldaten vom Computer beginnt mit einem STX-Signal, gefolgt von dem Befehl, den Parametern und zuletzt einem ETX-Signal in der genannten Reihenfolge. Den nötigen auf das Steuerungsdetail abgestimmten Parameter hinzufügen.

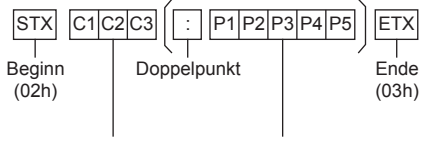

3-Zeichen-Befehl (3 Bytes)

Parameter

#### **Befehl**

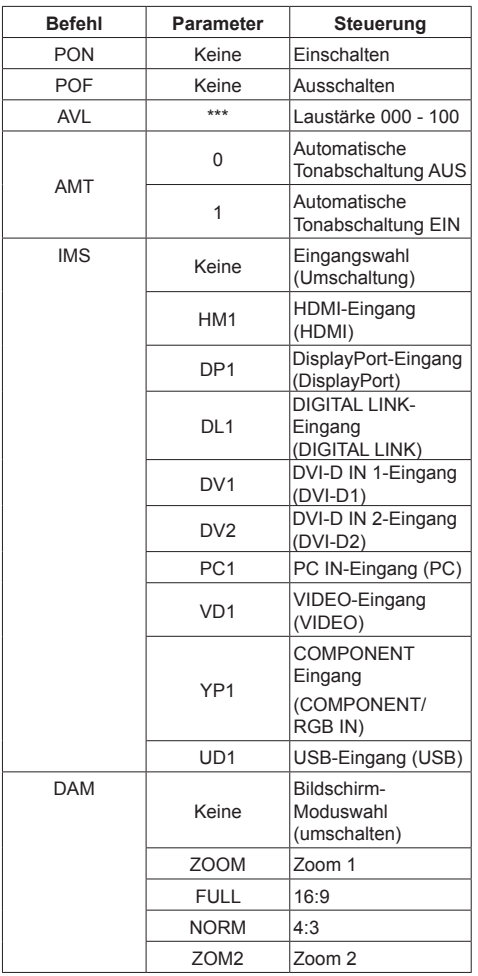

#### **Hinweis**

- Wenn mehrere Befehle gesendet werden, erst auf die Reaktion des Geräts auf den ersten Befehl warten, bevor der nächste Befehl gesendet wird. Bei Senden eines Befehls ohne Parameter ist kein Doppelpunkt (:) erforderlich.
- Bei Übertragung eines unzulässigen Befehls erhält der Computer die Fehlermitteilung "ER401".
- Im Standby-Modus (mit der Fernbedienung auf AUS oder <Einschalttaste (Gerät)> geschaltet) reagiert das Gerät nur auf den Befehl PON.
- ● Wenn [Serielle ID-Funktion] (siehe Seite 54) auf [Ein] gestellt ist, kann nur der Befehl ausgeführt werden, der der Display-ID entspricht.

Bezüglich des Formats die folgende Kopfzeile hinzufügen.

AD94;RAD=<XXX>;

Bezüglich der Display-ID, 001 zu 100 oder 000 für <XXX> einfügen.

Bezüglich der Gruppen-ID, AAA (für A) zu GGG (für G) für <XXX> einfügen.

● Zu genauen Anweisungen hinsichtlich der Verwendung der Befehle wenden Sie sich an Ihren Panasonic-Händler vor Ort.

Für weitere Informationen dazu besuchen Sie die folgende Website.

https://panasonic.net/cns/prodisplays/

# **IR IN / IR OUT Anschluss**

Mit dem IR-Kabel den Anschluss IR OUT des ersten Displays an Anschluss IR IN des zweiten Displays anschließen.

Das Infrarotsignal des ersten Anzeigegerätes wird an das zweite Anzeigegerät gesendet.

In diesem Fall funktioniert das IR-Empfänger (Infrarotempfang am Fernbedienungssensor) am zweiten Anzeigegerät nicht.

Durch Wiederholung der obigen Anschlüsse können Sie eine Daisy-Chain-Verbindung herstellen.

Es können Signale von der Fernbedienung empfangen werden, wenn der mitgelieferte externe IR-Empfänger am Anschluss IR IN angeschlossen wird.

#### **Hinweis**

- Verbindungskabel sind nicht im Lieferumfang dieses Geräts enthalten.
- ● Wenn der externe IR-Empfänger oder das IR-Kabel an den IR IN-Anschluss angeschlossen ist, wird die Steuerung dieses Displays nur über diesen Anschluss ausgeführt.
- ● Allerdings können [Control Einstellungen] [IR-Steuerung] ausgewählt werden. (siehe Seite 53)

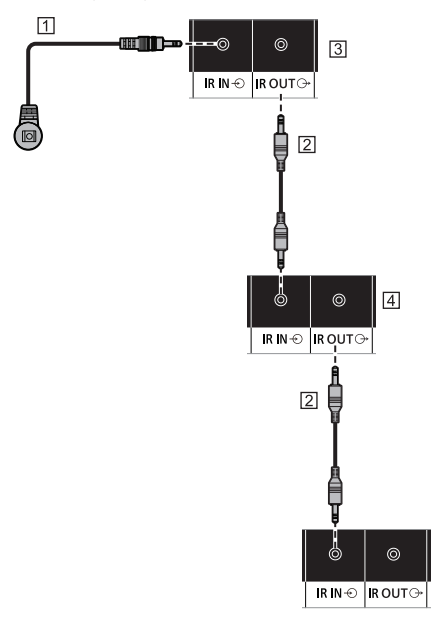

- Externer IR-Empfänger (mitgeliefert)
- IR-Kabel
- Erstes Display
- Zweites Display
- **5** Drittes Display

# **AUDIO OUT Anschluss**

### **Hinweis**

● Die abgebildeten Audiogeräte und das Kabel sind nicht im Lieferumfang dieses Geräts enthalten.

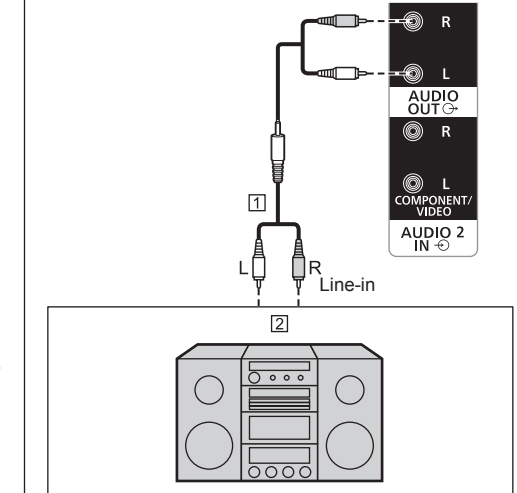

Stereo-Audiokabel (im Handel erhältlich)

Audiogerät

**Hinweis**

 $\overline{5}$ 

Damit das Gerät den Ton aus dem Anschluss AUDIO OUT ausgibt, muss [Ausgangswahl] im Menü [Ton] auf [Audio Ausgang] gestellt sein. (siehe Seite 42)

# **USB-Anschluss**

USB-Speicher anschließen, um den [USB-Medienplayer] zu verwenden. (siehe Seite 101)

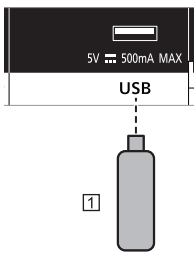

USB-Speichergerät

**Pinbelegungen und Signalbezeichnungen beim USB-Anschluss**

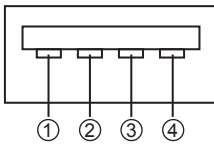

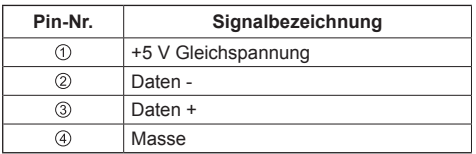

Es können bis zu 5 V/500mA an ein externes Gerät gespeist werden, wenn das Bild angezeigt wird.

● Wird eine Stromstärke jenseits des Stromversorgungsbereichs angelegt, blockiert der Ausgang und folgende Meldung erscheint.

[USB DC5V OUT Überlastung. Bitte Kabel oder Gerät abtrennen, dann Display aus- und wieder einschalten.]

In diesem Fall entfernen Sie das Gerät und schalten dann die Stromversorgung mit der mit der Fernbedienung etc. aus/ein.

#### **Hinweis**

- ● Je nach Art des USB-Speichergerätes kann es möglicherweise mit der Außenseite, z.B. einer rückseitigen Abdeckung, in Kontakt kommen und sich nicht anschließen lassen. Verwenden Sie ein handelsübliches Verlängerungskabel oder ein kleines USB-Speichergerät, das sich an dieses Gerät anschließen lässt.
- ● Je nach USB-Speichermedium blinkt die Zugriffslampe möglicherweise weiterhin, selbst wenn darauf nicht zugegriffen wird. Entfernen Sie in diesem Fall das Gerät, nachdem Sie auf einen anderen Eingang als den USB-Eingang gewechselt haben.

Entfernen Sie zudem beim Lesen des Benutzerbilds das Gerät, nachdem die Anzeige des Menübildschirms beendet ist (siehe Seite 49). Entfernen Sie beim Ausführen des Datenklonens das Gerät, nachdem der Abschlussbildschirm angezeigt wurde. (siehe Seite 109)

# **Anschluss der Lautsprecher**

Bitte 8 Ω/10 W-Lautsprecher verwenden.

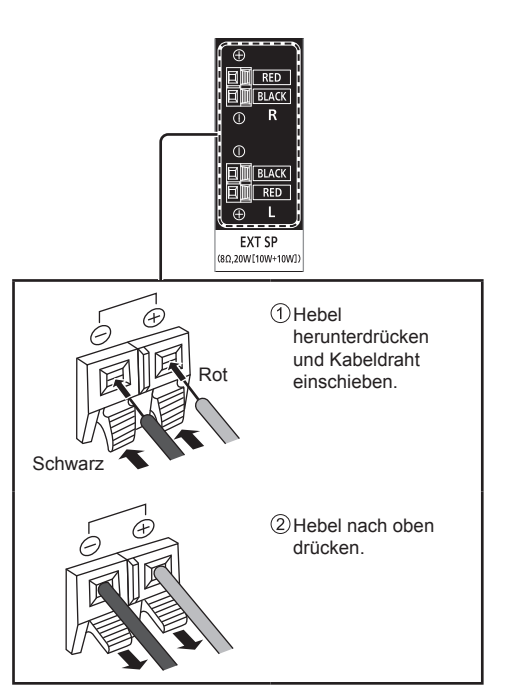

# **Anordnung der Bedienelemente**

# **Hauptgerät**

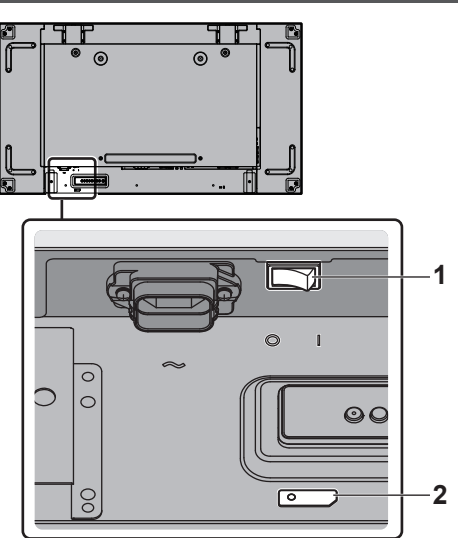

#### 1 Haupteinschalttaste ( $\bigcirc$ / $\bigcup$ )

Schaltet das Gerät EIN ( | ) / AUS (O).

● Das EIN/AUS-Schalten des <Haupteinschalttaste> bewirkt dasselbe wie das Einstecken oder Herausziehen des Netzsteckers. Den <Haupteinschalttaste> auf EIN ( ) stellen und dann den Strom mit der Fernbedienung oder <Einschalttaste (Gerät)> ein- oder ausschalten.

#### **2 Betriebsanzeige / Fernbedienungssensor (Geräterückseite)**

Die Netzanzeige leuchtet.

#### **Wenn das Gerät auf EIN geschaltet ist (Haupteinschalttaste: EIN ( ))**

- ● Bild wird angezeigt: Grün
- ● Auf AUS geschaltet (Standby) mit Fernbedienung oder <Einschalttaste (Gerät)>: Rot
	- Wenn [Netzwerksteuerung] auf [Ein] geschaltet ist: Orange

Für [Netzwerksteuerung]-Einstellungen, siehe Seite 71.

● Auf AUS geschaltet durch Power Management"-Funktion: Orange

Hinweise zur "Power Management"-Funktion siehe Seite 67.

#### **Wenn das Gerät auf AUS geschaltet ist (Haupteinschalttaste: AUS ( )): Leuchtet nicht**

### **Hinweis**

Ist die Betriebsanzeige orange, dann ist der Stromverbrauch während des Standby-Betriebs normalerweise höher, als wenn die Betriebsanzeige rot ist.

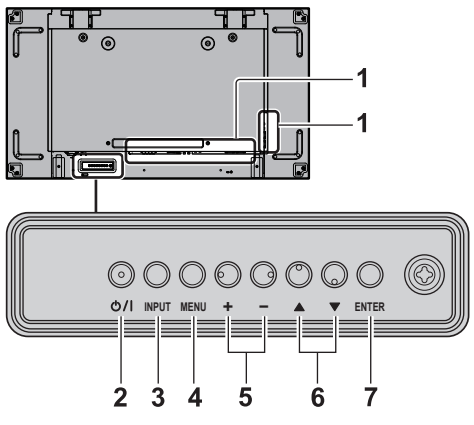

#### **1 Externer Eingang**

● Zum Anschließen von Videogerät, PC usw. (siehe Seite 16)

#### **2 <Einschalttaste (Gerät)> ( )**

- ● Strom wird auf EIN geschaltet (Bild wird angezeigt.) / AUS (Standby) geschaltet, wenn <Haupteinschalttaste> (O/ | ) auf EIN ( | ) steht.
- **3 <INPUT (Gerät)>**
	- ● Wählen Sie den angeschlossenen Gerät. (siehe Seite 33)

#### **4 <MENU (Gerät)>**

- ● Ruft den Menübildschirm auf. (siehe Seite 38)
- **5 <+ (Gerät)> / <- (Gerät)>**
	- ● Zum Regeln der Lautstärke. (siehe Seite 34)
	- Auf dem Hauptbildschirm zum Umschalten zwischen Einstellungen oder zum Einstellen des Pegels. (siehe Seite 38)

#### **6 < (Gerät)> / < (Gerät)>**

● Wählt das einzustellende Element auf dem Menübildschirm. (siehe Seite 38)

#### **7 <ENTER (Gerät)>**

- Zum Konfigurieren des im Menü ausgewählten Elements. (siehe Seite 38)
- ● Zum Umschalten des Bildseitenverhältnisses. (siehe Seite 36)

### **Fernbedienung**

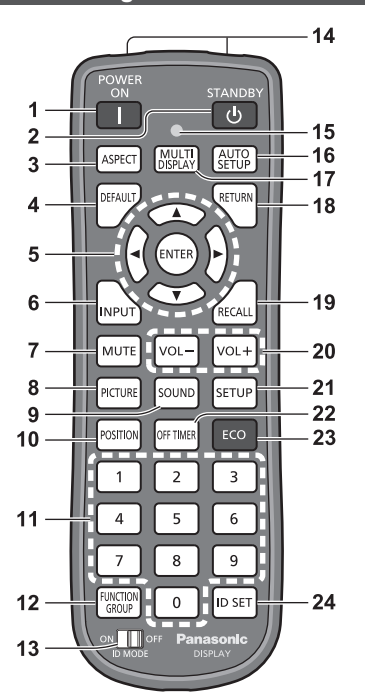

#### **1 POWER ON ( )**

• Zum Einschalten des Geräts (Bild wird angezeigt), wenn <Haupteinschalttaste> (O / | ) eingeschaltet ist ( ) und auf Standby steht. (siehe Seite 31)

#### **2 STANDBY ( )**

● Zum Ausschalten des Geräts (Standby-Modus), wenn <Haupteinschalttaste> (O / | ) eingeschaltet ist ( I ) und das Bild angezeigt wird. (siehe Seite 31)

#### **3 ASPECT**

● Zur Anpassung des Seitenverhältnisses. (siehe Seite 36)

#### **4 DEFAULT**

● Zum Zurückstellen der Einstellungen für Bild, Ton usw. auf die Standardeinstellungen. (siehe Seite 40, 42, 43)

### **5 ENTER** / Cursor-Tasten ( $\blacktriangle \blacktriangledown \blacktriangle \blacktriangleright$ )

- Zur Bedienung des Menüs. (siehe Seite 38)
- **6 INPUT**
	- ● Zum Umschalten zwischen den Eingängen für die Bildschirmanzeige. (siehe Seite 33)
- **7 MUTE**
	- Ton-Stummschaltung Ein / Aus. (siehe Seite 34)
- **8 PICTURE**

(siehe Seite 43)

#### **9 SOUND**

(siehe Seite 42)

#### **10POSITION**

(siehe Seite 40)

#### **11 Zifferntasten (0 - 9)**

- Zur Eingabe der ID-Nummer, wenn mehrere Displays benutzt werden. (siehe Seite 115)
- ● Zur Verwendung als Shortcut-Tasten für oft durchgeführte Operationen. (siehe Seite 76)

#### **12FUNCTION GROUP**

(siehe Seite 76)

#### **13ID MODE**

(siehe Seite 115)

#### **14Aussendung von Signalen**

#### **15Anzeige Fernbedienungsbetrieb**

• Blinkt, wenn auf der Fernbedienung Tasten gedrückt werden.

#### **16AUTO SETUP**

● Zur automatischen Anpassung der Position/Größe des Bildschirms. (siehe Seite 40)

#### **17MULTI DISPLAY**

● Ein-/Ausschalten [Ein] / [Aus] von [Multi Display-Einstellungen]. (siehe Seite 57)

#### **18RETURN**

● Für Rückkehr zum vorigen Menü. (siehe Seite 38)

#### **19RECALL**

● Zeigt den Status der aktuellen Einstellungen für Eingang, Seitenverhältnis usw. (siehe Seite 34)

#### **20VOL + / VOL -**

● Zur Anpassung der Lautstärke. (siehe Seite 34)

#### **21SETUP**

(siehe Seite 49)

#### **22OFF TIMER**

● Schaltet nach einem bestimmten Zeitraum auf Standby. (siehe Seite 35)

#### **23ECO**

● Schaltet zwischen den Einstellungen des [Modus Energieverwaltung] um. (siehe Seite 67)

#### **24ID SET**

● Zur Festlegung der Fernbedienungs-ID-Nummer, wenn mehrere Displays benutzt werden. (siehe Seite 115)

#### **Hinweis**

In dieser Anleitung werden Tasten der Fernbedienung und des Geräts gekennzeichnet durch < >.

(Beispiel: <INPUT>.)

Die Bedienung wird hauptsächlich anhand der Fernbedienungstasten erklärt, aber Sie können auch die Tasten am Gerät benutzen, wenn sie dieselbe Funktion haben.

# **Grundlegende Bedienschritte**

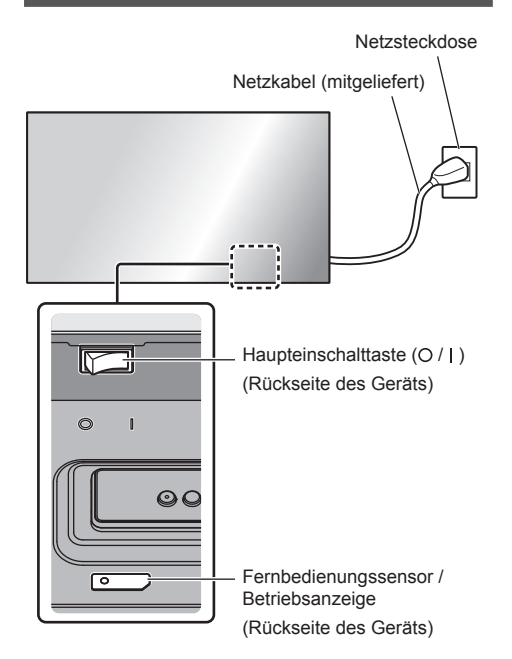

Bei der Bedienung per Fernbedienung diese in Richtung Gerät halten, d. h. in Richtung des Empfängers der Fernbedienungssignale.

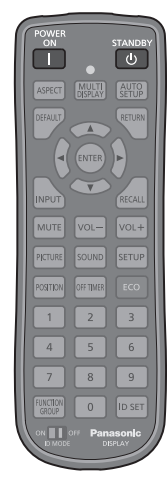

#### **Hinweis**

Achten Sie darauf, dass sich kein Hindernis zwischen dem Fernbedienungssensor des Hauptgerätes und der Fernbedienung befindet.

● Achten Sie darauf, dass weder direktes Sonnenlicht noch stark fluoreszierendes Licht auf den Fernbedienungssensor des Hauptgerätes fällt.

# **1 Das Netzkabel am Display anschließen.**

(siehe Seite 15)

**2 Den Stecker in die Netzsteckdose einstecken.**

# **Hinweis**

- Je nach Land sind die Stecker unterschiedlich. Darum kann es sein, dass der links abgebildete Stecker anders aussieht als der Ihres Geräts.
- Wenn Sie das Netzkabel trennen, vergewissern Sie sich, dass Sie es zuerst an der Wandsteckdose trennen.
- ● Die Einstellungen werden möglicherweise nicht gespeichert, wenn sofort nach der Änderung von Einstellungen im Bildschirmmenü der Netzstecker herausgezogen oder das Display am <Haupteinschalttaste> ausgeschaltet wird. Lassen Sie daher ausreichend Zeit verstreichen, bevor Sie den Netzstecker herausziehen oder das Display am <Haupteinschalttaste> ausschalten. Oder ziehen Sie den Netzstecker erst heraus oder schalten den Bildschirm mit <Haupteinschalttaste> aus, nachdem Sie das Gerät per Fernbedienung, RS-232C-Steuerung oder LAN-Steuerung ausgeschaltet haben.

# **3 Schalten Sie den <Haupteinschalttaste> ( / ) EIN ( ).**

**■ Ein-/Ausschalten des Geräts mit der Fernbedienung oder <Einschalttaste (Gerät)>:**

# **Gerät auf EIN schalten**

Das Bild wird angezeigt, wenn <POWER ON> oder <Einschalttaste (Gerät)> gedrückt wird, während <Haupteinschalttaste> auf EIN (|) steht (Betriebsanzeige: Rot oder Orange).

• Betriebsanzeige: Grün (Bild wird angezeigt.)

# **Gerät auf AUS schalten**

Das Gerät wird ausgeschaltet (Standby), wenn <STANDBY> oder <Einschalttaste (Gerät)> gedrückt wird, während <Haupteinschalttaste> auf EIN ( | ) steht (Betriebsanzeige: Grün).

● Betriebsanzeige: Rot oder Orange (Standby)

Wenn das Gerät auf EIN (Bild wird angezeigt) oder AUS (Standby) geschaltet ist, wird das Display ausgeschaltet, indem <Haupteinschalttaste> auf AUS (O) geschaltet wird.

# **Hinweis**

● Bei Betrieb der "Power Management"-Funktion (siehe Seite 67) wechselt die Betriebsanzeige zu Orange, wenn das Gerät ausgeschaltet wird.

### **■ Bei der ersten Inbetriebnahme des Geräts**

Der folgende Bildschirm wird angezeigt.

**1 Mit die Sprache auswählen und <ENTER> drücken.**

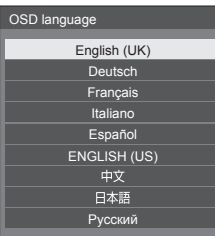

**2 Bei vertikaler Installation [Hochformat] auswählen mit**  $\blacktriangle \blacktriangledown$  **und <ENTER> drücken.**

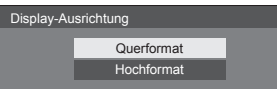

**3 Wählen Sie [Modus Lange LebensdauerI mit ▲ ▼ und stellen Sie**  $es mit **4** ein.$ 

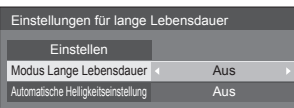

- **4 Wählen Sie [Automatische**  Helligkeitseinstellung] mit ▲ ▼ und stellen Sie es mit <br /> **Example 18**
- **5 Wählen Sie [Einstellen] mit ▲ ▼ und drücken Sie <ENTER>.**

#### **Hinweis**

● Nachdem die Optionen eingestellt worden sind, erscheinen diese Bildschirmanzeigen beim nächsten Einschalten des Gerätes nicht mehr.

Jeder Posten kann in den folgenden Menüs zurückgesetzt werden.

[OSD Sprache] (siehe Seite 69)

[Display-Ausrichtung] (siehe Seite 78)

[Long life settings] (siehe Seite 80)

# **■ Anzeige für Eingeschaltet**

Der folgende Warnhinweis könnte beim Einschalten angezeigt werden:

#### **Vorkehrungen für Ausschalten bei Nichtbetätigung**

**Die Funktion "Ausschalten bei Nichtbetätigung" ist aktiviert.**

Wenn [Ausschalten bei Nichtbetätigung] im Menü [Konfiguration] auf [Ein] gestellt ist, wird jedes Mal bei Einschalten des Geräts eine Warnmeldung angezeigt. (siehe Seite 69)

#### **Informationen zu "Power Management"**

Letztes Ausschalten erfolgte über "Power **Management".**

Wenn "Power Management" eingeschaltet ist, wird jedes Mal bei Einschalten des Geräts eine Meldung angezeigt. (siehe Seite 67)

Diese Meldungsanzeigen können mit dem folgenden Menü eingestellt werden:

● [Options]-Menü

Power on message(No activity power off) (siehe Seite 82)

Power on message(Power management) (siehe Seite 83)

# **Eingangssignal auswählen**

Wählen Sie das Eingangssignal für das Gerät. **Drücken Sie auf <INPUT> oder <INPUT (Gerät)>.**

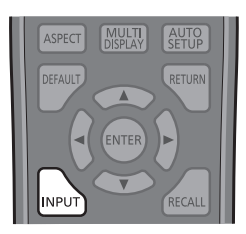

Gerät

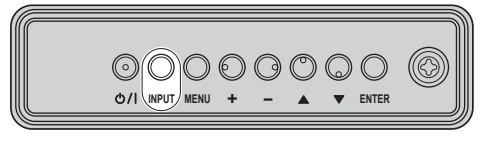

Bei jedem Tastendruck wird zum jeweils nächsten Eingang gewechselt.

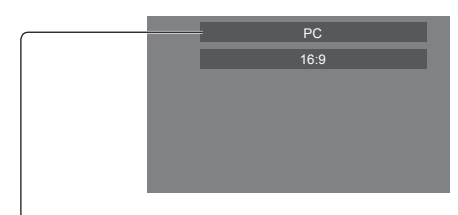

#### [**HDMI]** → [**DisplayPort]** → [**DIGITAL LINK]** → [**DVI-D1]** → [**DVI-D2]** → [**PC]** → **[COMPONENT]**\* → [**VIDEO]** → [**USB]**

[HDMI]:

HDMI Anschluss, HDMI-Eingang

[DisplayPort]:

DisplayPort Anschluss, DisplayPort-Eingang

[DIGITAL LINK]:

DIGITAL LINK Anschluss, DIGITAL LINK-Eingang [DVI-D1]:

DVI-D IN 1 Anschluss, DVI-D-Eingang

[DVI-D2]:

DVI-D IN 2 Anschluss, DVI-D-Eingang

[PC]:

PC IN-Anschluss, PC-Eingang

[COMPONENT]\*:

COMPONENT/RGB IN Anschluss, Component-Eingang

[VIDEO]:

VIDEO-Anschluss, Composite-Video-Eingang [USB]:

USB-Anschluss, USB-Eingang

\*: [COMPONENT] kann angezeigt werden als [RGB] je nach Einstellung von [YUV/RGB Eingangswahl]. (siehe Seite 50)

### **Hinweis**

- Zeigt die Signalbezeichnungen an, wie sie in [Eingangsbezeichnung] festgelegt sind. (siehe Seite 66)
- Der Eingang wird nur umgeschaltet, wenn [Input lock] auf [Off] gestellt ist. (siehe Seite 81)
- ● Es könnte auf dem Flüssigkristallbildschirm zu Bildkonservierung (Bildverzögerung) kommen, wenn ein Standbild für einen längeren Zeitraum auf dem Bildschirm beibehalten wird. Um ein solches Problem zu vermeiden werden das Verwenden des Bildschirmschoners und Wackeln empfohlen. (siehe Seite 65, 68)

# **RECALL**

Sie können sich die Einstellungen für Eingangsbezeichnungen, Bildmodus usw. anzeigen lassen.

#### **Drücken Sie <RECALL>.**

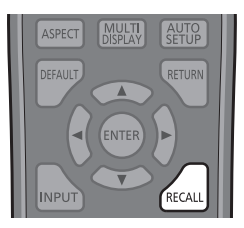

Der Status der derzeitigen Einstellungen wird angezeigt.

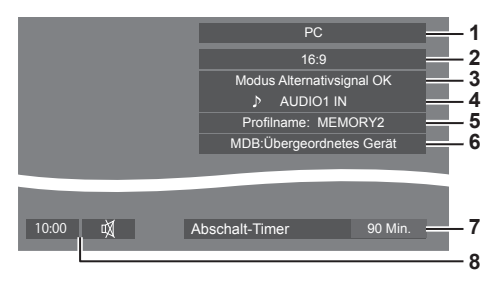

- **1** Eingangsbezeichnung
- **2** Seitenverhältnis (siehe Seite 36)
- **3** Wechsel auf Alternativsignal (siehe Seite 61, 62)
- **4** Audio-Eingang (siehe Seite 80)
- **5** Profilname (siehe Seite 47)
- **6** Dynamisches Multi-Backlight (siehe Seite 52)
- **7** Restzeit bei Abschalt-Timer (siehe Seite 35)
- **8** Uhr / Stummschaltung (siehe Seite 34)
- ● Wenn kein Videosignal zum ausgewählten Eingang besteht, wird [Kein Signal] am Ende 30 Sekunden lang angezeigt.
- ● Wenn kein USB-Speichermedium bei Verwendung des USB-Eingangs mit dem USB-Anschluss verbunden ist, wird [Keine externen Medien] 30 Sekunden lang angezeigt.

Wenn ein USB-Speichermedium verbunden ist aber keine abspielbaren Dateien enthalten sind, wird [Keine Wiedergabedatei] die ganze Zeit über angezeigt.

● Stellen Sie zur Anzeige der Uhr [Datum und Uhrzeit] ein und setzen Sie [Clock display] dann auf [On]. (siehe Seite 70, 82)

# **Lautstärkeregelung**

**Drücken Sie <VOL +> <VOL -> oder <+ (Gerät)> <- (Gerät)>, um die Lautstärke zu regulieren.**

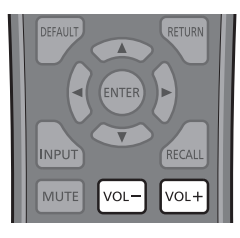

Gerät

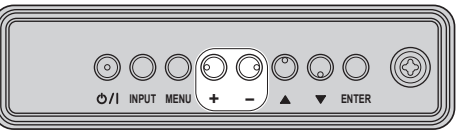

# Lautstärke (Lautsprecher-Ausgang) 20 IIIIII

- Wird das Gerät ausgeschaltet, bleibt die aktuelle Lautstärkeeinstellung erhalten.
- ● Ist [Maximum VOL level] auf [On] gestellt, kann die Lautstärke nur bis zum festgelegten Maximalwert erhöht werden, und bei Erreichen des Maximums wechselt die Anzeige des angezeigten Wertes zu Rot. (siehe Seite 81)
- ● Wenn [Initial VOL level] auf [On] gestellt ist, ist die Lautstärke auf dem Pegel bei Einschalten des Displays. (siehe Seite 81)

# **Ton-Stummschaltung Ein / Aus**

Ist eine nützliche Funktion, wenn Sie vorübergehend den Ton stumm schalten wollen, zum Beispiel um ein Telefonat anzunehmen oder um zur Tür zu gehen.

#### **Drücken Sie <MUTE>.**

● 改 erscheint auf dem Bildschirm, und der Ton ist stumm geschaltet. Erneut drücken, um den Ton wieder einzuschalten.

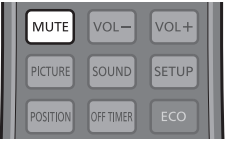

- Der Ton wird auch wieder aktiviert, wenn das Gerät aus- und wieder eingeschaltet wird oder wenn die Lautstärke geändert wird.
- Während die STUMMSCHALTUNG aktiv ist, wird m angezeigt, um daran zu erinnern, dass diese Funktion eingeschaltet ist.

# **OFF TIMER**

Das Display kann so eingestellt werden, dass es nach einem festgelegten Zeitraum auf Standby schaltet. (30 Min., 60 Min., 90 Min.)

#### **Bei jedem Drücken von <OFF TIMER> wechselt die Einstellung.**

 $\bullet$  [0 Min.]  $\rightarrow$  [30 Min.]  $\rightarrow$  [60 Min.]  $\rightarrow$  [90 Min.]  $\rightarrow$ [0 Min.] (Abbrechen)

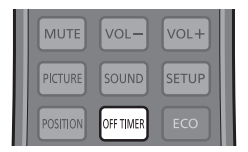

- ● Wenn nur noch drei Minuten verbleiben, blinkt die Anzeige der verbliebenen Zeit (rot). Danach schaltet sich das Gerät auf Standby.
- ● Um die Restzeit des Abschalt-Timers zu sehen, drücken Sie auf <RECALL>.
- ● Der Abschalt-Timer wird außer Kraft gesetzt, wenn die Stromzufuhr unterbrochen wird. Wird der Strom später eingeschaltet, bleibt das Gerät im Standby-Modus.

# **Bedienelemente für SEITENVERHÄLTNIS**

**Bei wiederholtem Drücken von <ASPECT> oder <ENTER (Gerät)> wechseln Sie zwischen den Bildseitenverhältnis-Einstellungen:**

 $[4:3]$  → [Zoom 1] → [Zoom 2] → [16:9]

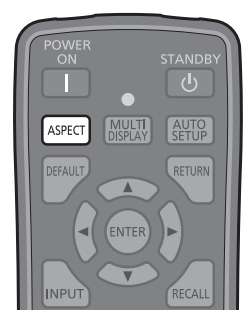

Gerät

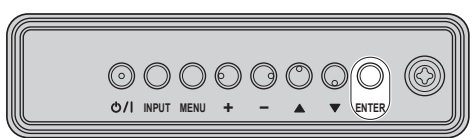

#### **Hinweis** C

- Die aktuelle Einstellung des Seitenverhältnisses wird für jeden Eingangsanschluss separat gespeichert.
- ● Bei Eingabe von USB ist das Bildseitenverhältnis fest auf [16:9] eingestellt.

# **■ Liste der Seitenverhältnis-Modi**

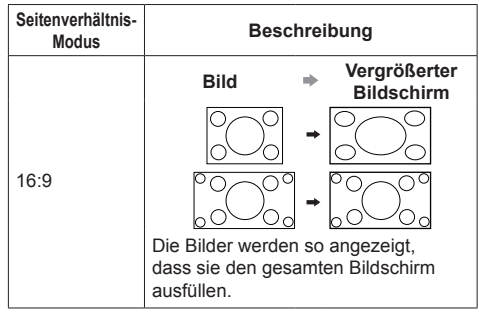

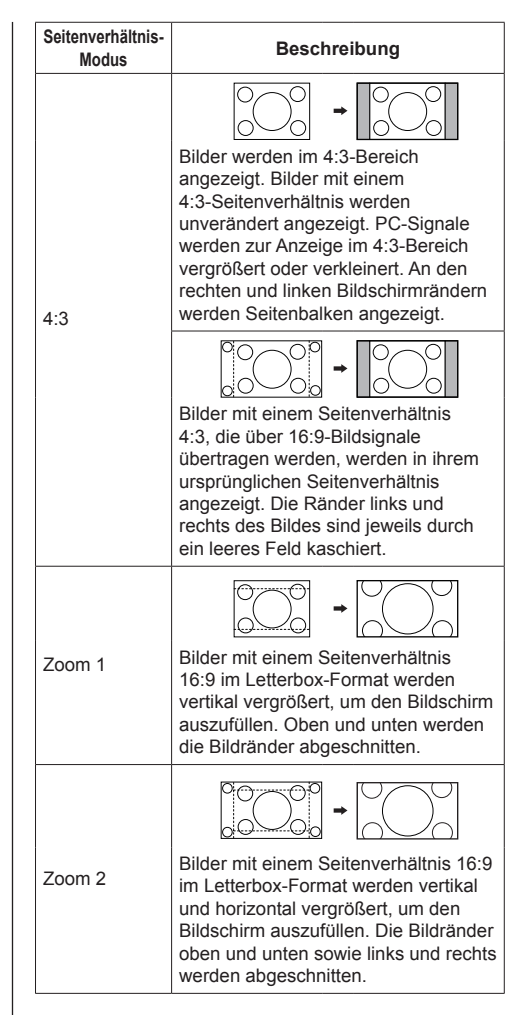

# **Hinweis**

Bitte beachten Sie, dass der Gebrauch der Funktion für Wahl des Bildseitenverhältnisses zum Schrumpfen oder Ausdehnen des Bilds bei Einsatz des Displays an einem öffentlichen Ort zu gewerblichen Zwecken oder im Rahmen einer öffentlichen Veranstaltung eine Verletzung der Urheberrechte darstellen kann. Vorführungen oder Änderungen von urheberrechtlich geschütztem Material zu gewerblichen Zwecken ohne schriftliche Genehmigung des Inhabers der Urheberrechte sind gesetzlich verboten.
# **Digitalzoom**

Wählen Sie die Bildschirmbereiche (25 Bereiche) zur Vergrößerung und vergrößern Sie die ausgewählten Bildbereiche um das 2-, 3- oder 4-fache.

(Verwenden Sie die Fernbedienung. Die Tasten am Hauptgerät können nicht zur Bedienung verwendet werden.)

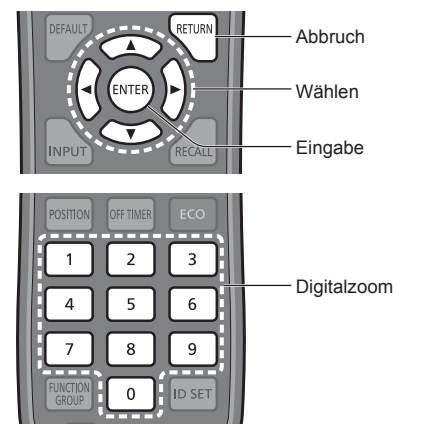

# **Hinweis**

● Zur Verwendung des digitalen Zooms der Zifferntaste der Fernbedienung [Digitaler Zoom] unter [Zuweisung Funktionstasten] - [Shortcut] zuweisen.

(siehe Seite 75)

# **1 Stellen Sie den Digitalzoom-Modus ein.**

Drücken Sie die Zifferntaste zwischen <0> und <9>, die Sie [Digitaler Zoom] zugewiesen haben.

• Die Zifferntaste verwenden, die auf [Digitaler] Zoom] unter [Zuweisung Funktionstasten] - [Shortcut] gestellt wurde.

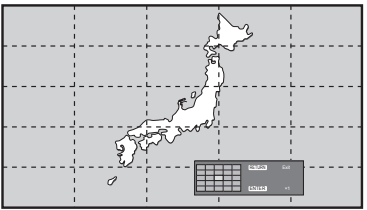

Das Seitenverhältnis wird auf [16:9] eingestellt und die Anleitung für den Digitalzoom wird angezeigt.

# **2 Wählen Sie die Bildbereiche, die vergrößert werden sollen.**

Auswählen durch Drücken auf  $\blacktriangledown \blacktriangle \blacktriangle \blacktriangledown$ 

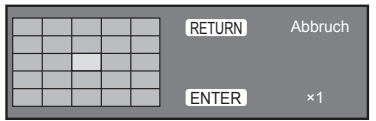

Anleitung für den Digitalzoom

# **3 Ändern Sie das Zoomverhältnis für die Bildschirmbereiche.**

Schaltet beim jeweiligen Drücken von <ENTER> um.

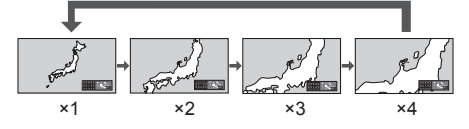

- Falls bei einem Seitenverhältnis von "×1" ca. 60 Sekunden lang kein Betriebsvorgang ausgeführt wird, beendet das Gerät den Zoommodus.
- Falls bei einem Seitenverhältnis von "×2", "×3" oder "×4" ca. 3 Sekunden lang kein Betriebsvorgang ausgeführt wird, blendet sich die Anleitung für den Digitalzoom aus. Bei Betätigung einer der Tasten  $\blacktriangledown$   $\blacktriangle$  <  $\blacktriangleright$  erscheint die Anleitung wieder.

# **4 Beenden Sie den Digitalzoom-Modus.**

Drücken Sie zum Beenden des Modus <RETURN>.

Der Bildschirm Der Bildschirm kehrt zum Zustand direkt vor dem Umschalten in den Digitalzoom-Modus zurück und die Anleitung für den Digitalzoom blendet sich aus.

● Drücken Sie eine der folgenden Tasten, um den Modus zu beenden. Anschließend wird der Betriebsvorgang der gedrückten Taste ausgeführt. Fernbedienung:

<AUTO SETUP> <POSITION> <PICTURE> <INPUT> <SETUP> <SOUND> <DEFAULT> <RECALL> <MUTE> <ASPECT> <OFF TIMER> <FUNCTION GROUP> <MULTI DISPLAY> <ECO> <VOL +> <VOL ->  $<0>–<9>$ 

Gerät:

<INPUT (Gerät)> <MENU (Gerät)> <+ (Gerät)> <- (Gerät)> << ENTER (Gerät)>

- ● Wenn sich der Timer für den Bildschirmschoner aktiviert, endet der Digitalzoom-Modus.
- ● Wenn das Gerät auf OFF setzen, wird eine Beendigung erzwungen.
	- Wenn das Gerät durch Drücken von <STANDBY> oder <Einschalttaste (Gerät)> ausgeschaltet wurde
	- Wenn das Gerät über den Abschalt-Timer auf OFF gesetzt wird
	- Wenn das Gerät auf AUS geschaltet ist durch [Ausschalten bei fehlendem Signal] oder [Power Management].

## **Hinweis**

- ● In den folgenden Fällen ist der Digitalzoom-Modus nicht verfügbar.
	- Wenn [Multi Display-Einstellungen] auf [Ein] gesetzt ist
	- Wenn der Bildschirmschoner aktiv ist
	- Wenn USB als Eingang ausgewählt ist.
- ● Das vergrößerte Bild ist stärker verpixelt als das Originalbild.
- ● Zur Verwendung von Multi-Display die Funktionen von [Multi Display-Einstellungen] benutzen. (siehe Seite 57)

# **Menüanzeige auf dem Bildschirm**

# **1 Rufen Sie die Menü-Anzeige auf.**

## Fernbedienung

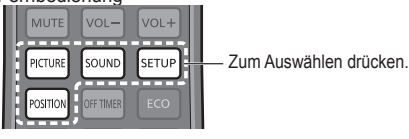

Gerät

**I A v ENTER** 

 $\odot$ **INPUT MENU <sup>+</sup> - ENTER** Mehrmals drücken.  $O/I$ 

Immer wenn die Taste gedrückt wird, schaltet der Menübildschirm um.

Normales Sehen → [Bild] → [Konfiguration] → [Position] → [Ton]

# **2 Wählen Sie eine Option.**

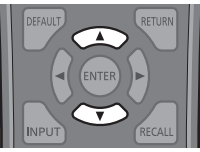

**O** Zum Auswählen drücken.

**O** Drücken.

## (Beispiel: [Bild]-Menü)

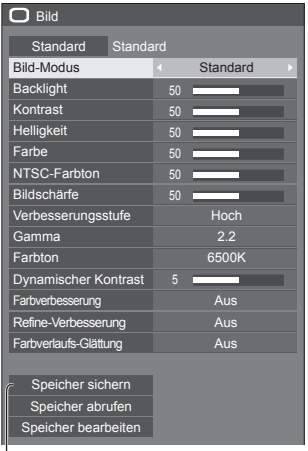

#### Untermenü

Um das Untermenü anzuzeigen, auf <ENTER> drücken.

# **3 Einstellen.**

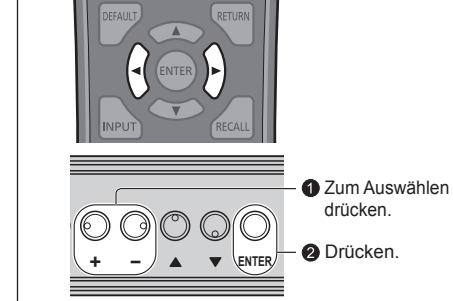

# **4 Menü verlassen.**

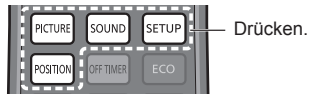

Drücken Sie <RETURN>, um zum vorigen Bildschirm zurückzukehren.

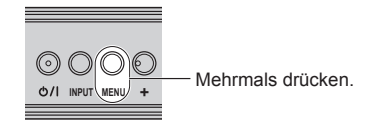

# **Hinweis**

● Werden die Einstellungen des Displays geändert, können zeitweilig Bild- oder Tonstörungen auftreten. Dabei handelt es sich um keine Funktionsstörung.

## **Menüanzeigeliste**

● Ein Menü, das nicht eingestellt werden kann, ist ausgegraut. Die einstellbaren Menü-Änderungen hängen vom Signal, vom Eingang und der Menü-Einstellung ab.

## **[Position]-Menü**

(siehe Seite 40-41)

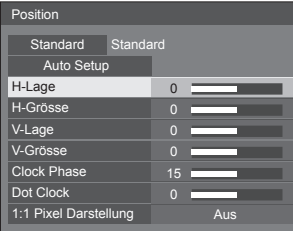

## **[Ton]-Menü**

(siehe Seite 42)

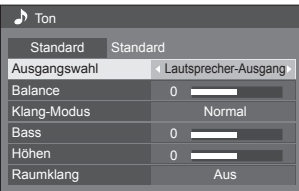

## **[Bild]-Menü**

(siehe Seite 43-48)

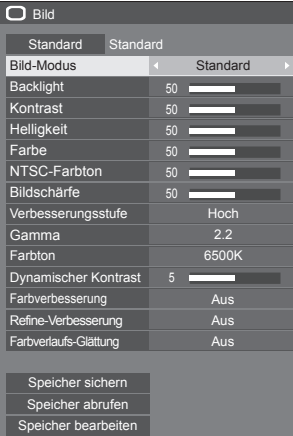

## **[Konfiguration]-Menü**

(siehe Seite 49-78)

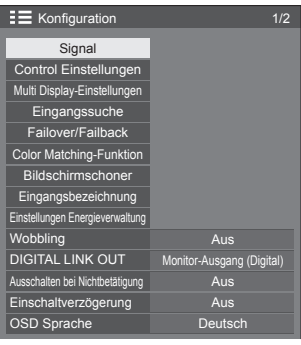

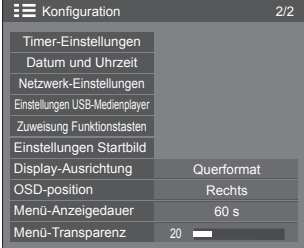

# **Position anpassen**

# **1 Um das Menü [Position] anzuzeigen, auf <POSITION> drücken.**

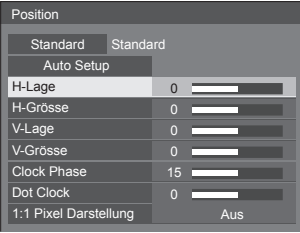

# **2 Das Element, das angepasst werden**  soll, mit **▲ ▼** auswählen.

● Menüpunkte, die nicht eingestellt werden können, werden ausgegraut.

Einstellbare Elemente sind abhängig vom Signal, dem Eingang und dem Bildschirmmodus unterschiedlich.

# **3 Mit die Anpassung vornehmen.**

# **4 Um den Modus zum Anpassen zu verlassen, auf <POSITION> drücken.**

**■ Rückkehr zur vorigen Anzeige**

Auf <RETURN> drücken.

## **■ Auf Standardeinstellungen zurückstellen**

Wenn [Standard] gewählt wird, setzt das Drücken von <ENTER> die Einstellungswerte aller angezeigten Menüs auf die Werkseinstellungen zurück.

Beim Einstellen jedes Postens setzt das Drücken von <DEFAULT> den Einstellungswert des Postens auf die Werkseinstellungen zurück.

#### € **Hinweis**

● Die Einstellungen für [Position] werden separat für jedes Eingangssignal gespeichert.

#### **Die [Position] einstellen, wenn das Display vertikal installiert ist**

Beachten Sie bei der Anpassung, dass auch bei vertikaler Installation die Einstellrichtungen für Position / Größe dieselben sind wie bei horizontaler Installation.

# **Auto Setup**

Bei Eingang eines PC-Signals werden [H-Lage] / [V-Lage], [H-Grösse] / [V-Grösse], [Clock Phase] und [Dot Clock] automatisch korrigiert.

#### **Diese Einstellung wird aktiviert unter folgenden Bedingungen:**

● Bei Signaleingang über PC IN oder RGB IN

**Während das Bild des entsprechenden Signals angezeigt wird, wählen Sie [Auto Setup] und drücken Sie <ENTER>.**

## **Benutzung der Fernbedienung**

**Auf <AUTO SETUP> drücken.**

Wenn Auto Setup nicht funktioniert, wird [Ungültig] angezeigt.

#### **Automatischer Modus**

Wenn [PC auto setting] ist in [On] eingestellt im [Options] Menü (siehe Seite 82), automatische Lageeinstellung beginnt unter den folgenden Bedingungen:

- ● Wenn das Display eingeschaltet wird.
- ● Wenn das Eingangssignal gewechselt wird.

## **Hinweis**

- Wenn die Pixeltaktfrequenz eines PC-Signals 162 MHz oder mehr beträgt, können [Clock Phase] und [Dot Clock] nicht automatisch korrigiert werden.
- Möglicherweise funktioniert Auto Setup nicht, wenn ein abgeschnittenes oder dunkles Bild eingespeist wird. Wechseln Sie in diesem Fall zu einem hellen Bild mit deutlich dargestellten Rändern und anderen Objekten. Versuchen Sie dann erneut, Auto Setup durchzuführen.
- ● Je nach Signal tritt nach Auto Setup möglicherweise eine fehlerhafte Anpassung auf. Nehmen Sie bei Bedarf eine Feineinstellung der Lage/Größe vor.
- Falls Auto Setup bei einem XGA-Signal (1024 × 768, 1280 × 768, 1366 × 768) nicht richtig eingestellt werden kann, kann die Vorauswahl des individuellen Signals im [XGA-Modus] (siehe Seite 51) zu einer richtige Ausführung von Auto Setup führen.
- ● Eine präzise Automatikeinrichtung ist nicht möglich, wenn ein Signal wie zusätzliche Informationen aus einem gültigen Bildzeitraum überlagert wird oder wenn die Intervalle zwischen dem Synchronsignal und dem Bildsignal kurz sind. Eine präzise Automatikeinrichtung ist zudem nicht möglich, wenn Bildsignale mit zusätzlichem Tri-Level-Synchronsignal oder einige SYNC-ON-G-Signale eingehen.
- ● Falls Automatisches Setup nicht befriedigend funktioniert, wählen Sie [Standard], drücken <ENTER> und passen dann die Position/Größe manuell an.

#### **[H-Lage]** Mit <▶ die Position in der Horizontalen anpassen.

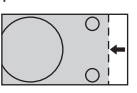

**[H-Grösse]** Mit <▶ die Größe in der Horizontalen anpassen.

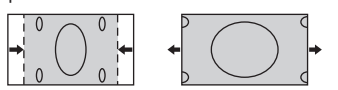

**[V-Lage]** Mit <■ Mie Position in der Vertikalen anpassen.

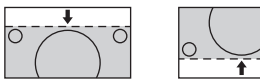

**[V-Grösse]** Mit die Größe in der Vertikalen anpassen.

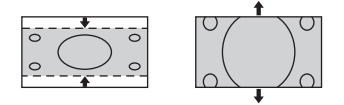

- **[Clock Phase] (Bei Eingang RGB IN oder PC IN)** Werden RGB-Signale oder PC-Signale eingegeben, kann es vorkommen, dass der Rahmen des Bildschirms verschwommen oder undeutlich erscheint.
- **[Dot Clock] (Bei Eingang RGB IN oder PC IN)** Ein periodisch gestreiftes Interferenzmuster (Rauschen) kann auftreten, wenn ein gestreiftes Muster angezeigt wird. Führen Sie die Einstellung in diesem Fall so durch, dass ein solches Rauschen minimiert wird.
- **[Over Scan]** Schalten Sie die Over Scan-Funktion für das Bild Ein/Aus.

## **Gültiges Eigangssignal:**

525i, 525p, 625i, 625p, 750/60p, 750/50p (Component Video, RGB, DVI-D, HDMI, DisplayPort, DIGITAL LINK)

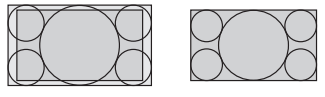

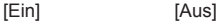

**Hinweis**

Wenn [Aus] eingestellt ist, können [H-Grösse] und [V-Grösse] nicht eingestellt werden.

**[1:1 Pixel Darstellung]**

Passt die Anzeigegröße bei Eingang eines 1125i- oder 1125p-Signals an.

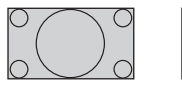

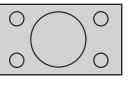

[Aus] **[Ein]** 

**Gültiges Eigangssignal:**

1125 / 50i, 60i, 24PsF, 24p, 25p, 30p, 50p, 60p

## **Hinweis**

- ● Wählen Sie [Aus], wenn die Anzeige rund um das Bild flimmert.
- ● [H-Grösse] und [V-Grösse] können nicht angepasst werden, wenn [Ein] ausgewählt ist.

# **Hinweis**

● In einigen Fällen kommt es vor, dass es außerhalb des Bildbereichs zu Bildstörungen kommt, aber das ist kein Defekt.

# **Toneinstellung**

# **1 Um das Menü [Ton] anzuzeigen, auf <SOUND> drücken.**

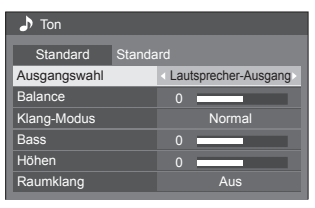

- **2 Das Element, das angepasst werden**  soll, mit **▲ ▼** auswählen.
	- Ein Menü, das nicht eingestellt werden kann, ist ausgegraut.
- **3 Mit die Anpassung vornehmen.**
- **4 Um den Modus zum Anpassen zu verlassen, auf <SOUND> drücken.**
- **■ Rückkehr zur vorigen Anzeige**

Auf <RETURN> drücken.

**■ Auf Standardeinstellungen zurückstellen**

Drücken Sie <DEFAULT>, während das Menü angezeigt wird, oder drücken Sie <ENTER>, wenn [Standard] ausgewählt ist, und daraufhin werden die Einstellungswerte aller angezeigten Menüs auf die Werkseinstellungen zurückgestellt.

## **[Ausgangswahl]** Wählen Sie den Audio-Ausgang.

**[Lautsprecher-Ausgang]:**

Externe Lautsprecher

**[Audio Ausgang]:**

AUDIO OUT-Ausgang

- ● Wenn [Audio Ausgang] ausgewählt ist, sind die anderen Menüs ausgegraut und können nicht ausgewählt werden.
- ● Die Audio-Einstellung der Lautstärke wird separat für jeden Ausgang einzeln gespeichert.

**[Balance]** Einstellung der rechten und linken Lautstärke.

**[Klang-Modus]** Für besten Ton auswählen. **[Normal]:** Wiedergabe des Originaltons. **[Dynamik]:** Verstärkt klaren Klang. **[Klar]:** Betont Stimmen. **[Bass]** Einstellung der tiefen Töne. [Höhen] Einstellung der hohen Töne. **[Raumklang] [Aus]:** Normalton **[Ein]:** Raumklang

## **Hinweis**

● Die Einstellungen für [Bass], [Höhen] und [Raumklang] werden separat für [Normal], [Dynamik] und [Klar] im [Klang-Modus] gespeichert.

# **Bildanpassungen**

# **1 Um das Menü [Bild] anzuzeigen, auf <PICTURE> drücken.**

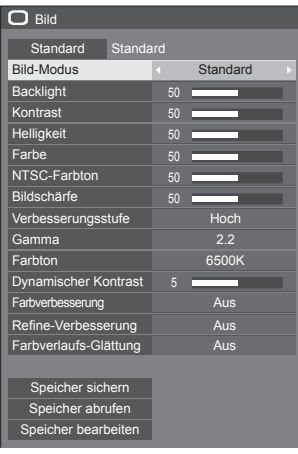

# **2 Das Element, das angepasst werden**  soll, mit **▲ ▼** auswählen.

- ● Ein Menü, das nicht eingestellt werden kann, ist ausgegraut.
- **3 Mit die Anpassung vornehmen.**
- **4 Um den Modus zum Anpassen zu verlassen, auf <PICTURE> drücken.**

## **■ Rückkehr zur vorigen Anzeige**

Auf <RETURN> drücken.

## **■ Auf Standardeinstellungen zurückstellen**

Wenn [Standard] gewählt wird, setzt das Drücken von <ENTER> die Einstellungswerte aller angezeigten Menüs auf die Werkseinstellungen zurück.

Beim Einstellen jedes Postens setzt das Drücken von <DEFAULT> den Einstellungswert des Postens auf die Werkseinstellungen zurück.

## **Hinweis**

Wenn bei USB-Eingang Standbilder wiedergegeben werden (USB-Medienplayer), haben nur folgende Einstellungen eine Wirkung auf das Bild. [Backlight], [Gamma], [Farbton]

**[Bild-Modus]** Über diesen Menüpunkt schalten Sie auf angenehm anzusehende Bilder, die für die jeweilige Bildquelle oder Umgebung geeignet sind, in der das Gerät benutzt wird.

## **[Vivid Signage]**

Geeignet für Leitsystem-Anwendungen, wenn die Bilder in heller Umgebung strahlender und schärfer wiedergegeben werden sollen, z. B. in einem Geschäft.

#### **[Natural Signage]**

Geeignet für Leitsystem-Anwendungen wie bei Messen oder Fachausstellungen, bei denen Bilder durch Farbreproduktion unter Scheinwerferlicht naturgetreu wiedergegeben werden sollen.

#### **[Standard]**

Zur naturgetreuen Wiedergabe von Originalen.

#### **[Überwachung]**

Farbton-fokussierte Bilder mit Helligkeitsreduzierung, geeignet als Eingabe von einer Überwachungskamera.

#### **[Grafik]**

Geeignet für PC-Eingabe.

## **[DICOM]**

Bild ähnlich dem Graustufenstandard DICOM Part14.

● Die Einstellungen werden für jeden Eingang separat gespeichert.

## **Hinweis**

• DICOM ist die Abkürzung für "Digital Imaging and Communications in Medicine"; dabei handelt es sich um einen Standard für die Kommunikation zwischen medizinischen Geräten. Obwohl "DICOM" eine Bezeichnung für einen Bildmodus ist, handelt es sich bei diesem Gerät nicht um ein medizinisches Gerät. Benutzen Sie die mit diesem Gerät angezeigten Bilder nicht für Diagnosezwecke.

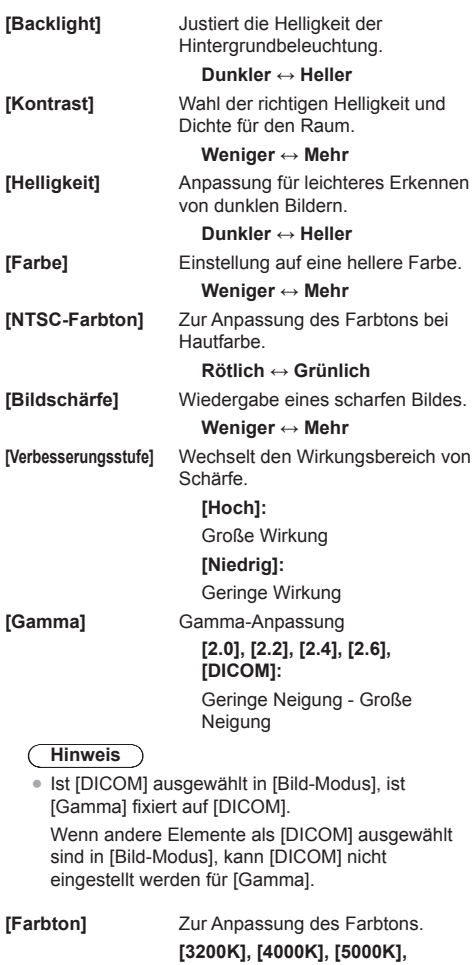

#### **Hinweis**

Betont Rot, wenn der numerische Wert von [Farbton] klein ist, und betont Blau, wenn der Wert groß ist.

**[Benutzer 2]**

**[6500K], [7500K], [9300K], [10700K], [Original], [Benutzer 1],** 

- ● [Original] ist ein Farbton des Bildschirms. Wird er gewählt, wird [Gamma] fest auf 2,2 oder gleichwertig eingestellt und kann nicht geändert werden.
- ● Ist [DICOM] ausgewählt in [Bild-Modus], können nur [6500K] und [9300K] ausgewählt werden.

#### **Benutzereinstellung [Farbton]**

Es können die 2 Arten detaillierter [Farbton]- Einstellungen ([Benutzer 1] und [Benutzer 2]) gespeichert werden.

**1** Während des Einstellens von [Farbton] auf <ENTER> drücken.

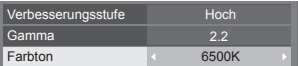

#### Beispiel:

Wenn [Farbton] auf [6500K] gesetzt ist, können Sie den Sollwert von [6500K] auf den Sollwert von [Benutzer 1] und [Benutzer 2] wiedergeben.

**2** Mit **▲ ▼** den Benutzer auswählen, für den die Einstellung gespeichert werden soll, dann <ENTER> drücken.

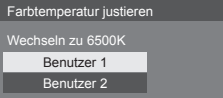

**3** Wählen Sie mit <>>
I Ja] und drücken Sie <ENTER>.

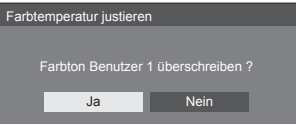

**4** Im Detail-Bildschirm jedes Element einstellen.

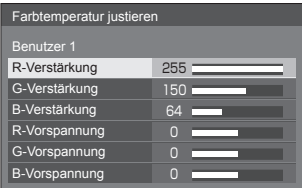

#### **[R-Verstärkung]**

Einstellung des Farbtons für helle rote Bereiche.

#### **0 bis 255**

#### **[G-Verstärkung]**

Einstellung des Farbtons für helle grüne Bereiche.

## **0 bis 255**

## **[B-Verstärkung]**

Einstellung des Farbtons für helle blaue Bereiche.

**0 bis 255**

## **[R-Vorspannung]**

Einstellung des Farbtons für dunkle rote Bereiche.

**-127 bis 128**

#### **[G-Vorspannung]**

Einstellung des Farbtons für dunkle grüne Bereiche.

**-127 bis 128**

#### **[B-Vorspannung]**

Einstellung des Farbtons für dunkle blaue Bereiche.

**-127 bis 128**

Die Einstellungen werden für den Benutzer gespeichert.

Bei Rückkehr zum Menü [Bild] wird [Farbton] für den ausgewählten Benutzer ausgewählt.

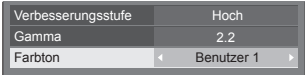

**[Dynamischer Kontrast]** Passt den Kontrast durch Ermittlung von Änderungen in der Verwendung von Farben für sich konstant ändernder Bilder automatisch an, z. B. bewegte Bilder. **Geringe Wirkung ↔ Große Wirkung [Farbverbesserung]** Zeigt Bilder unter Betonung der Farben an. **[Aus], [Niedrig], [Mittel], [Hoch]** (Geringe Wirkung bis große Wirkung) **[Refine-Verbesserung]** Vermittelt eine höhere Auflösung, indem ausgefranste Umrisslinien, die z. B. aus Vergrößerung resultieren, geglättet werden. **[Aus], [Niedrig], [Mittel], [Hoch]** (Geringe Wirkung bis große Wirkung) **[Farbverlaufs-Glättung]** Aus zugeführten Videosignalen werden störende Komponenten extrahiert und beseitigt, so dass die Bilder störungsfrei wiedergegeben werden. **[Aus], [Ein]**

# **Bildprofile**

Bis zu 8 Kombinationen von Bildeinstellwerten (im Menü [Bild]) können als Einstellprofile gespeichert werden, damit sie jederzeit nach Bedarf bequem aufgerufen werden können.

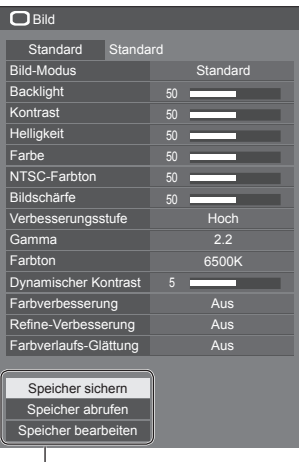

**[Speicher sichern]** (siehe Seite 46) **[Speicher abrufen]** (siehe Seite 47) **[Speicher bearbeiten]** (siehe Seite 48)

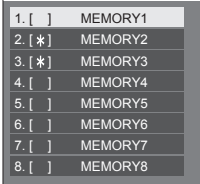

# **Bild-Einstellprofile im Überblick**

#### **Originalbild**

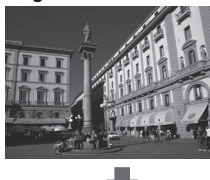

Bild anpassen. (siehe Seite 43-45)

#### **Benutzerspezifisch eingerichtetes Bild**

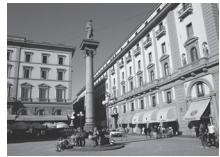

Beispiel: Bild-Einstellwerte im Profil [MEMORY1] speichern. **[Speicher sichern]**

**Ursprüngliches Bild**

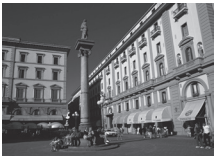

Beispiel: [MEMORY1] laden. **[Speicher abrufen]**

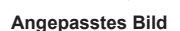

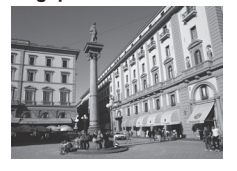

#### **[Speicher bearbeiten]-Bildschirm** Beispiel:

 $1.1*1$  $|2. [ * ]$  $3. [ * ]$ MEMORY1 MEMORY2 MEMORY3

Memory-Name ändern zu [MY PICTURE].

**[Speicher bearbeiten]**

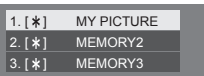

# **Profile speichern**

Um einen Satz von Bildeinstellwerten als ein Profil zu speichern, gehen Sie wie nachstehend beschrieben vor.

**1 Spezifizieren Sie die Bildqualität im Menü [Bild].**

(siehe Seite 43-45)

**2 Im Menü [Bild] mit die Option [Speicher sichern] auswählen und <ENTER> drücken.**

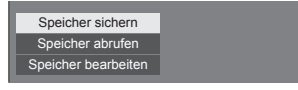

**3** Wählen Sie mit ▲ ▼ den Profilnamen, **unter dem die Bildeinstellwerte gespeichert werden sollen, und drücken Sie <ENTER>.**

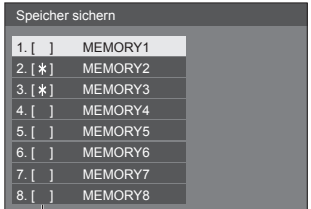

- ● [\*] erscheint bei einem Profil, bei dem die Bildjustierung bereits gespeichert wurde.
- **4 Mit [Ja] auswählen und <ENTER> drücken.**

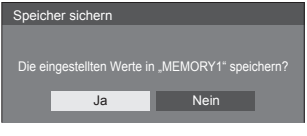

# **5** Mit **A** ▼ **4** P geben Sie einen **Profilnamen ein.**

● Zeichen eingeben (siehe Seite 116)

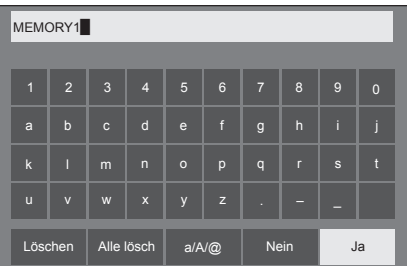

**6 Nach Eingabe des Profilnamens**  wählen Sie mit **A ▼ 4** D [Ja] und **drücken <ENTER>.**

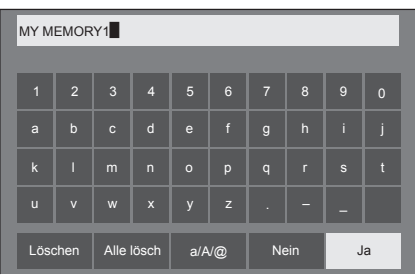

• Um das Speichern des Profils abzubrechen. wählen Sie [Nein].

# **Profil laden**

Um ein Profil zu laden und die gespeicherten Bildeinstellwerte auf die Anzeige anzuwenden, gehen Sie wie nachstehend beschrieben vor.

1 **Im Menü [Bild] mit ▲ ▼ die Option [Speicher abrufen] auswählen und <ENTER> drücken.**

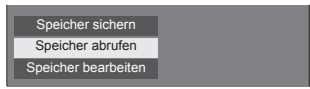

**2 Mit das Profil auswählen, das geladen werden soll, dann <ENTER> drücken.**

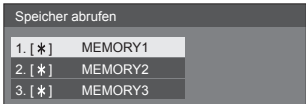

#### **Per Fernbedienung mit den Zifferntasten ein Profil laden.**

Jeder der Zifferntasten <1> - <8> ist das Laden von [MEMORY1] - [MEMORY8] zugeordnet.

[Zuweisung Funktionstasten] (siehe Seite 75)

- **1 Eine der Zifferntasten <1> <8> drücken.**
- 2 [Ja] mit <>> **Algeright** auswählen und <ENTER> **drücken.**

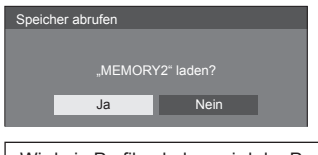

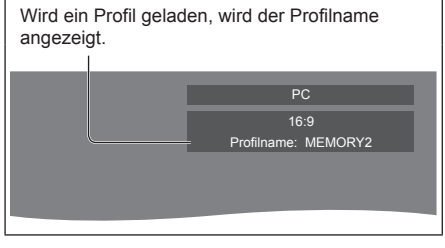

**Hinweis**

● Geladene Profile werden ia nach ausgewähltem Eingang gespeichert.

# **Profil bearbeiten**

Zum Löschen oder Umbenennen eines Profils gehen Sie wie nachstehend beschrieben vor.

- **■ Löschen von Profilen**
- 1 **Im Menü [Bild] mit ▲ ▼ die Option [Speicher bearbeiten] auswählen und <ENTER> drücken.**

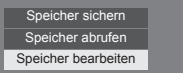

**2 [Speicher löschen] mit auswählen und <ENTER> drücken.**

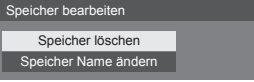

**3 Mit das Profil auswählen, das gelöscht werden soll, dann <ENTER> drücken.**

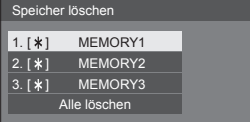

- ● Um alle Profile zu löschen, wählen Sie [Alle löschen].
- **4 [Ja] mit auswählen und <ENTER> drücken.**

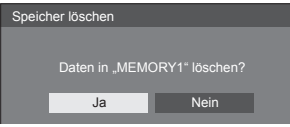

- **■ Umbenennen von Profilen**
- 1 **Im Menü [Bild] mit ▲ ▼ die Option [Speicher bearbeiten] auswählen und <ENTER> drücken.**

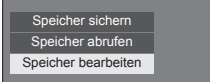

**2 [Speicher Name ändern] mit auswählen und <ENTER> drücken.**

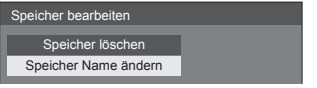

**3 Mit das Profil auswählen, das umbenannt werden soll, dann <ENTER> drücken.**

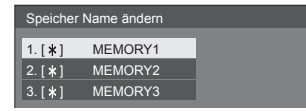

**4 Mit den Profilnamen eingeben.** ● Zeichen eingeben (siehe Seite 116)

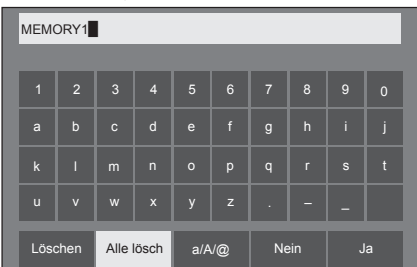

**5 Nach Eingabe des Profilnamens**  wählen Sie mit **A** ▼ **4** ▶ [Ja] und **drücken <ENTER>.**

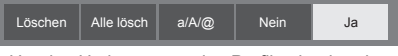

● Um das Umbenennen des Profils abzubrechen. wählen Sie [Nein].

# **Konfiguration-Menü**

# **1 Um das Menü [Konfiguration] anzuzeigen, auf <SETUP> drücken.**

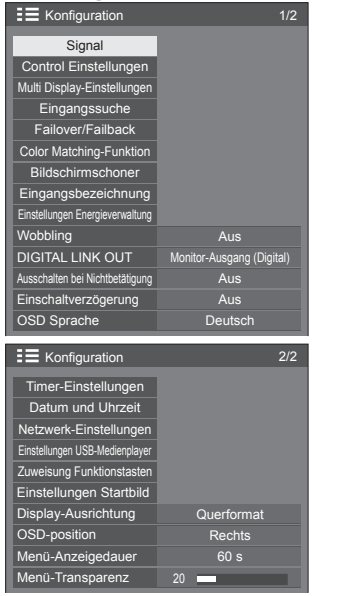

## **2 Das Element, das angepasst werden**  soll, mit **▲ ▼** auswählen.

● Ein Menü, das nicht eingestellt werden kann, ist ausgegraut. Die einstellbaren Menü-Änderungen hängen vom Signal, vom Eingang und der Menü-Einstellung ab.

## **3 Mit einstellen.**

**4 Um den Modus zum Anpassen zu verlassen, auf <SETUP> drücken.**

## **■ Rückkehr zur vorigen Anzeige**

Auf <RETURN> drücken.

# **Signal**

Beispiele des Untermenü-Bildschirms [Signal] Wenn HDMI / DVI / DisplayPort / DIGITAL LINK ausgewählt ist

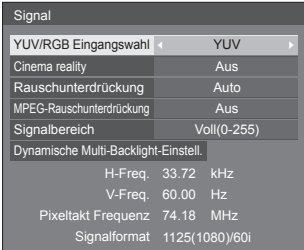

#### Wenn COMPONENT / RGB ausgewählt ist

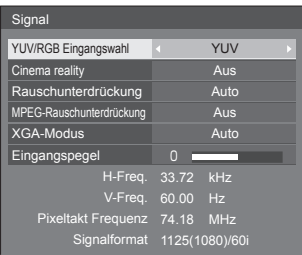

#### Wenn PC ausgewählt ist

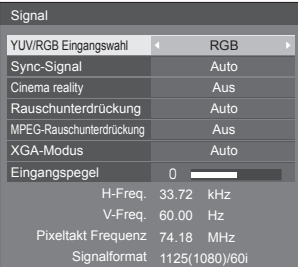

#### Wenn VIDEO ausgewählt ist

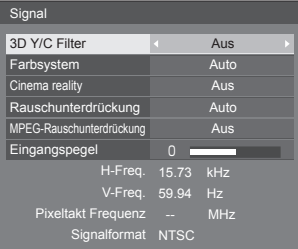

#### Wenn USB ausgewählt ist

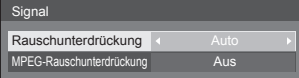

## **Hinweis**

- Das Setup-Menü [Signal] zeigt für jedes Eingangssignal eine unterschiedliche Einstellungsbedingung an.
- ● Ein Menü, das nicht eingestellt werden kann, ist ausgegraut.

# **■ [YUV/RGB Eingangswahl]**

Dieses Menü wird an den Eingängen COMPONENT/ RGB IN, PC IN, HDMI, DisplayPort, DIGITAL LINK, DVI-D IN 1 und DVI-D IN 2 angezeigt.

Treffen Sie die korrekte Auswahl für die Signale von der Quelle, die am jeweiligen Anschluss angeschlossen ist.

- **[YUV]** YUV/YPBPR/YCBCR Signale
- **[RGB]** RGB-Signale

## **Hinweis**

● Für jeden Eingangsanschluss einstellen (COMPONENT/RGB IN, PC IN, HDMI, DisplayPort, DIGITAL LINK, DVI-D IN 1, DVI-D IN 2).

# **■ [Sync-Signal]**

Dieses Menü wird bei Eingabe über PC IN angezeigt.

#### **Sync-Signal RGB/PC einstellen**

#### **[Auto]:**

Das H- und V- Sync-Signal oder synchronisierte Signal wird automatisch ausgewählt. Wenn beide ein Sync-Signal haben, werden H- und V-Sync ausgewählt

Wenn das CS-Signal angezeigt wird, mit dem HD-Eingang verbinden.

#### **[auf G]:**

Verwendet ein synchronisiertes Video G-Signal, das vom G-Anschluss eingespeist wird.

#### **[HV SYNC]:**

Nutzt ein synchronisiertes Signal im Video-HD/VD-Signal, das am HD/VD-Anschluss anliegt.

#### **Einstellung des Component-Sync-Signals**

#### **[Auto]:**

Das H- und V- Sync-Signal oder synchronisierte Signal wird automatisch ausgewählt. Wenn beide ein Sync-Signal haben, werden H- und V-Sync ausgewählt.

Wenn das CS-Signal angezeigt wird, mit dem HD-Eingang verbinden.

#### **[auf Y]:**

Verwendet ein synchronisiertes Video Y-Signal, das vom Y-Anschluss eingespeist wird.

#### **[HV SYNC]:**

Nutzt ein synchronisiertes Signal im Video-HD/VD-Signal, das am HD/VD-Anschluss anliegt.

## **■ [Cinema reality]**

Gibt mit Kinofilmen aufgenommene Videos getreu wieder. Setzen Sie diese Funktion normalerweise auf [Aus].

#### **Hinweis**

- ● Falls [Cinema reality] auf [Ein] gesetzt ist, werden Videos, die mit 24 Bildern pro Sekunde aufgenommenen wurden, natürlicher wiedergegeben.
- ● Wenn das Video bei Einstellung auf [Ein] unnatürlich wiedergegeben wird, setzen Sie die Funktion auf [Aus].

# **■ [Rauschunterdrückung]**

Reduziert ein Bildrauschen.

## **[Aus]:**

Deaktiviert die Rauschunterdrückung.

## **[Min.], [Mittel], [Max.]:**

Legt den Grad der Rauschunterdrückung fest.

## **[Auto]:**

Bei der Rauschunterdrückung wird automatisch zwischen [Min.], [Mittel] und [Max.] gewählt.

# **■ [MPEG-Rauschunterdrückung]**

Reduziert Block- und Mosquito-Störgeräusche bei MPEG-Videos.

## **[Aus]:**

Deaktiviert die Rauschunterdrückung.

## **[Min.], [Mittel], [Max.]:**

Legt den Grad der Rauschunterdrückung fest.

# **■ [XGA-Modus]**

Dieses Menü wird bei Eingabe über PC IN und COMPONENT/RGB IN angezeigt.

Dieses Gerät unterstützt XGA-Signale (1024 × 768, 1280 × 768, 1366 × 768) mit verschiedenen Seitenverhältnissen und Abtastraten.

## **[Auto]:**

Erkennt das Signal automatisch.

Wechseln Sie die Einstellung je nach Eingangssignal, da die optimale Anzeige vom Blickwinkel oder der Display-Auflösung abhängt.

## **Hinweis**

Nach Vornahme dieser Einstellungen darauf achten, jede Anpassung (wie z. B. [Auto Setup]) im Menü [Position] so durchzuführen, wie es notwendig ist. (siehe Seite 40)

# **■ [Signalbereich]**

Dieses Menü wird bei Eingang von HDMI, DisplayPort, DIGITAL LINK, DVI-D IN 1 und DVI-D IN 2 angezeigt. Wechselt den dynamischen Bereich, um diesen auf die Signale der mit jedem Anschluss verbundenen Quelle anzupassen.

## **[Video(16-235)]:**

Wenn das Eingangssignal im Videobereich ist

Beispiel: HDMI-Ausgabe bei DVD-Player

## **[Voll(0-255)]:**

Wenn das Eingangssignal den vollen Bereich belegt Beispiel: HDMI-Ausgabe bei Personal Computer

## **[Auto]:**

Verschiebt je nach Eingangssignal den dynamischen Bereich automatisch zwischen [Video(16-235)] und [Voll(0-255)].

## **Hinweis**

[Auto] kann für die Signaleingänge HDMI, DisplayPort und DIGITAL LINK gewählt werden.

## **■ [Eingangspegel]**

Dieses Menü wird bei Eingabe über PC IN, COMPONENT/RGB IN und VIDEO IN angezeigt.

Anpassung von Bereichen, die extrem hell und kaum zu sehen sind.

#### **- 16 bis + 16:**

(Pegel niedrig) - (Pegel hoch)

# **■ [3D Y/C Filter]**

Stellen Sie dies ein, wenn bei Eingabe über VIDEO IN das Video unnatürlich aussieht. Stellen Sie dies normalerweise auf [Ein].

#### **Hinweis** C

• Je nach Signalsystem kann die Einstellung weniger Wirkung haben oder überhaupt keine.

## **■ [Farbsystem]**

Stellt das Farbsystem auf die Signalart bei Eingang über VIDEO IN. Stellen Sie dies normalerweise auf [Auto]. Erkennt automatisch das eingehende Signalformat.

#### **[Auto], [PAL], [SECAM], [NTSC], [NTSC 4.43], [PAL M], [PAL N]:**

Setzen Sie diese Option beim Betrachten von PAL-60-Videos auf [Auto].

#### **Wenn Bilder instabil sind**

Wenn das System auf [Auto] gesetzt ist, werden Bilder in seltenen Fällen instabil, sofern die Eingangssignale auf eine niedrige Stufe gesetzt sind oder stark rauschen. Stellen Sie das System in diesem Fall so ein, dass es mit dem Format des Eingangssignals übereinstimmt.

## **■ [Dynamische Multi-Backlight-Einstell.]**

Dieses Menü wird bei Eingang von HDMI, DisplayPort, DIGITAL LINK, DVI-D IN 1 und DVI-D IN 2 angezeigt.

Passt die Hintergrundbeleuchtung über LAN an, wenn alle Hauptgeräte verknüpft werden, die Multi-Displays bilden.

Schwarzwerte werden auf Multi-Displays ausgeglichen.

Die Einstellungen werden separat für jeden Eingang gespeichert.

[Dynamische Multi-Backlight-Einstell.] - Untermenü-Bildschirm

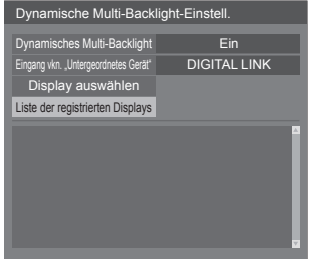

#### **[Dynamisches Multi-Backlight]**

- **[Ein]:** Diese Funktion ist aktiviert und das Gerät funktioniert als übergeordnetes Gerät.
- **[Auto]:** Wenn das Gerät als untergeordnetes Gerät registriert ist, ist diese Funktion aktiviert.

#### **[Eingang vkn. "Untergeordnetes Gerät"]**

Der digitale Eingangsanschluss kann ausgewählt werden, der auf dem untergeordneten Gerät in Verbindung mit dem übergeordneten Gerät betrieben wird. Wenn das untergeordnete Gerät Bilder von Eingangsanschlüssen außer dem auf dem übergeordneten Gerät eingestellten Eingangsanschluss empfängt, funktioniert es nicht.

## **[Display auswählen]**

Wählen Sie das untergeordnete Gerät, das in Verbindung mit dem übergeordneten Gerät betrieben werden soll. Das Registrierungsverfahren funktioniert wie folgt.

- Stellen Sie den Eingang auf das untergeordnete Gerät ein, das in Verbindung mit dem aktuellen Eingang des übergeordneten Geräts betrieben werden soll.
- Wählen Sie [Display auswählen] aus und drücken Sie <ENTER>.
- Wenn Geräte im selben Netzwerk aufgeführt werden, wählen Sie das zu registrierende Gerät. drücken Sie <VOL +>, um ein Häkchen einzufügen und drücken Sie <ENTER>.
- Stellen Sie [Dynamisches Multi-Backlight] auf [Ein] ein.

#### **[Liste der registrierten Displays]**

Zeigt die Liste der untergeordneten Geräte an, die auf diesem Gerät registriert sind

Der Verknüpfungsstatus von jedem untergeordneten Gerät kann überprüft werden.

Die grüne Markierung auf der Liste verweist darauf, dass diese Funktion ordnungsgemäß funktioniert.

Die rote Markierung kennzeichnet ein Display, das nicht funktioniert. Überprüfen Sie die LAN-Kabelverbindung sowie den Stromversorgungsstatus und die Einstellungen des untergeordneten Geräts. Sollte das Problem auch nach der Überprüfung weiterhin bestehen, war die Registrierung möglicherweise erfolglos. Führen Sie die Registrierung für [Display auswählen] erneut durch.

#### **Hinweis**

- ● Schalten Sie bei der Durchführung von [Display auswählen] alle Geräte ein, die Multi-Displays bilden.
- ● "Übergeordnetes Gerät" ist das Gerät, für das [Dynamisches Multi-Backlight] auf [Ein] eingestellt ist. Verwenden Sie das Menü unter [Dynamische Multi-Backlight-Einstell.] des übergeordneten Gerätes, um untergeordnete Geräte usw. zu registrieren.

"Untergeordnetes Gerät" ist das Gerät, das auf dem übergeordneten Gerät registriert wurde. Das untergeordnete Gerät kann über die Anzeigeliste der Registrierungen im Einstellungsmenü des übergeordneten Gerätes bestätigt werden.

- ● Diese Funktion ist unabhängig von der Einstellung unter [Netzwerksteuerung] ([Ein] / [Aus]) aktiv. Für Geräte, die ein Multi-Display bilden muss die IP-Adresse für die Hauptgeräte jedoch korrekt eingestellt werden.
- ● Diese Funktion gilt für Geräte im selben Netzwerk (Einstellung Klasse C: Subnetz-Maske [255.255.255.0]).
- Es können bis zu 31 Geräte als untergeordnete Geräte registriert werden. Bis zu 32 Geräte einschließlich des übergeordneten Geräts sind verknüpft.
- ● Dasselbe untergeordnete Gerät kann nicht von mehreren übergeordneten Geräten ausgewählt werden. Vor der Registrierung von untergeordneten Geräten sollte die Kombination aus übergeordnetem Gerät und untergeordnetem Gerät überprüft werden.
- ● Das Trennen des LAN-Kabels während des Betriebs oder das Ausschalten einiger Geräte, die ein Multi-Display bilden, kann zu Störungen dieser Funktion führen.
- Einstellung und Betrieb sind nur mit dem digitalen Eingang möglich.
- Wenn <RECALL> gedrückt wird, während diese Funktion aktiv ist, erscheint ein Hinweis, der angibt, ob dieses Display als übergeordnetes oder untergeordnetes Gerät eingestellt ist. [MDB] steht für [Dynamisches Multi-Backlight].

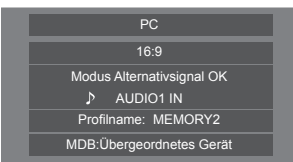

- ● Während diese Funktion aktiv ist, ist die Bereichssteuerung der Hintergrundbeleuchtung für alle Displays deaktiviert.
- ● Wenn der [Dynamische Multi-Backlight-Einstell.]- Untermenü-Bildschirm auf diesem untergeordneten Gerät angezeigt wird, erscheint ein Hinweis mit der Frage, ob Sie zum übergeordneten Gerät wechseln möchten.

Wenn [Ja] ausgewählt ist, wird der Einstellungsbildschirm aufgerufen und der Betrieb wird zum übergeordneten Gerät gewechselt.

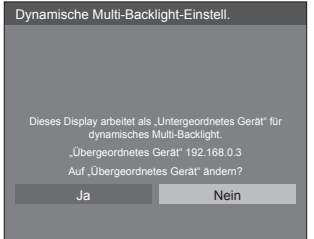

# **■ Eingangssignal-Anzeige**

Hier werden Frequenz und Typ des aktuellen Eingangssignals angezeigt.

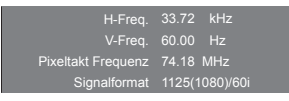

## **Anzeigebereich:**

Horizontal (15 kHz - 135 kHz)

Vertikal (24 Hz - 120 Hz)

Bei Zuführung von Digital- und PC-Signalen wird die Pixel-Frequenz angezeigt.

# **Control Einstellungen**

Einstellung jedes Punkts der Funktion zur gleichzeitigen oder einzelnen Steuerung mehrerer Displays.

[Control Einstellungen] - Untermenü-Bildschirm

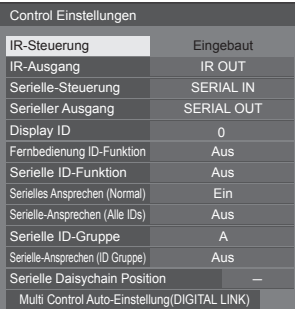

# **■ [IR-Steuerung]**

Stellt den Anschluss für den IR-Signaleingang ein.

Der Anschluss ([Eingebaut] / [IR IN] / [DIGITAL LINK]), der derzeit ausgewählt ist, wird auf dem [Control Einstellungen]-Untermenü-Bildschirm angezeigt.

#### **Wählen Sie [IR-Steuerung] mit ▲▼ und drücken Sie <ENTER>.**

Auf dem [IR-Steuerung]-Untermenü-Bildschirm wählen Sie den zu verwendenden Anschluss.

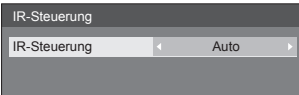

#### **[IR IN]:**

Wenn ein externer IR-Empfänger oder ein IR-Kabel an den IR IN-Anschluss angeschlossen wird, wechselt der Betrieb zur Fernsteuerung über den IR IN-Anschluss. Das Display ist auf [IR IN] festgelegt.

Die Einstellung lässt sich zwar zu anderen Werten als zu [IR IN] ändern, wenn der Anschluss IR IN verwendet wird, aber die geänderte Einstellung ist ungültig.

#### **[Auto]:**

Signale werden nur über den DIGITAL LINK IN-Anschluss empfangen, wenn das Gerät über DIGITAL LINK verbunden ist. Bei anderen Verbindungen werden die Steuersignale über den Fernbedienungssensor des Geräts empfangen.

#### **[Eingebaut]:**

Fernbedienungssensor des Geräts

#### **[DIGITAL LINK]:**

DIGITAL LINK IN-Anschluss

# **Hinweis**

- ● [IR IN] kann nicht manuell eingestellt werden.
- ● Wenn [Auto] eingestellt ist, erkennt das Gerät im eingeschalteten Status automatisch die Verbindung. Diese Einstellung reagiert nicht auf die Verbindungsänderung im Standby-Modus.
- ● Die geänderte Einstellung wird aktiv, sobald der [IR-Steuerung]-Untermenü-Bildschirm verlassen wird.

## **■ [IR-Ausgang]**

Stellt den Anschluss für den IR-Signalausgang ein.

**[IR OUT]:** IR-Ausgangsanschluss **[DIGITAL LINK]:** DIGITAL LINK OUT-Anschluss

## **■ [Serielle-Steuerung]**

Stellt den Anschluss für den seriellen Kommunikationseingang ein.

**[SERIAL IN]:** Serieller Anschluss **[DIGITAL LINK]:** DIGITAL LINK IN-Anschluss

## **■ [Serieller Ausgang]**

Stellt den Anschluss für den seriellen Kommunikationsausgang ein.

**[SERIAL OUT]:** Serieller Ausgangsanschluss **[DIGITAL LINK]:** DIGITAL LINK OUT-Anschluss

# **■ [Display ID]**

ID-Nummer festlegen, wenn das Display über [Fernbedienung ID-Funktion] und [Serielle ID-Funktion] gesteuert wird.

**0 bis 100** (Standardwert: 0)

# **■ [Fernbedienung ID-Funktion]**

Aktiviert/deaktiviert die [Fernbedienung ID-Funktion].

## **[Aus]:**

Deaktiviert/deaktiviert die [Fernbedienung ID-Funktion]. (Kann als normale Fernbedienung benutzt werden.)

**[Ein]:**

Aktiviert die [Fernbedienung ID-Funktion]. Ist wirksam nach Schalten auf [Ein].

## **Hinweis**

Um die [Fernbedienung ID-Funktion] zu benutzen, müssen sowohl bei der Fernbedienung als auch beim Gerät ID-Nummern festgelegt werden.

Informationen zum Festlegen der ID-Nummer bei der Fernbedienung finden Sie auf Seite 115.

● Zum Zurücksetzen der Einstellungen auf die Werkseinstellungen: "Initialisierung" (siehe Seite 84)

# **■ [Serielle ID-Funktion]**

Einstellen, wenn das Gerät extern über einen am Anschluss SERIAL angeschlossenen PC gemäß der ID-Nummer des Displays gesteuert werden soll.

#### **[Aus]:**

Deaktiviert die externe Steuerung per ID.

#### **[Ein]:**

Aktiviert die externe Steuerung per ID.

# **■ [Serielles Ansprechen (Normal)]**

Stellt ein, ob der Antwortbefehl auf normale Befehle ohne ID-Kennung gesendet wird.

**[Aus]:**

Reagiert nicht. (Einschließlich des Abfragebefehls)

**[Ein]:**

Reagieren.

# **■ [Serielle-Ansprechen (Alle IDs)]**

Legt fest, ob auf den Befehl reagiert werden soll, wenn der Serienbefehl von ID-Nummer "0" empfangen wird.

## **[Aus]:**

Nicht reagieren.

**[Ein]:**

Reagieren.

# **■ [Serielle ID-Gruppe]**

Werden gleichzeitig mehrere Displays in Serienkommunikation gesteuert, werden sie in einer Gruppe angeordnet.

**A bis G** (7 Gruppen)

# **■ [Serielle-Ansprechen (ID Gruppe)]**

Stellt ein, ob auf den Befehl reagiert wird oder nicht, wenn ein serieller Befehl, dessen Gruppe angegeben wird, empfangen wird.

## **[Aus]:**

Nicht reagieren.

**[Ein]:**

Reagieren.

# **■ [Serielle Daisychain Position]**

Stellt den ersten und letzten Anschluss der Reihenschaltung oder Verkettung ein, wenn dieses Gerät per Reihenschaltungsverbindung gesteuert wird (einschließlich der Verbindung über den SERIAL IN/ OUT-Anschluss, über DIGITAL LINK oder gemischte Verbindungen).

## **[---]:**

Bei Steuerung dieses Geräts alleine per serieller Steuerung, oder bei Anschließen einer Position, bei der es sich nicht um das erste oder letzte Terminal einer Verkettung (Daisy Chain) handelt.

## **[Oben]:**

Bei Verbindung mit dem ersten Terminal einer Verkettung (Daisy Chain)

## **[Ende]:**

Bei Verbindung mit dem letzten Terminal einer Verkettung (Daisy Chain)

## **■ [Multi Control Auto-Einstellung(DIGITAL LINK)]**

Bei einer Verbindung mit der DIGITAL LINK-Reihenschaltung werden die Display-ID-Kennungen automatisch zugewiesen und die seriellen IN/ OUT-Anschlüsse, die IN/OUT-Anschlüsse für die Fernsteuerung und das Netzwerk werden automatisch festgelegt.

#### **Wählen Sie [Multi Control Auto-Einstellung(DIGITAL LINK)] mit ▲ ▼ und drücken Sie <ENTER>.**

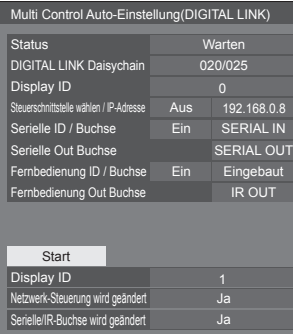

Folgender Bildschirm erscheint auf den nachfolgenden Displays.

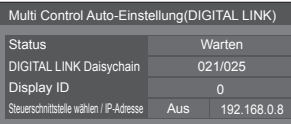

## **[Status]**

Zeigt den Ausführzustand der automatischen Einstellung der Display-ID an.

## **[Warten]:**

Automatische ID-Einstellung wurde noch nicht ausgeführt.

## **[Beendet]:**

Automatische ID-Einstellung wurde beendet.

## **[DIGITAL LINK Daisychain]**

Zeigt die Verbindungsnummer für dieses Gerät an, die vom ersten Gerät bis zu diesem Gerät unter den gesamten, über DIGITAL LINK verbundenen Displays gezählt wird.

## **[Display ID]**

Zeigt die aktuelle Display-ID an.

## **[Steuerschnittstelle wählen / IP-Adresse]**

Zeigt [Ein] / [Aus] der Funktion [Netzwerksteuerung] und die IP-Adresse an.

## **[Serielle ID / Buchse]**

Zeigt EIN/AUS der Steuerung über die ID-Kennung an und zeigt den für die serielle Steuerung zu verwendenden Anschluss an.

## **[Serielle Out Buchse]**

Zeigt den Anschluss für den seriellen Kommunikationsausgang an.

## **[Fernbedienung ID / Buchse]**

Zeigt EIN/AUS der Steuerung über die ID-Kennung an und zeigt den für die Fernsteuerung zu verwendenden Anschluss an.

## **[Fernbedienung Out Buchse]**

Zeigt den Anschluss für den Kommunikationsausgang für die Fernsteuerung an.

# **Stellen Sie jeden Punkt ein.**

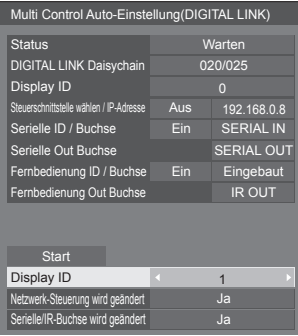

## **[Display ID]**

Legt die ID fest, die Sie dem zu betreibenden Display zuweisen möchten.

#### **[Auto], 1 bis 100**

Wenn dies auf [Auto] eingestellt wird, wird die ID-Kennung auf die Nummer eingestellt, die diesem Gerät, gerechnet ab dem ersten Gerät der über die DIGITAL LINK-Reihenschaltung verbundenen Geräte, zugewiesen wird.

Beispiel: 15. Gerät, gezählt ab der Start

ID: 15

#### **Hinweis**

Bei einer Verbindung mit der DIGITAL LINK-Reihenschaltung werden die ID-Kennung und der Steueranschluss für das Gerät automatisch zugewiesen, das sich vor dem Display befindet, auf dem der Vorgang ausgeführt wird.

#### **[Netzwerk-Steuerung wird geändert]**

Legt fest, ob die Einstellungen von [Netzwerksteuerung] geändert oder die aktuellen Einstellungen beibehalten werden sollen.

#### **[Nein]:**

Einstellungen beibehalten.

#### **[Ja]:**

Schaltet [Netzwerksteuerung] auf [Ein] wenn sie auf [Aus] steht und [DHCP] auf [Ein].

#### **[Serielle/IR-Buchse wird geändert]**

Legt fest, ob die Steueranschluss-Einstellung bei der automatischen Einrichtung geändert oder beibehalten wird.

**[Nein]:** Die Einstellungen werden beibehalten.

[Ja]: Die Einstellung aller IN/OUT-Anschlüsse, die über DIGITAL LINK verbunden sind, werden auf [DIGITAL LINK] geändert.

**Hinweis**

● Falls am Display ein Anschluss nur eingangsseitig oder ausgangsseitig mit der DIGITAL LINK-Reihenschaltung verbunden ist, wird die Einstellung geändert.

 **[Start] auswählen und <ENTER> drücken.**

Automatische Einstellung beginnt.

**Folgender Bildschirm erscheint nach Beendigung der Einstellung.**

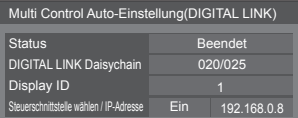

● Wenn [DHCP] auf [Ein] gestellt ist, wird die IP-Adresse automatisch aktualisiert.

Folgender Bildschirm erscheint auf den nachfolgenden Displays.

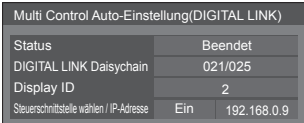

• Jedem nachfolgenden Display wird eine ID-Nummer zugewiesen, welche um 1 höher ist als die des vorhergehenden Displays.

Wenn die ID-Nummer des vorhergehenden Displays "100" ist, wird die ID-Nummer "1" eingestellt.

● Wenn [DHCP] auf [Ein] gestellt ist, wird die IP-Adresse automatisch aktualisiert.

# **Multi Display-Einstellungen**

1 bis 10 Displays können horizontal bzw. vertikal in Reihe angeordnet werden, und diese Displays gelten als eine Gruppe. Das kombinierte Display zeigt das vergrößerte Bild.

[Multi Display-Einstellungen] - Untermenü-Bildschirm

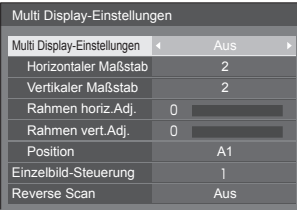

## **Hinweis**

- ● Die Einstellungen werden für jeden Eingang separat gespeichert.
- ● Wenn das Multi-Display auf [Aus] gestellt ist, legen Sie für [Position] denselben Blickwinkel fest (siehe Seite 40). Stellen Sie dann das Multi-Display auf [Ein]. Und führen Sie dann erneut für [Position] die Anpassung des Blickwinkels durch.
- Das Menü [Position] kann im Status Multi-Display angepasst werden.
- ● Wenn der USB-Eingang verwendet wird, können [Einzelbild-Steuerung] und [Reverse Scan] nicht eingestellt werden.
- ● Die Funktionen [Einzelbild-Steuerung] und [Reverse Scan] sind wirksam, wenn alle der in jedem Display eingegebenen vertikalen Synchronisierungen dieselben sind.

# **■ [Multi Display-Einstellungen]**

## **[Aus]:**

Die Anzeige wird bei Vergrößerung nicht unterteilt. **[Ein]:**

Die Anzeige wird bei Vergrößerung nicht unterteilt. Wenn auf [Ein] gestellt, ist das Bildseitenverhältnis der Anzeige [16:9].

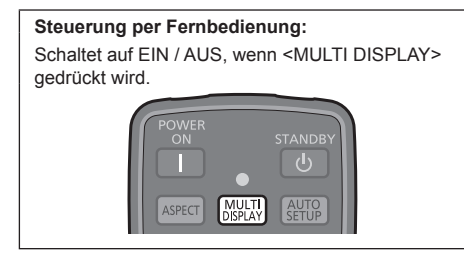

# **■ [Horizontaler Maßstab]**

Legen Sie den horizontalen Maßstab für Multi Display fest.

**1 bis 10** (1 bis 2 bei USB-Eingang)

# **■ [Vertikaler Maßstab]**

Legen Sie den vertikalen Maßstab für Multi Display fest.

**1 bis 10** (1 bis 2 bei USB-Eingang)

Beispiel:

[Horizontaler Maßstab] [5] und [Vertikaler Maßstab] [5] ist bei Multi-Display eingestellt

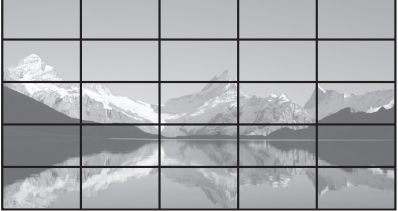

# **■ [Rahmen horiz.Adj.], [Rahmen vert.Adj.]**

Passen Sie den Bereich des Bildes an, der horizontal bzw. vertikal an den Verbindungsstellen ausgeblendet ist.

#### **0 bis 100**

Anzeigebeispiel

Einstellwert: 0

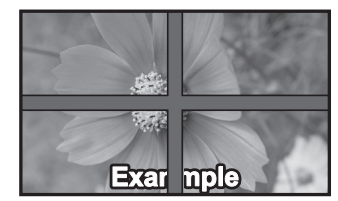

Zeigt das gesamte Bild mitsamt dem Verbindungsbereich an. (Eignet sich für die Anzeige von Zeicheninformationen am PC.)

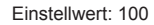

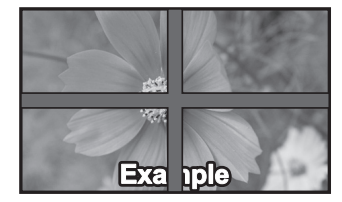

Zeigt das Bild nicht an den Verbindungsstellen. (Eignet sich für die Anzeige von Filmen.)

# **■ [Position]**

Weisen Sie die Multi Display-Position zu.

Beispiel:

[Horizontaler Maßstab] [10], [Vertikaler Maßstab] [10]

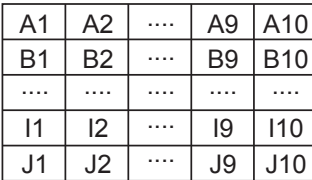

Wählen Sie von A1 bis J10.

- Der Anzeigeinhalt zur Einstellung von Änderungen je nach Einstellung für [Horizontaler Maßstab] und [Vertikaler Maßstab].
- ● Durch Einstellen von [Multi Display-Einstellungen] auf [Aus] kann die Lage auf dem Bildschirm bei angezeigtem Einstellmenü angesehen werden.

# **■ [Einzelbild-Steuerung]**

Stellt das Timing der Bildanzeige ein, damit die Videos auf einem Bildschirm, der aus mehreren Bildschirmen besteht, natürlicher erscheinen.

## **[Auto]:**

Ist [Multi Display-Einstellungen] auf [Ein] gestellt, wird das Timing der Bildanzeige automatisch auf die [Position] in vertikaler Richtung abgestimmt.

Wenn jedoch [Multi Display-Einstellungen] auf [Aus] gestellt ist, ist das Timing der Bildanzeige fest auf [0] eingestellt (unverändert).

## **1 bis 5:**

Eingestellter Wert des Timings der Bildanzeige (manuelle Einstellung)

Diese Funktion wird unabhängig von der Einstellung von [Multi Display-Einstellungen] ([Ein] / [Aus]) ausgeführt.

## **Hinweis**

● Wenn eines von [1] bis [5] eingestellt ist und Signale über eine Vertikalfrequenz von 60 Hz eingestellt sind, kann das Gerät nicht die beabsichtigte Fernbedienungsfunktion durchführen.

Auch wenn Signale über 1080 Punkte in einer Längsrichtung eingegeben werden, kann ein Bildschirmfehler die Folge sein.

● Wird die Einstellung dieser Funktion geändert, können zeitweilig Bildstörungen auftreten. Dabei handelt es sich um keine Funktionsstörung.

# **■ [Reverse Scan]**

Kehrt die Bildscan-Richtung um, damit die Videos auf einem Bildschirm, der aus mehreren Bildschirmen besteht, natürlicher erscheinen.

## **[Aus]:**

Normaler Scan (von oben nach unten)

#### **[Ein]:**

Umgekehrter Scan (von unten nach oben)

## **Hinweis**

- Diese Funktion kann nur ausgewählt werden, wenn [Einzelbild-Steuerung] auf [1] bis [5] steht.
- ● Diese Funktion wird unabhängig von der Einstellung von [Multi Display-Einstellungen] ([Ein] / [Aus]) ausgeführt.
- ● Das angezeigte Bild wird bei der Änderung dieser Funktion unterbrochen.

# **Eingangssuche**

Wenn kein Signal erkannt wird, wird automatisch ein anderer Eingang mit einem Signal ausgewählt.

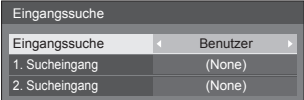

#### **[Eingangssuche]**

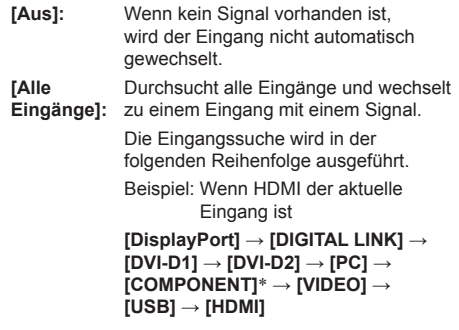

## **Hinweis**

- Die auf [(Überspringen)] unter [Eingangsbezeichnung] eingestellten Eingänge (siehe Seite 66) werden bei der Suche übersprungen.
- ● Wenn der Y/G/VIDEO-Anschluss als VIDEO-Eingang verwendet wird, stellen Sie [COMPONENT]\* auf [(Überspringen)] ein.
	- \*: [COMPONENT] wird möglicherweise als [RGB] angezeigt, abhängig von den Einstellungen von [YUV/RGB Eingangswahl]. (siehe Seite 50)

**[Benutzer]:** Durchsucht wiederholt [Derzeitiger Eingang], [1. Sucheingang] und [2. Sucheingang] in dieser Reihenfolge und wechselt zu einem Eingang mit einem Signal.

**[Eingangserkennung]:** Überwacht die folgenden Eingänge, die auf [Ein] eingestellt sind, erkennt die Statusänderung von "Kein Signal" zu "Signal vorhanden" und wechselt zu dem Eingang.

> **[HDMI], [DIGITAL LINK], [DVI-D1], [DVI-D2], [PC]**

#### **Hinweis**

Wenn der DIGITAL LINK-Anschluss von einem anderen Gerät eine Signalausgabe empfängt, funktioniert [Eingangserkennung] evtl. nicht mehr normal.

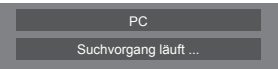

[Suchvorgang läuft ...] wird während der Eingangssuche angezeigt.

## **[1. Sucheingang], [2. Sucheingang]**

Stellt den zu suchenden Eingang fest, wenn [Benutzer] ausgewählt ist.

**[HDMI] / [DisplayPort] / [DIGITAL LINK] / [DVI-D1] / [DVI-D2] / [PC] / [COMPONENT]**\* **/ [VIDEO] / [USB] / [(None)]**

\*: [COMPONENT] wird möglicherweise als [RGB] angezeigt, abhängig von den Einstellungen von [YUV/RGB Eingangswahl]. (siehe Seite 50)

## **[HDMI], [DIGITAL LINK], [DVI-D1], [DVI-D2], [PC]**

Stellt den Eingang für die Signalerfassung während [Eingangserkennung] ein.

- **[Aus]:** Signalerkennung wird für den eingestellten Eingang nicht ausgeführt.
- **[Ein]:** Signalerkennung wird für den eingestellten Eingang ausgeführt.

## **[Umschaltverzögerung]**

Einstellung der Verzögerungszeit bis zum Eingabewechsel während [Eingangserkennung].

- **[Aus]:** Wechselt die Eingabe, wenn ein Signal auch nur für kurze Zeit unterbrochen wird.
- **1 10:** Einstellung der Verzögerungszeit (Sek.). Wechselt die Eingabe, wenn kein Signal erkannt wurde und die eingestellte Zeit abgelaufen ist.

Wenn jedoch der Erkennungszeitraum, während dessen kein Signal vorhanden ist. kürzer als die eingestellte Verzögerungszeit ist, wird die Eingabe nicht umgeschaltet.

## **Hinweis**

Über den USB-Eingang ermittelt das Gerät, dass kein Signal vorliegt, wenn kein USB-Speichermedium mit dem USB-Anschluss verbunden ist.

Außerdem wird kein Signal erkannt, wenn zwar ein USB-Speichermedium verbunden ist, dieses aber keine abspielbare Datei enthält.

- ● Dieses Menü wird ausgegraut sein und kann unter den folgenden Bedingungen nicht eingestellt werden.
	- [Input lock] ist nicht auf [Off] eingestellt. (siehe Seite 81)
	- [Failover/Failback] [Modus Eingangsumschaltung] ist nicht auf [Aus] eingestellt. (siehe Seite 60)
- Wenn der Eingang durch diese Funktion geändert wird, wird beim nächsten Einschalten der letzte Eingang ausgewählt.

Falls der ursprüngliche Eingang beim Einschalten beibehalten werden soll, stellen Sie [Initial input] auf den ursprünglichen Eingang ein. (siehe Seite 81)

- ● Die Funktion [Eingangserkennung] wechselt den Eingang automatisch, wie nachfolgend gezeigt, da der eingestellte Eingang überprüft wird, ob ein Signal vorhanden ist.
	- Bei Eingabe eines Videosignals an dem eingestellten Eingang, der nicht angezeigt wird (wenn sich der Status von "Kein Signal vorhanden" zu "Signal vorhanden" ändert), wird der Eingang ausgewählt und gewechselt.
	- Wenn kein Signal für den angezeigten Eingang erkannt wird, wechselt die Einstellung zu dem eingestellten Eingang, an dem ein Signal anliegt. Wenn beim Einschalten oder beim Wechsel des Eingangs kein Signal für den angezeigten Eingang erkannt wird, wechselt die Einstellung zu dem eingestellten Eingang, an dem ein Signal anliegt. Wenn mehrere an mehreren eingestellten Eingängen anliegen, lautet die standardmäßige Reihenfolge (sofort nach dem Einschalten) wie folgt: HDMI, DIGITAL LINK, DVI-D1, DVI-D2, PC.

Im anderen Fall (wenn der Eingang nach dem Einschalten gewechselt wird) hat der zuletzt angezeigte Eingang Vorrang.

● [Umschaltverzögerung] ist die Funktion, die den versehentlichen Eingabewechsel während einer kurzen Zeitspanne, z.B. bei Unterbrechung des Signals durch eine Frequenzänderung, verhindert, während [Eingangserkennung] läuft.

Bei erneuter Erkennung eines Signals während der eingestellten Zeit (Sek.) wird die Eingabe nicht gewechselt.

- ● [Eingangserkennung] funktioniert abhängig vom Bildwiedergabegerät möglicherweise nicht ordnungsgemäß.
- ● [Eingangserkennung] funktioniert bei Verbindung mit der Reihenschaltung DIGITAL LINK möglicherweise nicht ordnungsgemäß.

# **Failover/Failback**

Falls eine Unterbrechung des Videos erfolgt, wird automatisch auf das über den Reserve-Eingang eingespeiste Video gewechselt.

#### **[Modus Eingangsumschaltung]**

#### **[Aus]:**

Deaktiviert die Funktion Reserve-Eingang.

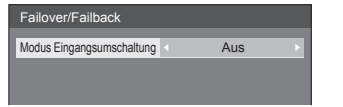

#### **[Schnell]:**

Wechselt sofort zum Backup-Eingang (Ausfallsicherung) oder wechselt zurück zum ursprünglichen Eingang (Ausfallrücksetzung), falls eine Videostörung auftritt.

Das über den Reserve-Eingang eingespeiste Video muss im selben Format sein wie das, welches über den Haupteingang zwecks Sehen zugeführt wird.

Nach Wechsel zum Video, das über den Reserve-Eingang zugeführt wird, werden die Einstellwerte für Video und Audio vom Haupteingang übernommen.

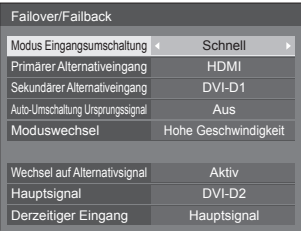

#### **[Normal]:**

Wechselt sofort zum Backup-Eingang oder wechselt zurück zum ursprünglichen Eingang, falls eine Videostörung auftritt.

Das über den Reserve-Eingang eingespeiste Video muss nicht im selben Format sein wie das, welches über den Haupteingang zwecks Sehen zugeführt wird.

Nach Wechsel zum Video, das über den Reserve-Eingang zugeführt wird, werden die Einstellwerte für Video und Audio des Reserve-Eingangs benutzt.

## **■ [Modus Eingangsumschaltung]: [Schnell]**

Wechselt sofort zum Backup-Eingang, wenn es zu einer Unterbrechung des Videos kommt, und aktiviert den Wechsel zwischen digitalen (HDMI / DIGITAL LINK / DVI-D1 / DVI-D2) Eingängen.

#### **Hinweis**

- ● Das über den Reserve-Eingang eingespeiste Video muss im selben Format sein wie das, welches über den Haupteingang zwecks Sehen zugeführt wird.
- ● Nach Wechsel zum Video, das über den Reserve-Eingang zugeführt wird, werden die Einstellwerte für Video und Audio vom Haupteingang übernommen.
- ● Diese Funktion startet, sobald ein Videosignal vom zum Ansehen verwendeten Eingang und vom Backup-Eingang erkannt wird und das Element [Wechsel auf Alternativsignal] als [Aktiv] angezeigt wird.
- ● Abhängig vom Bildwiedergabegerät funktioniert diese Funktion möglicherweise nicht ordnungsgemäß.

#### **[Primärer Alternativeingang]**

Legt den Reserve-Eingang mit der höchsten Priorität fest.

#### **(None) / [HDMI] / [DIGITAL LINK] / [DVI-D1] / [DVI-D2]**

Der Eingang, der vom selben Typ ist wie der, der zum Sehen benutzt wird, ist ausgegraut.

#### **[Sekundärer Alternativeingang]**

Legt den Reserve-Eingang mit der zweithöchsten Priorität fest.

#### **(None) / [HDMI] / [DIGITAL LINK] / [DVI-D1] / [DVI-D2]**

Der Eingang, der vom selben Typ ist wie der, der zum Sehen benutzt wird, ist ausgegraut.

## **[Auto-Umschaltung Ursprungssignal]**

Legt fest, ob wieder automatisch zu dem vorherigen (Haupt-)Eingang zurückgewechselt wird, wenn der vorherige Videoeingang wiederhergestellt wird, während das Video des Backup-Eingangs wiedergegeben wird, der durch die Backup-Eingangsfunktion aktiviert wurde. (Ausfallrücksetzung)

## **[Aus]:**

Keine Rückkehr

#### **[Ein]:**

Rückkehr

#### **[Moduswechsel]**

Auswahl der Geschwindigkeit beim Wechseln des Eingangs.

#### **[Hohe Geschwindigkeit]:**

Wenn zwischen Signalen gewechselt wird, die dasselbe Format haben, kann der Wechsel innerhalb 1 Sekunde erfolgen.

Beim Wechsel zwischen verschiedenen Signalformaten kann es zu Bildrauschen kommen.

#### **[Normale Geschwindigkeit]:**

Wenn zwischen Signalen gewechselt wird, die dasselbe Format haben, kann der Wechsel innerhalb 2 Sekunden erfolgen.

Wenn zwischen Signalen gewechselt wird, die nicht dasselbe Format haben, dauert der Wechsel 3 bis 4 Sekunden, aber es kommt nicht zu Bildstörungen.

## **[Wechsel auf Alternativsignal]**

Zeigt an, ob die Betriebsbedingungen für die Funktion Reserve-Eingang erfüllt werden.

#### **[Inaktiv]:**

Signalisiert, dass die Bedingungen nicht erfüllt werden, und die Funktion Reserve-Eingang wird deaktiviert.

#### **[Aktiv]:**

Signalisiert, dass die Bedingungen erfüllt werden, und die Funktion Reserve-Eingang wird aktiviert.

## **[Hauptsignal]**

Zeigt den ursprünglich zum Ansehen verwendeten (Haupt-) Eingang an.

## **[Derzeitiger Eingang]**

Zeigt an, ob der derzeit zum Sehen benutzte Eingang der zu Anfang zum Sehen benutzte Haupteingang ist, oder der Reserve-Eingang.

#### **Bedingungen festlegen**

Die folgende Tabelle zeigt die Beschränkungen bei den jeweiligen Einstellungen (verfügbare Kombinationen).

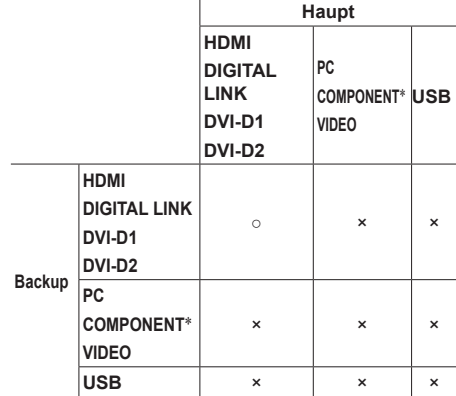

- ○: Kann sowohl für Primär als auch für Sekundär ausgewählt werden.
- ×: Kann weder für Primär noch für Sekundär ausgewählt werden.
- \*: [COMPONENT] kann angezeigt werden als [RGB] je nach Einstellung von [YUV/RGB Eingangswahl]. (siehe Seite 50)

#### **Anzeige zurückholen**

#### **Bei Drücken auf <RECALL> wird Folgendes angezeigt.**

● Wenn der Haupteingang zum Sehen benutzt wird und wenn die Betriebsbedingungen für die Funktion Reserve-Eingang erfüllt werden.

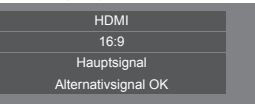

● Wenn der Reserve-Eingang durch Betrieb der Funktion Reserve-Eingang aktiviert ist und zum Sehen benutzt wird.

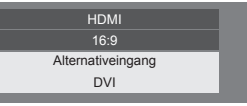

**Wenn die Voraussetzungen für die Funktion Reserve-Eingang erfüllt werden, wird der folgende Bildschirm angezeigt.**

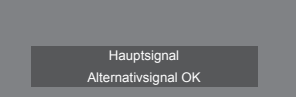

**■ [Modus Eingangsumschaltung]: [Normal]** Falls eine Unterbrechung des Videos erfolgt, wird zum Reserve-Eingang gewechselt.

# **Hinweis**

- Beim Wechsel zum Backup-Eingang werden die Video- und Audio-Einstellwerte für den Backup-Eingang verwendet.
- ● Wenn zum Sehen ein analoger (PC, COMPONENT oder VIDEO) Eingang benutzt wird, können Sie keinen (PC, COMPONENT oder VIDEO) Eingang als Reserve-Eingang benutzen.
- Kein analoger Eingang (PC, COMPONENT oder VIDEO) kann als [Primärer Alternativeingang] oder [Sekundärer Alternativeingang] eingestellt werden.
- Diese Funktion startet, sobald ein Videosignal vom zum Ansehen verwendeten Eingang und vom Backup-Eingang erkannt wird und das Element [Wechsel auf Alternativsignal] als [Aktiv] angezeigt wird.

# **[Primärer Alternativeingang]**

Legt den Reserve-Eingang mit der höchsten Priorität fest.

## **(None) / [HDMI] / [DIGITAL LINK] / [DVI-D1] / [DVI-D2] / [PC] / [COMPONENT]**\* **/ [VIDEO] / [USB]**

Der Eingang, der vom selben Typ ist wie der, der zum Sehen benutzt wird, ist ausgegraut.

Wenn zum Sehen ein analoger (PC, COMPONENT oder VIDEO) Eingang benutzt wird, können Sie keinen (PC, COMPONENT oder VIDEO) Eingang als Reserve-Eingang benutzen.

Kein analoger Eingang (PC, COMPONENT oder VIDEO) kann als [Primärer Alternativeingang] oder [Sekundärer Alternativeingang] eingestellt werden.

# **[Sekundärer Alternativeingang]**

Legt den Reserve-Eingang mit der zweithöchsten Priorität fest.

## **(None) / [HDMI] / [DIGITAL LINK] / [DVI-D1] / [DVI-D2] / [PC] / [COMPONENT]**\* **/ [VIDEO] / [USB]**

Der Eingang, der vom selben Typ ist wie der, der zum Sehen benutzt wird, ist ausgegraut.

Wenn zum Sehen ein analoger (PC, COMPONENT oder VIDEO) Eingang benutzt wird, können Sie keinen (PC, COMPONENT oder VIDEO) Eingang als Reserve-Eingang benutzen.

Kein analoger Eingang (PC, COMPONENT oder VIDEO) kann als [Primärer Alternativeingang] oder [Sekundärer Alternativeingang] eingestellt werden.

# **[Auto-Umschaltung Ursprungssignal]**

Legt fest, ob die automatische Rückkehr zum zuvor benutzten Haupteingang erfolgt, wenn das zu Anfang gesehene und zugeführte Video wiederhergestellt wird, während das Video gesehen wird, das über den Reserve-Eingang auf Grundlage der Aktivierung des Betriebs der Funktion Reserve-Eingang zugeführt wird.

#### **[Aus]:**

Keine Rückkehr

#### **[Ein]:**

Rückkehr

## **[Wechsel auf Alternativsignal]**

Zeigt an, ob die Betriebsbedingungen für die Funktion Reserve-Eingang erfüllt werden.

#### **[Inaktiv]:**

Signalisiert, dass die Bedingungen nicht erfüllt werden, und die Funktion Reserve-Eingang wird deaktiviert.

## **[Aktiv]:**

Signalisiert, dass die Bedingungen erfüllt werden, und die Funktion Reserve-Eingang wird aktiviert.

## **[Hauptsignal]**

Zeigt den Haupteingang an, der zu Anfang zum Sehen benutzt worden ist.

## **[Derzeitiger Eingang]**

Zeigt an, ob der derzeit zum Sehen benutzte Eingang der zu Anfang zum Sehen benutzte Haupteingang ist, oder der Reserve-Eingang.

\*: [COMPONENT] kann angezeigt werden als [RGB] je nach Einstellung von [YUV/RGB Eingangswahl]. (siehe Seite 50)

#### **Bedingungen festlegen**

Die folgende Tabelle zeigt die Beschränkungen bei den jeweiligen Einstellungen (verfügbare Kombinationen).

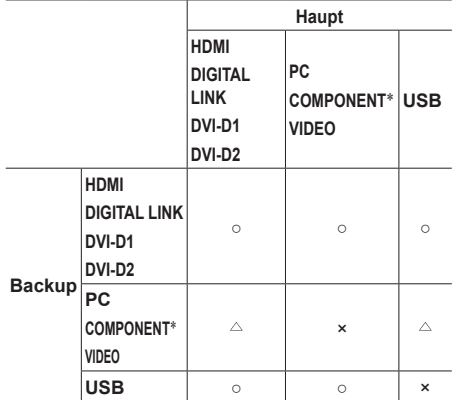

- ○: Kann sowohl für Primär als auch für Sekundär ausgewählt werden.
- : Kann entweder als Primär oder Sekundär ausgewählt werden.
- ×: Kann weder für Primär noch für Sekundär ausgewählt werden.
- \*: [COMPONENT] kann angezeigt werden als [RGB] je nach Einstellung von [YUV/RGB Eingangswahl]. (siehe Seite 50)

## **Anzeige zurückholen**

#### **Bei Drücken auf <RECALL> wird Folgendes angezeigt.**

● Wenn der Haupteingang zum Sehen benutzt wird und wenn die Betriebsbedingungen für die Funktion Reserve-Eingang erfüllt werden.

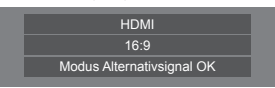

● Wenn der Reserve-Eingang durch Betrieb der Funktion Reserve-Eingang aktiviert ist und zum Sehen benutzt wird.

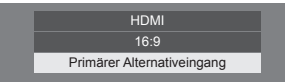

#### **Wenn die Voraussetzungen für die Funktion Reserve-Eingang erfüllt werden, wird der folgende Bildschirm angezeigt.**

#### Modus Alternativsignal OK

#### **Hinweis**

- Dieses Menü wird grau angezeigt und kann nicht eingestellt werden, wenn [Eingangssuche] nicht auf [Aus] eingestellt ist. (siehe Seite 58)
- ● Über den USB-Eingang ermittelt das Gerät, ob Videosignale unterbrochen werden, indem es feststellt, dass kein USB-Speichermedium mit dem USB-Anschluss verbunden ist.
- ● Der Wechsel zu dem mit der Reihenschaltung über DIGITAL LINK verbundenen Eingang dauert etwas.
- ● Abhängig vom Bildwiedergabegerät funktioniert diese Funktion möglicherweise nicht ordnungsgemäß.

# **Color Matching-Funktion**

Korrigiert ungleichmäßige Farben auf verschiedenen Bildschirmen. R (Rot), G (Grün), B (Blau) und Zwischentöne (Cyan, Magenta und Gelb) können auf jedem Display einzeln korrigiert werden.

## **Hinweis**

● Wenn mit einem USB-Eingang Standbilder wiedergegeben werden (USB-Medienplayer), hat dies keine Auswirkungen auf das Bild.

#### [Color Matching-Funktion] - Untermenü-Bildschirm

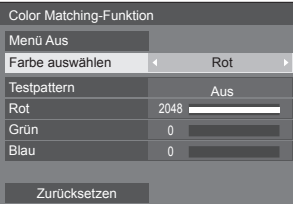

#### **[Farbe auswählen]**

Wählen Sie die mit  $\blacktriangleleft$  zu korrigierende Farbe.

## **[Testpattern]**

#### **[Ein]:**

Zeigt das Testmuster der gewählten Farbe an. (Der Ton ist stumm geschaltet.)

#### **[Aus]:**

Zeigt die normalen Eingangssignale an.

#### **[Rot]**

Stellt die Intensität der Rotkomponente fein ein.

#### **0 bis 1023 oder 1024 bis 2048**

#### **[Grün]**

Stellt die Intensität der Grünkomponente fein ein. **0 bis 1023 oder 1024 bis 2048**

#### **[Blau]**

Stellt die Intensität der Blaukomponente fein ein.

## **0 bis 1023 oder 1024 bis 2048**

#### **[Zurücksetzen]**

Stellt die Einstellung aller Farbwahlen wieder auf deren Werkseinstellung zurück.

[Ja] mit <>
auswählen und <
ENTER> drücken.

#### **■ Zurückstellung einer gewählten Farbe auf deren Werkseinstellung**

Bei angezeigtem Menü <DEFAULT> drücken, um die gewählte Farbe zurück auf ihre Werkseinstellung zu stellen.

# **■ [Menü Aus]**

Einstellbar, wenn das [Color Matching-Funktion]-Menü nicht angezeigt wird.

#### **Wählen Sie [Menü Aus] und drücken Sie <ENTER>.**

Die Menüanzeige wird ausgeblendet und die Fernbedienungsfunktion ist aktiv.

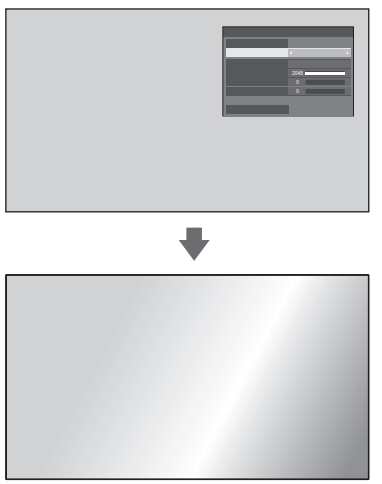

- ● Durch Drücken von <RETURN> wird das Menü angezeigt.
- ● Durch Drücken von <RECALL> wird die Bedienungsanleitung angezeigt.

## **Hinweis**

Während das Menü gelöscht wird, endet diese Einstellung nach 60 Minuten, wenn keine Eingabe erfolgt und unabhängig von der Einstellung [Menü-Anzeigedauer] (siehe Seite 78).

#### **Fernsteuerungsbetrieb, während das Menü gelöscht wird**

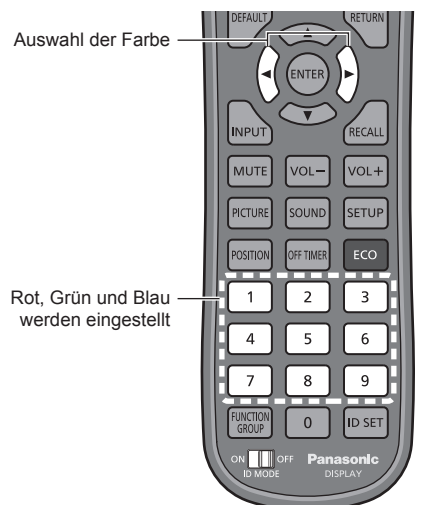

Wird 5 Sekunden lang angezeigt, wenn eine Fernsteuerung erfolgt.

Farbe auswählen auswählen auswählen auswählen auswählen auswählen auswählen auswählen auswählen auswählen auswählen auswählen auswählen auswählen auswählen auswählen auswählen auswählen auswählen auswählen auswählen auswäh

## **[Farbe auswählen]**

-<br>Wählen Sie die zu korrigierende Farbe mit < ▶.

## **Rot, Grün und Blau werden eingestellt**

Nehmen Sie die Einstellung mit den Zifferntasten (<1> bis <9>) vor.

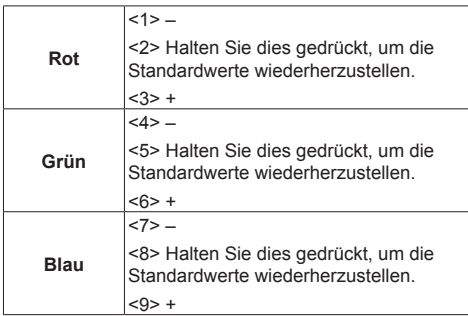

● Wenn <1><4><7> und <3><6><9> gedrückt gehalten werden, wird der Wert kontinuierlich erhöht oder verringert.

● Durch kurzes Drücken von <2><5><8> wird der aktuelle Wert angezeigt.

## **Hinweis**

● Während das Menü gelöscht wird, kann diese Einstellung nicht über die Tasten auf dem Gerät bedient werden.

# **Bildschirmschoner (Um zu verhindern, dass sich Bilder einbrennen)**

In der 4:3-Betriebsart sollte ein Standbild nicht für längere Zeit wiedergegeben werden.

Wenn das Display eingeschaltet belassen wird, sollte ein Bildschirmschoner verwendet werden.

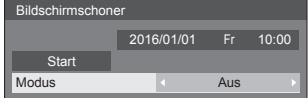

## **■ Bildschirmschoner-Einstellungen**

#### **Bildschirmschonerbetrieb**

Wenn der Bildschirmschoner in Betrieb ist, werden im Vollbildmodus wiederholt die folgenden 5 Muster jeweils 5 Sekunden lang angezeigt.

Schwarz → Dunkelgrau → Grau → Hellgrau → Weiß → Hellgrau → Grau → Dunkelgrau

## **Bildschirmschoner jetzt starten**

Unter [Modus] die Option [Ein] auswählen.

- [Start] auswählen und <ENTER> drücken.
- ● Das Menü erlischt und der Bildschirmschoner wird aktiviert.

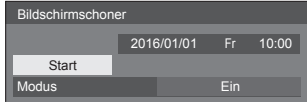

# **Hinweis**

● Werden die folgenden Tasten während des Bildschirmschonerbetriebs gedrückt, wird der Bildschirmschoner abgebrochen.

Fernbedienung: <RETURN>

Hauptgerät: <MENU (Gerät)> <INPUT> <+ (Gerät)> <- (Gerät)> <ENTER (Gerät)>

● Beim Ausschalten des Displays wird der Bildschirmschoner deaktiviert.

## **Bildschirmschoner-Intervall einstellen**

Unter [Modus] die Option [Intervall] auswählen.

- [Wiederholungszeit] einstellen.
	- < brücken, um den Zeitraum um 15 Minuten zu ändern.
- [Dauer] einstellen.
	- Ein Mal <▶ drücken, um den Zeitraum um 1 Minuten zu ändern. Gedrückt halten, um den Zeitraum um 15 Minuten zu ändern.

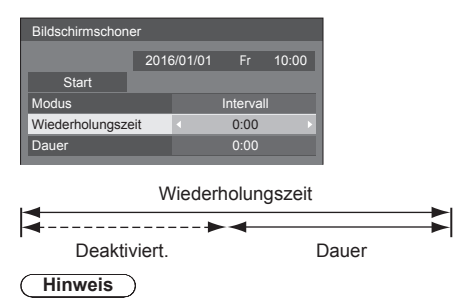

● Die Dauer von [Dauer] kenn nicht länger sein als die von [Wiederholungszeit].

#### **Start- und Stopp-Zeit des Bildschirmschoners festlegen**

Unter [Modus] die Option [Zeitzuweisung] auswählen.

[Startzeit] und [Stoppzeit] einstellen.

● Einmal drücken, um den Zeitraum um 1 Minute zu ändern. Gedrückt halten, um den Zeitraum um 15 Minuten zu ändern.

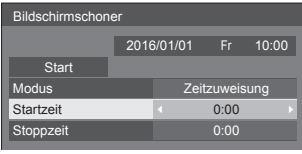

#### **Hinweis**

Wenn die aktuelle Zeit als [- -] angezeigt wird, legen Sie [Datum und Uhrzeit] fest, bevor Sie [Startzeit] und [Stoppzeit] einstellen. (siehe Seite 70)

#### **Ausschalten nach Bildschirmschonerbetrieb**

Unter [Modus] die Option [Standby nach Schoner] auswählen.

[Dauer Bildsch.-Schoner] einstellen.

● Einmal drücken, um den Zeitraum um 1 Minute zu ändern. Gedrückt halten, um den Zeitraum um 15 Minuten zu ändern.

[Start] auswählen und <ENTER> drücken.

• Der Bildschirmschoner wird aktiviert, und sobald die festgelegte Zeit abgelaufen ist, wird das Gerät auf Aus (Standby) geschaltet.

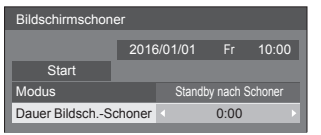

## **Hinweis**

[Dauer Bildsch.-Schoner] kann eingestellt werden im Bereich von 0:00 bis 23:59.

Wird die Dauer auf [0:00] gestellt, wird [Standby] nach Schoner] nicht aktiviert.

## **Eingangsbezeichnung**

Mit dieser Funktion kann die auf dem Bildschirm angezeigte Bezeichnung des Eingangssignals geändert werden.

[Eingangsbezeichnung] - Untermenü-Bildschirm

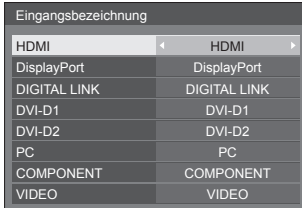

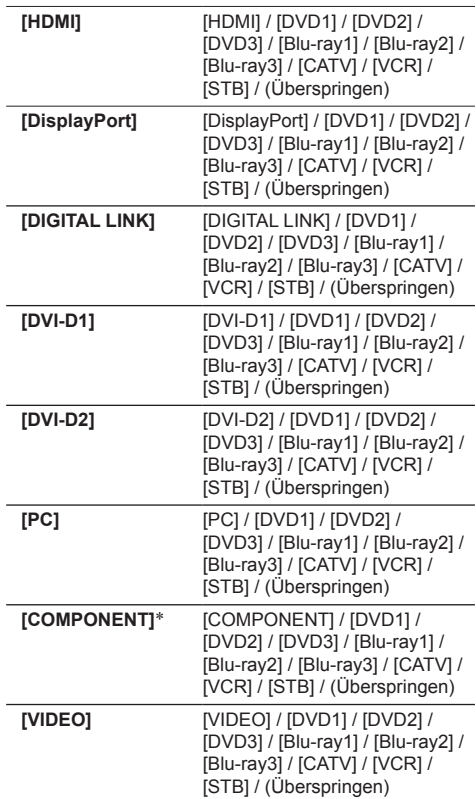

(Überspringen): Wird <INPUT> gedrückt, wird der Eingang übersprungen.

\*: [COMPONENT] wird möglicherweise als [RGB] angezeigt, abhängig von den Einstellungen von [YUV/ RGB Eingangswahl]. (siehe Seite 50)

# **Einstellungen Energieverwaltung**

Sie können jedes Element so einstellen, dass weniger Strom verbraucht wird.

Diese Funktion funktioniert nur mit dem aktuell ausgewählten Eingang.

[Einstellungen Energieverwaltung] - Untermenü-**Bildschirm** 

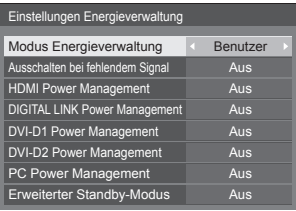

#### **Steuerung per Fernbedienung:**

[Modus Energieverwaltung] wird per Drücken von <ECO> umgeschaltet.

#### Modus Energieverwaltung | Ein

# **■ [Modus Energieverwaltung]: [Ein]**

Die folgenden Einstellungen sind im Energieeinsparungsmenü festgelegt. Eine individuelle Einstellung ist nicht möglich.

**[Ausschalten bei fehlendem Signal]:** [Ein] **[HDMI Power Management]:** [Ein] **[DIGITAL LINK Power Management]:** [Ein] **[DVI-D1 Power Management]:** [Ein] **[DVI-D2 Power Management]:** [Ein] **[PC Power Management]:** [Ein]

# **■ [Modus Energieverwaltung]: [Benutzer]**

Das Menü zur Reduzierung des Stromverbrauchs wird individuell eingestellt. Diese Einstellung ist aktiviert, wenn [Modus Energieverwaltung] auf [Benutzer] gesetzt ist.

#### **[Ausschalten bei fehlendem Signal]**

Bei Einstellung auf [Ein] schaltet sich die Stromversorgung des Gerätes automatisch ab, wenn ca. 10 Minuten keine Bedienung erfolgt oder kein Sync-Signal eingeht.

## **Hinweis**

- Über den USB-Eingang ermittelt das Gerät, dass kein Signal vorliegt, wenn kein USB-Speichermedium mit dem USB-Anschluss verbunden ist oder das verbundene USB-Speichermedium keine abspielbare Datei enthält.
- ● Diese Funktion wird, abhängig von den Videoausgabegeräten, möglicherweise nicht funktionieren.

#### **[HDMI Power Management]**

Wenn diese Funktion auf [Ein] eingestellt ist, spricht sie unter den folgenden Bedingungen an, um die Stromversorgung des Gerätes automatisch ein- oder auszuschalten.

#### **Wenn für etwa 60 Sekunden keinerlei Bilder (Synchronsignal) auf dem HDMI-Eingang erkannt werden:**

Das Gerät wird ausgeschaltet (auf Standby geschaltet); die Betriebsanzeige leuchtet orange.

#### **Wenn Bilder (Synchronsignal) nachfolgend beim HDMI-Eingang erkannt werden:**

Das Gerät wird eingeschaltet; die Betriebsanzeige leuchtet grün.

#### **[DIGITAL LINK Power Management]**

Wenn diese Funktion auf [Ein] eingestellt ist, ist sie unter den folgenden Bedingungen aktiv, und schaltet automatisch die Stromversorgung ein oder aus.

**Wenn für etwa 60 Sekunden keinerlei Bilder (Synchronsignal) auf dem DIGITAL LINK-Eingang erkannt werden:**

Der Strom wird ausgeschaltet (Standby) und die Power-Anzeige leuchtet orange auf.

#### **Wenn Bilder (Synchronsignal) nachfolgend beim DIGITAL LINK-Eingang erkannt werden:**

Der Strom wird eingeschaltet; die Power-Anzeige leuchtet grün auf.

## **[DVI-D1 Power Management]**

Wenn diese Funktion auf [Ein] gesetzt ist, sorgt sie unter folgenden Bedingungen für ein automatische Ein- oder Ausschalten des Gerätes.

#### **Wenn für etwa 60 Sekunden keinerlei Bilder (Synchronsignal) auf dem DVI-D1-Eingang erkannt werden:**

Das Gerät wird ausgeschaltet (auf Standby geschaltet); die Betriebsanzeige leuchtet orange.

#### **Wenn Bilder (Synchronsignal) nachfolgend beim DVI-D1-Eingang erkannt werden:**

Das Gerät wird eingeschaltet; die Betriebsanzeige leuchtet grün.

#### **[DVI-D2 Power Management]**

Wenn diese Funktion auf [Ein] eingestellt ist, ist sie unter den folgenden Bedingungen aktiv, und schaltet automatisch die Stromversorgung ein oder aus.

#### **Wenn für etwa 60 Sekunden keinerlei Bilder (Synchronsignal) auf dem DVI-D2-Eingang erkannt werden:**

Der Strom wird ausgeschaltet (Standby) und die Power-Anzeige leuchtet orange auf.

#### **Wenn Bilder (Synchronsignal) nachfolgend am DVI-D2-Eingang erkannt werden:**

Der Strom wird eingeschaltet; die Power-Anzeige leuchtet grün auf.

#### **[PC Power Management] (DPMS-Funktion)**

Wenn diese Funktion auf [Ein] eingestellt ist, spricht sie unter den folgenden Bedingungen an, um die Stromversorgung des Gerätes automatisch ein- oder auszuschalten.

#### **Wenn bei Input von PC mindestens 60 Sekunden lang kein Bild (HD/VD-Sync-Signale) erkannt wird:**

Das Gerät wird ausgeschaltet (auf Standby geschaltet); die Betriebsanzeige leuchtet orange.

#### **Wenn Bilder (HD/VD-Synchronsignale) nachfolgend beim PC-Eingang erkannt werden:**

Das Gerät wird eingeschaltet; die Betriebsanzeige leuchtet grün.

## **Hinweis**

● Diese Funktion ist aktiv, wenn [Sync-Signal] unter [Signal] auf [Auto] oder [HV SYNC] und [YUV/RGB Eingangswahl] auf [RGB] eingestellt ist. (siehe Seite 50)

## **[Erweiterter Standby-Modus]**

Legt den Betrieb im Standby-Modus durch die Funktion "Power Management" für den Eingangsanschluss fest, für den die Funktion "Power Management" auf [Ein] eingestellt ist.

- **[Ein]:** Wenn ein Videosignal (synchronisiertes Signal) an einem der Eingangsanschlüsse erkannt wird, für welche die Power Management"-Funktion auf [Ein] eingestellt ist, wird das Gerät eingeschaltet und der Eingang wird zum erkannten Eingang gewechselt.
- **[Aus]:** Wenn ein Videosignal (synchronisiertes Signal) am Eingangsanschluss erkannt wird, mit dem der Standby-Modus aufgerufen wird, wird die Stromversorgung mit dem Eingang eingeschaltet.

## **Hinweis**

- ● Wenn [Eingangssuche] auf andere Optionen außer [Aus] eingestellt ist, hat die [Eingangssuche]-Funktion Priorität. (Die Funktion "Power Management" ist nicht für jeden Anschluss verfügbar.) (Für Einzelheiten zur Funktion [Eingangssuche], siehe Seite 58.)
- ● Wenn [Failover/Failback] [Modus Eingangsumschaltung] auf Elemente außer [Aus] eingestellt ist, wird die Funktion [Failover/Failback] priorisiert. (Die Funktion "Power Management" ist nicht für jeden Anschluss verfügbar.) (Für Einzelheiten zur Funktion [Failover/Failback], siehe Seite 60.)

# **Wobbling**

Verschiebt das Anzeigebild automatisch (daher für das Auge nicht erkennbar), damit sich schärfere Konturen des Bildes nicht einbrennen.

Durch Einstellung auf [Ein] verschiebt sich die Anzeigeposition in bestimmten Intervallen und zeigt die Bilder an.

#### **Hinweis**

- ● Ist [Multi Display-Einstellungen] auf [Ein] gestellt, arbeitet diese Funktion nicht. (siehe Seite 57)
- Wenn diese Funktion in Betrieb ist, kann es sein, dass Teile des Bildschirms verschwunden zu sein scheinen.

# **DIGITAL LINK OUT**

Stellt das vom DIGITAL LINK OUT-Anschluss auszugebene Signal ein.

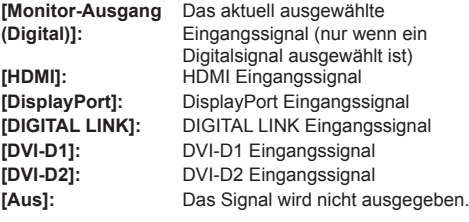

## **Hinweis**

Wenn das HDMI, DisplayPort, oder DIGITAL LINK-Eingangssignal ausgeben wird und das Audiosignal ein Multiplex-Signal ist, wird das Signal ausgegeben. Analogaudio wird nicht ausgegeben.

# **Ausschalten bei Nichtbetätigung**

Ist diese Funktion auf [Ein] gesetzt, wird das Gerät automatisch ausgeschaltet (Standby), wenn das Display über 4 Stunden lang nicht bedient oder nicht betrieben wird.

3 Minuten vor dem Ausschalten wird die Restzeit eingeblendet.

> Ausschalten bei Nichtbetätigung 3 Min. Für Abbruch eine beliebige Taste drücken

Wenn das Gerät aufgrund dieser Funktion ausgeschaltet wurde, wird beim nächsten Einschalten des Geräts die Meldung [Letztes Ausschalten erfolgte über "Ausschalten bei Nichtbetätigung".] angezeigt.

#### **Hinweis**

Während der Bildschirmschoner läuft, ist diese Funktion deaktiviert.

# **Einschaltverzögerung**

Es kann eine Verzögerungszeit für das Einschalten der Displays eingestellt werden, um die Einschaltlast beim Einschalten mehrerer zusammengelegter Displays herabzusetzen.

Stellen Sie jedes Display separat ein.

#### **[Aus]:**

Wird das Display auf eingeschalteten Zustand geschaltet, wird es sofort eingeschaltet.

#### **[Auto]:**

Je nach der für [Display ID] festgelegten Nummer wird automatisch die Verzögerungszeit festgelegt. Die Verzögerungszeit wird durch Multiplizieren der [Display ID] × 0,3 Sekunden festgelegt.

Beispiel:

Wenn [Display ID] auf 3 eingestellt ist  $\rightarrow$  0,9 Sekunden

[Display ID] (siehe Seite 54)

#### **1 bis 30:**

Zur Einstellung der Einschaltverzögerung (in Sekunden).

Wird das Display auf eingeschalteten Zustand geschaltet, wird es mit der eingestellten Verzögerungszeit eingeschaltet.

#### **Hinweis**

- Während diese Funktion arbeitet, blinkt die Betriebsanzeige in Grün.
- Diese Funktion wird auch nach Wiederherstellung der Stromversorgung nach einem Netzausfall sowie nach Abtrennen und erneutem Anschließen des Netzkabels aktiviert.

## **OSD Sprache**

Wählen Sie die gewünschte Sprache aus. **Wählbare Sprachen**

**English(UK) Deutsch Français Italiano Español ENGLISH(US)** 中文 : Chinesisch 日本語 : Japanisch **Русский** : Russisch

# **Timer-Einstellungen**

Stellt das Programm so ein, dass der Strom zu einer bestimmten Zeit und bei Video-Eingabe eingeschaltet wird, oder, dass der Strom zu einer bestimmten Zeit ausgeschaltet wird. Es können bis zu 20 Programme eingestellt werden.

- **Hinweis**
- ● Wenn die aktuelle Zeit als [- -] angezeigt wird, legen Sie [Datum und Uhrzeit] fest, bevor Sie [Timer-Einstellungen] einstellen. (siehe Seite 70)
- ● Wenn mehrere Programme gleichzeitig eingestellt sind, wird das Programm mit der niedrigsten Programmnummer aktiviert.
- ● Wenn [Power-Modus] auf [Einschalten] steht, bewirkt die Ausführung des Programms bei eingeschaltetem Strom den Wechsel zur in [Eingang] eingestellten Eingabe.

[Timer-Einstellungen] - Untermenü-Bildschirm

Einstellungsbeispiel

Programm 1, Jeden Montag, 12:00, Einschalten, Eingang: HDMI

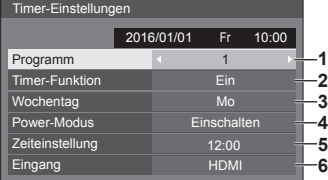

- **1** Legen Sie die Programmnummer fest.
- **2** Um das Programm auszuführen, auf [Ein] stellen. Das Programm ist deaktiviert, wenn [Aus] eingestellt ist.
- **3** Legen Sie den Wochentag fest.

Das Programm wird jeden Tag ausgeführt, wenn [Täglich] eingestellt ist.

- **4** Stellen Sie ein, wann sich das Gerät ein-/ ausschaltet.
- **5** Legen Sie die Uhrzeit fest. Mit jeder Betätigung der Taste <a>
indert sich die Zeit in Schritten von 1 Minute.

Wird die Taste gedrückt gehalten, ändert sich die Zeit in Schritten von je 15 Minuten.

**6** Legen Sie den Eingang fest.

# **Datum und Uhrzeit**

Legen Sie das Datum und die Uhrzeit fest. ([- -] zeigt, dass kein Programm eingestellt ist.)

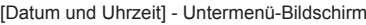

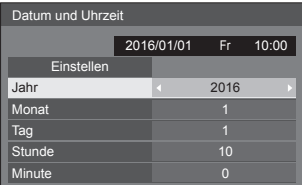

## ■ **Datum und Uhrzeit festlegen**

 Wählen Sie [Jahr / Monat / Tag / Stunde / Minute]. Stellen Sie das ausgewählte Element ein.

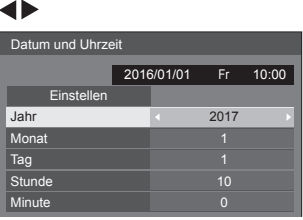

[Einstellen] auswählen und <ENTER> drücken.

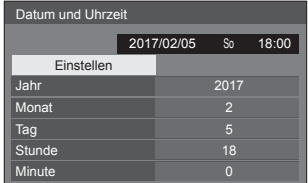

#### **Hinweis**

- Falls Datum und Uhrzeit nicht eingestellt sind, können keine Einstellungen für [Timer-Einstellungen], [Bildschirmschoner] etc. vorgenommen werden.
- ● In folgenden Fällen werden Datum- und Zeiteinstellungen zurückgesetzt.

Wenn das Gerät mindestens 7 Tage nicht bedient wurde, nachdem es mit dem <Haupteinschalttaste> ausgeschaltet wurde, der Netzstecker nicht eingesteckt oder der Strom ausgefallen ist usw.

● Datum und Uhrzeit können nicht eingestellt werden, wenn [Jahr / Monat / Tag / Stunde / Minute] auf [- -] gesetzt sind.

# **Netzwerk-Einstellungen**

Nehmen Sie die erforderlich Einstellungen vor, wenn die Verbindung zu einem Computer per Netzwerk erfolgt.

Zeigt das Untermenü [Netzwerk-Einstellungen] an.

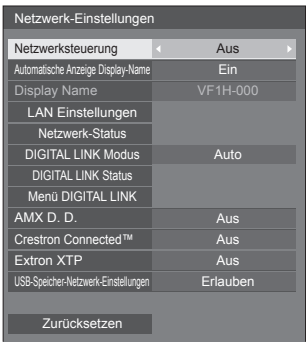

## **■ [Netzwerksteuerung]**

Legen Sie diese Einstellungen für Steuerungen über den LAN-Anschluss des Gerätes fest.

#### **[Ein]:**

Die Bedienung erfolgt per LAN, und es wird der Anschluss LAN des Displays dazu benutzt. Die Betriebsanzeige leuchtet in Orange, wenn das Gerät per Fernbedienung auf Aus (auf Standby) geschaltet wird.

#### **[Aus]:**

Deaktiviert die Steuerung per LAN-Anschluss.

(In diesem Fall verbraucht das Gerät im Standby-Modus (nach Ausschalten des Geräts über die Fernbedienung) etwas weniger Strom.)

#### **Hinweis**

Bei Benutzung der LAN-Steuerung für "Netzwerkfunktion nutzen" (siehe Seite 85 - 100). stellen Sie diese Funktion auf [Ein].

## **■ [Automatische Anzeige Display-Name]**

Legt fest, ob der Display-Name automatisch geändert wird.

#### **[Ein]:**

Ändert den Display-Namen automatisch gemäß dem Einstellwert der Displays-ID-Kennung.

## **[Aus]:**

Der Display-Name wird nicht automatisch geändert.

# **■ [Display Name]**

Der Name des Displays, der im Netzwerk benutzt wird, kann geändert werden.

#### **Hinweis** C

- ● Der Name kann nur geändert werden, wenn [Automatische Anzeige Display-Name] auf [Aus] eingestellt ist.
- ● Die Display-ID-Kennung wird mit [Netzwerk-Einstellungen] - [Zurücksetzen] nicht auf die Standardeinstellung zurückgesetzt.

# **■ [LAN Einstellungen]**

Sie können detaillierte Einstellungen für das lokale Netzwerk durchführen, das über den LAN-Anschluss des Displays hergestellt wird.

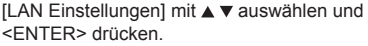

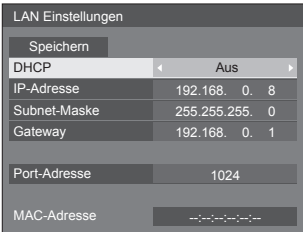

## **[DHCP] / [IP-Adresse] / [Subnet-Maske] / [Gateway]**

## **Legen Sie [Ein] / [Aus] für [DHCP] mit fest.**

Wird [Aus] ausgewählt, können die IP-Adresse und weitere Einstellungen manuell festgelegt werden.

# **[DHCP]:**

(DHCP Client-Funktion)

#### **[Ein]:**

Die IP-Adresse wird automatisch vom DHCP-Server bezogen, sofern dieser im Netzwerk vorhanden ist, mit dem das Display verbunden werden soll.

#### **[Aus]:**

Wenn der DHCP Server im Netzwerk nicht existiert, das Display wird eingestellt, setzen Sie [IP-Adresse], [Subnet-Maske] und [Gateway] manuell fest.

#### **[IP-Adresse]:**

(IP-Adresse-Anzeige und -Einstellung)

Geben Sie eine IP-Adresse ein, wenn kein DHCP Server benutzt wird.

#### **[Subnet-Maske]:**

(Subnet-Maske-Anzeige und -Einstellung)

Geben Sie ein Subnet-Maske an, wenn kein DHCP Server benutzt wird.

## **[Gateway]:**

(Gateway-Adressanzeige und -Einstellung)

Geben Sie eine Gateway-Adresse an, wenn kein DHCP Server benutzt wird.

## **Hinweis**

Wenn [DHCP] auf [Ein] gestellt ist, wird die IP-Adresse usw. in Grau dargestellt.

#### **Zahlen eingeben**

#### IP-Adresse

192.168.000.008

- 1. Wählen Sie die Adresse und drücken Sie <ENTER>.
- 2. Mit ◀▶ Ziffern auswählen.
- 3. Ändern Sie die Ziffern mit  $\blacktriangle \blacktriangledown$
- 4. Auf <ENTER> drücken.

Durch Drücken auf <RETURN> kann die Änderung aufgehoben werden.

## **[Speichern] auswählen und <ENTER> drücken.**

Das aktuelle Netzwerk-Setup speichern.

## **Hinweis**

- Bei Benutzung eines DHCP-Servers darauf achten, dass dieser eingeschaltet ist.
- ● Detaillierte Informationen zu [IP-Adresse], [Subnet-Maske] und [Gateway] erhalten Sie von Ihrem Netzwerk-Administrator.
- ● Werkseinstellungen

[DHCP]: [Aus] [IP-Adresse]: 192.168.0.8 [Subnet-Maske]: 255.255.255.0 [Gateway]: 192.168.0.1

## **[Port-Adresse]**

Sie können die Portnummer festlegen, die für Command Control (Steuerung per Befehl) benutzt wird.

#### **[Port-Adresse] auswählen und <ENTER> drücken, um die Nummer festzulegen.**

- Sie können eine Nummer im Bereich von 1024 bis 65535 nehmen.
- ● Zahlen eingeben (siehe Seite 72)

#### **Hinweis**

● Wird das PJLink-Protokoll verwendet, muss keine Portnummer festgelegt werden.

## **[MAC-Adresse]**

Zeigt die MAC-Adresse des Geräts an.

# **■ [Netzwerk-Status]**

Prüft den aktuellen Status der Netzwerkeinstellungen.

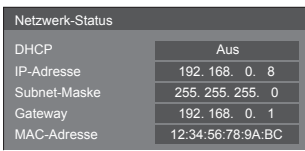

# **■ [DIGITAL LINK Modus]**

Wechselt die Kommunikationsmethode des DIGITAL LINK-Anschlusses.

## **[Auto]:**

Kommunikationsmethode wird automatisch ausgewählt.

HDMI, LAN, serielle Kommunikation sind möglich.

Ethernet-Verbindung ist möglich.

## **[DIGITAL LINK]:**

HDMI, LAN, serielle Kommunikation sind über einen Sender mit verdrilltem Doppelkabel möglich.

#### **[Ethernet]:**

LAN Kommunikation erfolgt über den LAN-Anschluss des Displays.

#### **[Große Reichweite]:**

Kommunikationsmethode ist auf große Reichweite festgelegt.

#### **Modi, die Kommunikation erlauben**

- **:** Gültig
- **― :** Ungültig

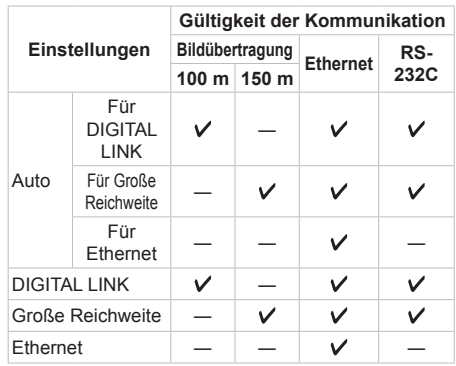

## **Hinweis**

- Wenn die Verbindung mit der [Große Reichweite]-Kommunikationsmethode hergestellt wird, beträgt die maximale Übertragungsreichweite 150 m. In diesem Fall kann dieses Gerät Signale bis zu 1080/60p (148,5 MHz) empfangen.
- ● Wenn die Kommunikationsmethode auf den Sender mit verdrilltem Doppelkabel auf [Große Reichweite] eingestellt ist, setzen Sie [DIGITAL LINK Modus] auf [Auto]. Dann ist die Verbindung mit der [Große Reichweite]- Kommunikationsmethode aktiviert.

Wenn eine Verbindung mit dem separat erhältlichen DIGITAL LINK Umschalter (ET-YFB200G) mit der [Große Reichweite]-Kommunikationsmethode hergestellt wird, stellen Sie [DIGITAL LINK Modus] auf [Große Reichweite] ein.

● Wenn [DIGITAL LINK Modus] auf [Große Reichweite] eingestellt ist, aber der Sender mit verdrilltem Doppelkabel die Kommunikationsmethode von [Große Reichweite] nicht unterstützt, wird die Verbindung nicht korrekt hergestellt.
## **■ DIGITAL LINK Status**

Anzeige der DIGITAL LINK-Verbindungsumgebung.

Wählen Sie [DIGITAL LINK Status] mit A V und drücken Sie <ENTER>.

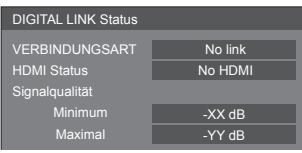

## **[VERBINDUNGSART]:**

1 der Folgenden wird angezeigt.

## **[No link]:**

Keine LAN-Verbindung usw.

## **[DIGITAL LINK]:**

Verbunden mit dem DIGITAL LINK-Gerät über LAN.

## **[Große Reichweite]:**

Kommunikationsmethode ist auf [Große Reichweite] eingestellt und ist mit dem DIGITAL LINK-Gerät über LAN verbunden.

## **[Ethernet]:**

Der PC ist mit dem DIGITAL LINK / LAN-Anschluss dieses Produktes verbunden und LAN ist verbunden.

## **[HDMI Status]:**

Zeigt den Verbindungsstatus des HDMI-Formats an.

1 der Folgenden wird angezeigt.

## **[No HDMI]:**

DIGITAL LINK nicht verbunden

#### **[HDMI ON]:**

DIGITAL LINK verbunden

#### **[HDCP ON]:**

HDCP wird unterstützt auf DIGITAL LINK

## **[Signalqualität]:**

Dies ist die minimale bzw. maximale Anzahl der aufgetretenen Fehler. Die Display-Farben sind rot, gelb oder grün, je nach Zahl.

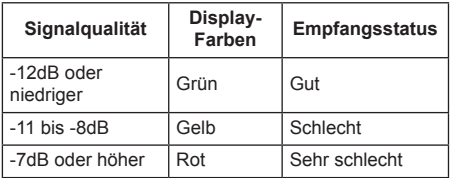

● Die Zahl wird in Gelb oder Rot dargestellt, wenn das LAN-Kabel getrennt ist oder es kein abgeschirmtes Kabel ist.

● Diese Signalqualität zeigt Zahlen zwischen dem angeschlossenen Sender mit verdrilltem Doppelkabel und dem Gerät.

# **■ Menü DIGITAL LINK**

Zeigt das Einstellungsmenü von Digitale Interface-Box an.

Wählen Sie [Menü DIGITAL LINK] mit <a>>
M</a>
Wählen Sie [Menü DIGITAL LINK] mit <a> Sie <ENTER>.

## **Hinweis**

- Diese Funktion kann nur ausgewählt werden, wenn das Panasonic-Gerät, das DIGITAL LINK-Ausgabe unterstützt (ET-YFB100G, ET-YFB200G), mit einem DIGITAL LINK / LAN-Anschluss verbunden und die Stromversorgung eingeschaltet ist.
- ● Einzelheiten finden Sie in den Handbüchern der Geräte, die eine DIGITAL LINK-Ausgabe unterstützen.

# **■ [AMX D. D.]**

Sie können festlegen, ob das Display durch AMX Device Discovery erkannt werden können soll oder nicht.

#### **[Ein]:**

Ermöglicht Erkennung durch AMX Device Discovery.

#### **[Aus]:**

Erkennung durch AMX Device Discovery ist nicht möglich.

● Für weitere Informationen dazu besuchen Sie die folgende Website.

http://www.amx.com/

# **■ [Crestron Connected™]**

Ist diese Funktion auf [Ein] gestellt, kann das Display über das Netzwerk überwacht oder gesteuert werden, indem Sie dazu die Geräte und die Anwendungssoftware von Crestron Electronics, Inc. benutzen.

Dieses Display unterstützt die folgende Anwendungssoftware von Crestron Electronics, Inc.

- RoomView® Express
- Fusion RV®
- RoomView® Server Edition

[Crestron Connected™] ist eine Funktion, um die Verbindung zu einem von Crestron Electronics, Inc. entwickelten System herzustellen. Dieses verwaltet und steuert mehrere Systemgeräte, die mit dem Netzwerk verbunden sind.

● Weitere Informationen zu "Crestron Connected™" finden Sie auf der Website von Crestron Electronics, Inc. (nur auf Englisch).

http://www.crestron.com/

Die Möglichkeit zum Download von "RoomView® Express" finden Sie auf der Website von Crestron Electronics, Inc. (nur auf Englisch).

http://www.crestron.com/getroomview

# **■ [Extron XTP]**

Stellen Sie dies auf [Ein] ein, wenn der XTP Sender von Extron mit dem DIGITAL LINK-Anschluss verbunden wird.

● Weitere Informationen zu Extron finden Sie auf der folgenden Website.

http://www.extron.com

# **■ [USB-Speicher-Netzwerk-Einstellungen]**

Legt fest, ob die Netzwerkeinstellungen über ein USB-Speichergerät eingestellt werden können. (siehe Seite 113)

## **[Erlauben]:**

Erlaubt die USB-Speicher-Netzwerkeinstellungen. **[Verbieten]:**

Verhindert die USB-Speicher-Netzwerkeinstellungen.

**Hinweis**

- Diese Funktion ist werksseitig auf [Erlauben] eingestellt.
- ● Sobald die Netzwerkeinstellung mit dem USB-Speichergerät ausgeführt wurde, wird diese Funktion auf [Verbieten] gesetzt.

# **■ [Zurücksetzen]**

Sie können die Netzwerkeinstellungen auf die Werkseinstellungen des Anzeigegerätes rücksetzen.

Wählen Sie [Ja] mit  $\blacklozenge$  und drücken Sie <ENTER>.

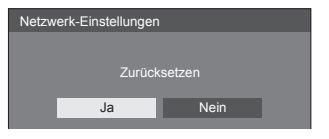

# **Einstellungen USB-Medienplayer**

Eingestellt für [USB-Medienplayer]-Funktion. [Einstellungen USB-Medienplayer] - Untermenü-**Bildschirm** 

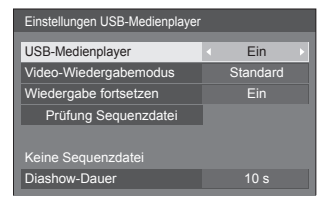

# **■ [USB-Medienplayer]**

Nehmen Sie Einstellungen vor, um die [USB-Medienplayer]-Funktion zu aktivieren oder zu deaktivieren.

# **■ [Video-Wiedergabemodus]**

Einstellung des Wiedergabemodus für Videos.

Falls es während der Umschaltzeit von Dateien mit bewegten Bildern während der Wiedergabe im Standardmodus zu einer gestörten Bildanzeige kommt, schalten Sie in den Anpassungsmodus um.

#### **[Standard]:**

Wiedergabe ohne schwarzes Bild an der Schnittstelle zwischen Videodateien.

#### **[Justieren]:**

Wiedergabe mit schwarzem Bild an der Schnittstelle zwischen Videodateien (für ca. 2 Sek.).

## **Hinweis**

- Der Moduswechsel ist nur bei Verwendung des Single Media Players aktiviert.
- ● Die Anzeige könnte während der Umschaltzeit von Dateien während der Wiedergabe im Standardmodus gestört sein.

# **■ [Wiedergabe fortsetzen]**

Wählen, um die Wiederaufnahme der Wiedergabe zu aktivieren oder deaktivieren.

# **■ [Prüfung Sequenzdatei]**

Führen Sie eine Prüfung des USB-Speicherinhalts durch. Falls ein Fehler erkannt wird, werden der Fehlercode und der Dateiname angezeigt.

Einzelheiten zu den Fehlercodes finden Sie unter "Prüfung von USB-Speicherinhalten". (siehe Seite 106)

Wählen Sie mit  $\blacktriangle \blacktriangledown$  [Prüfung Sequenzdatei] und drücken Sie <ENTER>.

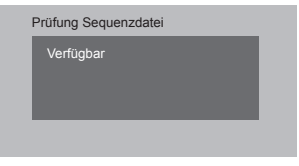

# **■ [Diashow-Dauer]**

Wählen Sie die Anzeigedauer von Standbildern. **[10 s] bis [600 s]**

# **Zuweisung Funktionstasten**

Sie können den Zifferntasten (<0> bis <9>) bestimmte Funktionen zuordnen. Dann können die Tasten als Shortcut-Tasten für oft durchgeführte Operationen verwendet werden.

# **1 Schalten Sie die [Funktionsgruppe]**   $m$ **it**  $\blacktriangleleft$  **um.**

[Zuweisung Funktionstasten] - Untermenü-Bildschirm

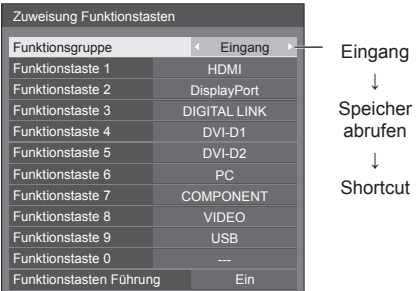

# **2 Wählen Sie die Zifferntaste mit**  ▲ ▼ und legen sie die Funktion zur Zuweisung mit <a> fest.

## **■ Den Zifferntasten zuweisbare Funktionen**

#### **[Eingang] (Auswahl Direkteingabe)**

Der Eingang kann mit einer einzigen Berührung gewählt werden.

**[HDMI] / [DisplayPort] / [DIGITAL LINK] / [DVI-D1] / [DVI-D2] / [PC] / [COMPONENT]**\* **/ [VIDEO] / [USB]**

\*: [COMPONENT] kann angezeigt werden als [RGB] je nach Einstellung von [YUV/RGB Eingangswahl]. (siehe Seite 50)

#### **[Speicher abrufen]**

Speicher kann mit einer einzigen Berührung geladen werden.

Speicher abrufen (siehe Seite 47)

#### **[MEMORY1] bis [MEMORY8]**

● Die Abruffunktionen [MEMORY1] bis [MEMORY8] sind bereits <1> bis <8> entsprechend zugeordnet. Diese Einstellungen können nicht geändert werden.

## **[Shortcut]**

#### **[Signal], [Bildschirmschoner], [Timer-Einstellungen], [Einstellungen Energieverwaltung], [Netzwerk-Einstellungen], [Multi Display-Einstellungen]**

● Bei Betätigung der Zifferntaste erscheint der Menübildschirm. Durch erneute Betätigung der Taste verlassen Sie den Menübildschirm.

### **[AV Stummschaltung]**

● Durch Betätigung der Zifferntaste werden Ton und Bild stumm geschaltet.

Um diesen Status aufzuheben, eine beliebige Taste der Fernbedienung außer den Ein/Aus-Schalter drücken.

#### **[Digitaler Zoom]**

● Durch Drücken von Zifferntasten erfolgt Wechsel zu [Digitaler Zoom]. (siehe Seite 37)

#### **[Display ID /Display Name]**

● Durch Drücken der Zifferntaste wird [Display ID] und [Display Name] vergrößert.

#### **Lieferzustand**

Die folgenden Funktionen sind den Zifferntasten werkseitig zugewiesen.

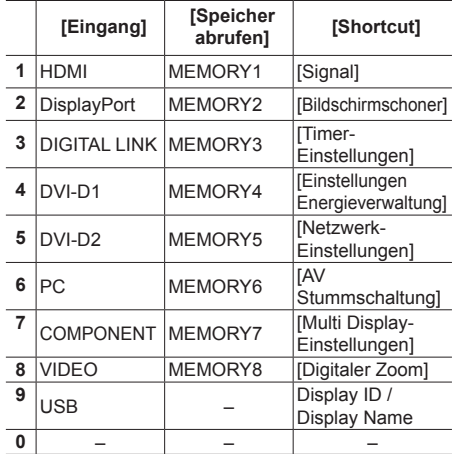

# **■ [Funktionstasten Führung]**

Legt die Funktionsanzeige bei Betätigung der Zifferntasten fest. Legen Sie dies für jede Funktionsgruppe fest.

## **[Ein]:**

Zeigt die Funktionsliste für die Zifferntasten an.

## **[Aus]:**

Zeigt die Funktionsliste nicht an. Der Vorgang startet, wenn Zifferntasten gedrückt werden.

## **Hinweis**

Wird <FUNCTION GROUP> gedrückt, wird [Funktionstasten Führung] angezeigt, unabhängig davon, ob [Ein] / [Aus] eingestellt ist.

## **■ Shortcuts verwenden (Zifferntasten)**

# **1 <FUNCTION GROUP> oder <0> - <9> drücken.**

[Funktionstasten Führung] wird angezeigt.

[Funktionstasten Führung]: Wenn [Aus] eingestellt ist, startet der Vorgang bei Betätigung der Zifferntaste.

#### Beispiel: Eingang

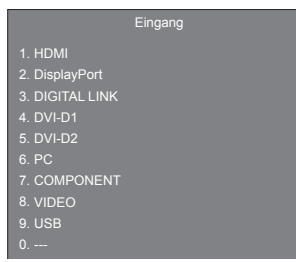

# **2 Um die Funktionsgruppe zu wechseln, <FUNCTION GROUP> drücken.**

#### Beispiel: Speicher abrufen

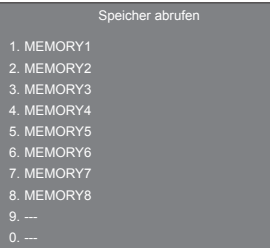

# **3 <0> - <9> drücken.**

Die Funktion für die betätigte Taste setzt sich in **Betrieb.** 

Beispiel: Wenn <2> gedrückt wird.

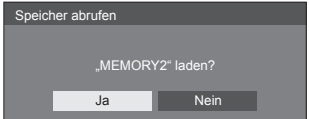

# **Einstellungen Startbild**

Einstellung des auf dem Bildschirm anzuzeigenden Bildes, wenn der Strom eingeschaltet wird.

#### **Bildeinstellungen, die in [Benutzerbild laden] vorgenommen werden können**

- Bildgröße: nur 1920 × 1080
- ipg-Dateien / bmp-Dateien (außer diejenigen, die mit [USB-Medienplayer] nicht wiedergegeben werden können (siehe Seite 102))

Datei- und Ordnernamen werden mit folgenden Bedingungen in der Dateiliste angezeigt.

- Bei Platzierung einer Datei oder eines Ordners direkt im Stammverzeichnis des USB-Speichermediums.
- Bis zu 246 Zeichen des Dateinamens (einschließlich Erweiterung) werden korrekt angezeigt.

Beachten Sie, dass die Dateiliste aufgrund der Anzeigezeit auf dem Bildschirmmenü ausgeblendet werden könnte, bevor die gesamte Anzeige von Dateinamen vollständig ausgeblendet wird.

- Bis zu 244 Zeichen des Ordnernamens werden korrekt angezeigt.
	- \* Wenn der Ordner hierarchisch platziert wird, verringert sich die Anzahl anzeigefähiger Zeichen um die Anzahl der Zeichen für den Dateipfad (Ordnerinformation).
- $-$  Es werden nur Dateien mit Dateinamen angezeigt, die aus ASCII-Zeichen ausschließlich Steuercode bestehen.

## **Hinweis**

- [Bild] kann beim Einstellen des Startbilds nicht angepasst werden.
- ● Das beim Start angezeigte Bild kann sich leicht von dem Bild unterscheiden, das auf dem Computer bestätigt wurde.

#### [Einstellungen Startbild] - Untermenü-Bildschirm

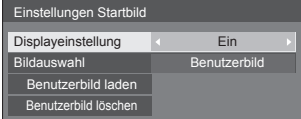

#### **[Displayeinstellung]**

Einstellung der Bildanzeige, wenn der Strom eingeschaltet wird.

#### **[Aus]:**

Die Funktion ist nicht aktiviert.

#### **[Ein]:**

Aktiviert die Funktion.

#### **[Bildauswahl]**

Wählen Sie das anzuzeigende Bild.

### **[Standardbild]:**

Panasonic-Logo (blauer Hintergrund)

#### **[Benutzerbild]:**

Vom Benutzer registriertes Bild

#### **Hinweis**

- ● Nur bei Anzeige von [Standardbild] dreht sich das Logo automatisch, entsprechend der Einstellung [Display-Ausrichtung] (siehe Seite 78) ([Querformat] / [Hochformat]).
- ● Wenn [Benutzerbild] gewählt wird, dreht sich das Bild nicht entsprechend der [Display-Ausrichtung]- Einstellung. Bereiten Sie ein Bild mit dem Bildschirmformat 1920 × 1080 vor, dass mit der Installationsrichtung kompatibel ist.

## **[Benutzerbild laden]**

Registrieren Sie das vom USB-Speichermedium gelesene Bild.

[Benutzerbild laden] - Untermenü-Bildschirm

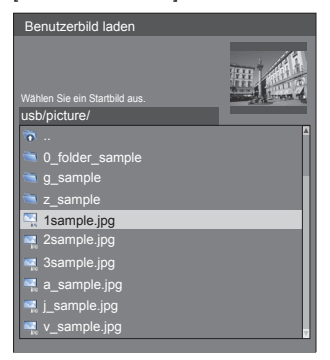

## **Hinweis**

- Stellen Sie den Eingang auf eine andere Option als USB ein und lesen Sie das Bild.
- ● Es kann nur ein Benutzerbild registriert werden.
- Schalten Sie das Gerät während des Lesens des Benutzerbilds nicht ab.
- ● Eine Vorschau des ausgewählten Bildes wird am Untermenübildschirm [Benutzerbild laden] angezeigt.
- ● Während der [Benutzerbild laden]-Untermenü-Bildschirm angezeigt wird, hält [USB-Medienplayer] die Wiedergabe an.
- Wenn das USB-Speichermedium nicht mit dem USB-Anschluss verbunden ist, ist [Benutzerbild laden] grau hinterlegt und kann nicht ausgewählt werden.
- ● Wenn das Bild während der Erstellung einer Vorschau gelesen wird, tritt ein Zugriffsfehler auf und das Bild wird gegebenenfalls nicht als Bilddatei erkannt.

Bestätigen Sie zuerst die Vorschau und starten Sie dann das Lesen des Bildes.

- Bei den angezeigten Dateinamen gelten folgende Einschränkungen.
	- Gültige Erweiterung: jpg, jpe, jpeg oder bmp
	- Der Dateiname ist nicht ".jpg", ".jpe", ".jpeg" oder ".bmp", die mit einem Punkt beginnen (.).
- ● Abhängig von der Einstellung des Betriebssystems können Ordner oder Dateien auf dem USB-Speichermedium, die auf Ihrem Computer unsichtbar sind, auf diesem Gerät angezeigt werden.

## **[Benutzerbild löschen]**

Löscht das in [Benutzerbild laden] registrierte Bild.

[Einstellungen Startbild] - Untermenü-Bildschirm

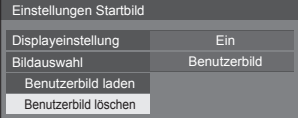

#### **Hinweis**

- Wenn kein gelesener [Benutzerbild] vorhanden ist ist [Benutzerbild löschen] grau hinterlegt und kann nicht ausgewählt werden.
- Wenn [Bildauswahl] auf [Benutzerbild] steht, bewirkt [Benutzerbild löschen] eine Änderung der Einstellung von [Bildauswahl] zu [Standardbild].

# **Display-Ausrichtung**

Stellt die Anzeigeausrichtung auf Hochformat ein.

#### **[Querformat]:**

Der Anzeigewinkel für die horizontale Installation.

#### **[Hochformat]:**

Die Anzeige dreht sich für bequemes Betrachten um 90 Grad gegen den Uhrzeigersinn in die Hochformat-Einstellung.

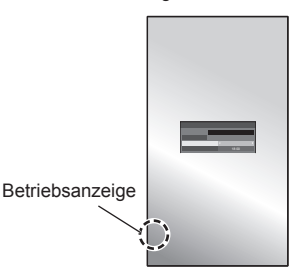

## **Hinweis**

● Drehen Sie bei senkrechter Installation das Gerät nach rechts, so dass sich die Betriebsanzeige unten am Gerät befindet.

(Die Betriebsanzeige befindet sich auf der Rückseite.)

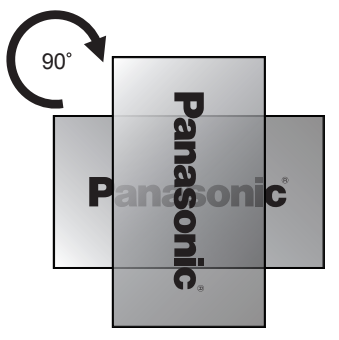

# **OSD-position**

Legt die Anzeigeposition des Menüs fest.

Mit jeder Betätigung von  $\blacktriangleleft$  oder  $\blacktriangleright$  ändert sich die Anzeigeposition des Menüs.

Anzeigebeispiel:

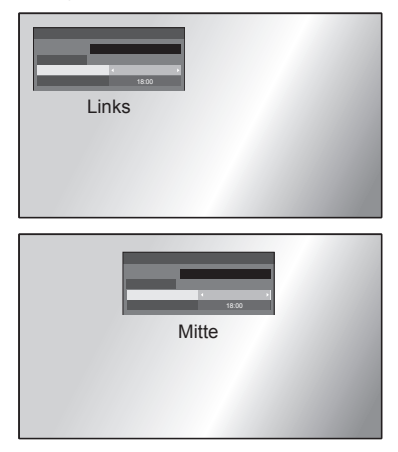

# **Menü-Anzeigedauer**

Legt die Anzeigedauer des Menüs fest.

**[5 s] bis [180 s]**

## **Menü-Transparenz**

Legt die Transparenz des Hintergrunds der Bildschirmmenüanzeige fest.

**0 bis 100**

# **Optionseinstellungen**

Dieses Gerät bietet Funktionen, die je nach Installationsumgebung und Einsatzzweck eine besonders praktische und bequeme Nutzung ermöglichen.

# **■ Fernbedienung**

# **1 Auf <SETUP> drücken.**

Das Menü [Konfiguration] wird angezeigt.

2 **[OSD Sprache] mit ▲ ▼ auswählen und länger als 3 Sekunden auf <ENTER> drücken.**

Der folgende Bildschirm wird angezeigt.

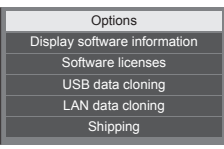

# **3 [Options] mit ▲ ▼ auswählen und <ENTER> drücken.**

Das Menü [Options] wird angezeigt.

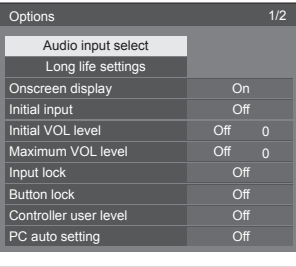

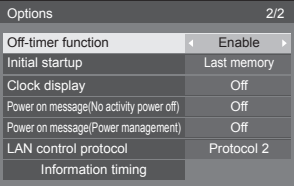

**4 Das Element, das angepasst werden**  soll, mit **▲ ▼** auswählen.

Für [Audio input select], [Long life settings] und [Information timing] wird der Untermenü-Bildschirm angezeigt, wenn Sie <ENTER> drücken.

(siehe Seite 80, 80, 83)

- **5 Mit einstellen.**
- **6 Um das Menü [Options] zu verlassen, auf <SETUP> drücken.**
- **■ Gerät**
- **1 Drücken Sie mehrfach auf <MENU (Gerät)>, um das [Konfiguration]- Menü anzuzeigen.**
- **2 Wählen Sie [OSD Sprache] mit und halten Sie dann <ENTER (Gerät)> länger als 5 Sekunden gedrückt.**
- **3** Wählen Sie [Options] mit ▲ ▼ und **drücken Sie <ENTER (Gerät)>.**

[Options]-Menübildschirm wird angezeigt.

**4 Wählen Sie das einzustellende Element mit**  $\blacktriangle \blacktriangledown$ **.** 

Für [Audio input select], [Long life settings] und [Information timing] wird der Untermenü-Bildschirm angezeigt, wenn Sie <ENTER> drücken. (siehe Seite 80, 80, 83)

- **5 Einstellung über <- (Gerät)> oder <+ (Gerät)>.**
- **6 Drücken Sie mehrfach auf <MENU (Gerät)>, um das [Options]-Menü zu verlassen.**

# **Hinweis**

- ● Die Fernbedienung ist nötig, um [Initial VOL level] und [Maximum VOL level] im [Options]-Menü auszuführen.
- ● Durch Drücken von <RETURN> wird auf die vorige Anzeige zurückgekehrt.
- Bei Auswahl von [Display software information] in Schritt 3 werden Seriennummer und Softwareversion angezeigt.
- Die Softwarelizenz wird angezeigt, wenn in Schritt 3 [Software licenses] gewählt wird.

# **Audio input select**

Setup des Tons beim Auswählen eines Video-Eingangs.

**1 Wählen Sie den Video-Eingang mit .**

# **Legen Sie den Audio-Eingang fest mit .**

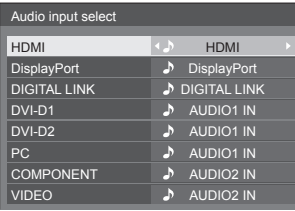

● Die obere Abbildung zeigt die Werkseinstellungen.

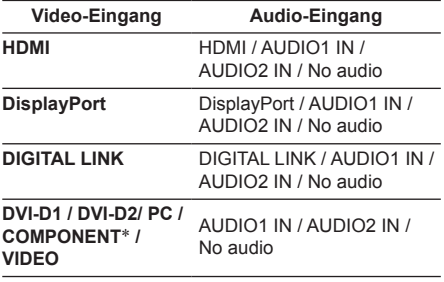

- [No audio]: Kein Audioeingang (Stummschaltung)
- \*: [COMPONENT] kann angezeigt werden als [RGB] je nach Einstellung von [YUV/RGB Eingangswahl]. (siehe Seite 50)

Wenn die Einstellung des Audio-Eingangs sich von der Werkseinstellung unterscheidet, wird der Audio-Eingang wie unten dargestellt angezeigt.

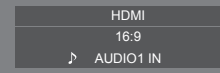

# **Long life settings**

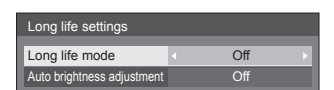

#### **[Long life mode]**

Verlängert die Lebensdauer des Bildschirms, indem die Helligkeit der Hintergrundbeleuchtung reduziert wird.

#### **[On1]:**

Verringert die Helligkeit der Hintergrundbeleuchtung im Vergleich zu ihrem Maximalwert um 20 Prozent.

#### **[On2]:**

Verringert die Helligkeit der Hintergrundbeleuchtung im Vergleich zu ihrem Maximalwert um 40 Prozent.

## **[Off]:**

Verringert die Helligkeit nicht.

#### **[Auto brightness adjustment]**

Korrigiert die Helligkeit bei Änderung der Helligkeit aufgrund von Alterung durch die Bildschirmbeleuchtung.

# **[On]:**

Wird automatisch korrigiert.

### **[Off]:**

Wird nicht automatisch korrigiert.

#### **Hinweis**

- ● Diese Funktion kann bei der ersten Inbetriebnahme des Geräts eingestellt werden. (siehe Seite 32) Falls dies nicht eingestellt wurde, kann es über dieses
- ● [Auto brightness adjustment] kann nicht auf [On] eingestellt werden, wenn die Bildschirm-Beleuchtungszeit 1000 Stunden überschritten hat.

## **Onscreen display**

Menü eingestellt werden.

Die folgende Bildschirmanzeige kann angezeigt / ausgeblendet werden.

- Anzeige für "Eingeschaltet"
- ● Anzeige für Eingangssignalwechsel
- Anzeige für "Kein Signal"
- Anzeige Keine externen Medien (auf USB-Eingang)
- ● Anzeige von STUMMSCHALTUNG nach Anzeige des Menü-Bildschirms
- Anzeige der Restzeit des Abschalt-Timers, wenn diese 3 Minuten beträgt

#### **[On]:**

Zeigt die Bildschirmanzeige.

#### **[Off]:**

Blendet die Bildschirmanzeige aus.

# **Initial input**

Dient zur Einstellung des Eingangssignals bei eingeschaltetem Gerät.

#### **[Off] / [HDMI] / [DisplayPort] / [DIGITAL LINK] / [DVI-D1] / [DVI-D2] / [PC] / [COMPONENT]**\* **/ [VIDEO] / [USB]**

\*: [COMPONENT] kann angezeigt werden als [RGB] je nach Einstellung von [YUV/RGB Eingangswahl]. (siehe Seite 50)

## **Hinweis**

Dieses Menü steht nur zur Verfügung, wenn [Input lock] auf [Off] steht. (siehe Seite 81)

## **Initial VOL level**

Sie können festlegen, welche Lautstärke beim Einschalten eingestellt ist.

#### **[Off]:**

Es ist die Lautstärke in Kraft, die eingestellt war, als das Gerät ausgeschaltet wurde.

#### **[On]:**

Legt Ihre bevorzugte Lautstärke fest.

• Gibt die eingestellte Lautstärke aus, wenn [Initial VOL level] im [On]-Zustand im Menü ausgewählt ist.

#### **■ Lautstärke anpassen**

Auf <VOL +> <VOL -> drücken.

#### **Hinweis**

● Wenn [Maximum VOL level] [On] ist, kann die Lautstärke nicht auf die höhere als die für [Maximum VOL level] eingestellte Stufe eingestellt werden.

## **Maximum VOL level**

Sie können festlegen, welche Lautstärke maximal eingestellt werden kann.

## **[Off]:**

Der Lautstärkepegel kann auf bis maximal 100 eingestellt werden.

#### **[On]:**

Es ist nur eine Lautstärke bis zu diesem Einstellpunkt verfügbar.

• Gibt die eingestellte Lautstärke aus, wenn [Maximum] VOL level] im [On]-Zustand im Menü ausgewählt ist.

#### **■ Lautstärke anpassen**

Auf <VOL +> <VOL -> drücken.

#### **Hinweis**

● Wird [Maximum VOL level] von [Off] zu [On] umgeschaltet und ist [Maximum VOL level] tiefer eingestellt als [Initial VOL level], wird [Initial VOL level] automatisch identisch mit [Maximum VOL level].

## **Input lock**

Sperrt die Operation des Eingangswechsels.

## **[Off] / [HDMI] / [DisplayPort] / [DIGITAL LINK] / [DVI-D1] / [DVI-D2] / [PC] / [COMPONENT]**\* **/ [VIDEO] / [USB]**

\*: [COMPONENT] kann angezeigt werden als [RGB] je nach Einstellung von [YUV/RGB Eingangswahl]. (siehe Seite 50)

#### **Hinweis**

Der Schalter für Eingang kann benutzt werden, wenn diese Funktion auf [Off] geschaltet ist.

## **Button lock**

Zur Begrenzung der Tastenfunktionen, die das Gerät zur Verfügung stellt.

#### **[Off]:**

Alle Tasten am Hauptgerät können verwendet werden.

#### **[On]:**

Es werden alle Tastenfunktionen deaktiviert mit Ausnahme von <Einschalttaste (Gerät)>.

### **[MENU & ENTER]:**

Sperrt die Tasten <MENU (Gerät)> und <ENTER (Gerät)>.

## **■ [Button lock] einstellen**

Mit den Tasten am Gerät einstellen.

#### **[Off]:**

 4-mal <+ (Gerät)> drücken. 4-mal <INPUT (Gerät)> drücken. 4-mal <- (Gerät)> drücken. Auf <ENTER (Gerät)> drücken.

## **[On]:**

4-mal <- (Gerät)> drücken.

4-mal <ENTER (Gerät)> drücken.

4-mal <+ (Gerät)> drücken.

Auf <ENTER (Gerät)> drücken.

#### **[MENU & ENTER]:**

4-mal <ENTER (Gerät)> drücken.

4-mal <+ (Gerät)> drücken.

4-mal <INPUT (Gerät)> drücken.

Auf <ENTER (Gerät)> drücken.

#### **Hinweis**

Zum Zurücksetzen der Einstellungen auf die Werkseinstellungen: Initialisierung" (siehe Seite 84)

# **Controller user level**

Zur Begrenzung der Tastenfunktionen, die die Fernbedienung zur Verfügung stellt.

#### **[Off]:**

Alle Tasten auf der Fernbedienung können verwendet werden.

#### **[User1]:**

Auf der Fernbedienung können Sie nur die Tasten <POWER ON>, <STANDBY>, <INPUT>, <RECALL>, <MUTE>, <VOL +> und <VOL -> benutzen.

#### **[User2]:**

Auf der Fernbedienung können Sie nur die Tasten <POWER ON> und <STANDBY> benutzen.

#### **[User3]:**

Sperrt alle Tastenfunktionen der Fernbedienung.

#### **Hinweis**

Zum Zurücksetzen der Einstellungen auf die Werkseinstellungen: "Initialisierung" (siehe Seite 84)

## **PC auto setting**

Legt den Betriebsmodus der automatischen Lageeinstellung im Menü [Position] fest.

## **[Off]:**

Automatische Lageeinstellungen wird gestartet, wenn auf der Fernbedienung <AUTO SETUP> gedrückt oder im Menü [Position] die automatische Lageeinstellung ausgeführt wird.

## **[On]:**

Im Gegensatz zur Bedienung über die Fernbedienung oder das Menü wird die automatische Lageeinstellung in folgenden Fällen gestartet:

- Wenn das Display eingeschaltet wird.
- Wenn das Eingangssignal gewechselt wird.

## **Off-timer function**

Aktiviert / deaktiviert die Abschalt-Timer-Funktion.

#### **[Enable]:**

Aktiviert die [Off-timer function] (Ausschalttimer-Funktion).

#### **[Disable]:**

Deaktiviert die [Off-timer function] (Ausschalttimer-Funktion).

#### **Hinweis**

Bei der Option [Disable] wird die Off-timer-Funktion aufgehoben.

# **Initial startup**

Dient zur Festlegung der ursprünglichen Stromversorgungsbetriebsart des Gerätes nach Wiederherstellung der Stromzufuhr nach einem Netzausfall oder Abtrennen und erneutem Anschließen des Netzkabels.

## **[Last memory]:**

Die Stromzufuhr wird im gleichen Zustand wie vor der Unterbrechung wiederhergestellt.

#### **[On]:**

Die Stromzufuhr wird im Einschaltzustand wiederhergestellt.

(Netzanzeige: Grün)

#### **[Standby]:**

Die Stromzufuhr wird im Bereitschaftszustand wiederhergestellt.

(Netzanzeige: Rot/Orange)

#### **Hinweis**

Bei Verwendung mehrerer Displays empfiehlt sich die Wahl der Einstellung [Standby], um die Strombelastung zu reduzieren.

## **Clock display**

Sie können festlegen, ob die Uhr angezeigt / ausgeblendet wird.

#### **[Off]:**

Die Uhr wird ausgeblendet.

#### **[On]:**

Die Uhr wird angezeigt.

#### **Hinweis**

- ● Nach Drücken der <RECALL>-Taste wird die Uhrzeitanzeige links unten im Bildschirm eingeblendet.
- ● Wenn [Datum und Uhrzeit] nicht eingestellt wird, wird die Uhr auch dann nicht angezeigt, wenn [Clock display] auf [On] gesetzt ist. (siehe Seite 70)

## **Power on message(No activity power off)**

Stellt ein, ob die [Ausschalten bei Nichtbetätigung] Sicherheitshinweise bei Einschalten des Stroms angezeigt/verborgen werden sollen.

#### **[On]:**

Die Warnhinweise werden bei Einschalten des Stroms angezeigt.

## **[Off]:**

Die Warnhinweise werden bei Einschalten des Stroms nicht angezeigt.

#### **Hinweis**

Diese Einstellung ist nur in Kraft, wenn [Ausschalten] bei Nichtbetätigung] auf [Ein] gestellt ist (siehe Seite 69).

# **Power on message(Power management)**

Stellt ein, ob bei Einschalten des Stroms eine Meldung angezeigt werden soll, die angibt, dass der Strom durch die "Power Management"-Funktion ausgeschaltet wurde.

#### **[On]:**

Die Meldung wird bei Einschalten des Stroms angezeigt.

## **[Off]:**

Die Meldung wird bei Einschalten des Stroms nicht angezeigt.

## **Hinweis**

Diese Einstellung ist nur aktiviert, wenn die "Power Management" funktion auf [Ein] gesetzt ist (siehe Seite 67).

# **LAN control protocol**

Wählen Sie das LAN-Steuerprotokoll.

### **[Protocol 1]:**

Steuerung mit der Panasonic Display-Sequenz.

#### **[Protocol 2]:**

Steuerung über die mit Panasonic Projector kompatible Sequenz.

#### **Hinweis**

- Bei der PJLink- und Webbrowsersteuerung ist die Bedienung unabhängig von der Einstellung möglich.
- ● Bei Befehlssteuerung mit TCP/IP wählen Sie [Protocol 1].
- Bei Bedienung von "Frühwarnsoftware" oder "Multi Monitoring & Control Software", wählen Sie [Protocol 2].

# **Information timing**

Die Art der Information für kein Signal oder eine steigende Temperatur einstellen.

#### **Während der Steuerung per RS-232C:**

Es werden vom Display automatisch Warnungen und Fehlermeldungen gesendet.

#### **Während der Steuerung per LAN:**

Bezieht Warn- oder Fehlermeldung vom Anzeigegerät.

# **1 Mit das Element auswählen.**

## **Mit den Sollwert auswählen.**

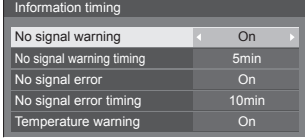

## **[No signal warning]**

Bei Stellung auf [On] sendet das Display die Warnung aus, dass keine Signal vorhanden ist.

#### **[No signal warning timing]**

Legen Sie die Zeit bis zur Erkennung einer Warnung aufgrund eines nicht vorhandenen Signals fest.

(Bereich: 01 - 60, Intervall: 1 Minute)

#### **[No signal error]**

Bei Stellung auf [On] sendet das Display die Fehlermeldung aus, dass keine Signal vorhanden ist.

#### **[No signal error timing]**

Legen Sie die Zeit bis zur Erkennung eines Fehlers aufgrund eines nicht vorhandenen Signals fest.

(Bereich: 01 - 90, Intervall: 1 Minute)

● Die Warnung [No signal warning] und die Fehlermeldung [No signal error] werden nicht ausgegeben, wenn der Kein-Signal-Status über eine der folgenden Funktionen erkannt wird:

[Ausschalten bei fehlendem Signal], [HDMI Power Management], [DIGITAL LINK Power Management], [DVI-D1 Power Management], [DVI-D2 Power Management], [PC Power Management]

(siehe Seite 67)

Beispiel-Einstellung:

● Wenn kein Signal vorhanden ist, wenn [PC IN] anliegt, wird [PC Power Management] zuerst aktiviert, und das Display schaltet auf Bereitschaftsmodus.

[No signal warning timing]: 5 Minuten

[No signal error timing]: 10 Minuten

[PC Power Management]: [Ein] (60 Sekunden)

- **Hinweis**
- Der Wert bei [No signal error timing] kann nicht geringer sein als bei [No signal warning timing].
- ● Über den USB-Eingang ermittelt das Gerät, dass kein Signal vorliegt, wenn kein USB-Speichermedium mit dem USB-Anschluss verbunden ist.
- ● Außerdem wird kein Signal erkannt, wenn zwar ein USB-Speichermedium verbunden ist, dieses aber keine abspielbare Datei enthält.

#### **[Temperature warning]**

Bei Stellung auf [On] sendet das Display die Warnmeldung.

# **Initialisierung**

Wenn aufgrund der Einstellungen von [Button lock], [Controller user level] und [Fernbedienung ID-Funktion] (siehe Seite 54) sowohl die Tasten des Hauptgeräts als auch die der Fernbedienung deaktiviert sind, setzen Sie alle Werte auf [Off (Aus)], damit alle Tasten wieder aktiviert werden.

# **Die Tasten <- (Gerät)> und <RETURN> länger als 5 Sekunden zusammen gedrückt halten.**

[Shipping] wird angezeigt, und nach Ausblenden wird die Sperre aufgehoben.

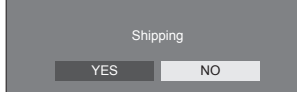

● Die Einstellungen von [Button lock], [Controller user level] und [Fernbedienung ID-Funktion] werden wieder auf [Off (Aus)] geschaltet.

# **Netzwerkfunktion nutzen**

Dieses Gerät verfügt über Netzwerkfunktionen, und Sie können das Display mit Ihrem Computer steuern, wenn es am Netzwerk angeschlossen ist.

# **Voraussetzungen für Computer, die verbunden werden sollen**

Bestätigen Sie zuerst, ob Ihr Computer eine kabelgebundene LAN besitzt.

Prüfen Sie erst die folgenden Einstellungen, bevor Sie das Display mit dem Computer verbinden.

## **Prüfung 1: LAN-Kabel**

- ● Ist das Kabel ordnungsgemäß angeschlossen?
- ● Verwenden Sie ein mit Kategorie 5 oder höher kompatibles LAN-Kabel.

## **Prüfung 2: LAN-Einstellungen**

## **Computer mit eingebauter LAN-Funktion**

● Ist das LAN eingeschaltet?

## **Computer ohne eingebaute LAN-Funktion**

- ● Wird der LAN-Adapter ordnungsgemäß erkannt?
- ● Ist der LAN-Adapter eingeschaltet?
- ● Installieren Sie erst den Treiber für den LAN-Adapter. Informationen über das Installieren des Treibers finden Sie in der Anleitung zum LAN-Adapter.

## **■ Webbrowser**

Der Webbrowser ist für den Gebrauch der WEB-Kontrolle notwendig.

● Kompatibel mit OS:

Windows, Mac OS

● Kompatibler Webbrowser:

Internet Explorer 7.0 / 8.0 / 9.0 / 10.0 / 11.0 (Windows) Safari 4.x / 5.x / 6.x (Mac OS)

# **Beispiel für eine Netzwerkverbindung**

## **Hinweis**

● Um die Netzwerkfunktion benutzen zu können, nehmen Sie unter [Netzwerk-Einstellungen] alle erforderlichen Einstellungen vor, und vergessen Sie nicht, [Netzwerksteuerung] auf [Ein] zu schalten.

#### (siehe Seite 71)

Ist die Funktion auf [Ein] geschaltet, leuchtet die Betriebsanzeige in Orange, sofern das Display mit der Fernbedienung auf "Aus" oder <Einschalttaste (Gerät)> (Standby) geschaltet ist.

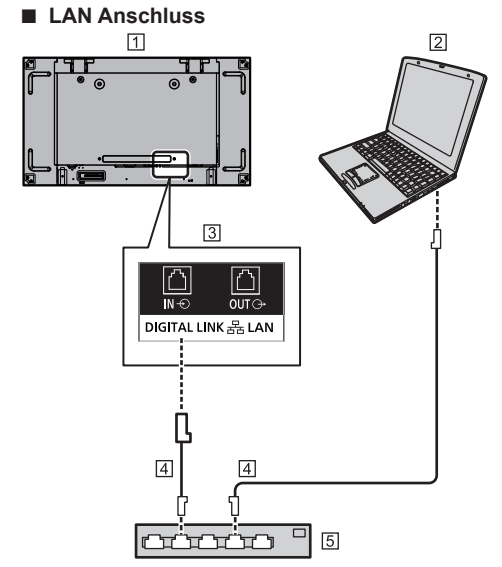

- Display (Rückseite des Geräts)  $\boxed{2}$  PC
- DIGITAL LINK / LAN-Anschluss
- LAN-Kabel (im Handel erhältlich)
- **5 Hub oder Breitbandrouter**

## **Hinweis**

- ● Verwenden Sie nur ein abgeschirmtes LAN-Kabel, weil es sonst zu Bildstörungen kommen kann.
- ● Vergewissern Sie sich, dass der Breitband-Router oder Hub 100BASE-TX unterstützt.
- Den LAN-Anschluss nicht mit einem statisch aufgeladenen Körperteil (Hand) berühren, denn durch die Entladung könnte das Gerät beschädigt werden.

Nicht den LAN-Anschluss oder ein Metallteil des LAN-Kabels berühren.

● Um Instruktionen zum Anschließen zu erhalten, wenden Sie sich an Ihren Netzwerkadministrator.

# **■ DIGITAL LINK-Anschlussverbindung**

Ein Sender mit verdrilltem Doppelkabel, z. B. das Panasonic-Gerät, das die DIGITAL LINK-Ausgabe unterstützt (ET-YFB100G, ET-YFB200G), verwendet für das Senden der eingegebenen Video- und Audiosignale verdrillte Doppelkabel und diese digitalen Eingangssignale können am Display über den DIGITAL LINK-Anschluss eingespeist werden.

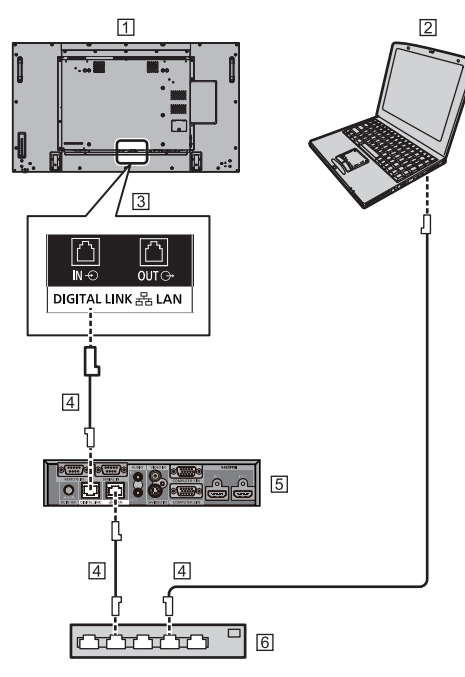

Display (Rückseite des Geräts)

 $2P$ C

- **3** DIGITAL LINK / LAN-Anschluss
- LAN-Kabel (im Handel erhältlich)
- Beispiel: Panasonic ET-YFB100G
- **6** Hub oder Breitbandrouter

## **Hinweis**

● Wenn Sie eine DIGITAL LINK-Verbindung zu verwenden, stellen Sie jedes Element unter [Netzwerk-Einstellungen] ein. (siehe Seite 71)

## **Sicherheitshinweise für den Anschluss an einen Sender mit verdrilltem Doppelkabel**

## Hinweise zum Installieren bzw. Anschließen

- ● Bitten Sie den Händler oder einen qualifizierten Techniker, die Verkabelung für DIGITAL LINK-Verbindungen auszuführen. Durch eine unsachgemäße Verkabelung werden evtl. die Kabel-Übertragungseigenschaften nicht erfüllt und nur beschnittene oder unscharfe Bilder und Töne übertragen.
- ● Die mögliche Übertragungsentfernung zwischen dem Sender mit verdrilltem Doppelkabel und dem Gerät beträgt normalerweise bis zu 100 Meter. Wenn der Sender die [Große Reichweite]- Kommunikationsmethode unterstützt, beträgt die Übertragungsentfernung bis zu 150 m. Bitte beachten Sie, dass Video- oder Audiosignale unterbrochen sein können oder Fehlfunktionen während der LAN-Kommunikation auftreten können, wenn dieser Grenzwert überschritten wird. Wenn die Verbindung darüber hinaus mit der [Große Reichweite]- Kommunikationsmethode hergestellt wird, können die übertragbaren Videosignale oder die Entfernung abhängig von den Spezifikationen des Senders möglicherweise eingeschränkt sein.
- ● Verwenden Sie keinen Hub zwischen dem Sender mit verdrilltem Doppelkabel und dem Gerät.
- ● Wenn Sie das Display mit einem Sender mit verdrilltem Doppelkabel (Empfänger) anderer Hersteller anschließen, verwenden Sie keinen weiteren Sender mit verdrilltem Doppelkabel zwischen dem Sender mit verdrilltem Doppelkabel und diesem Gerät. Die Bilder und Töne können gestört oder instabil werden.
- ● Verlegen Sie das Kabel soweit wie möglich vollständig ausgerollt und nicht aufgewickelt, um sowohl externes als auch internes Rauschen zu minimieren.
- Verlegen Sie die Kabel des Senders mit verdrilltem Doppelkabel und dieses Geräts von anderen Kabeln entfernt, aber halten Sie sie besonders von den Stromversorgungskabeln fern.
- ● Bei der Verlegung mehrerer Kabel halten sie diese soweit wie möglich nah zusammen, damit sie parallel und nicht gebündelt verlaufen.
- Nach dem Verlegen des/r Kabel überprüfen Sie, ob die Signalqualität in [DIGITAL LINK Status] -12 dB oder niedriger beträgt.

#### Hinweise zu verdrillten Doppelkabeln

- ● Verwenden Sie zwischen dem Sender mit verdrilltem Doppelkabel und dem Gerät ein LAN-Kabel, das die folgenden Bedingungen erfüllt.
	- Es erfüllt oder übertrifft die CAT5e-Standards
	- Es ist ein gerades Kabel
	- Es ist ein abgeschirmtes Kabel (mit Stecker)
	- Es ist ein starres Kabel
- ● Verwenden Sie beim Verlegen des/r Kabel ein Instrument, wie z. B. einen Kabeltester oder einen Kabel-Analysator, und überprüfen Sie, ob das/die Kabel CAT5e oder höher entsprechen. Wenn auf dem Pfad ein Relaisstecker verwendet wird, muss auch dieser in den Messungen berücksichtigt werden.
- Ziehen Sie nicht zu stark an den Kabeln. Vermeiden. Sie ein zu starkes Biegen oder Knicken der Kabel.

# Sonstige

• Dieses Gerät ist mit Panasonic-Geräten kompatibel, die die DIGITAL LINK-Ausgabe (ET-YFB100G, ET-YFB200G) unterstützen. Hinweise zum Sender mit verdrilltem Doppelkabel anderer Hersteller finden Sie auf der Website.

(https://panasonic.net/cns/prodisplays/solutions/ technology/digital\_link/compatible\_equipment/)

● Panasonic hat Geräte anderer Hersteller gemäß den hauseigenen Prüfpunkten getestet. Dies gewährleistet aber nicht die korrekte Funktion aller Elemente. Bei Betriebs- und Leistungsmängeln, die durch Geräte anderer Hersteller verursacht werden, wenden Sie sich an den jeweiligen Hersteller.

# **Steuerung per Befehl (Command Control)**

Das Gerät kann per Netzwerkfunktionen gesteuert werden, genauso, wie es per serieller Kommunikation über ein Netzwerk gesteuert werden kann.

## **Unterstützte Befehle**

Es werden Befehle zur Steuerung über die serielle Schnittstelle unterstützt. (siehe Seite 26)

# **Steuerung per Befehl via LAN**

Die Kommunikation unterscheidet sich je nachdem, ob [Options] - [LAN control protocol] auf [Protocol 1] oder [Protocol 2] gestellt ist.

Die Kommunikation unterscheidet sich auch abhängig davon, ob das Passwort für die Administratorberechtigungen für die Websteuerung festgelegt wurde (Schutzmodus) oder nicht (Ungeschützter Modus).

Verwenden Sie den ungeschützten Modus nur bei einem System, das ausschließlich vom Netzwerk-Administrator verwendet wird.

Verwenden Sie den Schutzmodus beim Betrieb innerhalb des Intranets, das von Dritten verwendet werden kann.

# **Hinweis**

Unmittelbar nachdem der Befehl (empfangene Daten) gesendet wurde, wird die Netzwerkverbindung des Geräts automatisch getrennt.

Die vorhergehende Spezifikation wird aus Sicherheitsgründen angewendet (um die Manipulation dieses Produkts durch böswillige Dritte zu vermeiden). Beim sequentiellen Senden von Befehlen muss jedes Mal vor dem Senden die Netzwerkverbindung angefordert werden.

# **1. Wenn [LAN control protocol] auf [Protocol 1] gestellt ist.**

Kommuniziert über das Display-eigene Protokoll.

# **■ Wenn das Administrator-Passwort für WEB-Steuerung festgelegt worden ist (Geschützter Modus)**

# **Verbindungsmethode**

**1** Die IP-Adresse und die Portnummer (Standard ist 1024) des Displays erhalten und die Verbindung zum Display anfordern.

Die IP-Adresse und die Portnummer können aus den folgenden Menüs bezogen werden.

- IP-Adresse: [Konfiguration] → [Netzwerk-Einstellungen] → [LAN Einstellungen] oder [Netzwerk-Status]
- Portnummer:

[Konfiguration] → [Netzwerk-Einstellungen] → [LAN Einstellungen]

- ● Details zu den Einstellungen siehe Seite 71, 72.
- **2** Das Display reagiert.

#### Zurückgegebene Daten

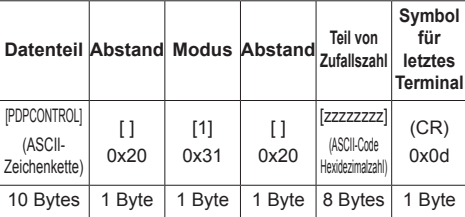

Modus: 1 = Geschützter Modus

**3** Die folgenden Daten mit MD5-Algorithmus der Hash-Code-Anwendung unterziehen und einen 32-Byte-Hash-Wert generieren.

[zzzzzzzzyyyyy]

zzzzzzzz :

in Schritt 2 erhaltene 8-Byte-Zufallszahl

yyyyy :

Passwort des Nutzers der Administratorrechte zur WEB-Steuerung

● Benutzername und Passwort lauten gemäß Standardeinstellung wie folgt: Benutzername: admin1

Passwort: panasonic

## **Befehlsübertragungsmethode**

Im folgenden Befehlsformat übertragen Übertragene Daten

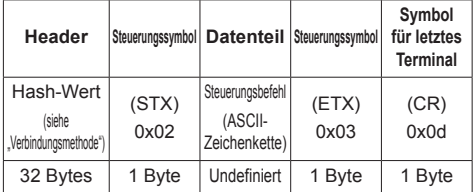

Empfangene Daten

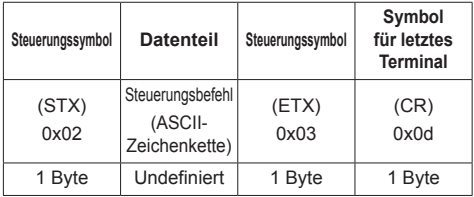

Fehlerreaktion

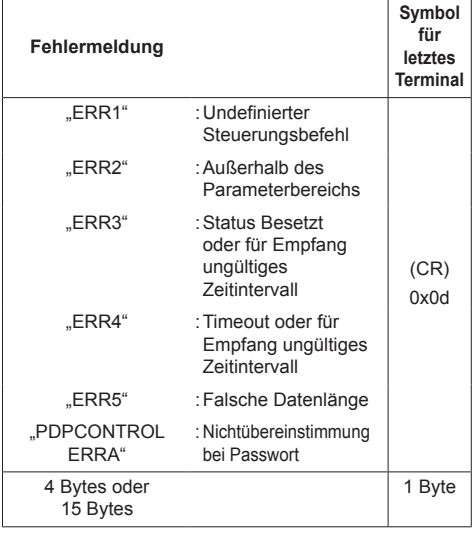

## **■ Wenn das Administrator-Passwort für WEB-Steuerung nicht festgelegt worden ist (Ungeschützter Modus)**

## **Verbindungsmethode**

**1** Die IP-Adresse und die Portnummer (Standard ist 1024) des Displays erhalten und die Verbindung zum Display anfordern.

Die IP-Adresse und die Portnummer können aus den folgenden Menüs bezogen werden.

- IP-Adresse: [Konfiguration] → [Netzwerk-Einstellungen] → [LAN Einstellungen] oder [Netzwerk-Status]
- Portnummer:

[Konfiguration] → [Netzwerk-Einstellungen] → [LAN Einstellungen]

Weitere Details über die Einstellungen finden Sie auf der Seite 71, 72.

**2** Das Display reagiert.

Zurückgegebene Daten

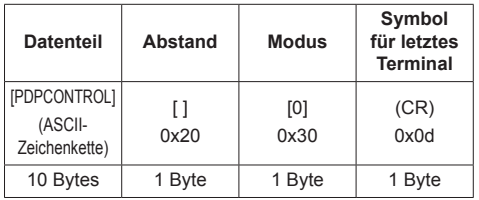

Modus: 0 = Ungeschützter Modus

## **Befehlsübertragungsmethode**

Im folgenden Befehlsformat übertragen Übertragene Daten

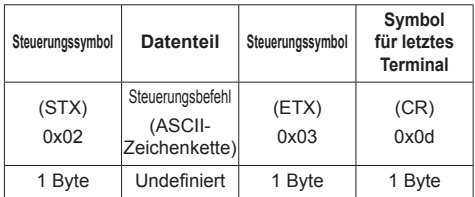

Empfangene Daten

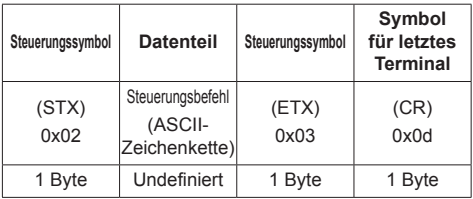

## Fehlerreaktion

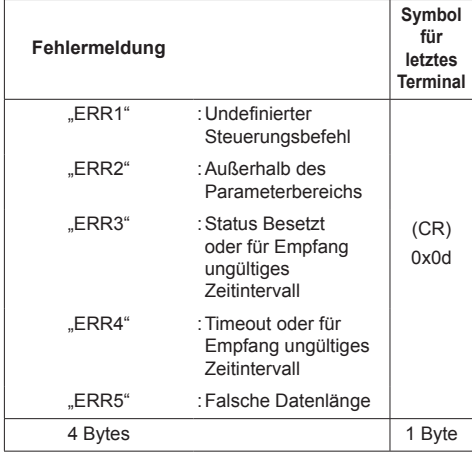

# **2. Wenn [LAN control protocol] auf [Protocol 2] gestellt ist.**

Kommuniziert über dasselbe Protokoll, das ein Panasonic-Projektor benutzt

## **■ Wenn das Administrator-Passwort für WEB-Steuerung festgelegt worden ist (Geschützter Modus)**

#### **Verbindungsmethode**

**1** Die IP-Adresse und die Portnummer (Standard ist 1024) des Displays erhalten und die Verbindung zum Display anfordern.

Die IP-Adresse und die Portnummer können aus den folgenden Menüs bezogen werden.

• IP-Adresse:

[Konfiguration] → [Netzwerk-Einstellungen] → [LAN Einstellungen] oder [Netzwerk-Status]

- Portnummer: [Konfiguration] → [Netzwerk-Einstellungen] → [LAN Einstellungen]
- ● Weitere Details über die Einstellungen finden Sie auf der Seite 71, 72.
- **2** Das Display reagiert.

Zurückgegebene Daten

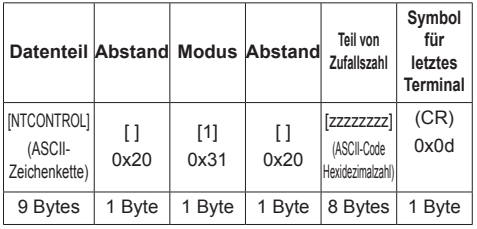

Modus: 1 = Geschützter Modus

**3** Die folgenden Daten mit MD5-Algorithmus der Hash-Code-Anwendung unterziehen und einen 32-Byte-Hash-Wert generieren.

[xxxxxx:yyyyy:zzzzzzzz]

xxxxxx :

Benutzername des zu WEB-Steuerung befugten Administrators

yyyyy :

Administrator-Benutzerpasswort oben

● Benutzername und Passwort lauten gemäß Standardeinstellung wie folgt:

Benutzername: admin1

Passwort: panasonic

zzzzzzzz :

in Schritt 2 erhaltene 8-Byte-Zufallszahl

## **Befehlsübertragungsmethode**

Im folgenden Befehlsformat übertragen Übertragene Daten

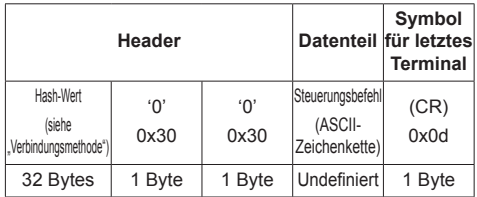

Empfangene Daten

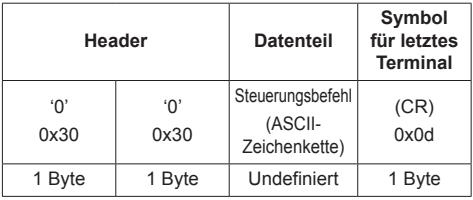

## Fehlerreaktion

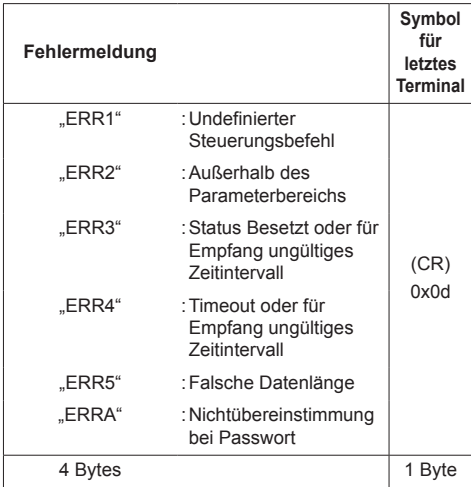

# **■ Wenn das Administrator-Passwort für WEB-Steuerung nicht festgelegt worden ist (Ungeschützter Modus)**

# **Verbindungsmethode**

**1** Die IP-Adresse und die Portnummer (Standard ist 1024) des Displays erhalten und die Verbindung zum Display anfordern.

Die IP-Adresse und die Portnummer können aus den folgenden Menüs bezogen werden.

• IP-Adresse:

[Konfiguration] → [Netzwerk-Einstellungen] → [LAN Einstellungen] oder [Netzwerk-Status]

• Portnummer:

[Konfiguration] → [Netzwerk-Einstellungen] → [LAN Einstellungen]

Weitere Details über die Einstellungen finden Sie auf der Seite 71, 72.

**2** Das Display reagiert.

Zurückgegebene Daten

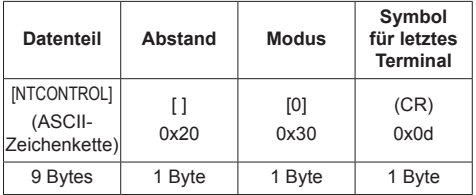

Modus: 0 = Ungeschützter Modus

## **Befehlsübertragungsmethode**

Im folgenden Befehlsformat übertragen Übertragene Daten

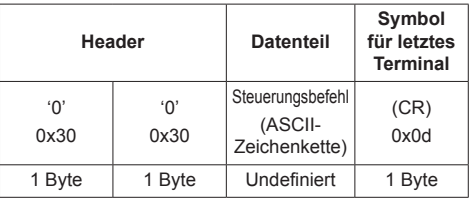

## Empfangene Daten

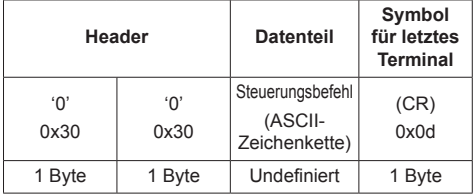

#### Fehlerreaktion

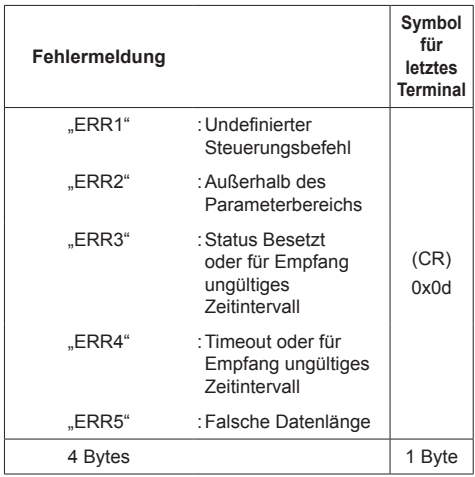

#### **Hinweis**

- ● Bei manchen Befehlen wird ein Teil der Zeichenfolge der übertragenen Daten gegebenenfalls nicht in die empfangenen Daten integriert.
- ● Wenden Sie sich für detaillierte Anweisungen zur Verwendung von Befehlen an Ihren lokalen Panasonic-Fachhändler.

Weitere Informationen finden Sie auf der folgenden Website.

https://panasonic.net/cns/prodisplays/

# **PJLink-Protokoll**

Die Netzwerkfunktion des Geräts ist kompatibel mit PJLink Class 1. Ein Computer kann folgende Operationen ausführen, wenn das PJLink-Protokoll benutzt wird.

- ● Das Display einstellen
- ● Display-Status abfragen

#### **Unterstützte Befehle**

Zur Steuerung des Geräts werden bei Verwendung des PJLink-Protokolls folgende Befehle unterstützt.

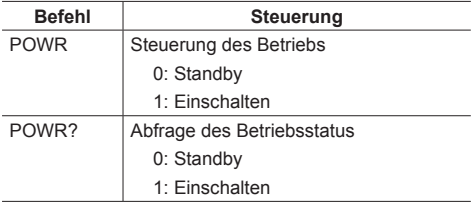

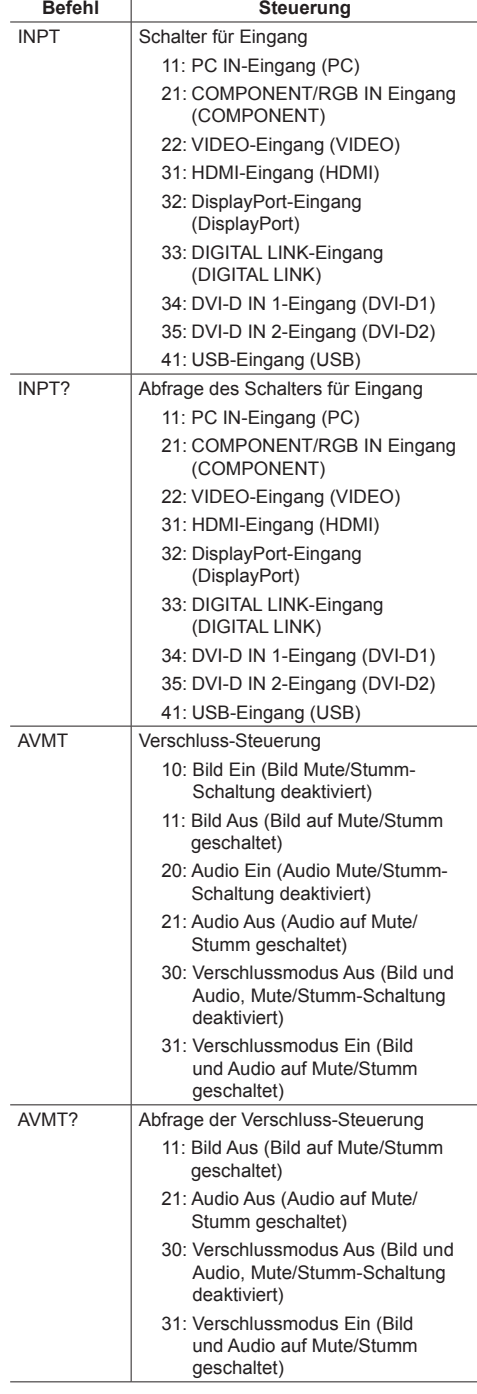

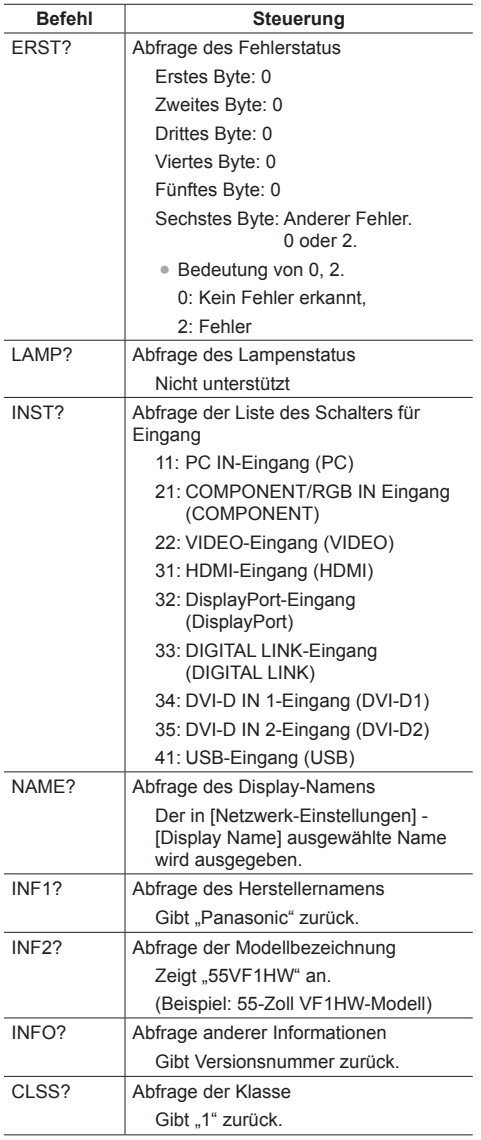

## **Authentifizierung für PJLink-Sicherheit**

Das für PJLink verwendete Passwort ist dasselbe wie das für die WEB-Steuerung eingestellte Passwort. (siehe Seite 94)

Wenn PJLink ohne Sicherheitsberechtigung verwendet werden soll, stellen Sie die Verwendung ohne das Passwort (leer) für Administratorrechte und das Passwort für Nutzerrechte der Web-Browser-Steuerung.

● Für Spezifikationen von PJLink siehe die Website von Japan Business Machine and Information System Industries Association (JBMIA):

http://pjlink.jbmia.or.jp/english/index.html

# **Frühwarnsoftware**

Dieses Gerät unterstützt "Frühwarnsoftware" (Frühwarn-Software), welche den Status von Geräten überwacht (Projektoren oder Flachbildschirme), die am Intranet angeschlossen sind. Sie meldet Fehler bei Geräten und gibt vorbeugende Warnmeldungen, wenn sich abzeichnet, dass Anomalitäten auftreten.

Je nach Lizenz können entsprechend viele Geräte für die Überwachung durch die Software registriert werden. Nach der Installation auf dem PC können bis zu 2048 Geräte registriert werden, um sie maximal 90 Tage lang kostenlos überwachen zu lassen.

● Für weitere Informationen dazu besuchen Sie die folgende Website.

(https://panasonic.net/cns/prodisplays/products/etswa100/index.html)

# **Multi Monitoring & Control Software**

Dieses Gerät unterstützt Multi Monitoring & Control Software", die mit einem Intranet verbundene Geräte (Projektoren oder Flachbildschirme) überwacht und steuert.

● Einzelheiten finden Sie auf der folgenden Webseite. (https://panasonic.net/cns/prodisplays/download/ software/index.html)

# **Video Wall Manager**

Dieses Gerät unterstützt die "Video Wall Manager" Software, welche mehrere Displays auf einem Computer zeitgleich oder einzeln anpasst, ohne die Kabel zu reorganisieren.

● Weitere Informationen finden Sie auf der folgenden Website.

(https://panasonic.net/cns/prodisplays/download/ software/index.html)

# **Am LAN anschließen**

# **Hinweis**

Um die Netzwerkfunktion benutzen zu können. nehmen Sie unter [Netzwerk-Einstellungen] alle erforderlichen Einstellungen vor, und vergessen Sie nicht, [Netzwerksteuerung] auf [Ein] zu schalten. (siehe Seite 71)

# **Computerbetrieb**

**1 Den Computer einschalten**

# **2 Die Netzwerkeinstellungen gemäß den Angaben Ihres Systemadministrators vornehmen.**

Wird das Display mit den Standardeinstellungen benutzt (siehe Seite 72), kann der Computer mit folgenden Netzwerkeinstellungen arbeiten.

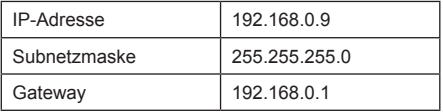

# **Webbrowser zum Steuern benutzen**

Um das Gerät zu steuern, ein Netzwerk einzurichten und um ein Passwort festzulegen, können Sie einen Webbrowser benutzen.

# **Bevor Sie einen Webbrowser zum Steuern benutzen**

Um einen Webbrowser zum Steuern zu benutzen, müssen das Gerät und der Computer entsprechend eingerichtet werden.

## **■ Webbrowser**

Stellen Sie jedes Element unter [Netzwerk-Einstellungen] ein und stellen Sie sicher, dass [Netzwerksteuerung] auf [Ein] gesetzt ist. (siehe Seite 71)

## **■ Computer einrichten**

Deaktivieren Sie Proxyserver-Einstellungen und aktivieren Sie JavaScript.

● Je nach Softwareversion sind unterschiedliche Einstellungen erforderlich.

Beachten Sie bitte die Beschreibung in der HILFE usw., die die Software bietet.

## **(Windows)**

Wenn zum Beispiel Windows 7 benutzt wird.

## **Proxyserver-Einstellungen deaktivieren**

1 Das Fenster [Interneteigenschaften] anzeigen.

Auf [Start] - [Systemsteuerung] - [Netzwerk und Internet] - [Internetoptionen] klicken.

- ● Falls Ihre Bildschirmanzeige anders aussieht, stellen Sie bitte die [Ansicht] auf [Kategorie].
- 2 Auf die Registerkarte [Verbindungen] und dann auf [LAN-Einstellungen] klicken.
- 3 Die Optionen [Automatisches Konfigurationsscript verwenden] und [Proxyserver für das LAN verwenden] abwählen.
- 4 Auf [OK] klicken.

## **JavaScript aktivieren**

- 1 Das Fenster [Interneteigenschaften] anzeigen.
	- Auf [Start] [Systemsteuerung] [Netzwerk und Internet] - [Internetoptionen] klicken.
	- ● Falls Ihre Bildschirmanzeige anders aussieht, stellen Sie bitte die [Ansicht] auf [Kategorie].
- 2 Auf der Registerkarte [Sicherheit] die Sicherheitsstufe auf [Standardstufe] stellen. Alternativ können Sie [Stufe anpassen] wählen und [Active Scripting] aktivieren.

## **(Macintosh)**

#### **Proxyserver-Einstellungen deaktivieren**

- 1 Im [Safari]-Menü auf [Voreinstellungen] klicken. Der Bildschirm Allgemein wird angezeigt.
- 2 Auf der Registerkarte [Erweitert] neben [Proxies] auf die Schaltfläche [Einstellungen ändern...] klicken. Auf [Proxies] klicken und Proxyserver konfigurieren.
- 3 Die Optionen [Web Proxy] und [Automatische Proxy-Konfiguration] abwählen.
- 4 Auf [Jetzt übernehmen] klicken.

#### **JavaScript aktivieren**

- 1 Unter Safari [Sicherheit] anzeigen.
- 2 Unter [Web Inhalte] [JavaScript aktivieren] auswählen.

# **Zugriff mit Webbrowser**

Mit einem Webbrowser greifen Sie auf den TOP-Bildschirm für die Webbrowser-Steuerung zu.

- **1 Den Webbrowser starten.**
- **2 Die IP-Adresse eingeben, die beim Gerät unter [LAN Einstellungen] festgelegt ist.**

(siehe Seite 71)

#### @ http://192.168.0.8

**3 Falls der Bildschirm zur Authentifizierung eingeblendet wird, den Benutzernamen und das Passwort eingeben.**

٠

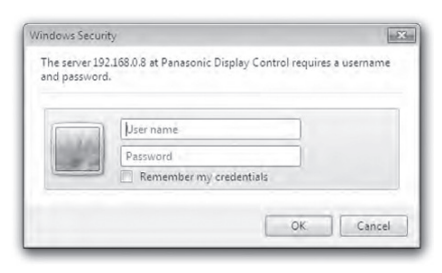

# **4 Auf [OK] klicken.**

Nach der Anmeldung wird der TOP-Bildschirm der Webbrowser-Steuerung angezeigt.

**Hinweis**

● Das hier benutze Passwort ist identisch mit dem, das für Steuerung per Befehl (Command Control) und für die Sicherheitsauthentifizierung bei PJLink benutzt wird.

Benutzername und Passwort lauten gemäß Standardeinstellung wie folgt: Benutzername: user1 (Benutzerrechte), admin1 (Administratorrechte)

Passwort: panasonic

Ändern Sie erst das Passwort.

- ● Das Passwort kann geändert werden, wenn Sie nach dem Anmelden den Bildschirm Passwort-Setup öffnen (siehe Seite 96). Um das zu ändern, melden Sie sich als Administrator an.
- ● Um "Crestron Connected™" (siehe Seite 99) zu benutzen, melden Sie sich als Administrator an.
- Es wird niemals vorkommen, dass die Panasonic Corporation oder assoziierte Firmen den Kunden direkt nach dem Passwort fragen.

Auch falls Sie direkt danach gefragt werden, sollten Sie Ihr Passwort niemals offen legen.

## **Mit dem Webbrowser arbeiten**

## **■ Beschreibung der einzelnen Bereiche**

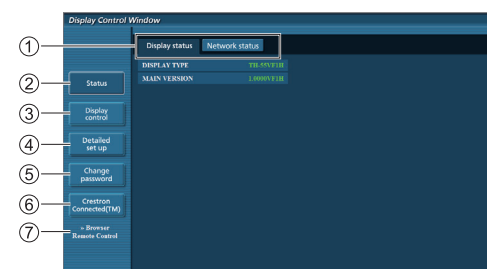

#### **Register Page**

Zum Umschalten von Seiten anklicken.

**[Status]**

Klicken Sie dieses Element an, wird der Status des Displays angezeigt.

**[Display control]**

Klicken Sie dieses Element an, wird die Seite Display control angezeigt.

**[Detailed set up]**

Klicken Sie dieses Element an, wird die Seite mit erweiterten Einstellungen angezeigt.

- **[Change password]**
- **[Crestron Connected™]**

Klicken Sie dieses Element an, wird die Crestron Connected™-Bedienungsseite angezeigt.

**[Browser Remote Control]**

Klicken Sie auf dieses Element, um die Browser Remote Control im Webbrowser anzuzeigen; es handelt sich dabei um dieselbe, die zum Lieferumfang gehört.

## **Seite Display status**

Klicken Sie auf [Status], dann auf [Display status], um die Seite mit den Statusinformationen anzuzeigen.

Diese Seite zeigt die Anzeigestatus, die für die nachstehenden Elementen ermittelt wurden.

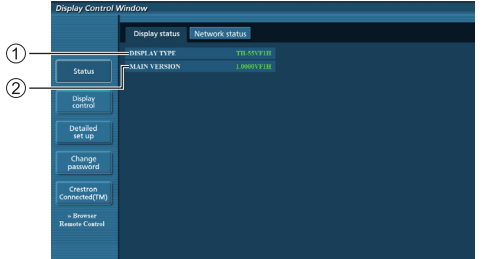

- Zeigt die Art des Anzeigegerätes.
- Zeigt die Firmware-Version des Anzeigegerätes.

#### **Seite Network status**

Klicken Sie auf [Status], dann auf [Network Status], um die Seite mit den Statusinformationen anzuzeigen.

Zeigt die aktuellen Konfigurationsinformationen des Netzwerks an.

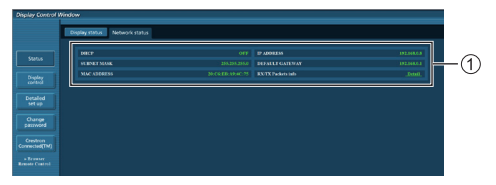

Zeigt die Konfigurationsdetails des drahtgebundenen LAN.

## **Seite Basic control**

Klicken Sie auf [Display control], dann auf [Basic control], um zu einer anderen Seite zu wechseln.

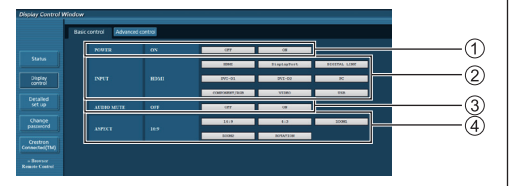

- Ein-/Abschaltsteuerung
- Nutzen Sie diese Optionen zur Auswahl der **Eingangssignale**
- AUDIO stummschaltung
- Schaltet das Seitenverhältnismodus um

## **Seite Detail control**

Klicken Sie zur Anzeige der Seite Detail control auf [Display control] und dann auf [Advanced control].

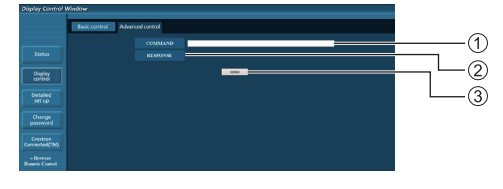

- Geben Sie einen Befehl ein. Nutzen Sie den gleichen Befehl wie bei der seriellen Steuerung.
- Die Antwort vom Anzeigegerät wird angezeigt.
- Der Befehl wird gesendet und ausgeführt.

## **Hinweis**

● Nach Änderung der Einstellung kann es eine Weile dauern, bis der Anzeigestatus angezeigt wird.

## **Seite Change Password**

Klicken Sie auf [Change password].

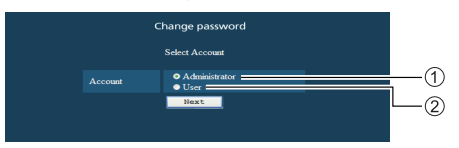

Administrator

(2) Benutzer

## **■ Administratormodus**

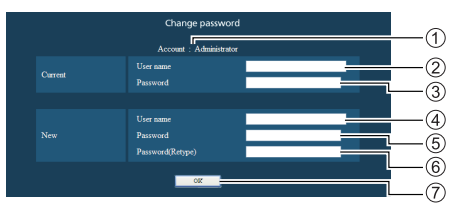

## Konto

- Eingabefeld des aktuellen Benutzernamens
- Eingabefeld des aktuellen Kennwortes
- Eingabefeld des neuen Benutzernamens
- Eingabefeld des neuen Kennwortes
- Eingabefeld des neuen Kennwortes (zur Bestätigung erneut eingeben)
- Schaltfläche zur Ausführung der Kennwortänderung

## **■ Benutzerkonto**

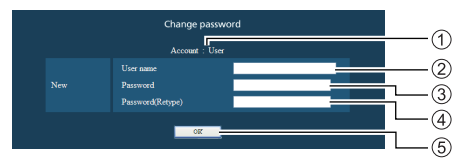

- Konto
- Eingabefeld des neuen Benutzernamens
- Eingabefeld des neuen Kennwortes
- Eingabefeld des neuen Kennwortes (zur Bestätigung erneut eingeben)
- Schaltfläche zur Ausführung der Kennwortänderung

# **■ Benutzermodus**

Ein Benutzer kann nur das Kennwort ändern.

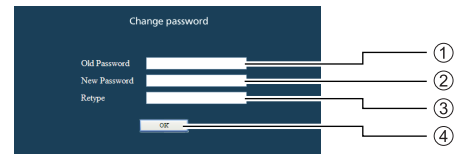

- Eingabefeld des aktuellen Kennwortes
- Eingabefeld des neuen Kennwortes
- Eingabefeld des neuen Kennwortes (zur Bestätigung erneut eingeben)
- Schaltfläche zur Ausführung der Kennwortänderung

## **Hinweis**

- Ein Kennwort kann aus bis zu 16 alphanumerischen Zeichen bestehen.
- Bei Änderung des Administratorkontos müssen "Aktueller Benutzername" und "aktuelles Kennwort" angegeben werden.

## **Seite Network config**

Bei Verbindung durch Anmeldung mit Administratorberechtigungen können Sie detailliertere Einstellungen für das Netzwerk des Anzeigegerätes vornehmen.

- **■ LAN-Einstellungen**
- **1 Klicken Sie im Menü auf [Detailed set up].**

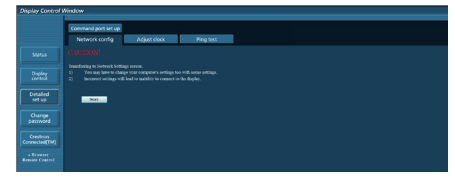

# **2 Klicken Sie auf [Next].**

Das Einstellungsfenster erscheint und zeigt den aktuellen Status.

- Klicken Sie zur Änderung der LAN-Einstellungen auf [Change].
- Klicken Sie zur Rückkehr zum vorherigen Fenster auf [Back].

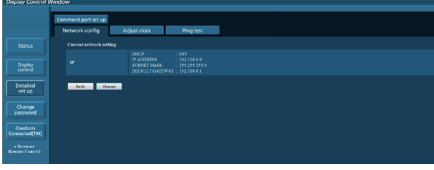

# **3 Schließen Sie die detaillierten Einstellungen ab und klicken Sie auf [Next].**

Die Einstellungsinhalte hier sind mit den im [LAN Einstellungen]-Menü des Displays festgelegten Adressinformationsinhalten identisch.

Nachdem alle erforderlichen Elemente eingegeben wurden, klicken Sie auf [Next]. Anschließend erscheint ein Bestätigungsfenster.

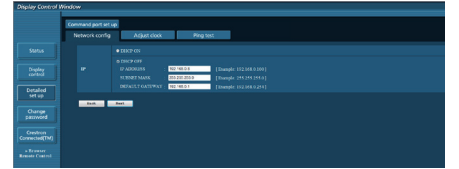

# **4 Klicken Sie auf [Submit].**

Die Einstellungen werden registriert.

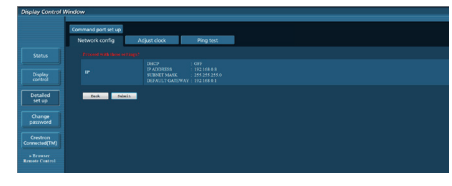

## **Hinweis**

Durch Änderung der LAN-Einstellungen während der Verbindung mit einem LAN kann die Verbindung unterbrochen werden.

## **Seite Adjust clock**

Klicken Sie zur Anzeige der Seite Adjust clock auf [Detailed set up] und dann auf [Adjust clock].

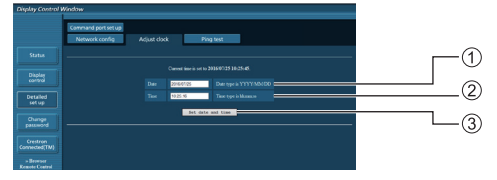

- Feld für neues Datum
- Feld für neue Zeit
- Schaltfläche zur Aktualisierung der Zeit- und Datumseinstellungen

#### **Hinweis**

- Datum und Zeit werden mit [- -] angezeigt, wenn sie nicht eingestellt sind.
- ● Wenn [Netzwerksteuerung] auf [Ein] eingestellt ist, und sich im Standby-Modus befindet, bleibt die Anzeige von Datum und Uhrzeit leer und sie können nicht eingestellt werden.
- ● Wenn die Zeit falsch angezeigt wird, gleich nachdem sie richtig eingestellt wurde, wenden Sie sich bitte an den Händler, bei dem Sie das Anzeigegerät gekauft haben.

#### **Seite Ping test**

Auf dieser Seite können Sie prüfen, ob das Netzwerk mit dem DNS-Server, etc. verbunden ist.

Klicken Sie zur Anzeige der Seite Ping test auf [Detailed set up] und dann auf [Ping test].

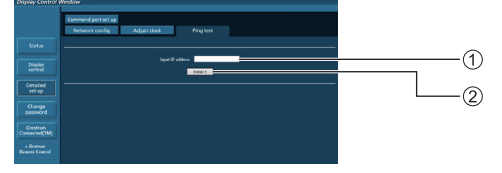

Geben Sie die IP-Adresse des Servers ein, der getestet werden soll.

Schaltfläche zur Durchführung des Tests

Der Bildschirm, der bei erfolgreicher Verbindung erscheint.

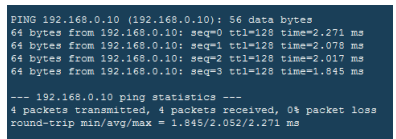

Der Bildschirm, bei fehlgeschlagener Verbindung erscheint.

PING 192.168.0.15 (192.168.0.15): 56 data bytes --- 192.168.0.15 ping statistics ---<br>4 packets transmitted, 0 packets received, 100% packet loss

#### **Seite Command port set up**

Legen Sie die zur Befehlssteuerung verwendete Portnummer fest.

Klicken Sie auf [Detailed set up] und dann zur Anzeige der Command port set up-Seite auf [Command port set up].

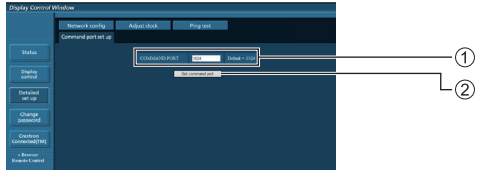

- Geben Sie die zur Befehlssteuerung verwendete Portnummer ein.
- $(2)$  Schaltfläche zur Aktualisierung der Einstellungen.

## **[Browser Remote Control]**

Es ist möglich, mit den im Webbrowser angezeigten Bedienelementen das Display zu bedienen.

Auf [Browser Remote Control] klicken.

Der Bildschirm [Browser Remote Control] wird angezeigt.

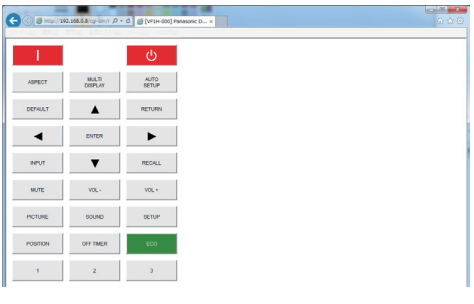

#### Browser Remote Control

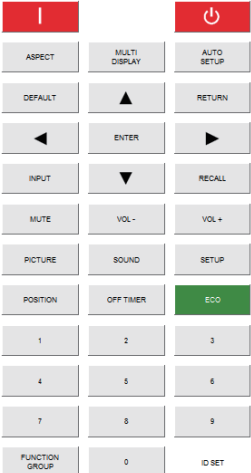

Die Browser Remote Control kann genauso bedient werden wie die mitgelieferte Fernbedienung.

Zuordnung / Funktion jeder einzelnen Taste siehe Seite 30.

Um die Browser Remote Control zu verlassen, auf [Display Control Window] klicken oder den Browser beenden.

- **Hinweis**
- ● Um diese Funktion zu nutzen, stellen Sie [Netzwerksteuerung] auf [Ein]. (siehe Seite 71)
- Die Browser Remote Control kann auch angezeigt werden, wenn Sie in das URL-Adressenfeld des Webbrowsers "http://xxx.xxx.xxx.xxx/remote/" eingeben.
	- xxx.xxx.xxx.xxx ist die festgelegte IP-Adresse für dieses Display.
- ● Die Funktion bei verlängertem Drücken einer Taste arbeitet nicht.
- ● [Options] Menü (siehe Seite 79) kann nicht angezeigt werden.
- ● Die Beschränkung der Fernbedienung, die für [Options] - [Controller user level] eingestellt ist, (siehe Seite 82) gilt nicht.
- ● Mehrere Browser Remote Controlen gleichzeitig zu bedienen, sollte vermieden werden.
- ● Administrator und Benutzer können dieselben Bedienschritte durchführen.
- ● Wenn der Bildschirm Browser Remote Control nicht angezeigt wird, wenden Sie sich an Ihren Netzwerkadministrator.
- ● Bei Aktualisierung des Browser Remote Control-Bildschirms kann es sein, dass der Bildschirm für einen Moment weiß wird. Das ist normal und kein Fehler.
- Bedienen Sie das Gerät während des Browser Remote Control-Betriebs nicht über andere Bedienarten, z.B. über einen WEB-Kontrollschirm, die Fernbedienung oder externe Steuerbefehle.
- Werden beim Webbrowser die Funktionen "Zurück" oder "Vorwärts" benutzt, kann die Anzeige gestört erscheinen. In diesem Fall ist nicht sicher, was bei nachfolgenden Bedienschritten passiert. Webbrowser aktualisieren.

# **Webbrowser-Steuerung verwenden**

## **Crestron Connected™ (Crestron Connected™ Bildschirm zur Bedienung)**

Mit "Crestron Connected™" können Sie das Display überwachen oder steuern.

Falls der Adobe Flash Player auf Ihrem Computer nicht installiert ist oder falls der Browser Flash nicht unterstützt, wird diese Seite nicht angezeigt. Kehren Sie in diesem Fall zur vorigen Seite zurück, indem Sie auf der Seite zum Betrieb auf [Back] klicken.

## ● Seite zum Betrieb

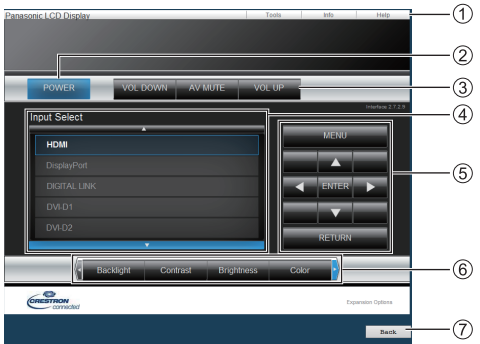

# **[Tools], [Info], [Help]**

Schaltet um zwischen den Seiten für Werkzeuge, Informationen und Hilfe, indem Sie die entsprechenden Registerkarten dazu benutzen.

# **[POWER]**

Zum Ein- und Ausschalten der Stromzufuhr.

# **[VOL DOWN], [AV MUTE], [VOL UP]**

Zum Einstellen der Lautstärke, AV-Stummschaltung. Wenn das Display ausgeschaltet ist, stehen diese Funktionen nicht zur Verfügung.

# **[Input Select]**

Zur Festlegung des Eingangs.

Wenn das Display ausgeschaltet ist, steht diese Funktion nicht zur Verfügung.

**Funktionstasten auf dem Menü-Bildschirm** Arbeitet auf dem Menü-Bildschirm.

# **Anpassungen der Bildqualität**

Elemente zum Festlegen der Bildqualität.

# **[Back]**

Kehrt zur vorigen Seite zurück.

## ● [Tools] Seite

Klicken Sie auf [Tools] auf der Seite für Betrieb.

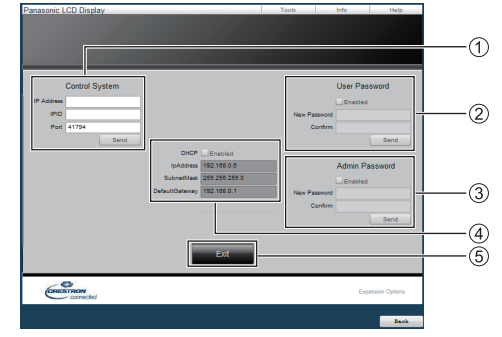

## **[Control System]**

Zum Festlegen der Daten, die für die Kommunikation mit dem Controller erforderlich sind, der mit dem Display verbunden ist.

## **[User Password]**

Legt das Kennwort für die Benutzerberechtigungen auf der Bedienungsseite von "Crestron Connected™"  $f<sub>Q</sub>$ 

## **[Admin Password]**

Legt das Kennwort für die Administratorberechtigungen auf der Bedienungsseite von "Crestron Connected™" fest.

## **[Network Status]**

Zur Anzeige der LAN-Einstellungen.

- [DHCP]
- [IpAddress]
- [SubnetMask]
- [DefaultGateway]

Zeigt den Wert in der aktuellen Einstellung an.

## **[Exit]**

Kehrt zur Seite für den Betrieb zurück.

## **Hinweis**

● Wenn Sie mit "Crestron Connected™" das Display überwachen oder steuern, stellen Sie [Crestron Connected™] auf [Ein] im Menü [Netzwerk-Einstellungen].

## ● [Info] Seite

Klicken Sie auf [Info] auf der Seite für Betrieb.

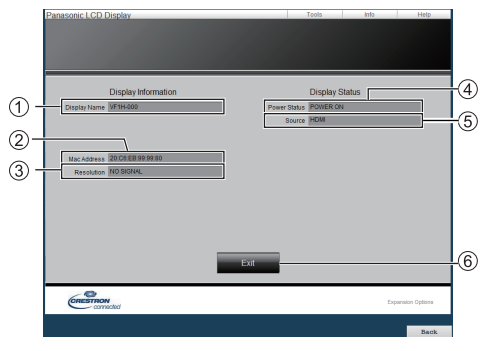

## **[Display Name]**

Zeigt den Namen des Displays an.

**[Mac Address]**

Zeigt die MAC-Adresse an.

**[Resolution]**

Zeigt die Auflösung des Displays an.

**[Power Status]**

Zeigt den Status des Displays an.

**[Source]**

Zeigt den ausgewählten Video-Ausgang an.

**[Exit]**

Kehrt zur Seite für den Betrieb zurück.

● [Help] Seite

Klicken Sie auf [Help] auf der Seite für Betrieb. Der Bildschirm [Help Desk] wird angezeigt.

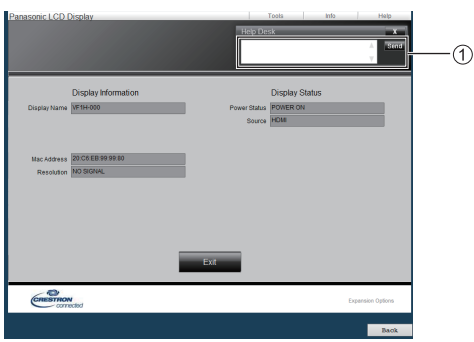

## **[Help Desk]**

Sendet oder empfängt Mitteilungen an den/ vom Administrator, der "Crestron Connected™" verwendet.

# **USB-Medienplayer**

# **Funktionsbeschreibung**

**Der [USB-Medienplayer] zeigt auf einem USB-Speichermedium gespeicherte Standbilder und bewegte Bilder an, wenn das USB-Speichermedium in das Anzeigegerät gesteckt wird.**

#### C **Hinweis**

- ● Zur Nutzung dieser Funktion setzen Sie [USB-Medienplayer] unter [Konfiguration] – [Einstellungen USB-Medienplayer] auf [Ein]. (siehe Seite 74)
- Bei Verwendung von "Single Media Player" wird die Anzeige eines schwarzen Bildschirms während der Umschaltzeit zwischen Standbildern und bewegten Bildern verhindert. Beachten Sie folgende Einschränkungen.
	- (1) Ein schwarzer Bildschirm wird beim Wechsel zu einem Bewegtbild-Codec angezeigt.
	- (2) Eventuell wird beim Wechsel zu bewegten Bildern mit anderer Bildrate oder anderem Bildschirmformat ein schwarzer Bildschirm angezeigt oder die Anzeige von Bildern gestört.

 Falls ein Blickwinkel für eine andere Einstellung als 16:9 verwendet wird, könnten die Bilder gegen Ende der Wiedergabe verzerrt sein.

Durch Einfügen eines schwarzen Bildschirms (für ca. 2 Sek.) während der Umschaltzeit zwischen allen bewegten Bildern kann das Stören der Bildanzeige (2) verhindert werden.

([Einstellungen USB-Medienplayer] (siehe Seite 74))

● Mithilfe der Inhaltslistenausgabefunktion des Multi Monitoring & Control Software (siehe Seite 92), können Inhalte (Stand-/bewegte Bilder) von einem USB-Medienplayer abgespielt werden und die Wiedergabeliste kann ausgegeben werden.

(Es können nur jpg-Dateien als Standbilder ausgegeben werden.)

Einzelheiten finden Sie im Handbuch Multi Monitoring & Control Software.

● Der Multidisplay-Modus ist bei USB-Eingabe nicht verfügbar.

## **Single Media Player**

Dateien werden von einem einzigen Gerät wiedergegeben.

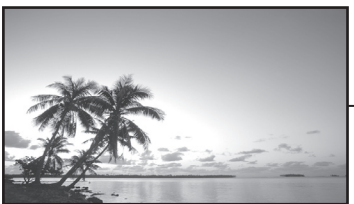

ਪੰ≝ USB-Speichergerät

## **Multi-Medienplayer**

Durch den Anschluss von mehr als einem Gerät über LAN-Kabel werden Dateien auf dem USB-Speichergerät gleichzeitig wiedergegeben.

Eines der Geräte wird zum übergeordneten, und die anderen zu untergeordneten. Ein Konfigurationsbeispiel mit zwei Geräten wird nachstehend angezeigt.

Beachten Sie zur LAN-Verbindung "Netzwerkumgebung (nur Multi-Medienplayer)" (siehe Seite 107).

# Übergeordnetes Gerät Untergeordnetes Gerät Пì īΠ USB-USB-Speichergerät П Speichergerät Hub oder Breitbandrouter

## **Hinweis**

- Beim Multimedia Player ist für ein Gerät ein USB-Speichergerät erforderlich.
- Bei Multi-Media Playern wird für das übergeordnete Gerät "scenario.dat" und "filelist.dat", und für das untergeordnete Gerät nur filelist dat" benötigt.
- ● "Gruppen-ID:G01" beschreiben, ohne dabei andere Zeichen als Zahlen (2-stellige Bezeichnung erforderlich) zu ändern. Ohne Bezeichnung funktioniert der Multimedia-Player nicht.
- ● Wenn bewegte Bilder auf dem Multimedia-Player wiedergegeben werden, könnte für einen bestimmten Zeitraum während der Umschaltzeit von bewegten Bildern ein schwarzer Bildschirm angezeigt werden.
- ● Bilder auf dem USB-Speichermedium können über eine Verkettung oder Reihenschaltung über den DIGITAL LINK IN/OUT-Anschluss nicht angezeigt werden.

# **Vorbereitung**

## **■ Unterstützte Geräte**

- ● Handelsübliche USB-Speichermedien werden unterstützt. (Geräte mit Sicherheitsfunktionen werden nicht unterstützt. Die Bedienung ist nicht garantiert.)
- ● USB-Speichergeräte, die nicht in FAT16 oder FAT32 formatiert sind, können nicht genutzt werden.
- ● Es wird eine USB-Speichergröße von bis zu 32 GB unterstützt.
- Es werden nur Konfigurationen mit einer einzigen Partition unterstützt.

## **■ Vorbereitung**

Bereiten Sie folgende Dateien auf dem USB-Speichergerät für den Medienplayer vor.

- ● Wiedergabedatei
- Szenario (soweit notwendig)
- Dateiliste (soweit notwendig)

## **Hinweis**

- ● Löschen Sie alle Dateien, die nicht relevant für das Abspielen vom USB-Speichermedium sind.
- ● Es können bis zu 999 Dateien wiedergegeben werden. Bei mehr vorhandenen Dateien werden manche Dateien nicht wiedergegeben.

Es wird ein Fehler vom Szenario-Dateitest angezeigt (siehe Seite 74).

● Bis zu 999 Szenario-Dateien sind gültig.

## **■ Wiedergabedatei**

Der Medienplayer des Gerätes unterstützt die nachstehenden Formate.

#### **Standbilder**

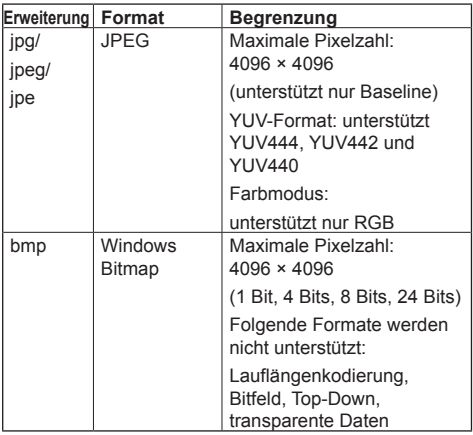

## **Bewegte Bilder**

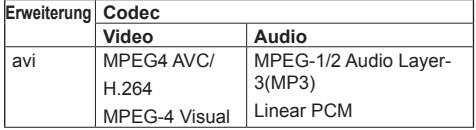

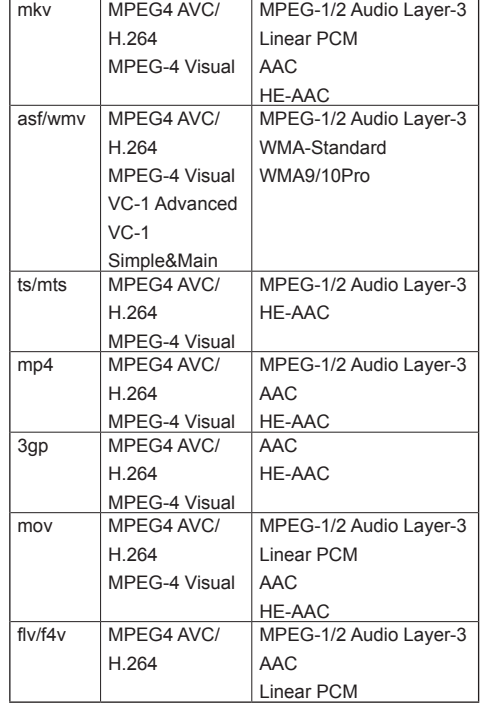

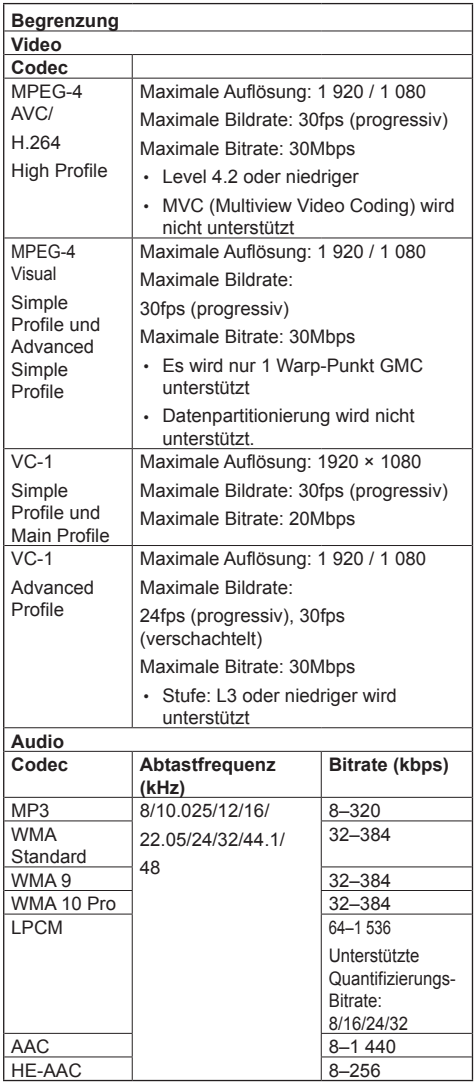

- **Hinweis**
- ● Maximale Größe je Datei 2 GB.
- Einige Dateien können nicht wiedergegeben werden, selbst wenn ihre Formate wie hier beschrieben unterstützt werden.
- ● Dateien, die durch Digital Rights Management (DRM) geschützt sind, können nicht wiedergegeben werden.
- Stellen Sie sicher, dass Audio- und Video-Codec unterstützt werden. Wenn der Audio-Codec einer Datei mit bewegten Bildern aufgrund des Formats nicht kompatibel ist, werden die Bilder möglicherweise nicht richtig angezeigt. Außerdem können Dateien, die nur Audio-Codec enthalten, nicht wiedergegeben werden.
- ● Eine Wiedergabe ist nicht möglich, wenn die im Codec-Profil oder der Stufe angegebene maximale Bitrate überschritten wurde. Abhängig vom USB-Speichermedium ist eine Wiedergabe gegebenenfalls nicht möglich, auch wenn die Bitrate unter der angegebenen maximalen Bitrate liegt.
- Ein Teil der Informationen von Standbildern/bewegten Bildern kann auf dem für die Zieldateien zugänglichen Computer bestätigt werden.
- ● Bedienbeispiel

## **(Windows)**

- 1. Machen Sie einen Rechtsklick auf die Datei und klicken Sie dann auf [Eigenschaften].
- 2. Klicken Sie auf die [Details]-Registerkarte.

## **(Macintosh)**

- 1. Machen Sie einen Controlklick auf die Datei und klicken Sie dann auf [Info].
- 2. Klicken Sie auf [Details].

# **■ Szenario**

Wiedergabereihenfolge und -zeit können für eine Wiedergabedatei angegeben werden.

Speichern Sie unter dem Namen (alphabetische Einzelbyte-Zeichen) "scenario.dat" direkt unter dem Stammordner auf dem USB-Speichermedium.

- ● Speichern Sie Dateien im UTF-8N-Format.
- 1 bis 999 Zeilen können für das Szenario festgelegt werden.

## **■ Dateiliste**

Dies ist eine Liste mit Wiedergabedateien.

Speichern Sie unter dem Namen (alphabetische Einzelbyte-Zeichen) "filelist.dat" direkt unter dem Stammordner auf dem USB-Speichermedium.

● Speichern Sie Dateien im UTF-8N-Format.

# ■ Auf Szenario-/Dateiliste bezogene Begriffe

## **Dateiname**

Dies ist der Name einer Wiedergabedatei.

Ein Dateiname muss seine Dateierweiterung enthalten. Beispiel:

introduction.jpg Contents\_video01.wmv

• Geben Sie die Erweiterung eines Dateinamens mit alphanumerischen Ein-Byte-Zeichen ein.

## **Dateidefinition**

Dies ist eine Dateidefinition, die von Szenarien und Dateien gemeinsam genutzt wird.

PHOTO\_xxx: Bilddateidefinition VIDEO\_xxx: Videodateidefinition

- ● Der Bestandteil "xxx" kann einen Wert von 001 bis 999 haben.
- ● Geben Sie eine Dateidefinition mit alphanumerischen Ein-Byte-Zeichen ein.

## **Wiedergabezeit**

Dies ist die Wiedergabezeit einer Datei.

Abspieldauer kann festgelegt werden im Bereich von 3 Sekunden bis 24 Stunden. (Einheit: Sekunde)

- Beispiel:
	- 10: 10 Sekunden
	- 86400: 24 Stunden
	- 10,5: 10,5 Sekunden

Es kann auf bis zu einem Zehntel (1/10) einer Sekunde mithilfe eines Kommas (Trennzeichen) eingestellt werden.

Die Wiedergabezeit kann weggelassen werden.

Bei Standbildern wird eine Datei für die Zeitdauer wiedergegeben, die Sie ausgewählt haben in [Einstellungen USB-Medienplayer] - [Diashow-Dauer]. (siehe Seite 74)

Bei bewegten Bildern: Eine Datei wird für die Dauer der Wiedergabezeit der Datei wiedergegeben.

- ● Geben Sie die Wiedergabezeit mithilfe von numerischen Einzelbyte-Zeichen ein.
- ● Wenn Sie bei Wiedergabe einer großen Datei die Wiedergabedauer auf Kurz stellen, erfolgt die Wiedergabe möglicherweise nicht ordnungsgemäß, z. B. weil Bildstörungen auftreten.

Stellen Sie in diesem Fall die Wiedergabedauer auf einen längeren Zeitraum (10 Sekunden oder länger).

## **Gruppen-ID (für Multi-Medienplayer)**

Dies ist eine ID, die zur Gruppierung in einem Netzwerk während Multi-Medienplayer-Bedingungen verwendet wird.

GroupID:Gxx : Gruppe xx

- ● Der Bestandteil "xx" kann einen Wert von 01 bis 10 haben.
- ● Geben Sie eine Gruppen-ID mit alphanumerischen Ein-Byte-Zeichen ein.

# **Hinweis**

● "UTF-8N": UTF-8-Enkodierung ohne BOM. Notepad unter Windows unterstützt diese Enkodierung nicht.

Bitte verwenden Sie ein anderes Textverarbeitungsprogramm, dass UTF-8- Enkodierung ohne BOM unterstützt.

# **Wiedergabe der Dateien**

## **■ Einstellungsbeispiel in jedem Modus**

## **Einzel-Mediaplayer (Typ 1)**

Dateien werden in der Reihenfolge wiedergegeben, in der ihre Namen auf dem USB-Speicher erscheinen.

#### **Szenario und Dateiliste**

Szenario:

Nicht erforderlich

Dateiliste:

Nicht erforderlich

#### **Einstellungsbeispiel USB-Speicherinhalte**

- $\top$  001 Introduction.jpg
- 002\_Contents\_Video1.wmv

003\_Contents\_Video2.wmv

004\_Contents\_Video3.wmv

## **Wiedergabeinhalte**

Im obigen Einstellungsbeispiel werden die folgenden Inhalte wiederholt wiedergegeben (Schleife).

- 1. 001\_Introduction.jpg (\*1)
- 2. 002\_Contents\_Video1.wmv (\*2)<br>3. 003 Contents Video2.wmv (\*2)
- 3. 003 Contents Video2.wmv
- 4. 004 Contents Video3.wmv (\*2)
- \*1: Wiedergabe für die unter [Diashow-Dauer] eingestellte Dauer.
- \*2: Wiedergabe für die Dauer der Wiedergabezeit der Datei.

## **Einzel-Mediaplayer (Typ 2)**

Dateien werden entsprechend ihrer Auflistung in einem Szenario der Reihe nach wiedergegeben.

## **Szenario und Dateiliste**

Szenario:

Eingabe [Dateiname: Abspieldauer].

Dateiliste:

Nicht erforderlich

#### **Einstellungsbeispiel**

#### **USB-Speicherinhalte**

- $\top$  scenario.dat
- $-$  Introduction.jpg
- Contents\_Video1.wmv
- Contents\_Video2.wmv
- Contents\_Video3.wmv

## **scenario.dat (Szenario)**

Introduction.jpg:10 Contents\_Video1.wmv:10 Contents\_Video2.wmv:20 Contents\_Video3.wmv:

#### **Wiedergabeinhalte**

Im obigen Einstellungsbeispiel werden die folgenden Inhalte wiederholt wiedergegeben (Schleife).<br>1. Introduction.jpg (10 Sekunden)

- 
- 1. Introduction.jpg (10 Sekunden)<br>2. Contents Video1.wmv (10 Sekunden) 2. Contents Video1.wmv
- 3. Contents Video2.wmv (20 Sekunden)
- 4. Contents Video3.wmv (Für die Dauer der

Wiedergabezeit der Datei wiedergegeben)

#### **Einzel-Mediaplayer (Typ 3)**

Dateien werden entsprechend ihrer Auflistung in einem Szenario der Reihe nach wiedergegeben.

#### **Szenario und Dateiliste**

Szenario:

Eingabe [Datei-Definition: Abspieldauer].

Dateiliste:

Eingabe [Datei-Definition: Dateiname].

## **Einstellungsbeispiel**

#### **USB-Speicherinhalte**

- filelist.dat
- scenario.dat
- $-$  Introduction.jpg
- Contents\_Video1.wmv
- Contents\_Video2.wmv
- Contents\_Video3.wmv

#### **scenario.dat (Szenario)**

PHOTO\_001:10 VIDEO\_001:10 VIDEO\_002:20 VIDEO\_003:

#### **filelist.dat (Dateiliste)**

PHOTO\_001:Introduction.jpg VIDEO\_001:Contents\_Video1.wmv VIDEO\_002:Contents\_Video2.wmv VIDEO\_003:Contents\_Video3.wmv

#### **Wiedergabeinhalte**

Im obigen Einstellungsbeispiel werden die folgenden Inhalte wiederholt wiedergegeben (Schleife).

- 1. Introduction.jpg (10 Sekunden)<br>2. Contents Video1.wmv (10 Sekunden)
- 2. Contents\_Video1.wmv (10 Sekunden)<br>3. Contents Video2.wmv (20 Sekunden)
	-
- 4. Contents Video3.wmv
- 3. Contents\_Video2.wmv (20 Sekunden)<br>4. Contents Video3.wmv (Für die Dauer der Wiedergabezeit der Datei

wiedergegeben)

#### **Multi-Medienplayer**

Dateien werden in der Reihenfolge abgespielt, in der sie im Szenario des übergeordneten Geräts angeführt sind.

#### **Szenario und Dateiliste**

#### **Übergeordnete Seite**

Szenario:

Eingabe [Datei-Definition: Abspieldauer].

Dateiliste - Die erste Zeile:

Eingabe [Group ID].

Dateiliste - Die zweite und nachfolgende Zeilen: Eingabe [Datei-Definition: Dateiname].

#### **Untergeordnete Seite**

Szenario:

Nicht erforderlich

Dateiliste - Die erste Zeile:

Eingabe [Group ID].

Dateiliste - Die zweite und nachfolgende Zeilen: Eingabe [Datei-Definition: Dateiname].

#### **Einstellungsbeispiel**

#### **Übergeordnete Seite**

#### **USB-Speicherinhalte**

- $\top$  filelist.dat
- scenario.dat
- $\vdash$  L Introduction.jpg
- L\_Contents\_Video1.wmv
- L\_Contents\_Video2.wmv
- L\_Contents\_Video3.wmv

#### **scenario.dat (Szenario)**

PHOTO 001:10 VIDEO\_001:10 VIDEO\_002:20 VIDEO\_003:

#### **filelist.dat (Dateiliste)**

GroupID:G01 PHOTO\_001:L\_Introduction.jpg VIDEO\_001:L\_Contents\_Video1.wmv VIDEO\_002:L\_Contents\_Video2.wmv VIDEO\_003:L\_Contents\_Video3.wmv

#### **Untergeordnete Seite**

#### **USB-Speicherinhalte**

- $T$  filelist dat
- $\vdash$  R Introduction.jpg
- R\_Contents\_Video1.wmv
- $\vdash$  R Contents Video2.wmv
- $\vdash$  R Contents Video3.wmv

#### **filelist.dat (Dateiliste)**

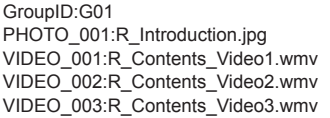

#### **Wiedergabeinhalte**

Im obigen Einstellungsbeispiel werden die folgenden Inhalte wiederholt wiedergegeben (Schleife).

## **Übergeordnete Seite**

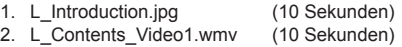

- 3. L Contents Video2.wmv (20 Sekunden)
- 4. L Contents Video3.wmv (\*1)

#### Untergeordnete Seite

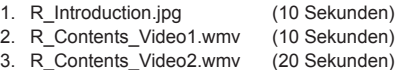

- 4. R Contents Video3.wmv (\*1)
- \*1: Für die Dauer der Abspielzeit von

L\_Contents\_Video3.wmv (übergeordnete Seite) abgespielt.

## **Hinweis**

● Während der Menübildschirm nicht angezeigt wird, können Sie zur nächsten Wiedergabedatei mit springen, zu vorigen mit <, oder Sie können die Wiedergabe erneut vom Anfang der Datei an beginnen mit  $\nabla$  (nur per Fernbedienung).

Wenn diese Funktion ausgeführt wird, wird vor der Wiedergabe ein schwarzer Bildschirm eingefügt.

● [Multi Display-Einstellungen] unterstützt 2×1, 1×2 und 2×2. (siehe Seite 57)

# **■ Prüfung von USB-Speicherinhalten**

In [Einstellungen USB-Medienplayer] - [Prüfung Sequenzdatei] können Sie eine Überprüfung des USB-Speichers ausführen lassen. (siehe Seite 74)

Falls ein Fehler vorliegt, enthalten die Informationen folgende Details.

A(B): C D

- A: Name der Datei mit einem Fehler
- B: Reihe mit einem Fehler
- C: Fehlercode
- D: Einzelheiten des Fehlers

## **Hinweis**

Zeigt die wichtigsten Fehlercodes.

Einzelheiten der erkannten Fehler werden nachstehend aufgeführt.

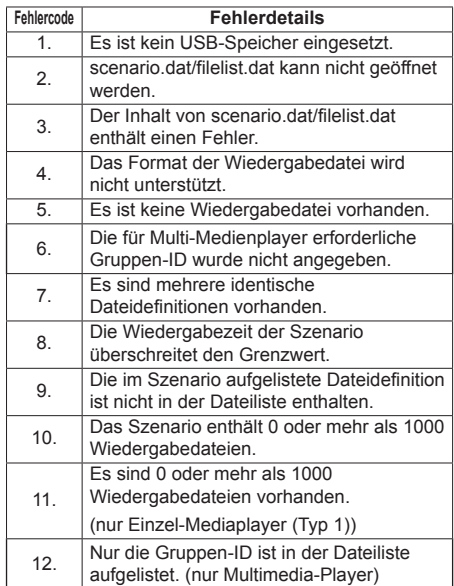

• Für die Fehlercodes 1 und 11 werden wie unten gezeigt lediglich der Fehlercode und die Einzelheiten des Fehlers angezeigt.

1

Es ist kein USB-Speicher eingesetzt.

#### **Ergänzender Hinweis**

Die Prüfung von USB-Speicherinhalten ermittelt nicht, ob eine Wiedergabedatei wiedergegeben werden kann.

Falls eine Datei bei aktivem Medienplayer nicht wiedergegeben werden kann, erscheint eine Fehlermeldung.

Beim Ausführen der synchronisierten Wiedergabe auf dem Multimedia-Player prüfen Sie im Menü [Einstellungen USB-Medienplayer] - [Prüfung Sequenzdatei], dass die Datei abgespielt werden kann.

# **Netzwerkumgebung (nur Multi-Medienplayer)**

## **■ Einrichtungsbeispiel einer LAN-Verbindung und IP-Adresse / Subnetzmaske**

Verbinden Sie gemäß nachstehender Beschreibung mehrere Geräte über LAN-Kabel und richten Sie IP-Adressen / Subnetzmasken so ein, dass sich alle Anzeigegeräte in demselben Netzwerk befinden.

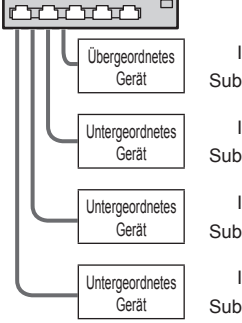

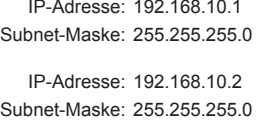

IP-Adresse: 192.168.10.3

Subnet-Maske: 255.255.255.0

IP-Adresse: 192.168.10.4 Subnet-Maske: 255.255.255.0

## **Hinweis**

- Setzen Sie [Netzwerksteuerung] aller Displays auf [Ein]. (siehe Seite 71)
- ● Je nach Netzwerkumgebung kann eine Synchronisierung weitgehend verloren gehen.
- ● Verbinden Sie keine anderen Geräte, damit es nicht zu einem Datenstau im Netzwerk kommt.
- ● Wenn Sie einen Router einbinden, können Sie die Verbindung nicht einrichten. Verwenden Sie sie in demselben Subnetz.
- ● Verwenden Sie kein WLAN für die Verbindung, da die Wiedergabe andernfalls möglicherweise nicht normal durchgeführt werden kann.

# **Medienplayer starten / beenden**

## **■ Beim einzelnen Medienplayer**

## **Starten**

**1. Schließen Sie das USB-Speichergerät für den Medienplayer an.**

## **Hinweis**

● Je nach Art des USB-Speichergerätes kann es möglicherweise mit der Außenseite, z. B. einer rückseitigen Abdeckung, in Kontakt kommen und sich nicht anschließen lassen. Verwenden Sie ein handelsübliches Verlängerungskabel oder ein kleines USB-Speichergerät, das sich an dieses Gerät anschließen lässt.

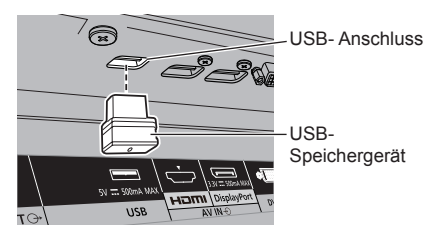

- **2. Prüfen Sie den USB-Speicherinhalt.**
- **3. Setzen Sie den INPUT auf [USB].**

## **Beenden**

**Setzen Sie den INPUT auf einen anderen Einstellpunkt als [USB].**

## **■ Beim Multi-Medienplayer**

**Starten**

- **1. Verbinden Sie mehrere Geräte mit LAN-Kabeln.** (Siehe "Einrichtungsbeispiel einer LAN-Verbindung und IP-Adresse / Subnetzmaske" im vorherigen Abschnitt)
- **2. Schließen Sie an jedes Anzeigegerät ein USB-Speichergerät für den Medienplayer an.**
- **3. Die USB-Speicherinhalte werden an jedem Anzeigegerät geprüft.**
- **4. EINGANG für untergeordnetes Gerät auf [USB] ändern.**
- **5. EINGANG für übergeordnetes Gerät auf [USB] ändern.**

### **Beenden**

**EINGANG für übergeordnetes Gerät auf etwas anderes als [USB] ändern.**

# **Wiedergabefunktion fortsetzen**

Nach Beendigung des Medienplayers hängt die fortzusetzende Datei bei weiterer Wiedergabe von der Einstellung unter [Einstellungen USB-Medienplayer] – [Wiedergabe fortsetzen] ab.

## **Bei Einstellung auf [Ein]:**

Die vor Beendigung des Medienplayers wiedergegebene Datei wird von Anfang an wiedergegeben.

## **Bei Einstellung auf [Aus]:**

Die Wiedergabe startet bei der ersten Datei des Szenarios.

## **Hinweis**

● Die Funktion zur Wiedergabefortsetzung wird beibehalten, bis das Gerät ausgeschaltet oder das USB-Speichergerät entfernt wird.
## **Datenklonen**

Auf einem einzelnen Display festgelegte Menüeinstellungen und Einstellwerte können über LAN oder mithilfe eines USB-Speichermediums auf mehrere Displays kopiert werden.

#### **■ Kopierfähige Daten**

Einstellungen und Einstellwerte der Menüs [Bild], [Ton], [Konfiguration], [Position] und [Options] Unter [Konfiguration] - [Einstellungen Startbild] registriertes Benutzerbild.

● Die folgenden Daten können nicht kopiert werden. Eine Einstellung muss für jedes Display vorgenommen werden.

[Datum und Uhrzeit]

Einstellung für [Netzwerk-Einstellungen] - [LAN Einstellungen]

Display-ID-Kennung in [Control Einstellungen] Einstellung für [Signal] - [Dynamische Multi-Backlight-Einstell.]

Einstellung für [Options] - [Long life settings]

#### **■ Unterstützte Geräte**

- ● Handelsübliche USB-Speichermedien werden unterstützt. (Geräte mit Sicherheitsfunktionen werden nicht unterstützt.)
- ● USB-Speichermedien, die nicht in FAT16 oder FAT32 formatiert sind, können nicht verwendet werden.
- Es werden USB-Speichermedien mit einer Speicherkapazität von bis zu 32 GB unterstützt.
- ● Es wird lediglich die Konfiguration in einer einzelnen Partition unterstützt.

#### **Hinweis**

- Stellen Sie den Eingang auf eine andere Option als [USB] ein und kopieren Sie die Daten.
- ● [USB data cloning] können auch über die Tasten am Hauptgerät angezeigt werden.

Folgen Sie bei der Bedienung den Anweisungen in "Optionseinstellungen" - "Gerät" (siehe Seite 79).

● Die Fernbedienung ist nötig, um [LAN data cloning] auszuführen.

**Kopieren von Daten auf einem anderen Display über LAN**

- **1 Rufen Sie das Menü [Konfiguration] durch Drücken von <SETUP> auf.**
- **2 Wählen Sie [OSD Sprache] mit und halten Sie mehr als 3 Sekunden lang <ENTER> gedrückt.**

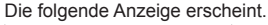

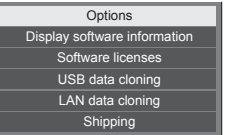

- **3 Wählen Sie [LAN data cloning] mit und drücken Sie <ENTER>.**
- **4 Wählen Sie [Select display] mit und drücken Sie <ENTER>.**

Displays im selben Subnetz werden aufgeführt.

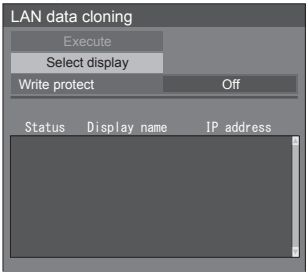

**5 Wählen Sie das Display mit**  $\blacktriangle$  **, auf welchem die Daten kopiert werden sollen, und drücken Sie <VOL +>.**

Wählen Sie alle Displays, auf welche die Daten kopiert werden sollen.

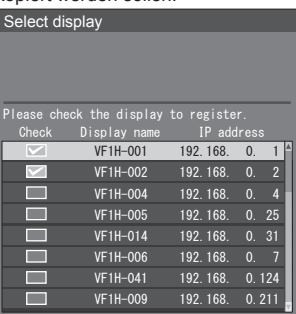

**6 Drücken Sie <ENTER>.**

## **7** Wählen Sie [Execute] mit **▲▼** und **drücken Sie <ENTER>.**

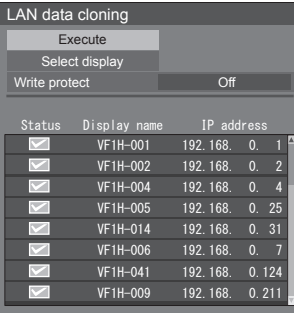

#### **Hinweis**

- ● Daten können nicht auf das Display kopiert werden, für das [Write protect] auf [On] eingestellt ist. Stellen Sie dies auf [On] ein, um eine unbeabsichtigte Durchführung von [LAN data cloning], zu vermeiden, wenn ein Kopieren von Daten nicht notwendig ist.
- Sobald [LAN data cloning] durchgeführt wird, wird [Write protect] auf [On] eingestellt.

## **8 Ein Bestätigungsfenster erscheint.**

## Wählen Sie [Execute] mit <a>>>>>>und **drücken Sie <ENTER>.**

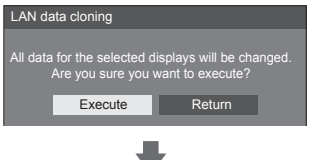

Das Kopieren der Daten auf das Display beginnt.

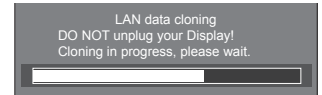

## **9 Der Beenden-Bildschirm wird aufgerufen.**

Die grüne Markierung auf der Liste zeigt die Daten, die erfolgreich kopiert wurden. Die rote Markierung zeigt Fehler an. Wenn die rote Markierung angezeigt wird, überprüfen Sie die LAN-Kabelverbindung oder den Stromversorgungsstatus des Displays, welches das Kopierziel ist.

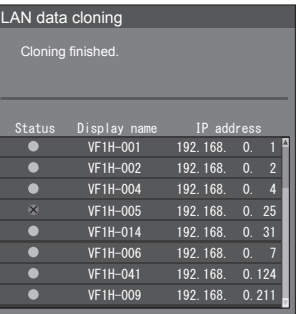

Wenn das Kopieren der Daten abgeschlossen ist, erscheint die Meldung auf dem Display, das als Kopierziel fungiert.

Cloning finished. Please turn off the power.

## **10 Schalten Sie den <Haupteinschalttaste> ( / ) auf**  dem Display des Kopierziels auf (O), **um das Gerät auszuschalten.**

Die kopierten Inhalte werden für das Display übernommen.

● Ziehen Sie alternativ das Netzstromkabel am Stecker aus der Netzsteckdose.

## **Kopieren der Display-Daten auf das USB-Speichermedium**

**1 Stecken Sie das USB-Speichermedium in den USB-Anschluss an der Unterseite des Displays ein.**

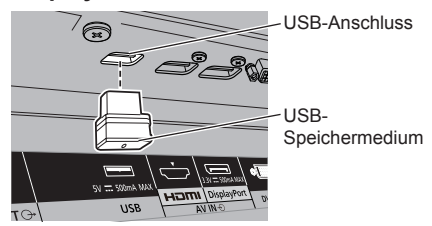

## **Hinweis**

- ● Abhängig von der Art des USB-Speichermediums können umliegende Hindernisse wie beispielsweise eine Rückabdeckung im Weg sein und es kann nicht angeschlossen werden. Verwenden Sie ein handelsübliches Verlängerungskabel oder ein kleineres USB-Speichermedium, das mit diesem Gerät verbunden werden kann.
- ● Wenn nicht auf dem USB-Speichermedium gespeichert oder selbiges nicht ausgelesen werden kann, erscheint eine Fehlermeldung.
- **2 Wenn der [Select Copy Type]- Bildschirm angezeigt wird, gehen Sie zu Schritt 6.**

Wenn der [Select Copy Type]-Bildschirm nicht angezeigt wird, führen Sie die Schritte 3 bis 5 aus, um ihn anzuzeigen.

- **3 Rufen Sie das Menü [Konfiguration] durch Drücken von <SETUP> auf.**
- **4 Wählen Sie [OSD Sprache] mit und drücken Sie <ENTER> länger als 3 Sekunden.**

Die folgende Anzeige erscheint.

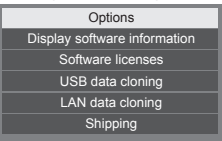

- **5 Wählen Sie [USB data cloning] mit**  ▲ ▼ und drücken Sie <FNTFR>.
- **6 Wählen Sie [Display → USB Memory]**  mit **▲ ▼** und drücken Sie <ENTER>.

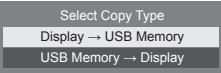

## **7** Wählen Sie [YES] mit <>> **Whilen Sie [YES]** mit <> **drücken Sie <ENTER>.**

Das Kopieren der Daten auf das USB-Speichermedium beginnt.

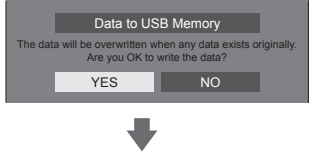

Die folgende Meldung wird angezeigt, nachdem die Daten vollständig kopiert wurden.

Data copy finished.

**8 Trennen Sie nach dem Kopieren der Daten das USB-Speichermedium vom USB-Anschluss.**

## **Kopieren der USB-Speicherdaten auf das Display**

- **1 Stecken Sie das USB-Speichermedium, auf das die Daten kopiert wurden, in den USB-Anschluss des Displays ein, um die Daten zu kopieren (wie Schritt 1 auf Seite 111).**
- **2 Wenn der [Select Copy Type]- Bildschirm angezeigt wird, gehen Sie zu Schritt 6.**

Wenn der [Select Copy Type]-Bildschirm nicht angezeigt wird, führen Sie die Schritte 3 bis 5 aus, um ihn anzuzeigen.

**Hinweis**

- Wenn das USB-Speichermedium mit den zu klonenden Daten im eingeschalteten Zustand verbunden wird, wird die Meldung [Select Copy Type] angezeigt.
- **3 Rufen Sie das Menü [Konfiguration] durch Drücken von <SETUP> auf.**
- **4 Wählen Sie [OSD Sprache] mit und drücken Sie <ENTER> länger als 3 Sekunden.**

Die folgende Anzeige erscheint.

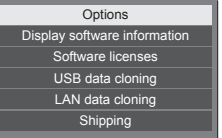

- **5 Wählen Sie [USB data cloning] mit**  ▲ ▼ und drücken Sie <ENTER>.
- **6 Wählen Sie [USB Memory → Display]**  mit ▲ ▼ und drücken Sie <ENTER>.

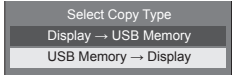

## **7** Wählen Sie [YES] mit <>> **W** und **drücken Sie <ENTER>.**

Das Kopieren der Daten auf das Display beginnt.

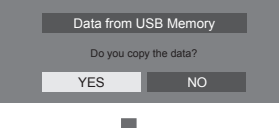

Die folgende Meldung wird angezeigt, nachdem die Daten vollständig kopiert wurden.

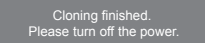

- **8 Trennen Sie nach dem Kopieren der Daten das USB-Speichermedium vom USB-Anschluss.**
- **9 Schalten Sie die Stromversorgung aus, indem Sie <Haupteinschalttaste> ( / ) auf AUS ( ) schalten.**

Die kopierten Inhalte werden für das Display übernommen.

- ● Ziehen Sie alternativ das Netzstromkabel am Stecker aus der Netzsteckdose.
- ● Wenn das USB-Speichermedium nicht in Schritt 8 getrennt wird, erscheint die Meldung [Select Copy Type], wenn das Display erneut eingeschaltet wird.

## **USB-Speicher-Netzwerk-Einstellungen**

Mit einem USB-Speichergerät kann die Netzwerkeinstellung für mehrere Displays ausgeführt werden.

#### **■ Hinweise zur Einstellung**

Die folgenden Elemente in [Netzwerk-Einstellungen] - [LAN Einstellungen] können eingestellt werden.

#### **[IP-Adresse], [Subnet-Maske], [Gateway], [Port-Adresse]**

#### **Hinweis**

- [Netzwerk-Einstellungen] [LAN Einstellungen] -[DHCP] ist auf [Aus] eingestellt.
- ● [Netzwerk-Einstellungen] [Netzwerksteuerung] ist auf [Ein] eingestellt.
- ● Überprüfen Sie, ob [Netzwerk-Einstellungen] [USB-Speicher-Netzwerk-Einstellungen] auf [Erlauben] eingestellt ist.

Wenn es auf [Verbieten] eingestellt ist, können mit dieser Funktion keine Netzwerkeinstellungen vorgenommen werden. (siehe Seite 74)

#### **■ Unterstützte Geräte**

- ● Handelsübliche USB-Speichermedien werden unterstützt. (Geräte mit Sicherheitsfunktionen werden nicht unterstützt. Die Bedienung ist nicht garantiert.)
- ● USB-Speichermedien, die nicht in FAT16 oder FAT32 formatiert sind, können nicht verwendet werden.
- ● Es werden USB-Speichermedien mit einer Speicherkapazität von bis zu 32 GB unterstützt.
- ● Es wird lediglich die Konfiguration in einer einzelnen Partition unterstützt.
- ● Verwenden Sie ein beschreibbares USB-Speichermedium.

### **Speichern der LAN-Einstellungsdatei auf dem USB-Speichergerät**

## **Erstellen Sie die folgenden Dateien, und speichern Sie sie auf dem USB-Speichergerät. Dateiname: th-55vf1h\_network.sh**

#### **Einstellungsbeispiel**

TH-55VF1H\_LAN\_SETTINGS A:192.168.0.18 S:255.255.255.0 G:192.168.0.1 P:1024 I:ON

#### **TH-55VF1H\_LAN\_SETTINGS:**

Festgelegte Zeichen, die den Modellnamen wiedergeben

Muss eingegeben werden.

- **A:** Gibt die IP-Adresse an.
- **S:** Gibt die Subnetz-Maske an.
- **G:**Gibt die Gateway-Adresse an.
- **P:** Gibt die Port-Nummer an.
- **I:** Wenn dies auf [ON] eingestellt wird, kann für jedes Hauptgerät eine eigene IP-Adresse festgelegt werden.

 Jedem Hauptgerät im Bereich, der als eine IP-Adresse angegeben werden kann, wird eine IP-Adresse zugewiesen.

#### **Hinweis**

- Löschen der Zeilen S, G, P und I überschreibt nicht die gelöschten Einstelloptionen. Die ursprünglichen Einstellwerte bleiben erhalten.
- ● Die Zeilen der festgelegten Zeichen und IP-Adresse müssen ausgefüllt werden.
- ● Wenn die Netzwerkeinstellung mit dieser Funktion erfolglos ist, wird eine Fehlermeldung angezeigt. In diesem Falle wird die Netzwerkeinstellung nicht geändert.

Bestätigen Sie in jedem Falle die Dateibeschreibung und stecken Sie das USB-Speichermedium erneut ein.

- ● Diese Funktion funktioniert nur dann, wenn sich eine Datei mit dem oben stehenden Dateinamen auf dem USB-Speichermedium befindet.
- ● Verwenden Sie alphanumerische Einzelbyte-Zeichen, um die Dateiinhalte zu beschreiben.

## **Kopieren der USB-Speicherdaten auf das Display**

**1 Stecken Sie das USB-Speichermedium in den USB-Anschluss an der Unterseite des Displays ein.**

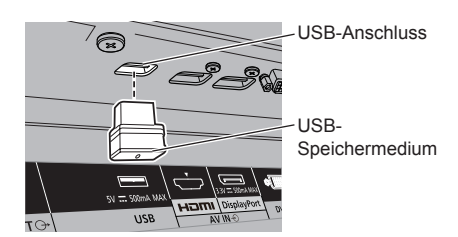

- **2 Der [LAN Einstellungen]-Bildschirm wird angezeigt, nachdem die Daten vollständig kopiert wurden.**
- **3 Trennen Sie das USB-Speichermedium vom USB-Anschluss.**

## **Fernbedienung ID-Funktion**

Sie können die ID der Fernbedienung einstellen, wenn Sie diese Fernbedienung auf einem der verschiedenen Displays benutzen wollen. In Diesem Fall müssen Sie die ID-Nummer der Fernbedienung so einstellen, dass sie mit der ID-Nummer des Displays übereinstimmt, die Sie in [Control Einstellungen]-[Display ID] gemäß der folgenden Schritte eingestellt haben.

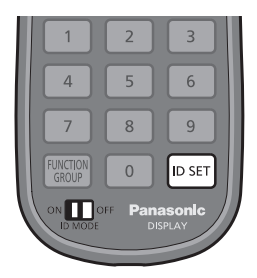

### **ID-Nummer der Fernbedienung festlegen**

**1 Stellen Sie [Control Einstellungen] - [Fernbedienung ID-Funktion] auf [Ein] ein.**

(siehe Seite 54)

- **2 Den Schalter <ID MODE> der Fernbedienung auf <ON> schalten.**
- **3 Die Fernbedienung auf das Display richten, das mit ihr bedient werden soll, dann <ID SET> drücken.**

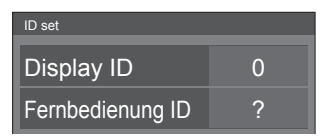

**4 Eine der Zifferntasten <0> - <9> drücken.**

Zum Festlegen der Zehnerstelle.

## **5 Eine der Zifferntasten <0> - <9> drücken.**

Zum Festlegen der Einerstelle.

- ● Die Schritte 3 bis 5 müssen innerhalb von 5 Sekunden ausgeführt werden.
- Sie können eine Nummer im Bereich von 0 bis 100 nehmen.

Beispiel:

- Die ID soll auf 1" gesetzt werden: Nach Schritt 3 auf <0> und dann auf <1> drücken.
- Die ID soll auf "12" gesetzt werden: Nach Schritt 3 auf <1> und dann auf <2> drücken.
- Die ID soll auf "100" gesetzt werden: Nach Schritt 3 auf <1> <0> <0> drücken.

## **Die Einstellung der ID-Nummer der Fernbedienung außer Kraft setzen (ID "0")**

Der Betrieb ist möglich, auch wenn die ID nicht mit der in [Control Einstellungen]-[Display ID] eingestellten ID übereinstimmt.

#### **Länger als 3 Sekunden auf <ID SET> drücken.**

Das hat dieselbe Wirkung wie Drücken auf <ID SET>  $<0>10$ 

### **Hinweis**

● Die ID der Fernbedienung kann nicht verwendet werden, wenn [Display ID] auf einen anderen Wert gestellt ist als "0" und wenn die ID der Fernbedienung nicht mit der Nummer in [Display ID] übereinstimmt. (siehe Seite 54)

## **Zeichen eingeben**

Bei einigen Einstellungen ist es erforderlich, Zeichen einzugeben.

Um Text einzugeben, wählen Sie die Zeichen mit der Tastatur, die auf dem Bildschirm eingeblendet wird.

Beispiel: Profilname eingeben ([Speicher sichern])

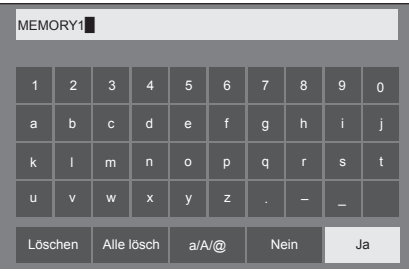

Der Standard-Profilname lautet [MEMORY1]; als Beispiel ändern wir ihn zu [MY PICTURE].

## 1 **[Alle lösch] mit ▲ ▼ ◀ ▶ auswählen und <ENTER> drücken.**

#### MEMORY1

Der gesamte Text wird gelöscht.

Um einzelne Zeichen zu löschen, [Löschen]<br>susu#blas auswählen. a

2 Wählen Sie mit **▲ ▼ ◀ ▶** [a / A / @] und drücken Sie <ENTER>.

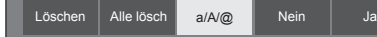

Schaltet die Tastatur auf Eingabe mit Großbuchstaben.

Jedes Mal, wenn <ENTER> gedrückt wird, wird die Tastatur in der Reihenfolge "Kleinbuchstaben, Großbuchstaben und Symbole" umgeschaltet.

**3** Wählen Sie mit **A** ▼ **4** ▶ [M] und **drücken Sie <ENTER>.**

Wiederholen Sie diesen Schritt zur Eingabe des nächsten Zeichens.

**4 Wählen Sie mit die Leertaste und drücken Sie <ENTER>.**

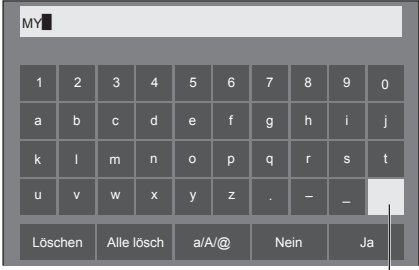

Leertaste

Wählen Sie zur Eingabe von [PICTURE] die Zeichen, wie in Schritt 3 beschrieben wurde.

**5 Nach Eingabe des Profilnamens**  wählen Sie mit **A** ▼ **4** ▶ [Ja] und **drücken <ENTER>.**

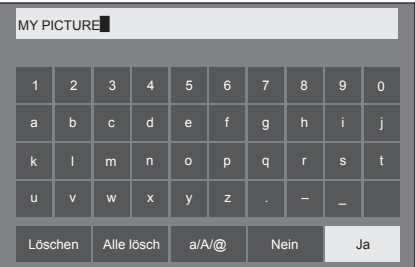

Soll das Profil nicht gespeichert werden, wählen Sie [Nein].

M

## **Voreingestellte Signale**

Dieses Gerät kann die in der nachstehenden Tabelle aufgelisteten Videosignale anzeigen.

#### **■ Videosignal**

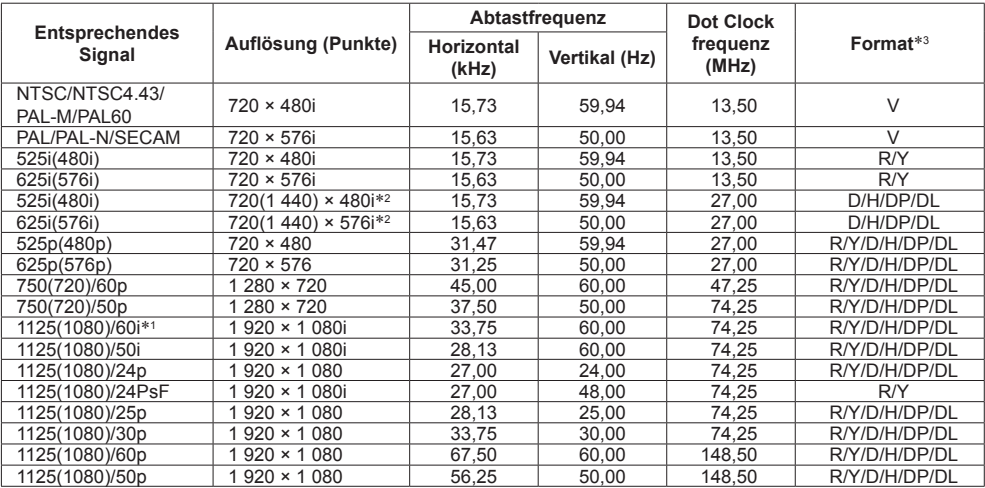

### **■ PC-Signal**

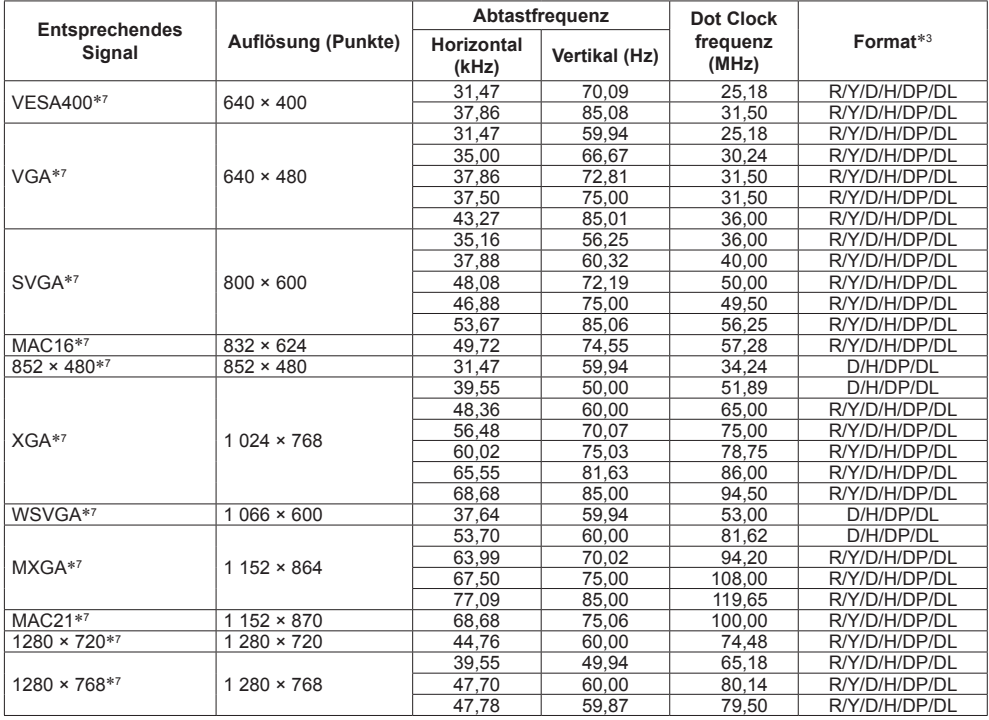

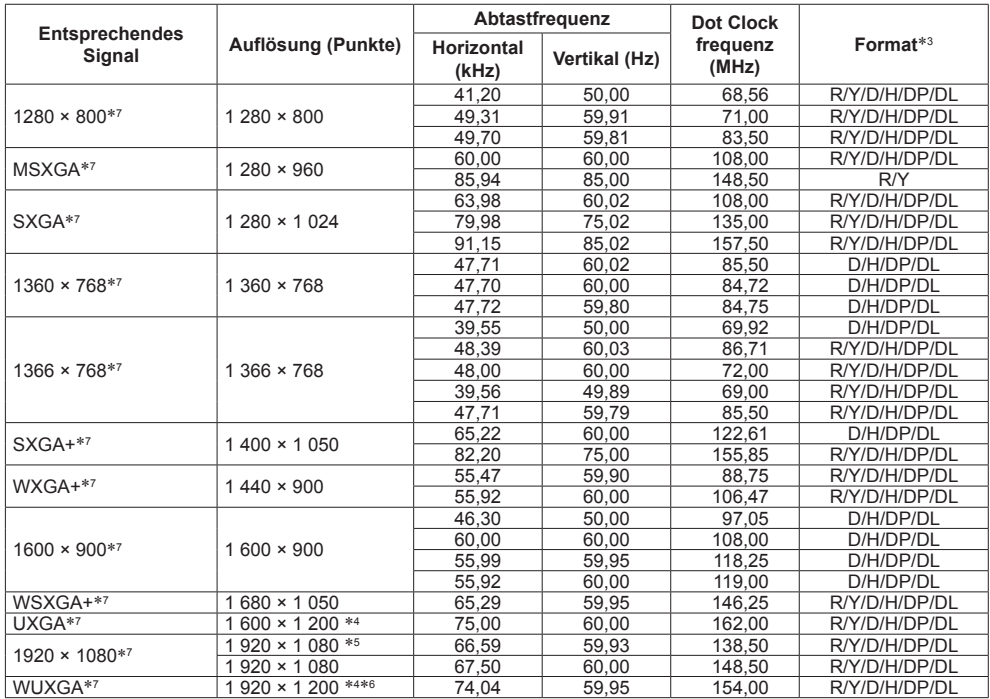

\*1: Wenn das Signal 1 125(1 035)/60i eingegeben wird, wird es als 1 125(1 080)/60i angezeigt.

\*2: Nur Pixel-Wiederholsignal (Pixeltaktfrequenz von 27,0 MHz)

\*3: Signale zum Repräsentieren von Formaten sind wie folgt.

V:Composite Video (VIDEO IN)

R:D-sub RGB (RGB IN, PC IN)

Y:YCBCR/YPBPR (COMPONENT IN, PC IN)

D:DVI-D (DVI-D IN 1, DVI-D IN 2)

H:HDMI (HDMI)

DP :DisplayPort (DisplayPort)

DL :DIGITAL LINK (DIGITAL LINK)

Der analoge Eingang unterstützt onG und onY.

\*4: Angezeigt mit Bildelementen, die im Bildverarbeitungskreislauf ausgedünnt wurden.

\*5: Basierend auf dem Standard VESA CVT-RB (Reduced Blanking).

- \*6: Nicht unterstützt, wenn [DIGITAL LINK Modus] auf [Große Reichweite] eingestellt ist.
- \*7: Das Bild wird mit einem PC-Signal von den Eingängen COMPONENT IN/RGB IN möglicherweise nicht richtig angezeigt.

### **Hinweis**

- ● Ein automatisch erkanntes Signalformat wird möglicherweise anders angezeigt als das tatsächliche Eingangssignal.
- ● [ i ] hinter der Anzahl an Auflösungspunkten steht dies für das Interlace-Signal.
- ● Wenn ein 1 125(1 080)/30PsF- und ein 1 125(1 080)/25PsF-Signal eingegeben werden, werden sie als 1 125(1 080)/60i- und 1 125(1 080)/50i-Signal verarbeitet und dann angezeigt.

# **Werkseinstellungen**

Sie können die in den folgenden Menüs festgelegten Einstellungen / Einstellwerte auf die Werkseinstellungen zurücksetzen:

[Bild], [Ton], [Konfiguration], [Position], [Options]

#### **Hinweis**

● Die Einstellung für [Options] – [Long life settings] wird mit [Shipping] nicht auf Werkseinstellungen zurückgesetzt.

### **■ Fernbedienung**

- **1 Um das Menü [Konfiguration] anzuzeigen, auf <SETUP> drücken.**
- 2 **[OSD Sprache] mit ▲ ▼ auswählen und länger als 3 Sekunden auf <ENTER> drücken.**

Der folgende Bildschirm wird angezeigt.

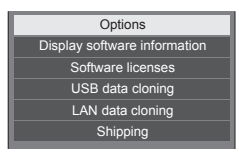

## **3 [Shipping] mit ▲ ▼ auswählen und <ENTER> drücken.**

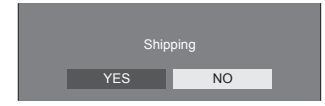

**4** Wählen Sie mit <▶ [YES] und **drücken Sie <ENTER>.**

Es wird die Meldung [Shipping ( Wait a moment )] angezeigt.

**5 Wenn die Meldung [Please turn off the power] erscheint, das Gerät durch Umschalten des <Haupteinschalttaste> ( / ) OFF ( ) ausschalten.**

● Oder den Netzstecker aus der Steckdose ziehen.

**■ Gerät**

- **1 Drücken Sie mehrmals auf <MENU (Gerät)>, damit das Menü [Konfiguration] angezeigt wird.**
- **2 Wählen Sie [Menü-Anzeigedauer] mit**  ▲ **▼** und halten Sie dann <ENTER **(Gerät)> länger als 5 Sekunden gedrückt.**
- **3 Wählen Sie [YES] mit <- (Gerät)> und drücken Sie <ENTER (Gerät)>.**

Es wird die Meldung [Shipping ( Wait a moment )] angezeigt.

- **4 Wenn die Meldung [Please turn off the power] erscheint, das Gerät durch Umschalten des <Haupteinschalttaste> ( / ) OFF ( ) ausschalten.**
	- ● Oder den Netzstecker aus der Steckdose ziehen.

## **Fehlerbehebung**

**Stellen Sie die Störungsursache anhand einiger einfacher Prüfungen fest, bevor Sie einen Kundendienst anrufen.**

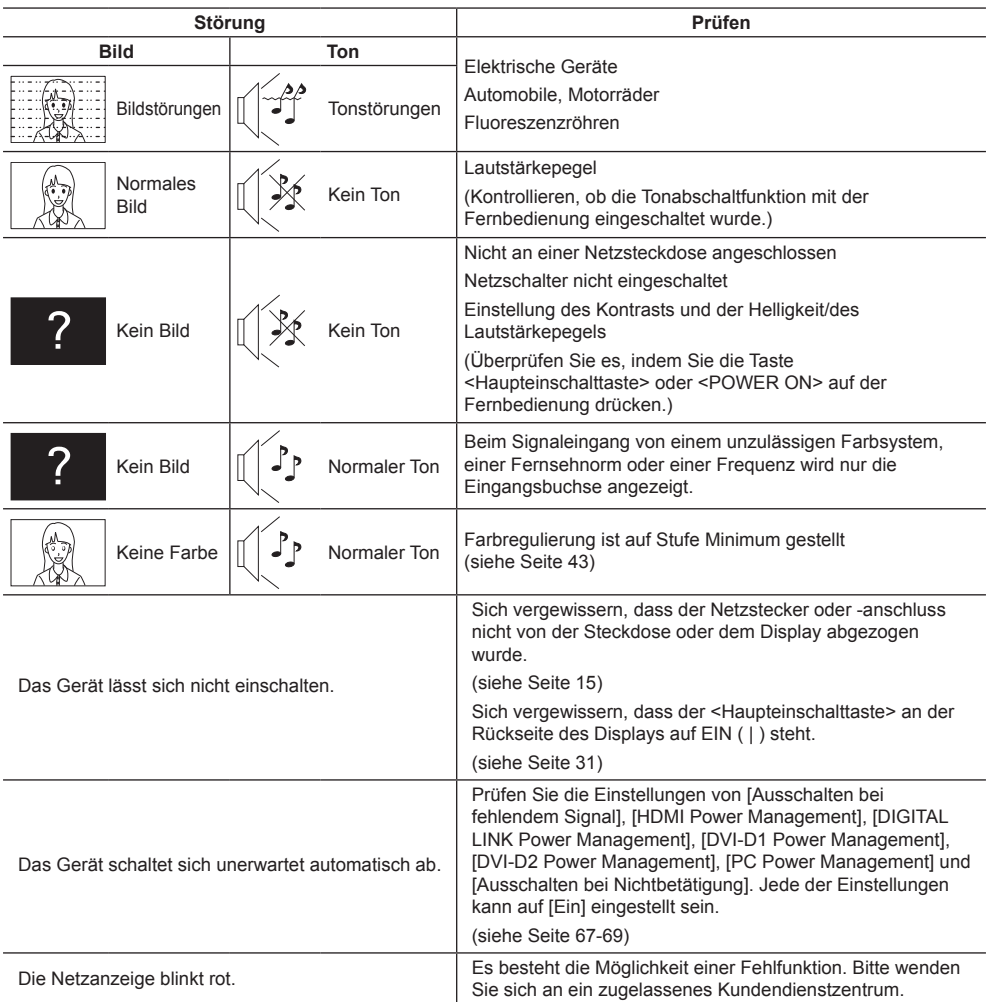

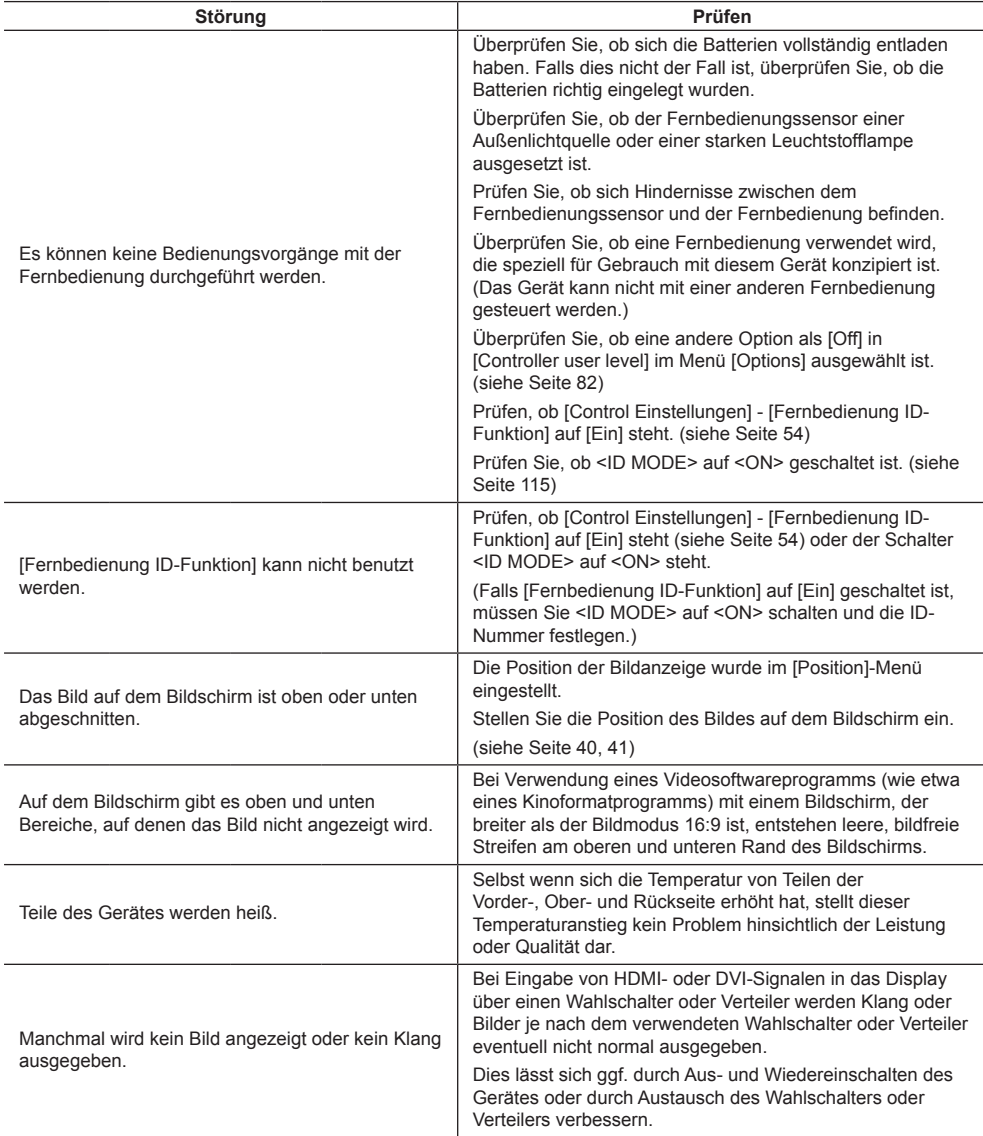

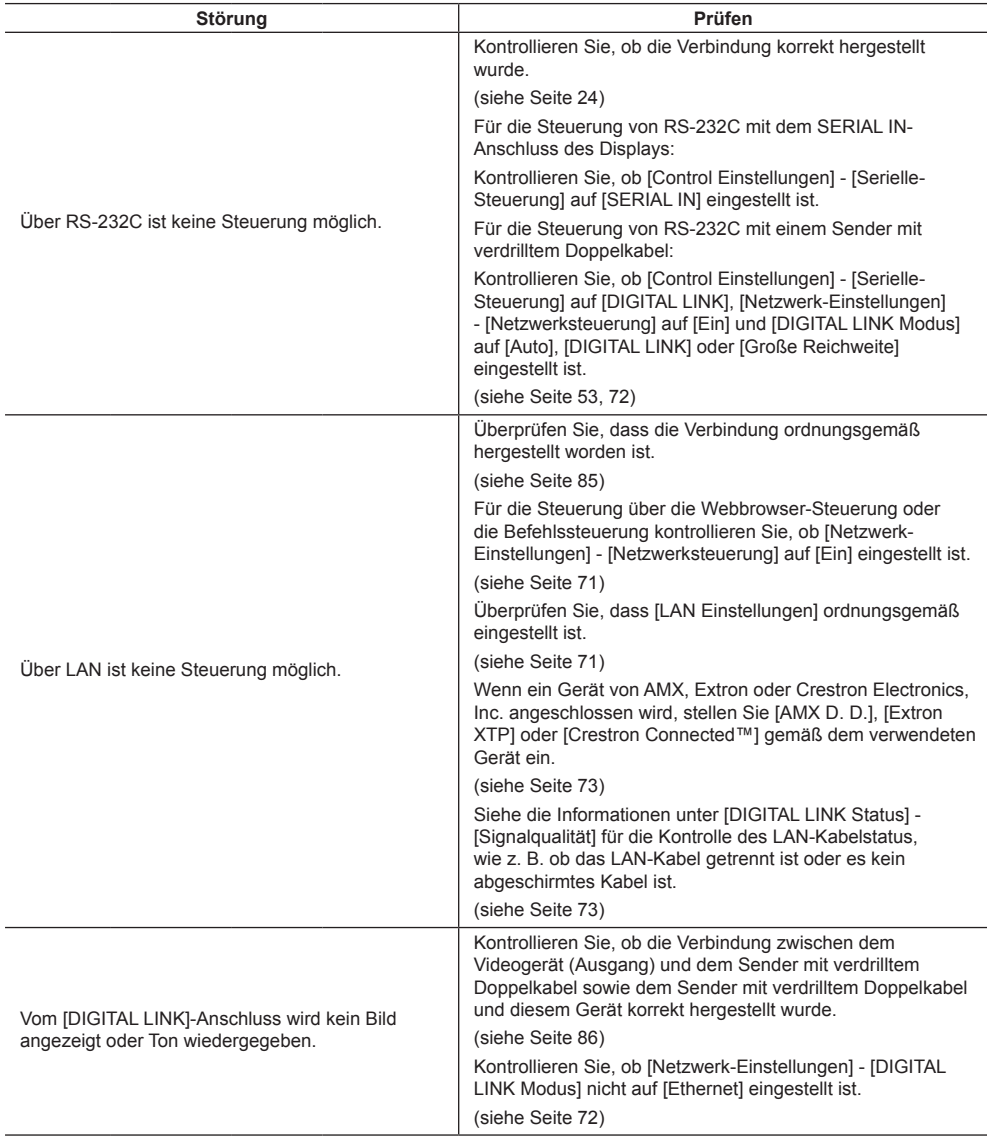

#### **LCD-Displaypanel**

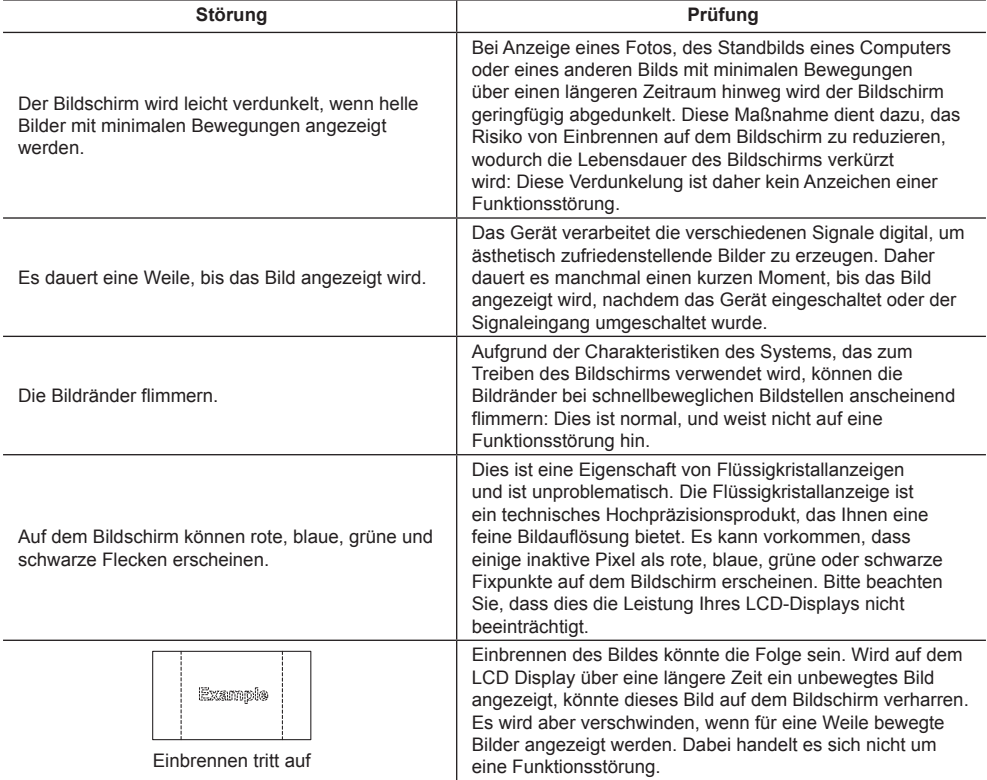

Dieses LCD-Display verwendet ein spezielles Verfahren zur Bildverarbeitung. Daher kann je nach Eingangssignal eine geringfügige Zeitverschiebung zwischen Bild und Ton auftreten. Dies ist jedoch keine Fehlfunktion.

## **Technische Daten**

#### **Modell-Nr.**

TH-55VF1HW

#### **Nennaufnahme**

300 W

**Mit dem <Haupteinschalttaste> ausgeschaltet** 0 W

**Betriebsbereitschaft** 0,5 W

#### **LCD-Displaypanel**

55-Zoll IPS-Panel (Direct LED Hintergrundbeleuchtung), 16:9 Bildschirmformat

#### **Bildschirmgröße**

1 209 mm (W) × 680 mm (H) × 1 387 mm (diagonal) / 47,6" (B) × 26,7" (H) × 54,6" (diagonal)

#### **(Anzahl Pixel)**

2 073 600 (1 920 (Horizontal) × 1 080 (Vertikal))

#### **Abmessungen (B × H × T)**

1 212 mm × 683 mm × 99 mm / 47,7" × 26,9" × 3,9" (ohne Griffe)

#### **Gewicht**

ca. 25,0 kg / 56,0 Pfund Netto

#### **Netzspannung**

 $220 - 240$  V ~ (220 – 240 V Wechselstrom). 50/60 Hz

#### **Betriebsbedingungen**

**Temperature** 0°C bis 40°C (32°F bis 104°F)\*<sup>1</sup>

**Feuchtigkeit**

10 % bis 90 % (keine Kondensation)

#### **Bedingungen bei Lagerung**

#### **Temperatur**

-20°C bis 60°C (-4°F bis 140°F)

#### **Luftfeuchtigkeit**

10 % bis 90 % (keine Kondensation)

#### **Anschlussbuchsen**

#### **HDMI**

Typ-A-Anschluss\*2 × 1 Audiosignal: Linear-PCM (Abtastfrequenzen – 48 kHz, 44,1 kHz, 32 kHz)

#### **DisplayPort**

DisplayPort-Anschluss × 1 Ver 1.1 nur Dual-Modus

#### **DVI-D IN 1**

DVI-D 24-Pin × 1: Entspricht DVI Revision 1.0 Inhaltsschutz: Kompatibel mit HDCP 1.1

#### **DVI-D IN 2**

DVI-D 24-Pin × 1: Entspricht DVI Revision 1.0 Inhaltsschutz: Kompatibel mit HDCP 1.1

#### **COMPONENT/RGB IN**

Y/G BNC-Anschluss × 1 1,0 Vp-p (75 Ω) (mit Sync) PB/CB/B BNC-Anschluss × 1 0,7 Vp-p (75 Ω) (ohne Sync) PR/CR/R BNC-Anschluss × 1 0,7 Vp-p (75 Ω) (ohne Sync)

#### **VIDEO IN**

VIDEO BNC-Anschluss × 1 1,0 V [p-p] (75  $\Omega$ ) Auch verwendet als Y/G-Anschluss

#### **PC IN**

Mini D-Sub 15 Pin × 1: Kompatibel mit DDC2B Y/G: 1,0 Vss (75 Ω) (mit Sync) 0,7 Vss (75 Ω) (ohne Sync) PB/CB/B: 0,7 Vp-p (75 Ω) (mit Sync) PR/CR/R: 0,7 Vp-p (75 Ω) (mit Sync) HD/VD:  $1.0 - 5.0$  Vp-p (hohe Impedanz)

#### **AUDIO1 IN**

Stereo-Minibuchse (M3) × 1, 0.5 Vrms Geteilt mit DVI-D IN 1 / DVI-D IN 2 und PC IN

#### **AUDIO2 IN**

Pinbuchse × 2 (L/R), 0,5 Vrms Gemeinsam benutzt mit COMPONENT/RGB IN und VIDEO IN 

**AUDIO OUT**

Pinbuchse × 2 (L/R), 0,5 Vrms Ausgang: Variabel (-∞ bis 0 dB) (1 kHz 0 dB Eingang, 10 kΩ Belastung)

#### **SERIAL IN**

Anschluss für externe Steuerung D-Sub 9 Pin × 1: RS-232C kompatibel

#### <u> - - - - - - - - - -</u> **SERIAL OUT**

Anschluss für externe Steuerung D-Sub 9 Pin × 1: RS-232C kompatibel <u>. . . . . . . . . . . . . . . . . . .</u>

#### **DIGITAL LINK / LAN IN**

#### **DIGITAL LINK / LAN OUT**

 $RJ45 \times 2$ : Für RJ45-Netzwerkverbindungen, kompatibel mit PJLink Kommunikationsmethode: RJ45 100BASE-TX

#### **IR IN**

Stereo-Minibuchse (M3) × 1

## **IR OUT**

Stereo-Minibuchse (M3) × 1

#### **USB**

USB-Anschluss × 1, TYP A 5 V DC / 500 mA (USB 3.0 wird nicht unterstützt.) 

#### **EXT SP**

8 Ω, 20 W [10 W + 10 W] (10 % THD)

#### **Ton**

**Audioausgang**

20 W [10 W + 10 W] (10 % THD)

#### **Sender der Fernbedienung**

#### **Stromversorgung**

Gleichstrom 3 V (Batterie (Typ AAA/R03/UM4) × 2)

#### **Gewicht**

ca. 102 g (einschließlich Batterien)

#### **Abmessungen (B × H × T)**

48 mm × 145 mm × 27 mm / 1,89" × 5,71" × 1,06"

\*1: Umgebungstemperatur zur Benutzung dieses Gerätes in großen Höhen (1 400 m (4 593 ft) und höher, aber weniger als 2 800 m (9 186 ft) über dem Meeresspiegel): 0°C bis 35°C (32°F bis 95°F)

\*2: VIERA LINK wird nicht unterstützt.

#### **Hinweis**

● Änderungen vorbehalten. Für die Abmessungen und das Masse sind nur Richtwerte angegeben.

Dieses Produkt beinhaltet folgende Software:

- (1) Unabhängig von der oder für die Panasonic Corporation entwickelte Software,
- (2) Software, die Dritten gehört, und der Panasonic Corporation lizenziert wurde,
- (3) Software, die unter der GNU General Public License, Version 2.0 (GPL V2.0), lizenziert ist,
- (4) Software, die unter der GNU LESSER General Public License, Version 2.1 (LGPL V2.1), lizenziert ist, und/oder
- (5) Open-Source-Software, bei der es sich nicht um unter der GPL V2.0 und/oder LGPL V2.1 lizenzierte Software handelt.

Die Software der Kategorien (3) bis (5) wird in der Hoffnung verbreitet, dass sie nützlich ist, jedoch OHNE JEGLICHE ZUSICHERUNGEN bereitgestellt, sogar ohne indirekte Zusicherungen der MARKTGÄNGIGKEIT oder EIGNUNG FÜR EINEN BESTIMMTEN ZWECK. Einzelheiten entnehmen Sie bitte den Lizenzbedingungen, die durch Auswahl von [Software licenses] angezeigt werden, und beachten Sie die Bedienungsvorgabe ab dem Ersteinrichtungsmenü dieses Produktes.

Mindestens drei (3) Jahre ab Lieferdatum dieses Produktes stellt Panasonic jeglichen Dritten, die uns über die nachstehend angegebenen Kontaktdaten kontaktieren, gegen eine Gebühr, die unsere Kosten zur physischen Verbreitung des Quelltextes nicht übersteigt, eine vollständige maschinenlesbare Kopie des entsprechenden Quelltextes sowie den zugehörigen Urheberrechtshinweis zur Verfügung, der durch GPL V2.0, LGPL V2.1 oder andere Lizenzen mit einer entsprechenden Verpflichtung abgedeckt wird.

Kontaktinformationen:

oss-cd-request@gg.jp.panasonic.com

## **Hinweis zu AVC/VC-1/MPEG-4**

Dieses Produkt ist unter der AVC Patent Portfolio License, VC-1 Patent Portfolio License und MPEG-4 Visual Patent Portfolio License für die persönliche Benutzung eines Kunden oder andere Einsätze, bei denen keine Vergütung erzielt wird, zur (i) Verschlüsselung von Videos in Übereinstimmung mit dem AVC-, VC-1- und MPEG-4 Visual-Standard ("AVC/VC-1/MPEG-4 Video") und/oder (ii) zur Entschlüsselung von AVC/VC-1/MPEG-4-Videos, die von einen Kunden im Rahmen einer persönlichen Aktivität verschlüsselt wurden und/oder von einem Videoanbieter stammen, der AVC/VC-1/MPEG4-Videos lizenziert anbieten darf, lizenziert. Für jegliche andere Nutzung wird keine Lizenz gewährt oder impliziert. Weitere Informationen erhalten Sie von MPEG LA, LLC. Siehe http://www.mpegla. com.

## **Entsorgung von Altgeräten und Batterien Nur für die Europäische Union und Länder mit Recyclingsystemen**

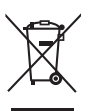

Dieses Symbol, auf den Produkten, der Verpackung und/oder den Begleitdokumenten, bedeutet, dass gebrauchte elektrische und elektronische Produkte sowie Batterien nicht in den allgemeinen Hausmüll gegeben werden dürfen.

Bitte führen Sie alte Produkte und verbrauchte Batterien zur Behandlung, Aufarbeitung bzw. zum Recycling gemäß den gesetzlichen Bestimmungen den zuständigen Sammelpunkten zu. Endnutzer sind in Deutschland gesetzlich zur Rückgabe von Altbatterien an einer geeigneten

Annahmestelle verpflichtet. Batterien können im Handelsgeschäft unentgeltlich zurückgegeben werden.

Indem Sie diese Produkte und Batterien ordnungsgemäß entsorgen, helfen Sie dabei, wertvolle Ressourcen zu schützen und eventuelle negative Auswirkungen auf die menschliche Gesundheit und die Umwelt zu vermeiden.

Für mehr Informationen zu Sammlung und Recycling, wenden Sie sich bitte an Ihren örtlichen Abfallentsorgungsdienstleister.

Gemäß Landesvorschriften können wegen nicht ordnungsgemäßer Entsorgung dieses Abfalls Strafgelder verhängt werden.

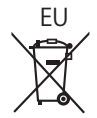

## EU **Hinweis für das Batteriesymbol (Symbol unten)**

Dieses Symbol kann in Kombination mit einem chemischen Symbol abgebildet sein. In diesem Fall erfolgt dieses auf Grund der Anforderungen derienigen Richtlinien, die für die betreffende Chemikalie erlassen wurden.

#### **Informationen zur Entsorgung in Ländern außerhalb der Europäischen Union**

Diese Symbole gelten nur innerhalb der Europäischen Union. Wenn Sie solche Gegenstände entsorgen möchten, erfragen Sie bitte bei den örtlichen Behörden oder Ihrem Händler, welches die ordnungsgemäße Entsorgungsmethode ist.

#### **Modell- und Seriennummer**

Die Modellnummer und die Seriennummer sind auf der hinteren Abdeckung angegeben. Tragen Sie die Seriennummer in den nachstehenden Freiraum ein und bewahren Sie die Anleitung zusammen mit der Einkaufsquittung für den Fall eines Diebstahls oder Verlusts oder falls Sie eine Garantieleistung in Anspruch nehmen wollen sorgfältig auf.

**Modellnummer Seriennumer**

Panasonic Testing Centre

Panasonic Service Europe, eine Abteilung von Panasonic Marketing Europe GmbH Winsbergring 15, 22525 Hamburg, Bundesrepublik Deutschland

## **Panasonic Corporation**

Web Site: https://panasonic.net/cns/prodisplays/

Deutsch

TP1016TS2048 -PB